**جمهورية العراق وزارة التربية المديرية العامة للمناهج**

# الحاسوب computer

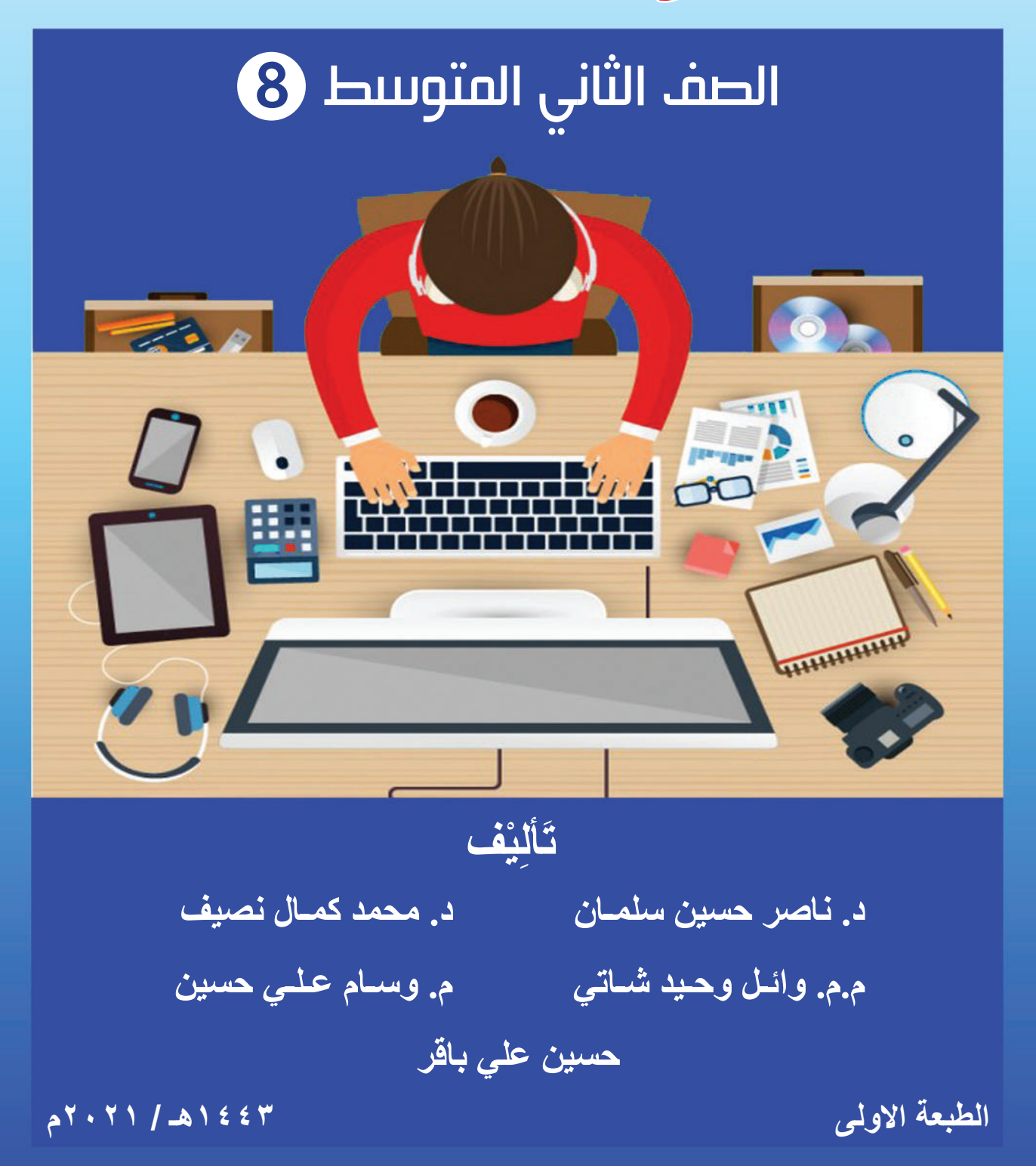

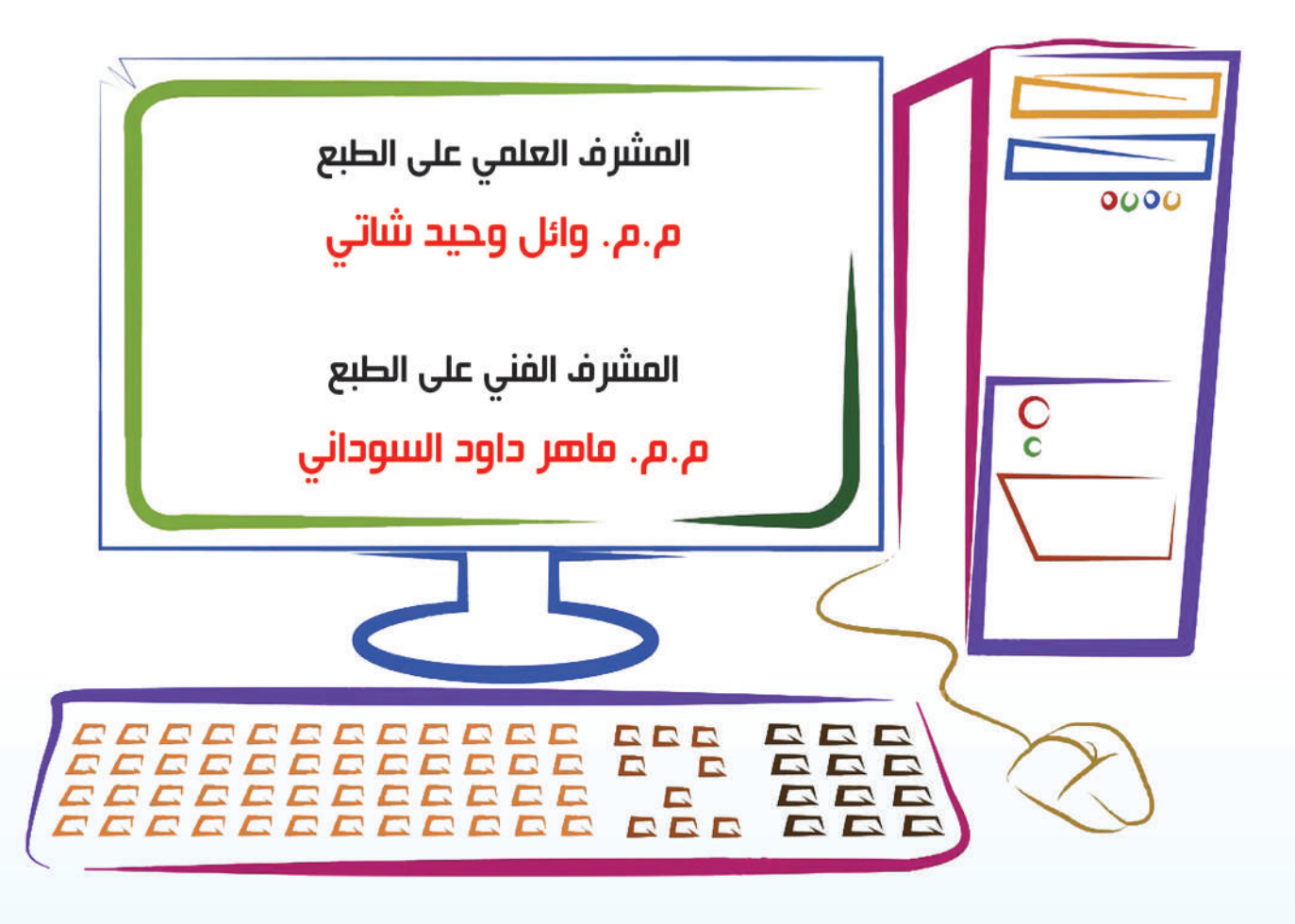

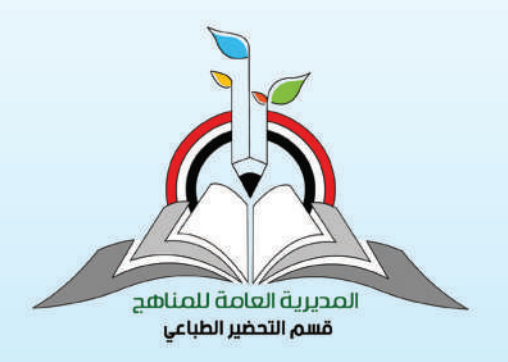

#### الموقع والصفحة الرسمية للمديرية العامة للمناهج

**2**

www.manahj.edu.iq manahjb@yahoo.com Info@manahj.edu.iq

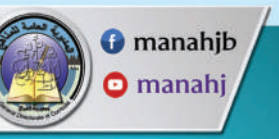

#### المقدمة

أفضى التطور الهائل والمتسارع في تكنولوجيا الحاسوب والمعلومات الى اعتماد اإلنسان عليها بنحو كبير في حياته اليومية في المجالات العلمية والتربوية والإقتصادية والإجتماعية والصناعية وغيرها ، ومن ثم صار من الضروري توجه العقول البشرية في مجاالت العلم نحو السعي الحثيث لتعلم وتعليم علوم ً الحاسوب وتطبيقاته المتعددة في مجاالت حياتنا المعاصرة ، الذي يمثل واحدا من اهم لغات العصر. ومع تطور تقنية الاتصالات والحاسبات والشبكة العنكبوتية والاقمار الصناعية والهواتف المحمولة اصبح من السهل الحصول على المعلومات الامر الذي دعا الشعوب الى تطوير مناهجها الدراسية لتواكب تحديات القرن الحادي والعشرين .

ومن ثم سعت وزارة التربية الى تطوير مناهج الحاسوب بما يتالءم واالطار العام للمناهج العراقية ، ووفقا لدورة التعلم الخماسية ،وبما ينسجم مع باقي العلوم البحت ( العلوم الاساسية والرياضيات) ،التي تهدف إلى إعداد جيل متعلم قادر على مواكبة العصر بكل مافيه من حداثة ، ومتضمنة المحاور العلمية اآلتية : • نظام الحاسوب )System Computer).

• برمجيات الحاسوب )Software Computer).

• الخوارزميات وأساسيات البرمجة )Fundamentals Programming and Algorithms).

• تكنولوجيا المعلومات )Technology Information).

ويعد كتاب الحاسوب للصف الثاني المتوسط الكتاب الثاني في سلسلة كتب الحاسوب الجديدة للمرحلتين المتوسطة والإعدادية وقد قسم على اربع وحدات ، تضمنت كل وحدة فصلين ، فالوحدة الأولى التي جاءت بعنوان (منصــة الحاسوب) كان فصلها الاول بعنوان ( اهمية منصــة الحاسوب )، في حين أنَّ فصلها الثاني كان تحت عنوان (الذاكرة ووحدات التخزين في الحواسيب) .

والوحدة الثانية كانت تحت عنوان ( برمجيات الحاسوب)،واشتملت على فصلين الفصل الأول ( مقدمة عن برنامج معالج النصوص )،والفصل الثاني عن ( التبويبات).

في حين أنّ الوحدة الثالثة التي كانت بعنوان ( تراكيب التحكم الاختيارية ) ، اشتملت على فصلين هما، الفصل الأول: ( جملة الاختيار والعمليات العلائقية والمنطقية ) ،والفصل الثاني : (جمل التحكم الشرطية ). أما الوحدة الرابعة والأخيرة ، فكانت بعنوان : ( الاتصالات والشبكة العنكبوتية) ، وكان فصلها الأول خاصا ب( الاتصالات والانترنت ) في حين كان الفصل الثاني خاصا ب( البحث عن المعلومات في الشبكة العنكبوتية ( .

وبعد، فقد بذلنا جهودا مخلصة في سبيل إخراج هذا الكتاب على نحو يفيد أبناءنا الطلبة فاخترنا من العبارة اسهلها فهما وأيسرها تناوال ومن الموضوعات أكثرها فائدة . وكلنا أمل بأن يمدنا زمالؤنا الميدانيون،مدرسون ومشرفون ، بآرائهم ومالحظاتهم عن هذا الكتاب وإلغناء محتواه وتحديثه .

**المؤلفون** 

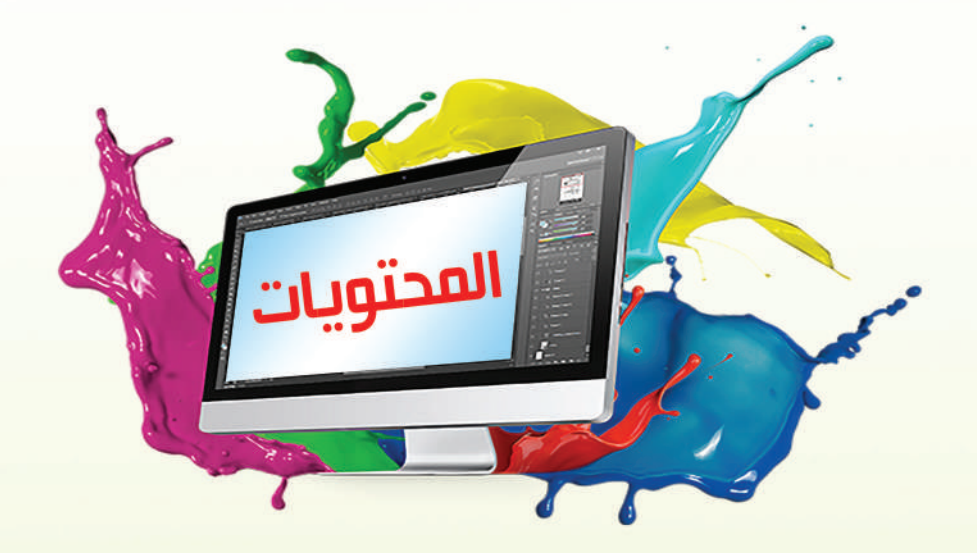

# الوحدة اللولى : منصة الحاسوب

الفصل الأول : اهمية منصة الحاسوب

الفصل الثَّاني : الذاكرة ووحدات التخزين في الحواسيب

# الوحدة الثانية : برمجيات الحاسوب ِ

الفصل الأول: مقدمة عن برنامج معالج النصوص

الفصل الثاني : التبويبات

# الوحدة الثالثة : تراكيب التحكم اللختيارية

الفصل الاول : جملة الاختيار والعمليات العلائقية والمنطقية

الفصل الثَّاني : جمل التَّحكم الشَّرطية

# الوحدة الرابعة : الاتصالات والشبكة العنكبوتية

الفصل الأول : الاتصالات والانترنت

الفصل الثَّاني : البحث عن المعلومات في الشبكة العنكبوتية.

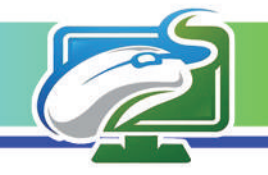

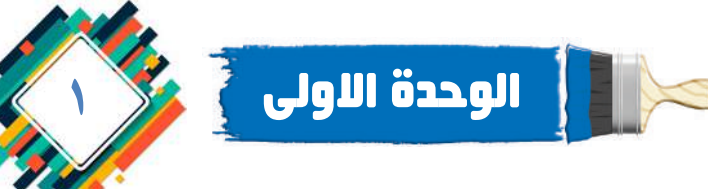

### منصة الحاسوب Platform Computer

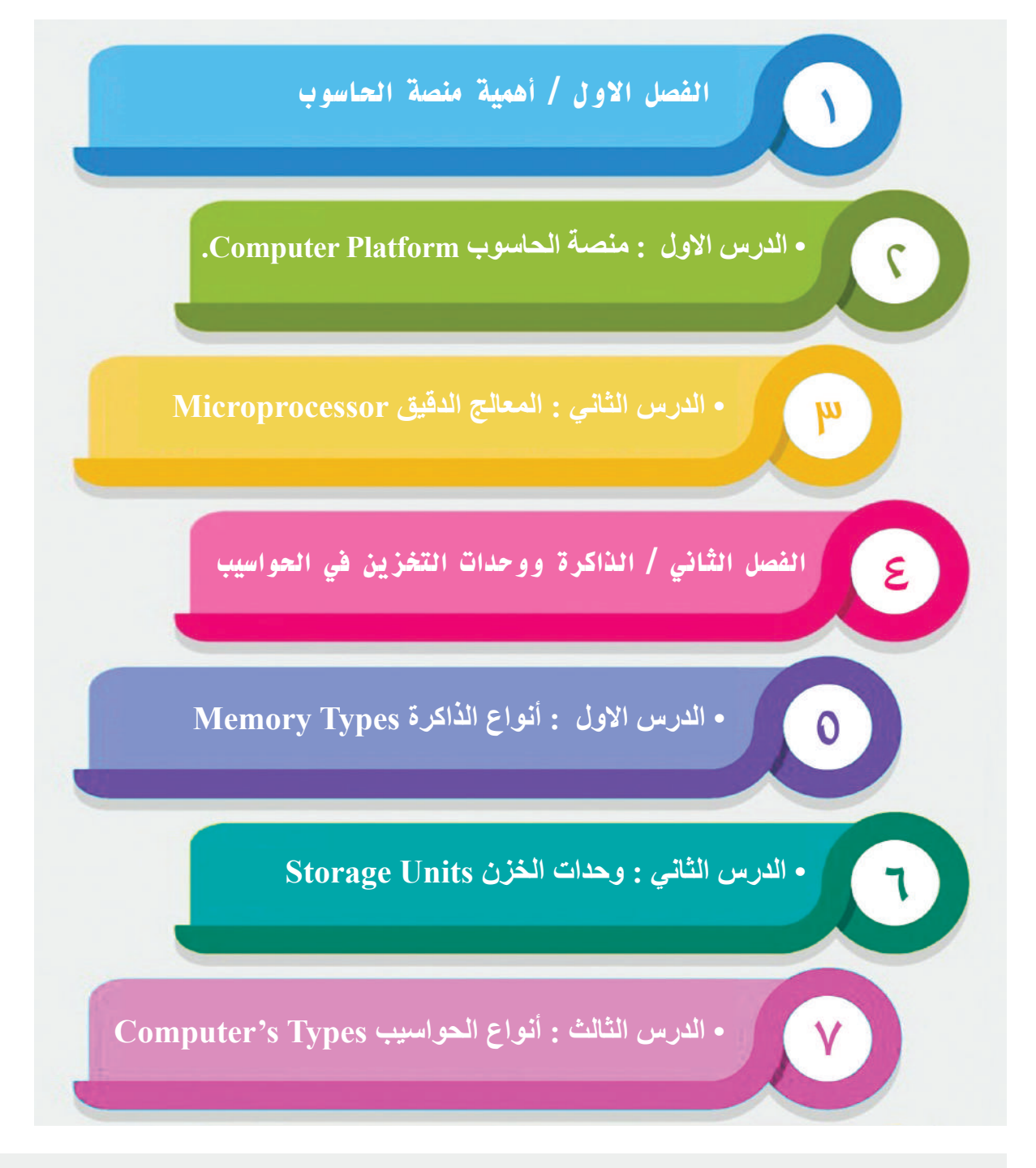

**اختيار مواصفات الحاسوب تعد عملية مهمة من اجل ان يؤدي الجهاز المهمات الموكلة اليه بصورة سريعة وفعالة.** 

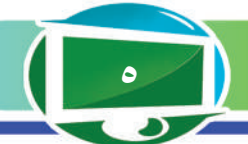

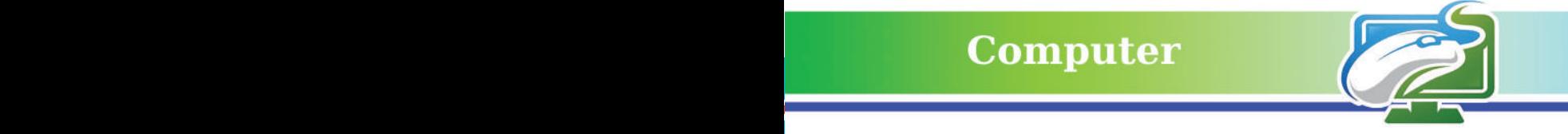

الفصل االول: أهمية منصة الحاسوب

**نشاط استهاللي.** 

شـراء جهـاز حاسـوب جديد يجب ان يخضع الـى المراجعة والتفكير قبل اجراء عملية الشراء من اجل ان يلبي الجهـاز االعـمـال كافـة التي نريد تنفيذهـا والموكلة اليه.

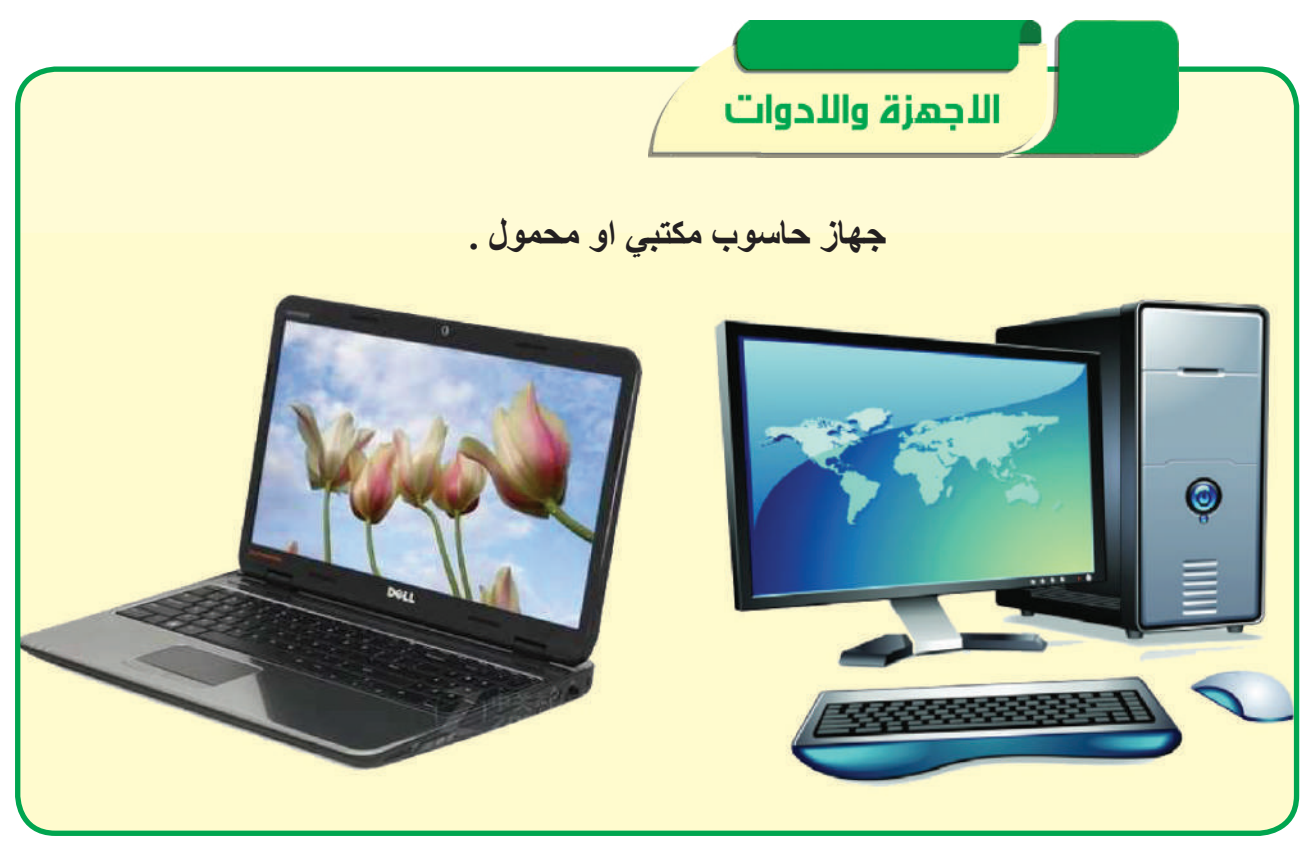

-1 أحدد المهام التي أريد تنفذيها باستخدام الجهاز. -2 أالحظ وجود ملصق على واجهة الجهاز، يحمل اسم الشركة ومجموعة رموز خاصة بمواصفات الجهاز مثل )3i Core او 5i Core). فماذا تعني؟ -3 أالحظ العالقة بين مواصفات جهاز الحاسوب وسعره. -4 أالحظ المنافذ الخارجية في الحاسوب، هل من الضروري ان تكون متعددة ومختلفة ؟ -5 أميز هل من الممكن ربط اجهزة طرفية اضافية حديثة اخرى او تثبيت برامج حديثة في المستقبل القريب؟ -6 أحدد مواصفات الحاسوب التي يمكن تطويرها وما المواصفات التي اليمكن تطويرها .

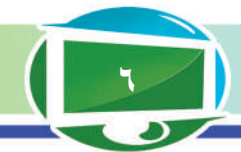

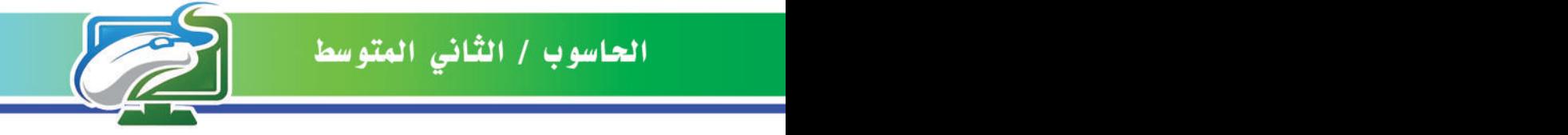

الفكرة الرئيسة

**ّتحدد الشركات عند تصنيع الحواسيب المواصفات القياسية لها )مثل اللوحة االم، المعالج ...( ، وان هذه المواصفات تقوم عليها المهمات المراد تنفيذها باستخدام الحاسوب والبرامج المثبت عليها واألجهزة الطرفية حاليا وفي المستقبل.**

نتاجات التعلم **ً في نهاية الدرس سأكون قادر ْ ا على أن: -1 أعرف منصة الحاسوب. -2 أتعرف إلى دور المنصة في الحاسوب. -3 أوضح اهمية اجزاء اللوحة االم.**

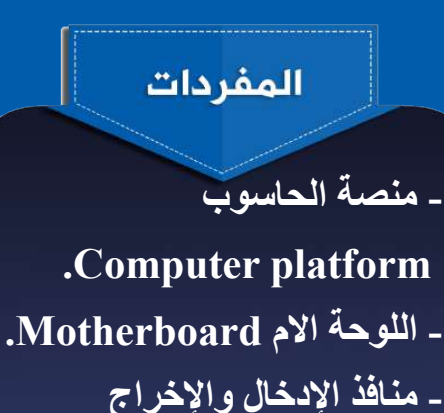

(I/O Ports)

# الدرس االول / منصة الحاسوب **Computer Platform**

**ما المنصة ؟** هي البيئة التي تحتوي على مجموعة من الوسائل التقنية التي تستخدم في تطوير التطبيقات والبرمجيات.

**ما منصة الحاسوب ؟**

هي البيئة التي يتم فيها تنفيذ مجموعة البرمجيات والتطبيقات والتي يمكن ان تكون بيئة مادية Hardware او قد تكون نظامًا تشغيليًا Operating System.

بما ان منصة الحاسوب هي منصة مادية وبرمجية لذا فهي البنية التي تتألف من مجموعة من االجزاء واالجهزة الداخلية لجهاز الحاسوب مثل المعالج وبطاقة الذاكرة العشوائية ومجموعة ً وحدات االدخال واالخراج التي تؤدي معا مهمات معينة، وقد تكون المنصة برمجية مثل نظام التشغيل الذي سيحتوي على مجموعة من البرامج وااللعاب والتطبيقات الخدمية، لذا للمنصات انواع عديدة اهمها:

**-1 المنصات المادية Platform Hardware:** وتدعى ايضًا بمنصات الأجهزة وتشير إلى بنية الحاسوب او المعالج التي يمكن ان يعمل عليها أكثر من نظام تشغيل مثل نظام التشغيل Windows، و نظام التشغيل Linux، كما تضم منصات ألعاب الفيديو مثل منصات PlayStation و Xbox، إذ توفر هذه المنصات بيئة متكاملة من المكونات المادية ونظام التشغيل لغرض تشغيل الألعاب وبعض الخدمات الترفيهية الأخرى **-2 المنصات البرمجية Platform Software :** مثال عليها نظم التشغيل التي تزود المستخدم بالعديد من

ً الخدمات وتسهل عليه عمل العديد من المهمات أيضا مثل تنظيم موارد المنصة وإدارتها التي تعمل عليها كإدارة المعالج والذاكرة ، ومن أهم امثلتها منصة Facebook او منصة Instagram وغيرها من المنصات التي تعمل على اإلنترنت والمنتشرة هذه االيام في هواتفنا الذكية بصورة كبيرة.

**َّ سؤال: عرف منصة الحاسوب؟**

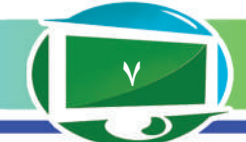

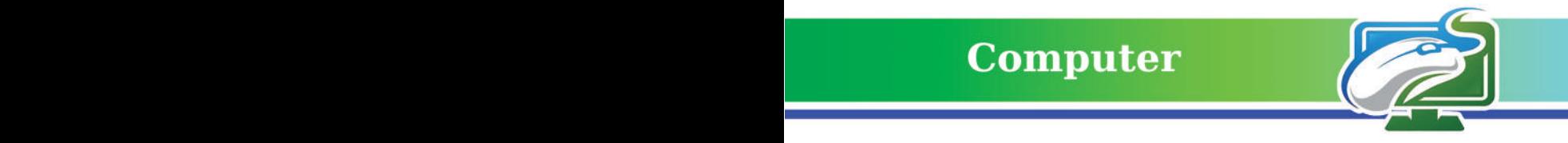

### **اللوحة االم Motherboard**

لوحة الكترونية وظيفتها الرئيسة ربط الأجزاء المادية المكونة لجهاز الحاسوب بعضها مع البعض مثل المعالج Processor ووحدة الذاكرة Memory ولوحة المفاتيح Keyboard وجهاز الفأرة Mouse وغير ها من الأجهزة الأخرى، إذ تساعد على تنظيم عمل تلك الأجهزة فضلا عن نقل البيانات فيما بينها.

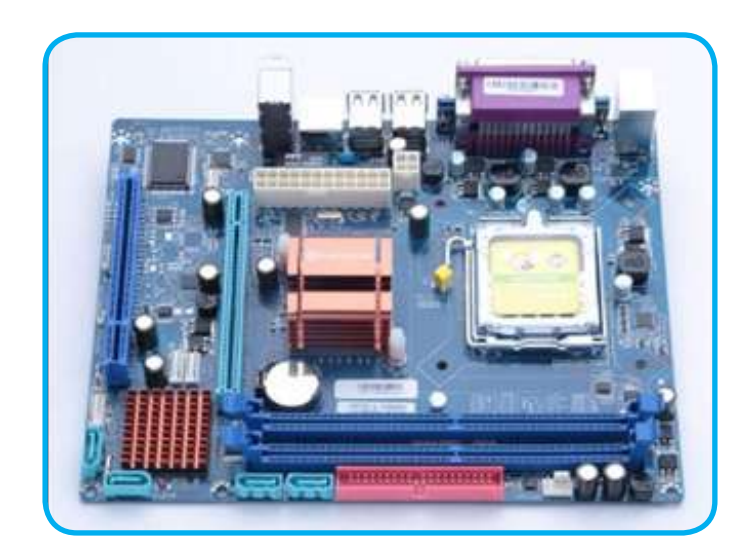

### **واجهة منافذ االدخال واالخراج Ports Interface O/I.**

هي المنطقة المشتركة بين وحدة النظام Unit System واالجهزة الطرفية Devices Peripheral التي تنقل من خاللها البيانات الى تلك االجهزة عن طريق المنافذ الموجودة على هذه الواجهة بشكل متواز  $\overline{\phantom{a}}$ Parallel او متسلسل Serial، اذ تستعمل المنافذ المتوازية لنقل كمية كبيرة من البيانات مثل منفذ Pinout الموجود في بعض انواع الطابعات القديمة ، أما المنافذ المتسلسلة فهي تستعمل لنقل كميات قليلة من البيانات مثل المنفذ المتسلسل العام USB الذي نجده في العديد من االجهزة البسيطة مثل لوحة المفاتيح والفأرة، كما موضح في الشكل في ادناه:

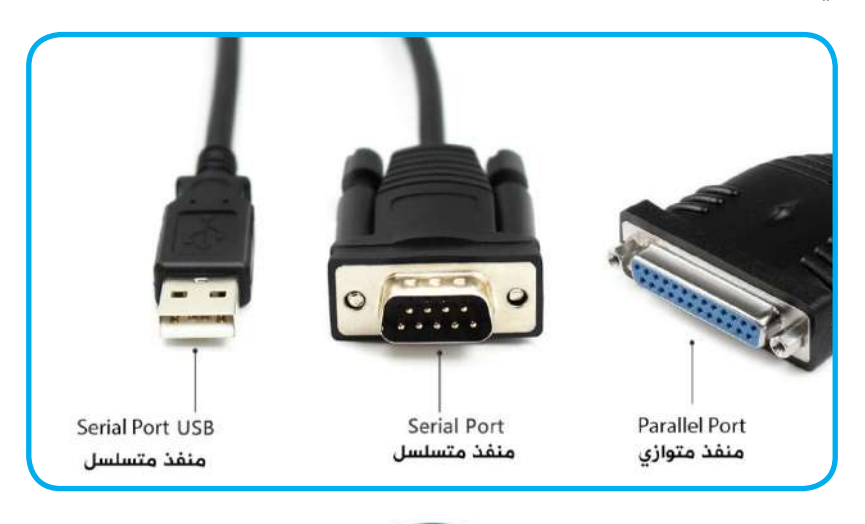

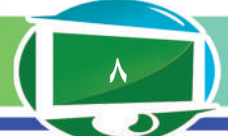

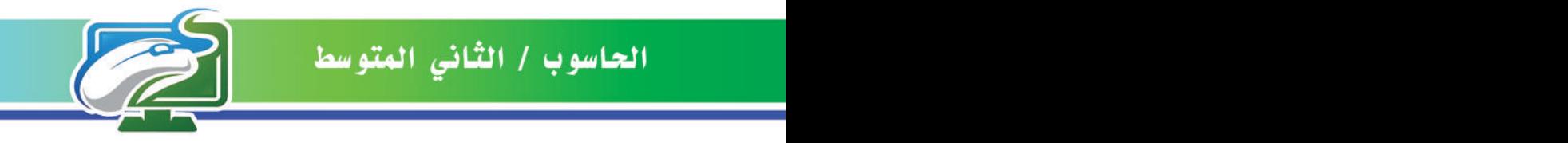

# انواع منافذ الادخال والإخراج.

تأتي المنافذ بأنواع عديدة واشكال مختلفة، اال انها تشترك في صفة واحدة اال وهي نقل البيانات الجزاء الحاسوب الداخلية، والشكل في ادناه يوضح انواع هذه المنافذ مع التأشيرعلى نوع كل منفذ وكاآلتي:

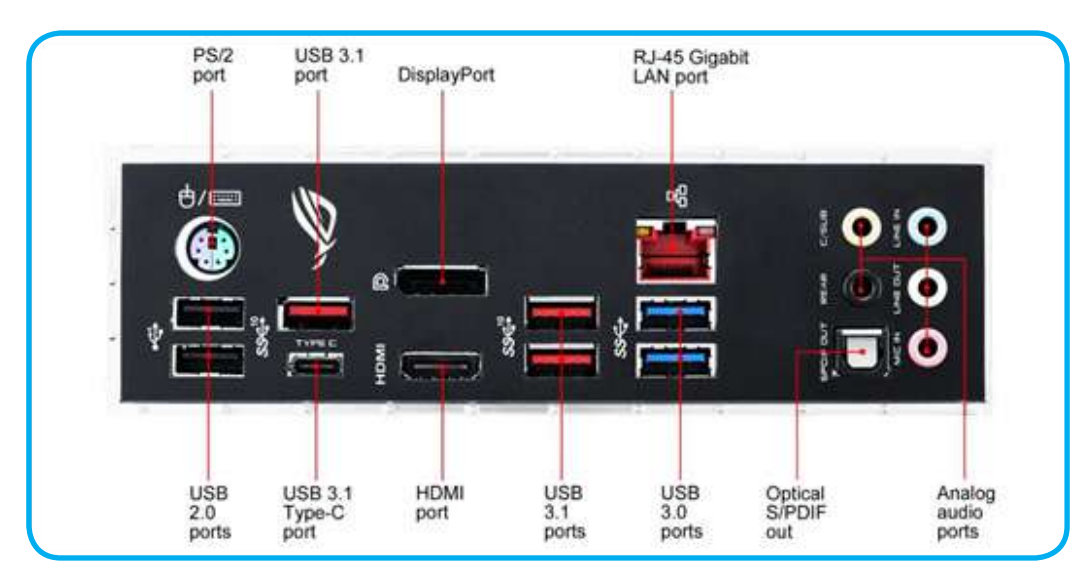

**-1 منفذ الناقل المتسلسل العام )USB (Bus Serial Universal:** وهو معيار خاص بطبيعة االتصال بواسطة الموصالت االلكترونية بين االجهزة إذ تنقل من خالله البيانات والطاقة من جهاز الحاسوب وإليه. وقد أطلق هذا المعيار أول مرة عام 1996 وهو على عدة انواع 2.0 & 1.0 USB(U وتختلف هذه الانواع بعضها عن البعض بكمية البيانات التي تنقلها وسرعة النقل والطاقة  $\&$  3.0  $\&$  3.1) التي تجهزها.

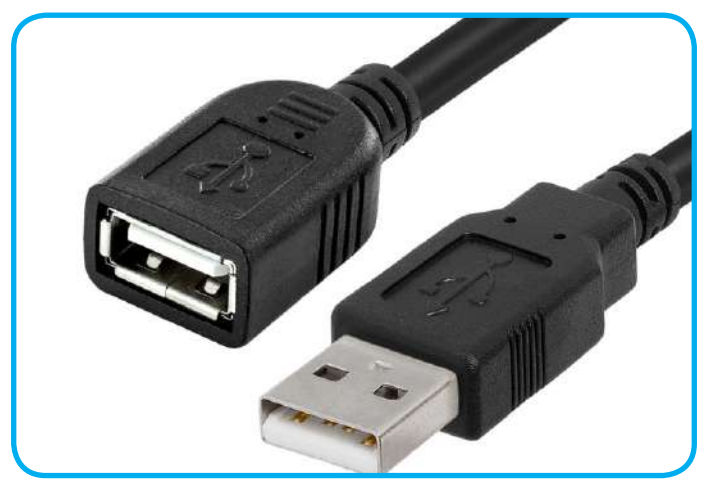

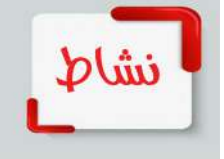

**َركز في الوان منفذ الناقل المتسلسل العام )USB )كيف تجدها؟ هل هنالك فرق معين في اختالف الوانها؟**

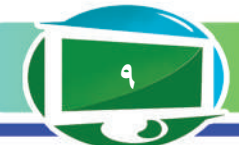

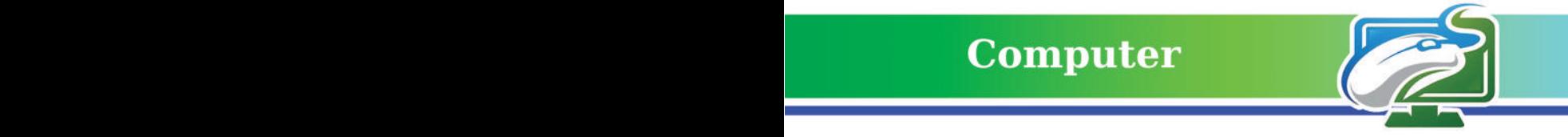

**-2 منفذ /2PS :** هو منفذ خاص بوحدات االدخال التقليدية القديمة مثل لوحة المفاتيح والفأرة واليزال

هذا المنفذ يستخدم في بعض انواع الحواسيب المكتبية واستبدل حاليًا بمنفذ USB.

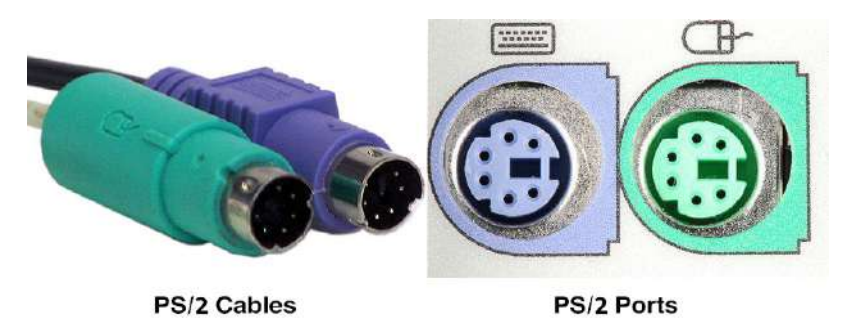

**-3 منفذ الصورة )HDMI & (VGA :** هو منفذ خاص بنقل اشارة الصورة عالية الدقة الى شاشات خارجية أخرى وتوجد في بطاقات الرسوميات وشاشات الحواسيب ، يختلف النوعان بعضهما عن البعض بالدقة اذ يمكن لمنفذ HDMI عرض صورة ذات دقة عالية جدا تصل الى K4 وصوت ذو جودة عالية

وهو مااليمكن نقله باستخدام منفذ VGA.

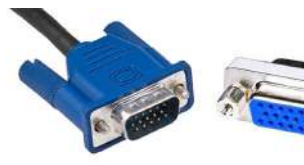

VGA Cable

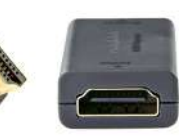

**VGA Port** 

**HDMI** Cable

**-4 منفذ الصوت Ports Audio:** هو منفذ خاص بنقل اشارة الصوت، وأبرزها منفذ 3.5 ملم والمسمى Jack Headphone المستخدم مع اجهزة التسجيل الرقمية عالية الدقة مثل الكاميرات.

**HDMI** Port

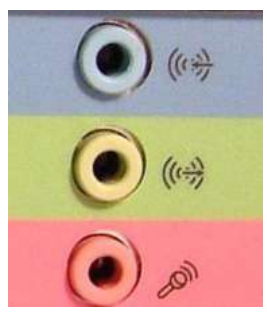

**-5منافذ االتصال باألنترنت Port Ethernet :** هو من المنافذ المهمة الموجودة في جهاز الحاسوب و المسؤول عن توصيل الحاسوب بشبكة االنترنت قبل اختراع شبكات WiFi الالسلكية ، ويمكن لهذا المنفذ نقل بيانات يصل حجمها byte Giga1 في الثانية الواحدة ، وهو أيضا على انواع عديدة بحسب كمية نقل البيانات.

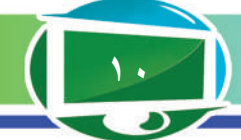

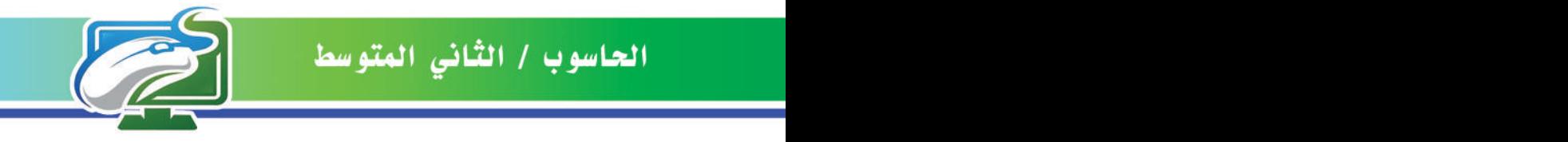

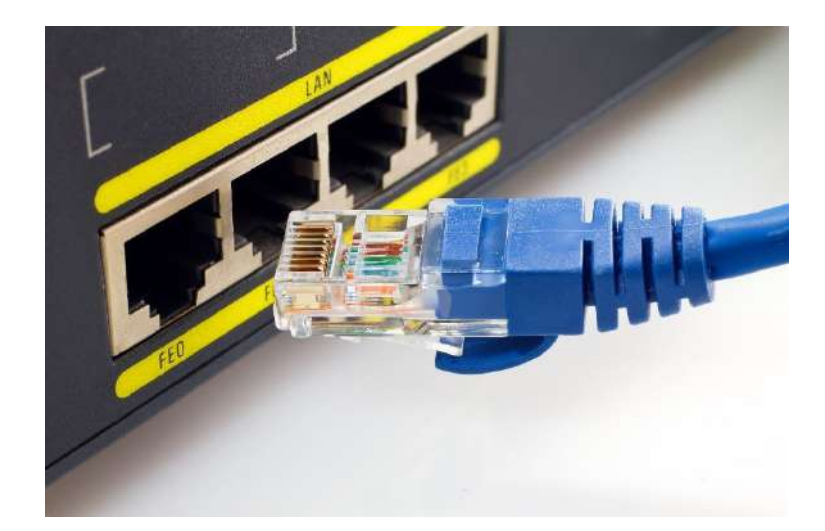

### االجهزة الطرفية Devices Peripheral.

كل جهاز خارج وحدة النظام )علبة النظام Case Computer )هو جهاز طرفي، جميع االجهزة الطرفية تشترك في صفة واحدة اال وهي ان يكون نوعها من المكونات المادية Hardware، إذ يمكن ان يكون جهاز إدخال الكتروني يدخل المعلومات الى النظام مثل الذاكرة المحمولة أو قد يكون جهاز اخراج مثل الطابعة، أو قد يكون جهاز تخزين لخزن المعلومات والملفات بانواعها المختلفة مثل القرص الصلب Disk Hard. كما يمكن أن تكون الاجهزة الطرفية مشتركة في النوع مثل (قارئ الاقراص المدمجة CD/DVD Drive) إذ يمكن من خلاله قراءة الاقراص وطباعتها في الوقت نفسه، كما تعد الاجهز ة الذكية في ايامنا هذه اجهز ة طرفية مستقلة؛ ألنها يمكن أن تربط الى جهاز الحاسوب عن طريق الكابل االلكتروني الخاص بنقل البيانات.

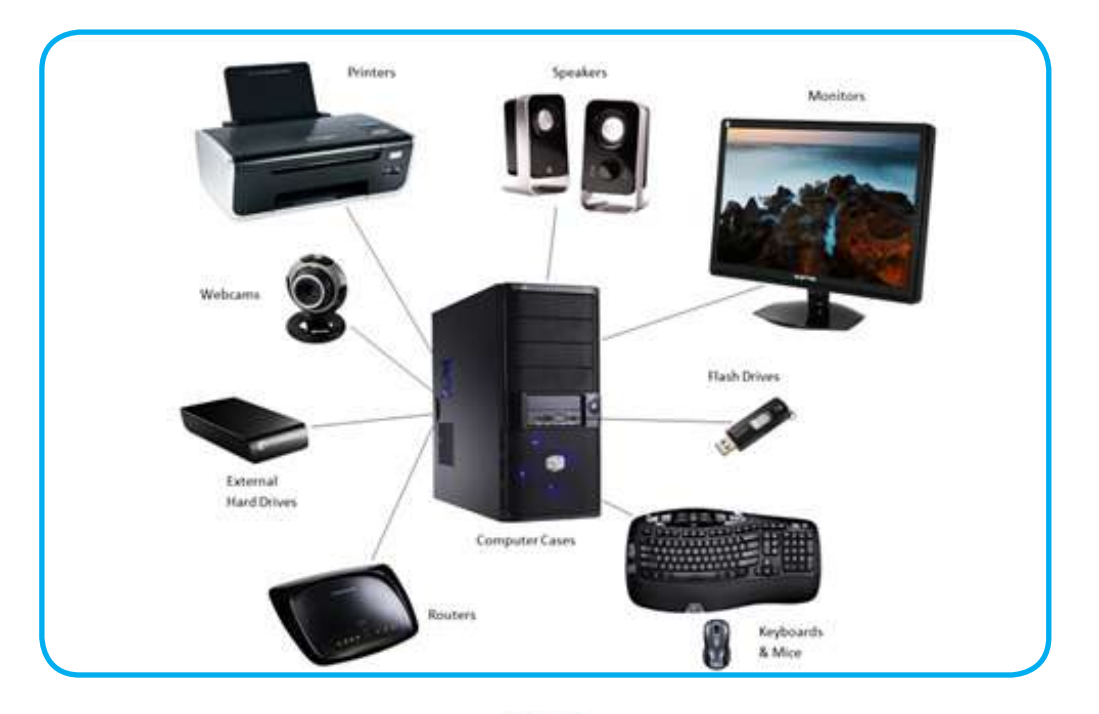

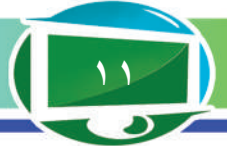

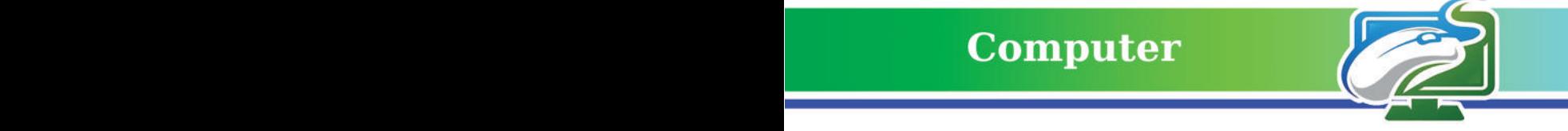

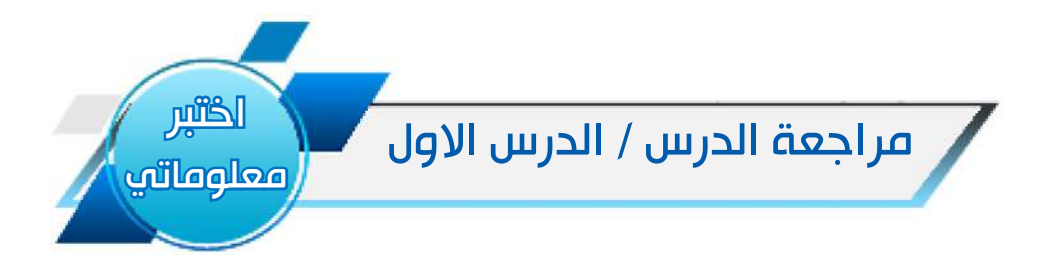

#### **الفكرة الرئيسة.**

-1 اذكر أهمية منصة الحاسوب؟ -2 ماذا نقصد بمنفذ Jack Headphone؟ وأين يمكن استعماله؟ 3 ِ - اعط اسماء كل من المنافذ اآلتية :

#### **المفردات.**

- .1 لماذا نحتاج الى المنافذ في الحاسوب؟
- .2 للمنصات أنواع عديدة، اذكر انواعها واهمية كل منها؟

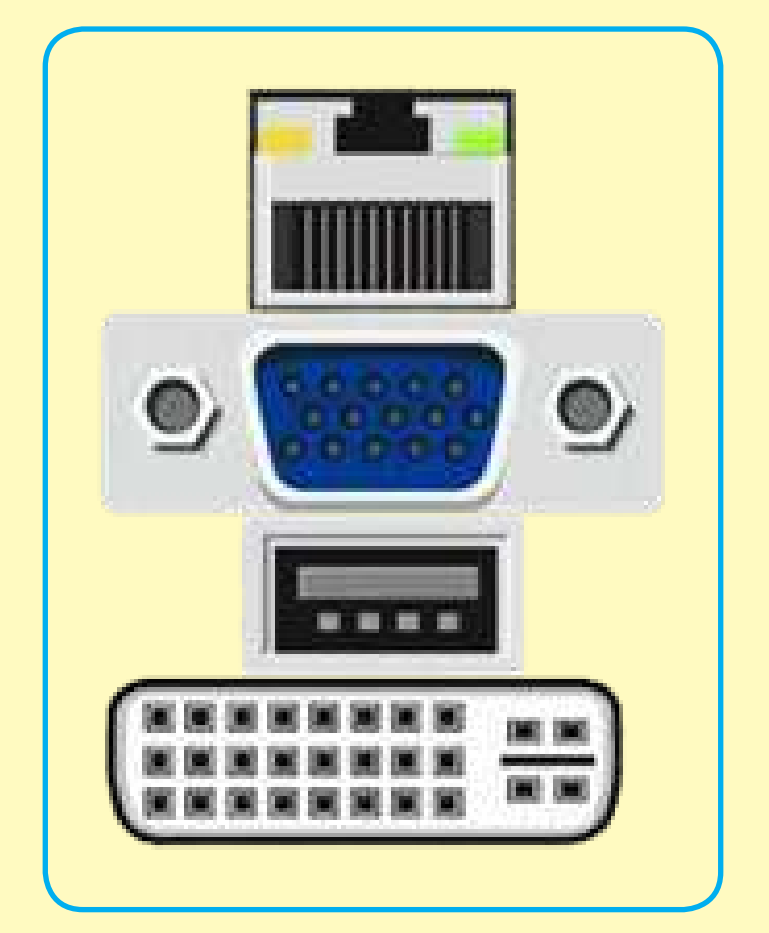

**التفكير الناقد:**

١. هل تستطيع ذكر امثلة على الأجهزة الطرفية التي يمكن ربطها بالحاسوب؟ عددها. .2 اذكر امثلة اخرى عن منافذ اإلدخال واإلخراج غير التي تعلمتها؟

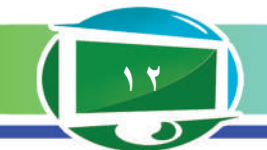

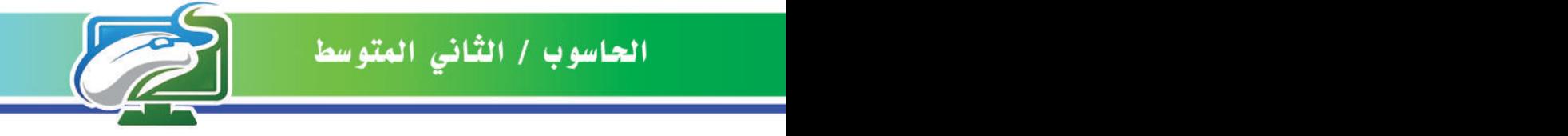

### **Computer**

الفكرة الرئيسة. **تأتي قدرة الحاسوب على تنفيذ المهمات الموكلة اليه من قدرة )مواصفات( المعالج الدقيق على تنفيذ تلك المهمات.** نتاجات التعلم. **ُ في نهاية الدرس سأكون قادرا على ان : -1 أعرف المعالج الدقيق. -2 أعدد مكونات المعالج الدقيق.**

**-3 أتعرف إلى مهمات المعالج** 

**الدقيق.**

# المفردات

**المعالج الدقيق - Microprocessor. وحدة المعالجة المركزية - Central Processing Unite CPU المسجالت - Registers وحدة التحكم - Unit Control وحدة الحساب والمنطق - ALU**

# الدرس الثاني / المعالج الدقيق **Microprocessor**

#### **ما المعالج الدقيق ؟**

هو دائرة إلكترونية معقدة يؤدي عمليات متعددة على مصادر البيانات المدخلة اليه ويعالجها ثم يعطي المخرجات اللازمة ، فضلاً عن تنسيق العمل بين أجزاء الحاسوب األخرى.

# **س/ مـا وحـدة المعـالـجـة المـركـزيـة Central SProcessing Unit CPU**

تعد أبرز اجزاء المعالج الدقيق والمسؤولة عن اعطاء المخرجات المطلوبة منها كافة بشكل مهمات، وهي رقاقة الكترونية صغيرة مصنوعة من مادة السيليكون تحتوي على ماليين الدوائر االلكترونية المدمجة التي تعالج البيانات وتمثيل المخرجات.

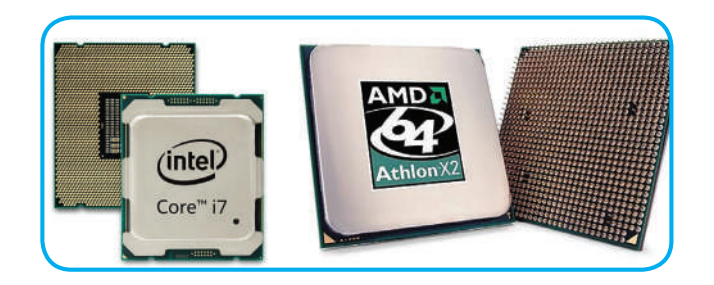

**َّ س/ عرف المعالج الدقيق.**

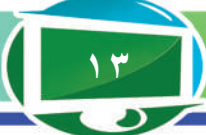

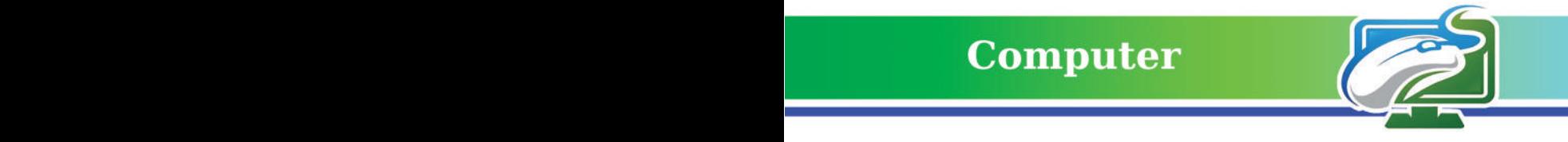

ما المكونات الأساسية للمعالج الدقيق Main Components of Micro-Processor؟ يتكون المعالج من الوحدات الأساسية الأتية: **-1 وحدة الحساب والمنطق) ALU ( Unit Logic Arithmetic:** تنفذ هذه الوحدة العمليات الحسابية الأساسية الاربع على الاعداد (الجمع، الطرح، الضرب، القسمة)، فضلاً عن العمليات المنطقية (الأكبر ، الأصغر، وغيرها من العمليات المنطقية الاخرى). **-2 وحدة مسجالت النظام Registers :** تحفظ البيانات األولية بصورة مؤقتة قبل تنفيذ العمليات عليها، فضلاً عن حفظ نتيجة العمليات الحسابية والمنطقية. **-3 وحدة التحكم Unit Control :** هي الوحدة المسؤولة عن االشراف على عمل جهاز الحاسوب، وتتكون من مجموعة من الوحدات (عداد البرنامج – مسجل التعليمات – وحدة تحليل التعليمات). **-4 وحدة إدارة الذاكرة ) MMU( Unit Management Memory :** تقوم هذه الوحدة بالمهمات اآلتية: • توفير قنوات االتصال بالذاكرة.

- التحكم في اتجاه حركة البيانات من الذاكرة واليها.
- توجيه المعالج إلى عنوان الذاكرة التي توجد بها التعليمات المطلوب تنفيذها.

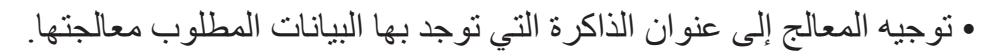

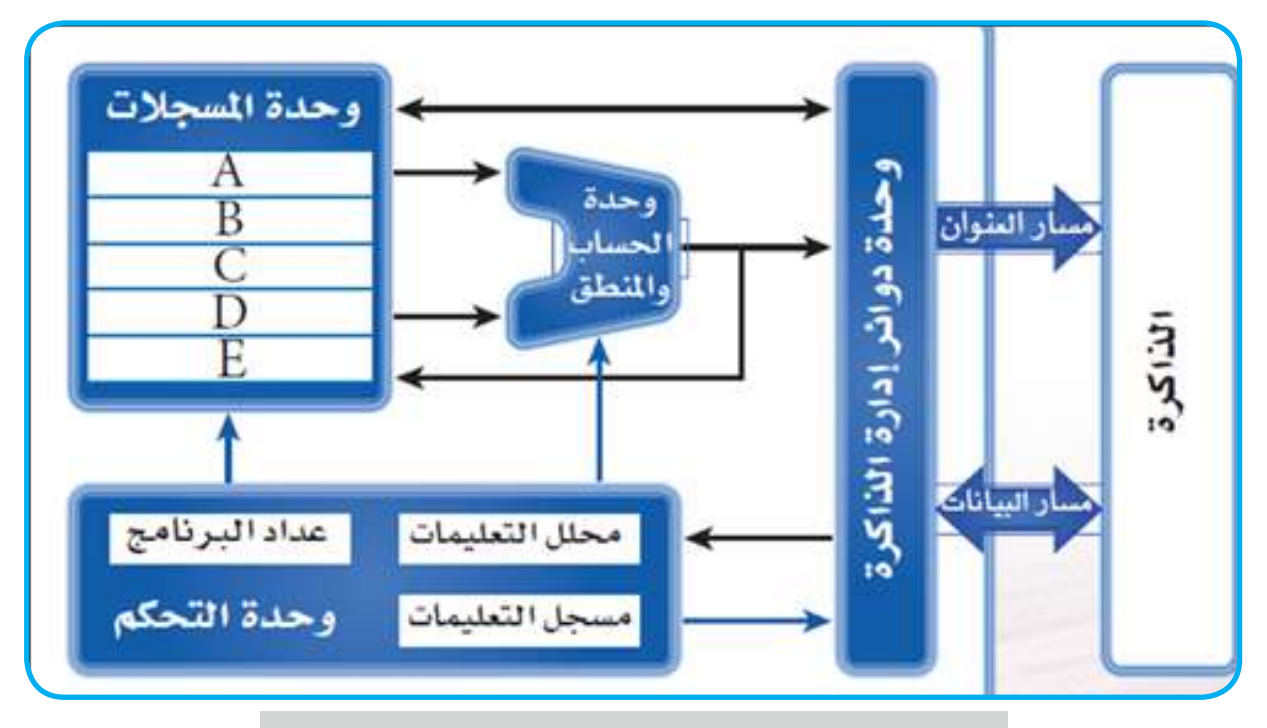

**س/ ما أهمية وحدة الحساب والمنطق ALU ؟**

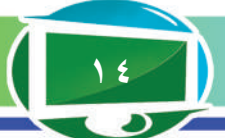

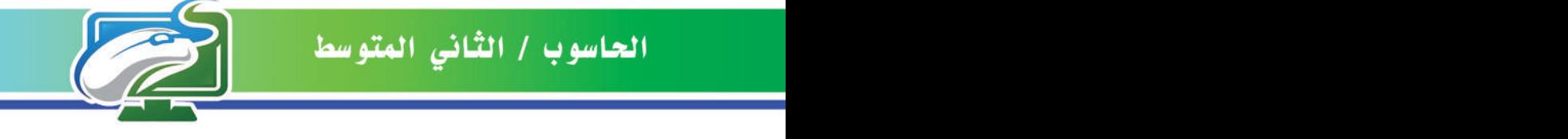

### ما أجيال المعالج الدقيق؟

تعد شركة (Intel) و(AMD) أكبر منتجين للمعالجات الدقيقة المستخدمة في الحواسيب هذه الايام على مستوى العالم ، وعادة ما يتم تطوير جيل جديد من المعالجات فيه مزايا افضل واكثر من الجيل الذي يسبقه من خلال التركيز في زيادة سرعة المعالج وتردده فضلاً عن زيادة مقدار معالجة البيانات المطلوبة منه من خلال تقسيم العمل على قلب المعالج ( او نواة المعالج Core ) ، اذ تعمل الشركتان المذكورتان على تطوير مستوى المعالجة من خالل زيادة عدد االنوية الداخلية للمعالج ليتم تقسيم المهمة المطلوبة منه على هذه االنوية بالتساوي ، ومن ثم الحصول على سرعة في المعالجة وبوقت أقل.

في كل مرة يتم فيها تطوير المزايا في جيل معين يسمى من جديد بجيل آخر من المعالجات مع االعالن عن مواصفاته بشكل كامل ، الجدول في ادناه يوضح مجموعة من المعالجات التي صنعتها شركة Intel بحسب تأريخ التصنيع وما تحتويه من مواصفات مذكورة بالتفصيل وكاآلتي :

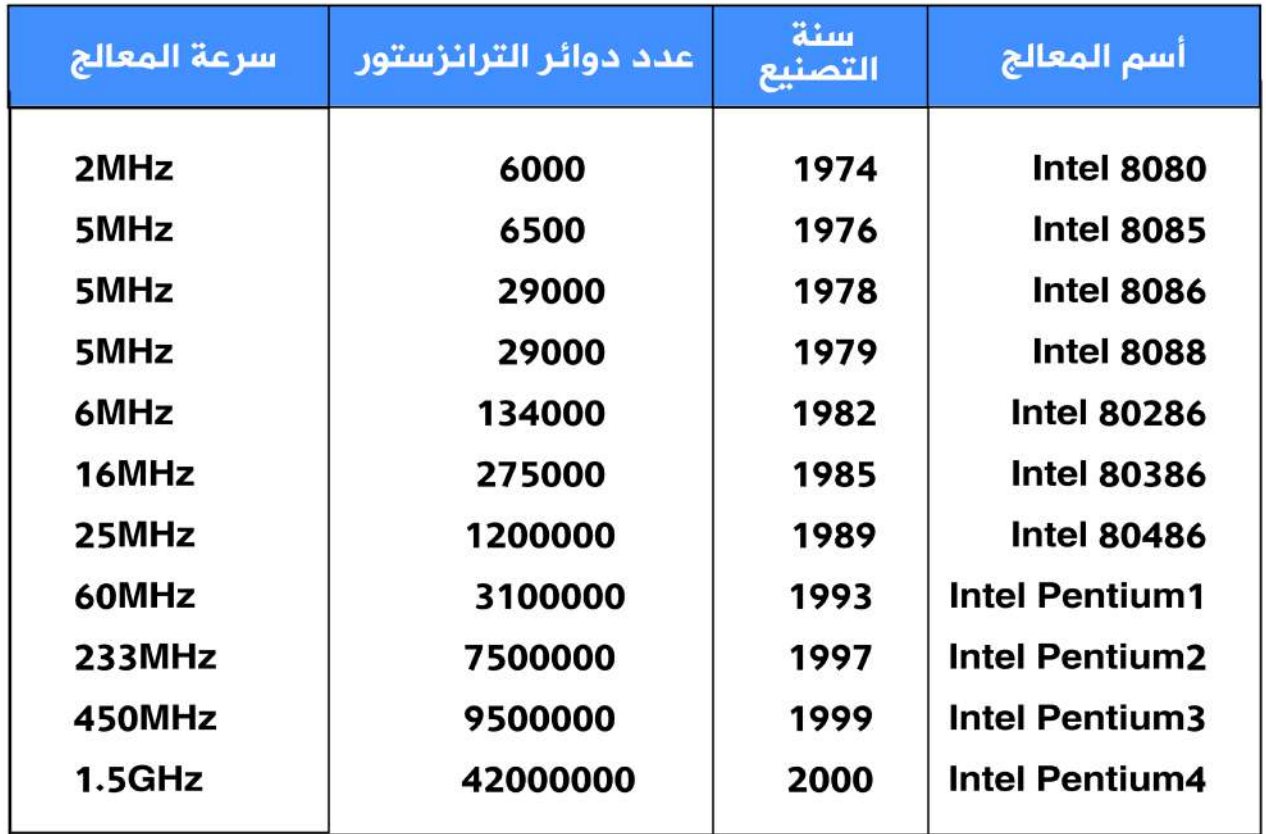

بصفة عامة بالنسبة لترتيب فئات معالجات Intel من حيث قوة الأداء يكون الترتيب من الأضعف إلى الأقوى غالبًا كالآتي:

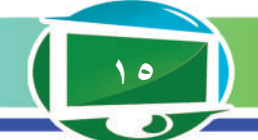

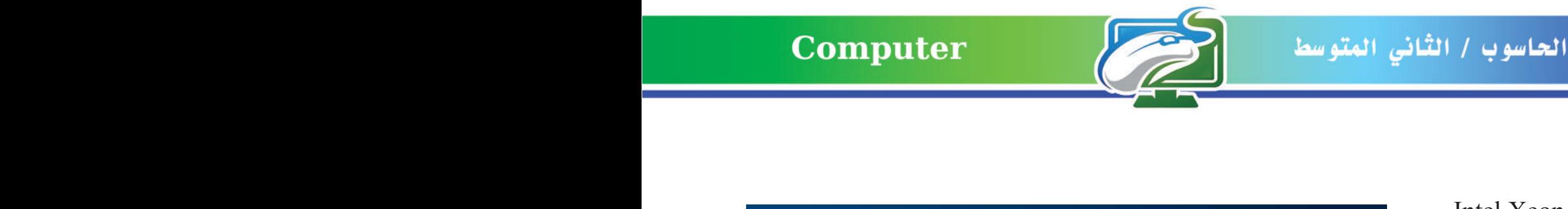

**6th Generation** 

**SKY LAKE** 

7th Generation

**KABY LAKE** 

 $14nm$ 

21 WWW.

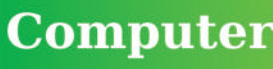

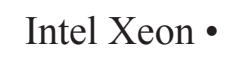

- Intel Core i7 •
- Intel Core i5 •
- Intel Core  $i3 \cdot$
- Intel core M ·
- Intel Pentium •
- Intel Celeron
	- Intel atom •

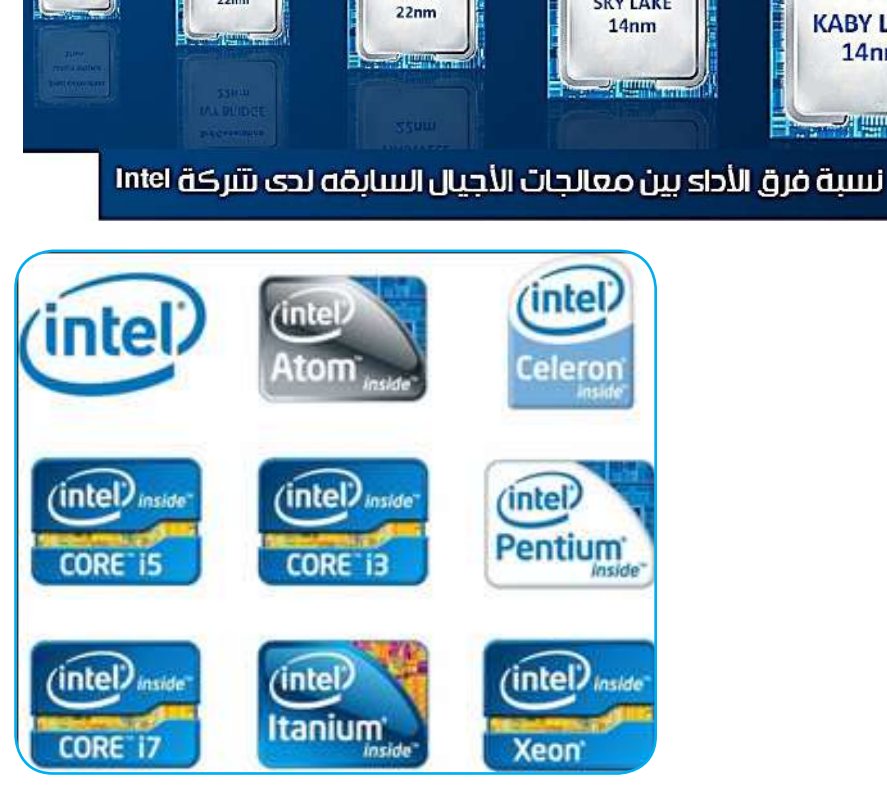

4th Generati

**HASWELL** 

## **س/ اذكر أمثلة على المعالجات من شركة Intel؟ ُقاس أداء المعالج؟ كيف ي**

لما كان المعالج يمثل الجزء االهم واالساسي في الحاسوب، كان من الضروري معرفة مواصفات كل معالج بشكل مفصل من اجل معرفة اداء الحاسوب، إذا كنت قد اقتنيت جهاز حاسوب او هاتفًا ذكيًّا من قبل فأنك ستقوم بالاطلاع على مواصفات الحاسوب بشكل كامل وستقرأ في البداية اسم المعالج مدرجًا بشكل بارز في وصف المنتج.

 وبمجرد رؤية اسم المعالج بما يحتويه من أرقام ورموز من دون أي توضيح سيشكل لك صعوبة في معرفة أدائه وجودته.

فلو أفترضنا بأن المعالج الموجود داخل حاسوب كان من انتاج شركة Intel ً فأنك ستواجه اسما طويلاً ً نوعا ما ويجب عليك ان تعرف أساسيات انتقاء المعالج المناسب وهو ليس أمرًا صعبًا لذا يمكن توضيح ذلك عن طريق اخذ المثال اآلتي :

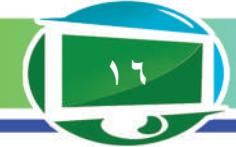

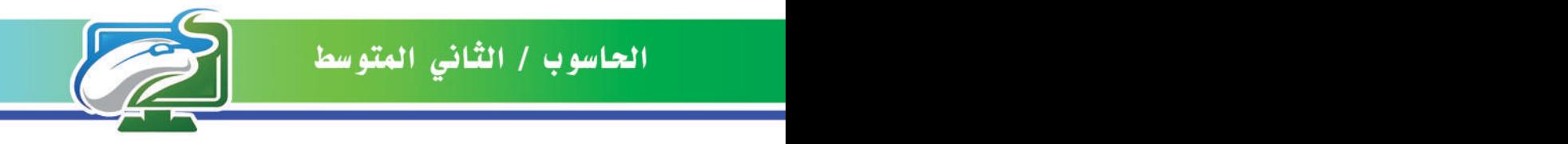

# 17 - 4770 K processor Intel® Core™

- Intel: الشركة المصنعة.
- 7Corei: تمثل هذه التسمية اسم المعالج والعالمة التجارية التي من الممكن ان تحمل مواصفات المعالج من حيث عدد االنوية.
	- :4770 يمثل الرقم 4 رقم جيل التصنيع ، أما االرقام االخرى فتمثل تسلسل المعالج من حيث العدد.
		- ًا. K: يمثل نوع المعالج من حيث الجودة واالداء والقوة والسرعة كما ذكر سابق

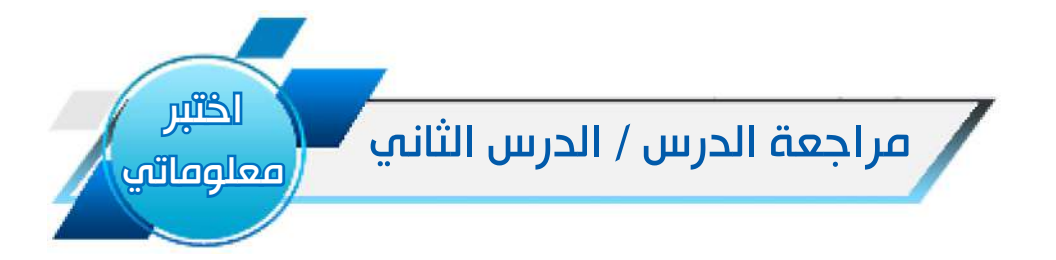

### الفكرة الرئيسة

- -1 لماذا تعد وحدة المعالجة المركزية )CPU )اهم جزء في المعالج الدقيق؟
	- -2 ما المكونات األساسية للمعالج الدقيق؟
	- -3 عرف وحدة مسجالت النظام Registers؟

#### المفردات.

- -1 اذكر ثالث مجموعات من المعالجات الدقيقة؟
	- -2 كيف يُقاس أداء المعالج الدقيق؟

### التفكير الناقد:

.1 هل يمكن زيادة أداء المعالج الدقيق للحاسوب؟ فسر ذلك؟ .2 هل يمكن تغيير المعالج الدقيق للحاسوب بمعالج آخر أكثر قوة وأداء؟ وضح ذلك؟

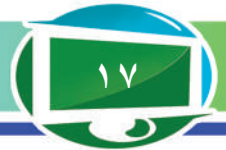

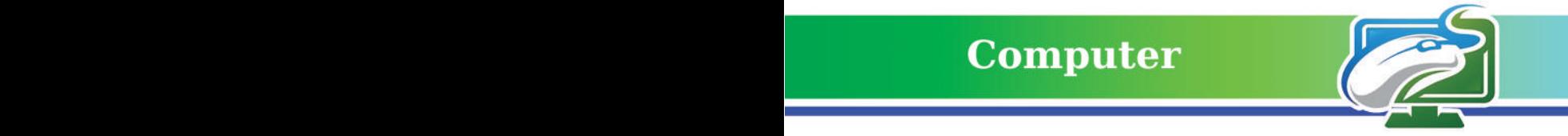

### مراجعة المفردات والمفاهيم والفكرة الرئيسة

### مراجعة الفصل االول

### **س1 / أمال الفراغات األتية بما يناسبها:**

- .1 من وحدات اللوحة االم ............................... . .2 اختصار CPU لـ...................................... . .3 تعمل .......... على اجراء العمليات الحسابية.
- .4 يقسم العمل داخل المعالج على قلب المعالج او ..................... .

### **س2 / اختر الجواب الصحيح لكل مما يأتي:**

-1 اختصار MMU يعني: Memory Management Unit Management Memory Unit Main Management Unit -2 الرقم 4770 ضمن اسم المعالج يشير الى: اسم المعالج والعالمة التجارية رقم جيل التصنيع وتسلسل المعالج نوع المعالج. -3 3050N Celeron من األمثلة على: اللوحة االم المعالجات الدقيقة المنافذ

#### **س3 / أسئلة ذات إجابات قصيرة:**

-1 هل تزداد نسبة المعالجة داخل المعالج بزيادة بطاقة الذاكرة العشوائية ؟ 2 ً - اذكر عددا من منافذ اإلدخال واإلخراج Ports O/I

### **س4 / أسئلة التفكير الناقد:**

قارن بين أهمية كل من: -1 وحدة الحساب والمنطق و وحدة مسجالت النظام .

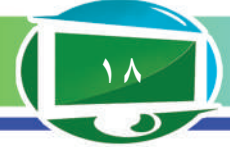

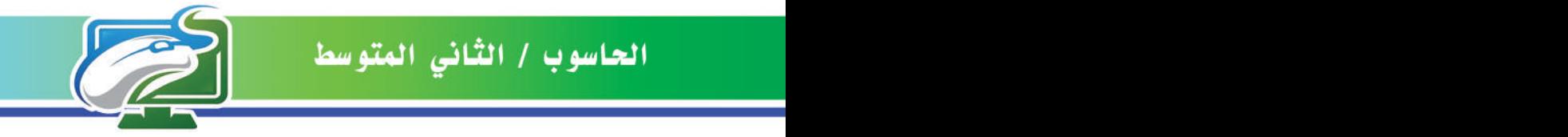

# الفصل الثاني / الذاكرة ووحدات التخزين في الحواسيب

### نشاط استهاللي

- أنشئ مجلدًا فارغًا، كيف يحفظ على سطح المكتب لنظام التشغيل؟
- عند قطع التيار الكهربائي عن الحاسوب وتوقف الحاسوب عن العمل، وتشغيل الحاسوب مرة اخرى، هل هل نجد الملف على سطح المكتب؟ أو ال ؟
	- كيف ينقل الملف إلى حاسوب اخر؟
- اذا كان لديك وحدة تخزين ثانوية مثل القرص المدمج او الذاكرة المحمولة، كيف يخزن عليها؟ هل يكون

باالسلوب المتبع نفسه؟

• اذا اردنا تحميل ملفات وبرامج ذات سعة كبيرة (مثل انظمة التشغيل)، هل يمكن نقلها على قرص مدمج CD؟ ولماذا؟

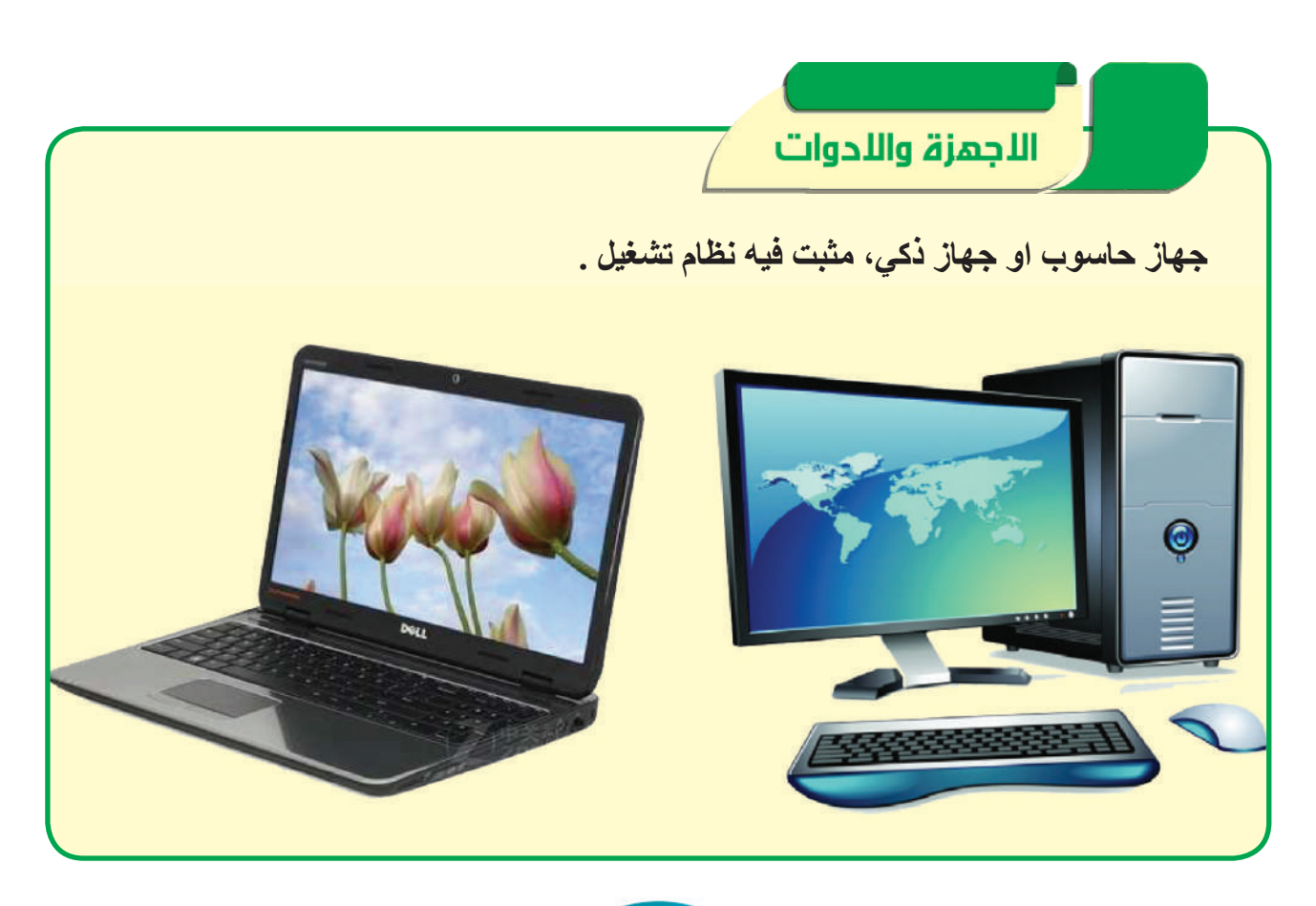

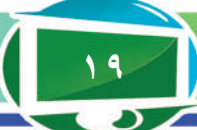

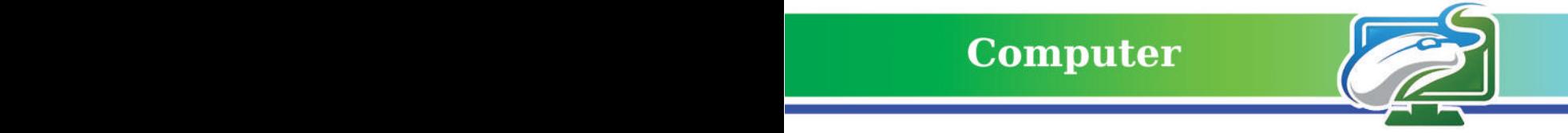

الفكرة الرئيسة

**احــدى المهمـــات االســاسـية للحاسوب هـو خزن البيانات والمعلومات الداخلة للحاسوب ومعــالجتـهـا، ولـكـي تتـم عملية الخـزن فانه بحـاجة الـى وحـدات خـاصة بـذلك.**

 نتاجات التعلم **ً في نهاية الدرس سأكون قادرا على أن: -1 أعرف ذاكرة الحاسوب. -2 اشرح وظيفة الذاكرة. -3 أتعرف إلى أنواع الذاكرة. -4 أقارن بين أنواع الذاكرة.**

المفردات

 **الذاكرة - Memory ذاكرة الوصول العشوائية - RAM ذاكرة القراءة فقط - ROM**

# الدرس االول / الذاكرة وانواعها Types Memory **ما الذاكرة Memory؟**

بطاقة مكونة من خاليا تقوم بمهمة تخزين البيانات قبل اجراء عمليات المعالجة عليها وبعدها، فضلأ عن تخزين المعلومات الناتجة عن عمليات المعالجة.

يوجد هنالك نوعان اساسيان من انواع الذاكرة هما:

-1 ذاكرة الوصول العشوائية Memory Access Random: ومختصرها RAM وهي نوع من انواع ذواكر التخزين االلكترونية التي تخزن البيانات والعمليات اللحظية التي تجري داخل الحاسوب ، تعمل ذاكرة الوصول العشوائي كمخزن مؤقت. وتخزن البيانات فقط عندما يكون الحاسوب في حالة التشغيل.

تمتاز هذه الذاكرة بأنها تفقد البيانات عند اطفاء جهاز الحاسوب لذا فهي تتعامل مع المعالج مباشرة لتسهيل عملية معالجة البيانات المطلوبة. اذ تحتفظ ذاكرة الوصول العشوائي بالبيانات التي تطلبها ّ وحدة المعالجة المركزية ، وتعد هذه الذاكرة مهمة ألنها تمكن وحدة المعالجة المركزية من الحصول على البيانات بشكل سريع. الشكل ً التالي يوضح نوعا من انواع ذاكرة الوصول العشوائية.

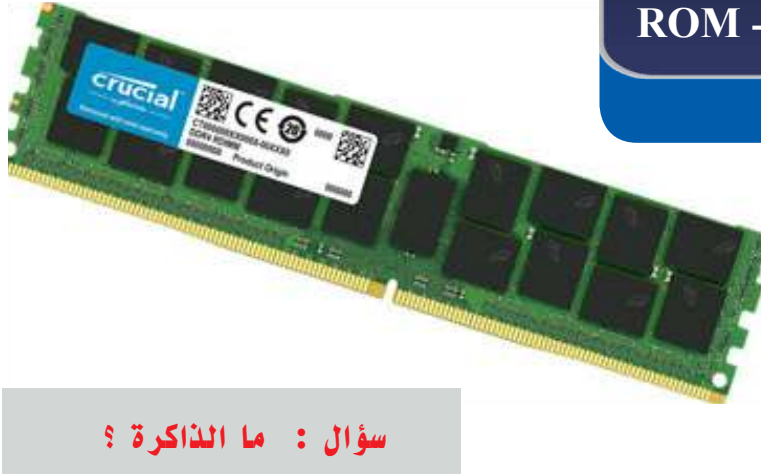

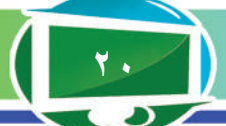

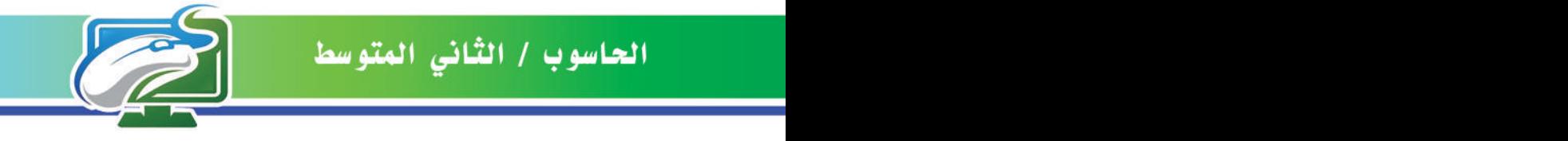

**مثال:** عندما تنشئ ملفًا ، يخزن الملف في ذاكرة الوصول العشوائي على الحاسوب الى ان يتم حفظها على ً القرص الصلب. في حالة عدم حفظ الملف على هذا القرص وأغلق الحاسوب فإن الملف لن يكون موجودا لأنه لم يحفظ.

ّ تحتفظ ذاكرة الوصول العشوائي بالبيانات التي تطلبها وحدة المعالجة المركزية، وتعد هذه الذاكرة مهمة ؛ألنها تمكن وحدة المعالجة المركزية من الحصول على البيانات بشكل سريع. هنالك نوعان رئيسان لذاكرة الوصول العشوائي في الحاسوب:

أ - الذاكرة الرئيسة )Memory Main)

هي ذاكرة النظام و تشكل الحجم االكبر من ذاكرة الوصول العشوائي المثبتة على اللوحة االم. ان البيانات التي يتم استخدامها او يتم طلبها بسرعة من قبل المكونات تخزن في ذاكرة الحاسوب الرئيسة. كلما كان حجم الذاكرة الرئيسية أكبرسمح بالتعامل مع عدد اكبر من الملفات بالوقت نفسه. إذ إن حجم الذاكرة يؤثر في أداء جهاز الحاسوب مثل سرعة وحدة المعالجة المركزية.

ب - ذاكرة التخزين المؤقت (Cache Memory)

ً هي نوع سريع جدا من أنواع ذاكرة الوصول العشوائي. موصولة مباشرة بمكونات معينة مثل وحدة المعالجة المركزية. تعد ذاكرة التخزين المؤقت مهمة؛ لأنها توازن بين قدرة المكونات البطيئة نسبيًا (محركات الأقراص) للمحافظة على إمداد المكونات السريعة (وحدة المعالجة المركزية والذاكرة) بتدفق ً دائم من البيانات. تعمل ايضا على رفع كفاية أداء الحاسوب.

-2 ذاكرة القراءة فقط Memory Only Read: ومختصرها ROM وهي النوع اآلخر من ذواكر التخزين الالكترونية الا انها تمتاز بقابلية حفظ البيانات بصورة ثابتة حتى بعد اطفاء الحاسوب والسبب يعزي الى وجود بطارية صغيرة تحافظ على تلك المعلومات وقتًا طويلًا ويعاد شحنها في كل مرة يعاد فيها تشغيل الحاسوب. والشكل في ادناه يوضح شكل ذاكرة القراءة فقط.

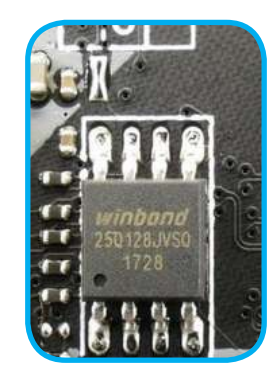

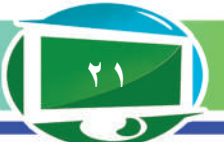

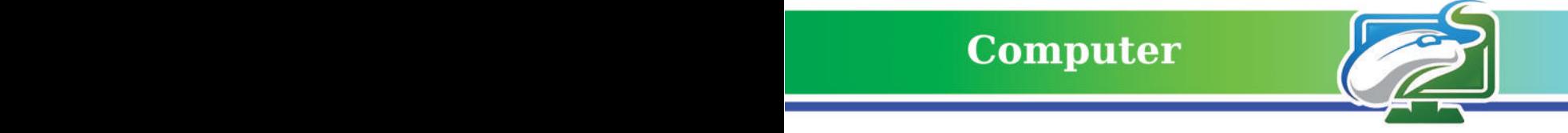

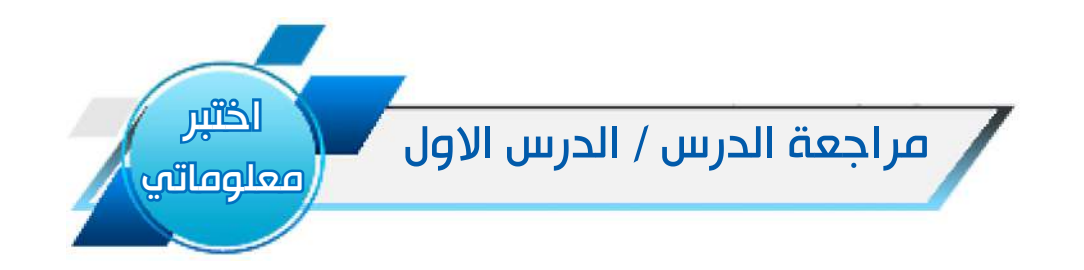

### الفكرة الرئيسة

-1 ما اهم وحدة يحتاج اليها الحاسوب لخزن البيانات؟ -2 ماوظيفة الذاكرة في الحاسوب ؟

### المفردات

-3 عرف ال ROM؟

### التفكير الناقد:

-1 برأيك هل يمكن زيادة الذاكرة العشوائية للحاسوب ؟ وضح ذلك .

-2 هل يمكن تغيير المعالج الدقيق للحاسوب بواحد آخر احدث ؟ وضح ذلك .

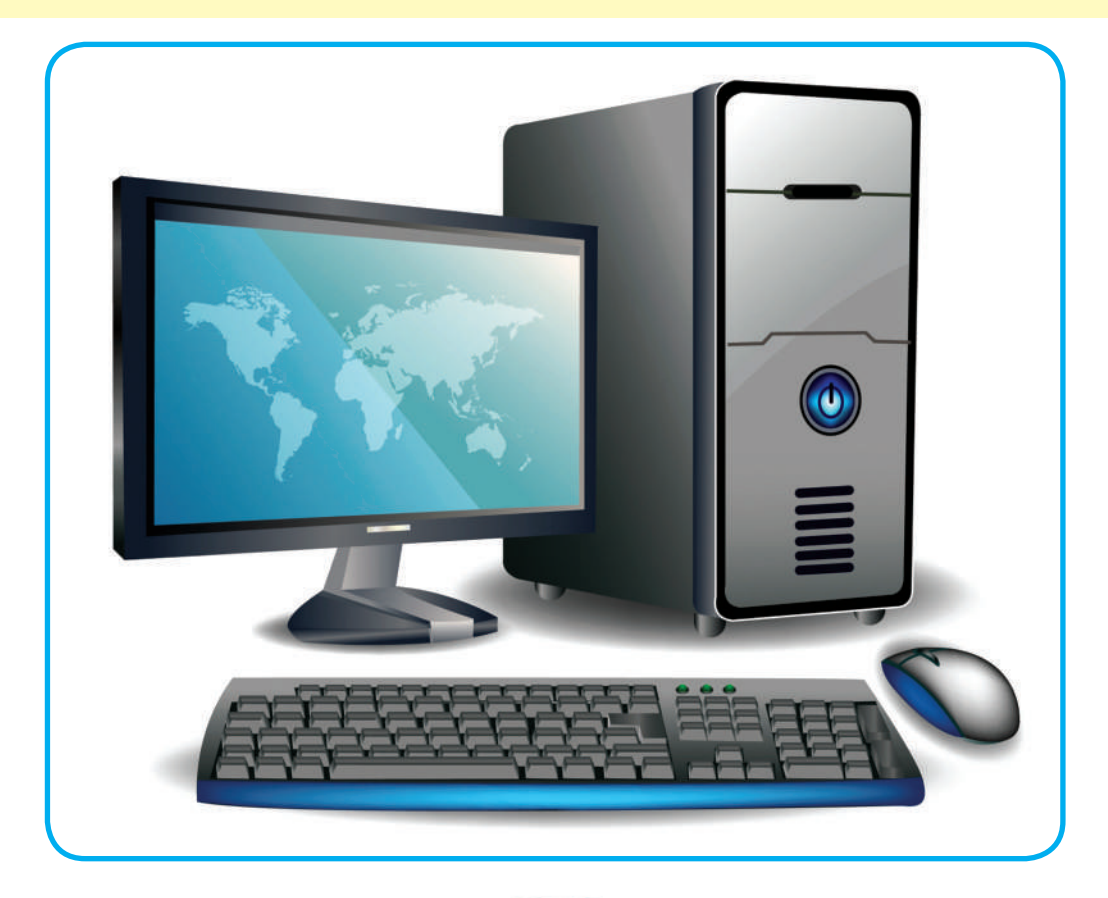

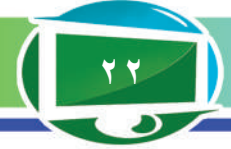

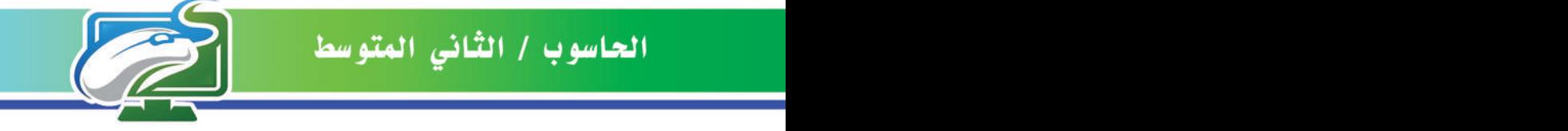

الفكرة الرئيسة **التعرف الى انواع وحدات خزن البيانات في الحاسوب، والتعرف الى كيفية عملها وأنواعها من حيث كونها ثابتة او متحركة فضال عن مقدار سعتها الخزنية.**

 نتاجات التعلم **ً في نهاية الدرس سأكون قادرا على أن: -1 أعرف وحدات التخزين. -2 أعدد انواع وحدات الخزن. -3 أوضح الفرق بين وحدات التخزين.**

المفردات

**Storage Units** 

**Hard** Disk

**وحدات التخزين -**

**القرص الصلب -**

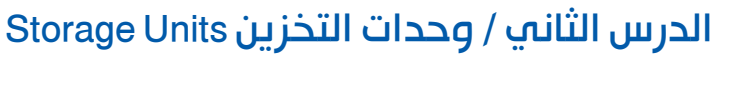

### ما وحدات التخزين؟

وهي الوحدات التي تتم فيها عملية خزن البيانات بصورة ثابتة ودائمية مع قابلية تعديلها وحذف أو إضافة بيانات اخرى اليها، للوحدات هذه سعات خزنية مختلفة للبيانات قد تختلف باختالف حجم الوحدة التي تقاس بوحدة قياس حجم البيانات ) Gigabyte GB و Terabyte TB ) ومن أمثلتها : -1 القرص الصلب Disk Hard : هو ابرز انواع وحدات التخزين الكبيرة للبيانات اذ يمكن ربطه مع الحاسوب بصورة داخلية او يمكن استعماله خارجيا بصورة محمولة عن طريق ربطه بأحد المنافذ المرتبطة بالجهاز مثل منفذ USB ليسمى القرص الصلب الخارجي ، قد تصل السعة  $(1TB = 1024GB)$  5 TB الخزنية فيه الى أكثر من ويستعمل هذا القرص لتخزين ملفات النظام التشغيلي للحاسوب والبرامج والتطبيقات االخرى.

هذا النوع من وحدات التخزين يحتوي على قرص صلب ديناميكي يتحرك بواسطة محرك الكتروني صغير وهو

مايجعله عرضة للتلف بسهولة في حالة الصدمات او السقوط ، لذا ظهر نوع آخر منه يستعمل الرقاقات الالكترونية للخزن بدلاً من استعمال القرص الداخلي يسمى Solid State Drive SSD والشكل في ادناه يمثل نوعًا حديثًا منه<sub>.</sub>

يمتاز هذا النوع بسرعة نقل كبيرة للبيانات قد تصل الى اكثر من Gigabyte د6 في الثانية الواحدة والذي يجعله النوع االسرع واالكثر قوة وتحملاً للصدمات ولكنه باهض الثمن مقارنة بالنوع االول والسبب يعزى الى تكلفة التصنيع المرتفعة لرقاقات الخزن االلكترونية الموجودة فيه.

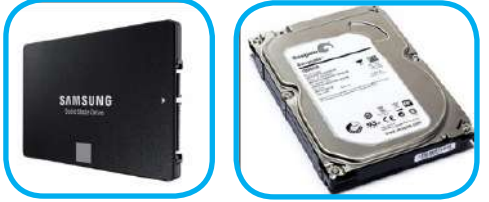

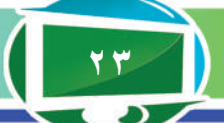

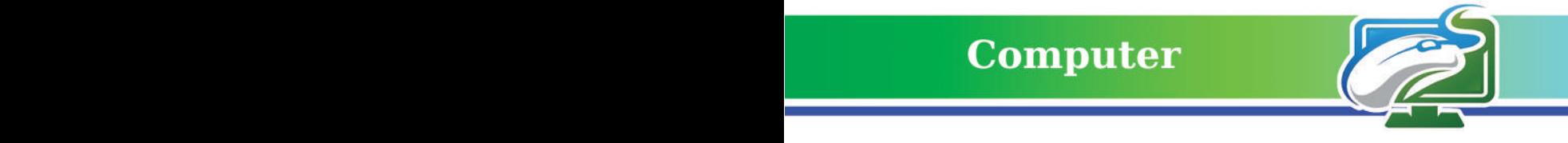

-2 القرص المدمج Disk Compact CD : وهو قرص دائري الشكل خفيف الوزن مصنوع من مادة البلاستيك الاعتيادية يتيح للمستخدم طباعة البيانات عليه بمختلف انواعها ، و هو ابطأ نقلاً للبيانات من القرص الصلب واكثر عرضة للتلف اذا ما تم خدشه بسهولة ، ويمكن ان يخزن هذا النوع من االقراص بيانات تصل سعتها الى Megabyteط700 فقط ، وهنالك نوع آخر منه يدعى بالقرص المدمج الفيديوي DVD Disc Versatile Digital الذي يمكن ان يخزن بيانات اكثر تصل الى 4.7 او 9 Gigabyte وباإلمكان ايضا الطباعة فيه على الوجهين ليصل سعته الى Gigabyteط18 اما النوع اآلخر منه فيستعمل لعرض الملفات الفيديوية واالفالم عالية الدقة يسمى Ray-Blu يمكن ان تصل سعته الى Gigabyteط25 على الوجه الواحد. والشكل في ادناه يوضح انواع القرص المدمج.

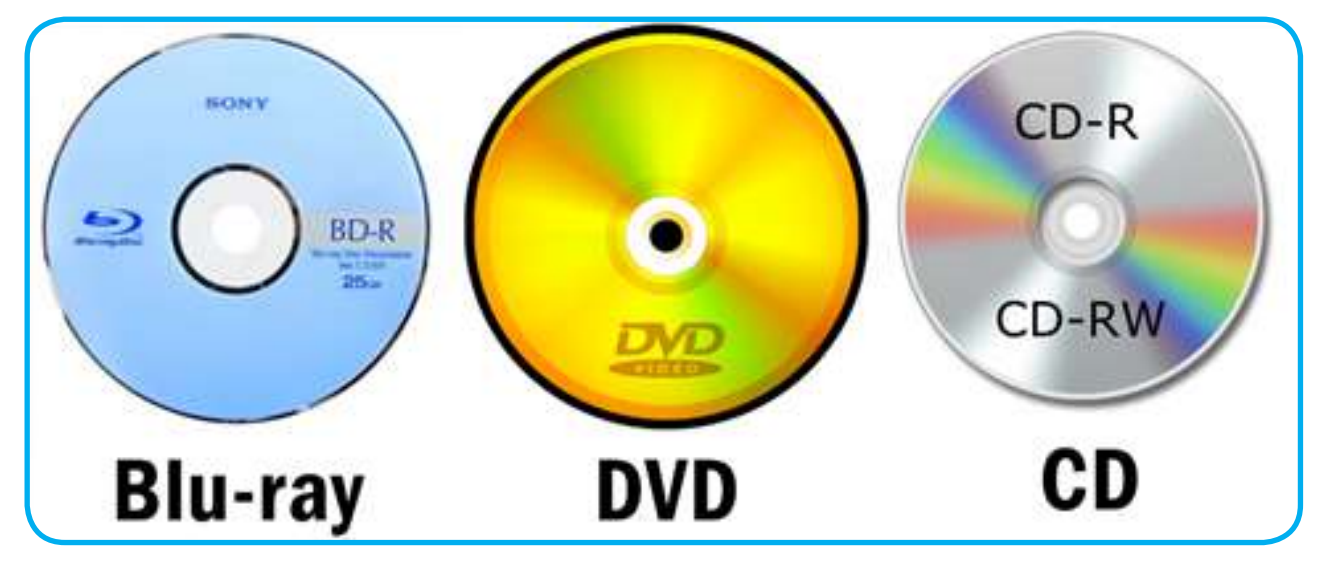

-3 الذاكرة المتنقلة Memory Flash : وهي من وحدات التخزين المكيفة للعمل مع العديد من االجهزة االلكترونية ، وهي على اشكال واحجام مختلفة بدءا من نوعها الصغير المسمى MicroSD ومختصر SD يرمز الى Digital Secure ، او االعتيادي SD والتي تستعمل مع الهواتف الذكية والكاميرات الرقمية الحديثة والساعات القابلة لالرتداء او مشغالت الموسيقى الرقمية او قد تحتوي على منفذ USB لنقل البيانات من االجهزة االخرى واليها ، يمتاز هذا النوع من وحدات التخزين بصغر حجمه وسعته الخزنية الكبيرة التي قد تصل الى TB1او اكثر . والشكل في ادناه يوضح انواع الذواكر المحمولة.

**سؤال : ما القرص المدمج ؟**

**24**

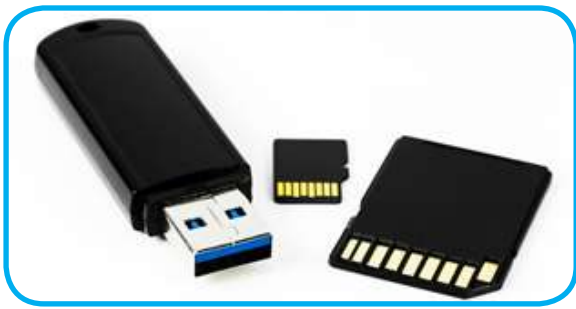

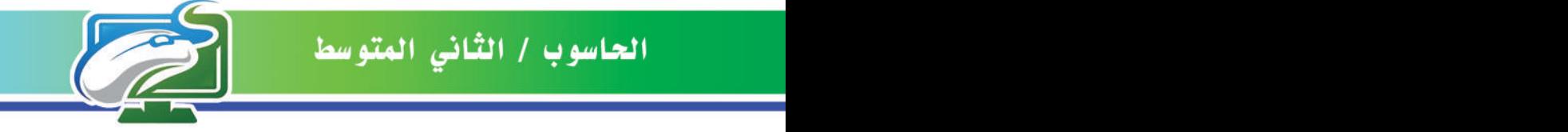

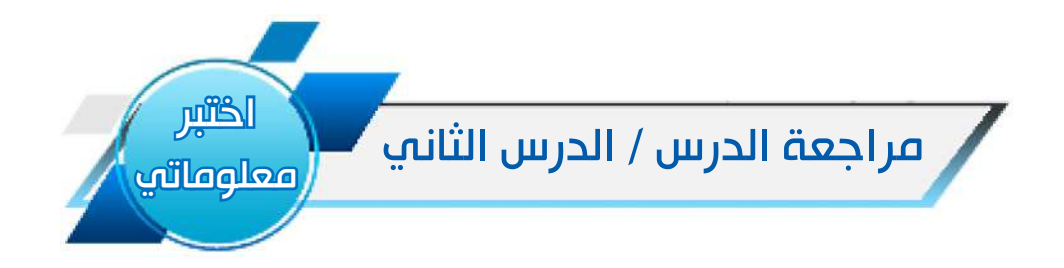

### الفكرة الرئيسة

- .1 لماذا نحتاج الى وحدات التخزين؟
- .2 لوحدات التخزين أنواع عديدة، اذكرها؟

### المفردات

- .1 يوجد نوعان من وحدة التخزين CD اذكرها
	- .2 ماذا نقصد بـ SSD.
- 3 ِ . اعط اسماء وحدات التخزين االتية وسعتها الخزنية :

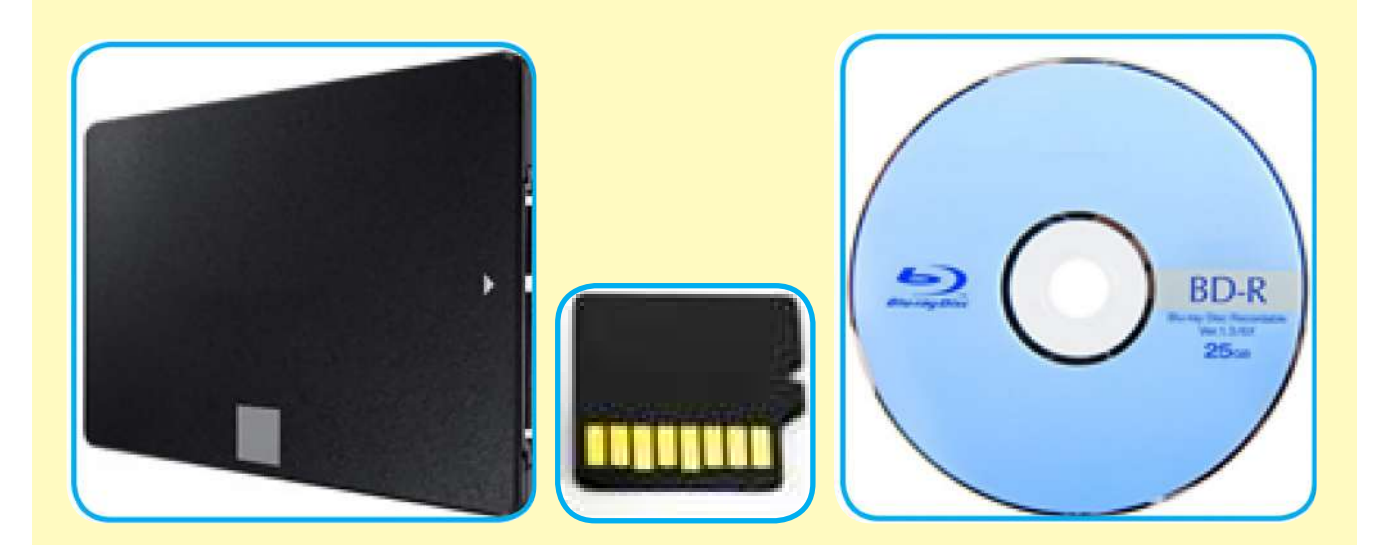

# التفكير الناقد:

.1 اذكر امثلة على وحدات خزنية غير التي سبق ذكرها في هذا الدرس .

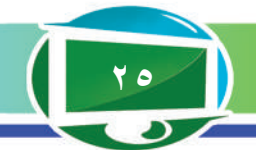

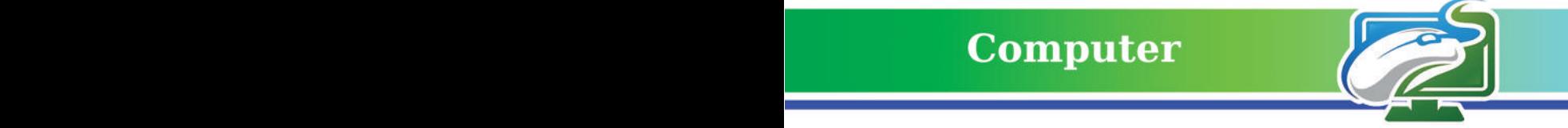

#### الفكرة الرئيسة

**تنوعت واختلفت أنـواع الحواسيب ًا مـع متطـلـبـات المـهـمـات تمـاشـي والوظـائف المختلفة التي إوكلت إلى ً الحـاسـوب عوضا من اإلنسان، منها ما هو شائع بين الناس ومنها على المستوى المؤسسي والدولة.** نتاجات التعلم **ً في نهاية الدرس سأكون قادرا على أن: -1 أتعرف إلى انواع الحواسيب. -2 اقارن بين أنواع الحواسيب. -3 اوضح استخدامات الحواسيب بحسب نوعها.**

الدرس الثالث / انواع الحواسيب **أجهزة الحاسوب لها انواع واشكال مختلفة كل منها بحسب طبيعة استخدامه وهي:**

-1 الحاسوب المكتبي Computer Desktop : ويسمى أيضا ) الحاسوب الشخصي Personal Computer )ومختصرها PC وهو جهاز الكتروني متعددة االغراض يمكن استخدامه بصورة شخصية ً اذ تتكون من عدة وحدات تجتمع معا مكونة جهاز الحاسوب. يمتاز هذا النوع برخص ثمنه وتوفره بشكل كبير وهذا ماجعله مناسبًا للاستخدام على مدى واسع هذه الايام كأداة إنتاجية لانجاز الاعمال والمهمات المتعددة ، فضال عن سهولة صيانته وتبديل قطعه المختلفة عند تعرضها للعطل.

### المفردات

**-1 الحاسوب الشخصي Personal Computer -2 الحاسوب المحمول Laptop -3 الحاسوب المركزي Computer Mainframe -4 الحاسوب اللوحي Tablet**

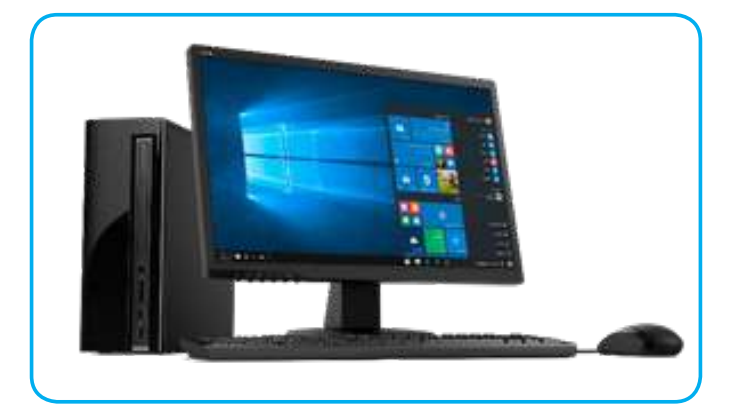

**سؤال : ما الحاسوب المكتبي ؟**

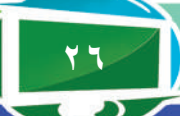

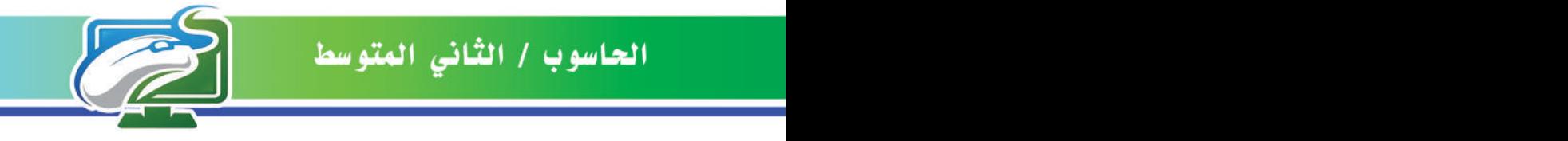

-2 الحاسوب المحمول Laptop: ً وهو االنموذج االصغر حجما من الحواسيب المكتبية التي تمتاز بسهولة الحمل واالستخدام كونه خفيف الوزن، اذ يجمع الحاسوب المحمول جميع عناصر الحواسيب المكتبية بشكل أصغر مثل الشاشة والسماعات ولوحة المفاتيح وفأرة التحكم وغيرها لتكوين جهاز الحاسوب المحمول.

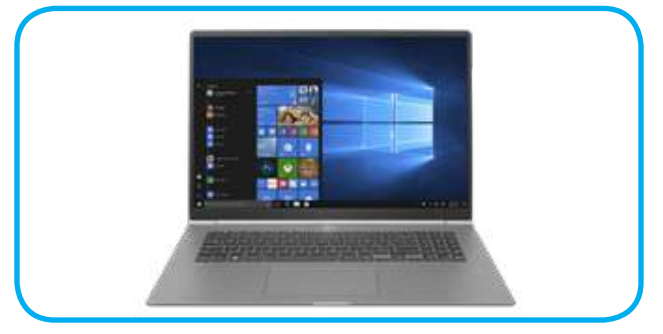

-3 الحاسوب المركزي Computer Mainframe: وهو النوع االكبر واالسرع من انواع الحواسيب االلكترونية التي لها القدرة على معالجة كميات هائلة من البيانات في وقت واحد وبسرعة كبيرة واعطاء النتائج بدقة متناهية ، يستعمل هذه النوع في المؤسسات الكبيرة وخوادم االنترنت ومواقع الخزن االلكتروني ومنصات الرصد الفلكي وغيرها.

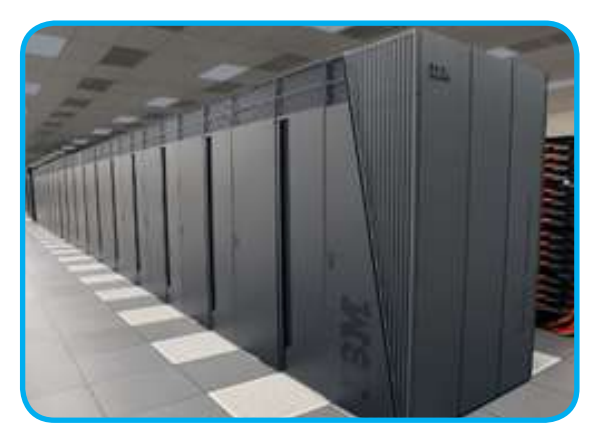

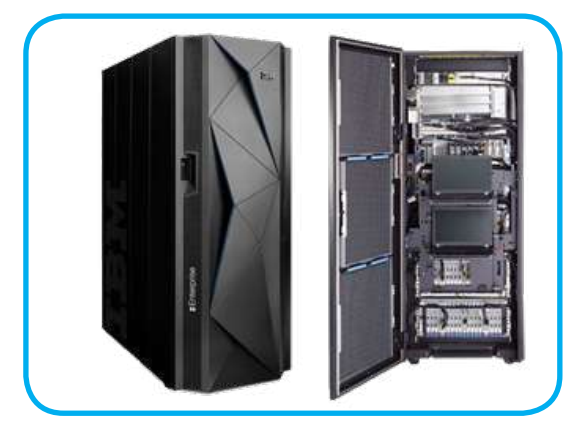

-4 الحاسوب اللوحي Tablet : وهو االنموذج االصغر من الحواسيب المحمولة ، تمتاز بتقنية عالية ولها القابلية على التفاعل مع المستخدم عن طريق شاشات اللمس الخاصة بها من دون االستعانة بلوحة المفاتيح او الفأرة ، يمتاز هذا النوع بصغر حجمه وسهولة حمله مثل المساعد الشخصي الرقمي Personal Assistant Digital والمسمى PDA او االلواح االلكترونية مثل لوح iPad من شركة Apple او لوح

**27**

Tab من شركة Samsung.

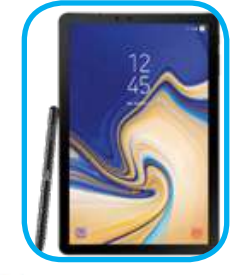

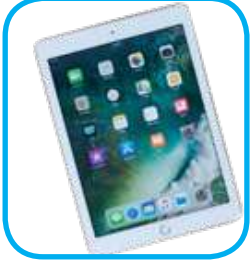

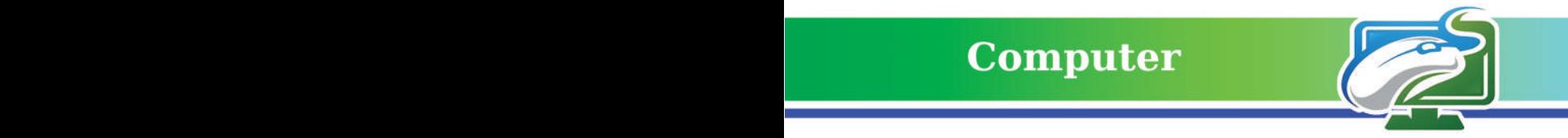

اختبر

معلوماتي

# مقارنة بين أنواع الحواسيب:

### سنستعرض ابرز الاختلافات بين انواع الحواسيب في الجدول التالي:

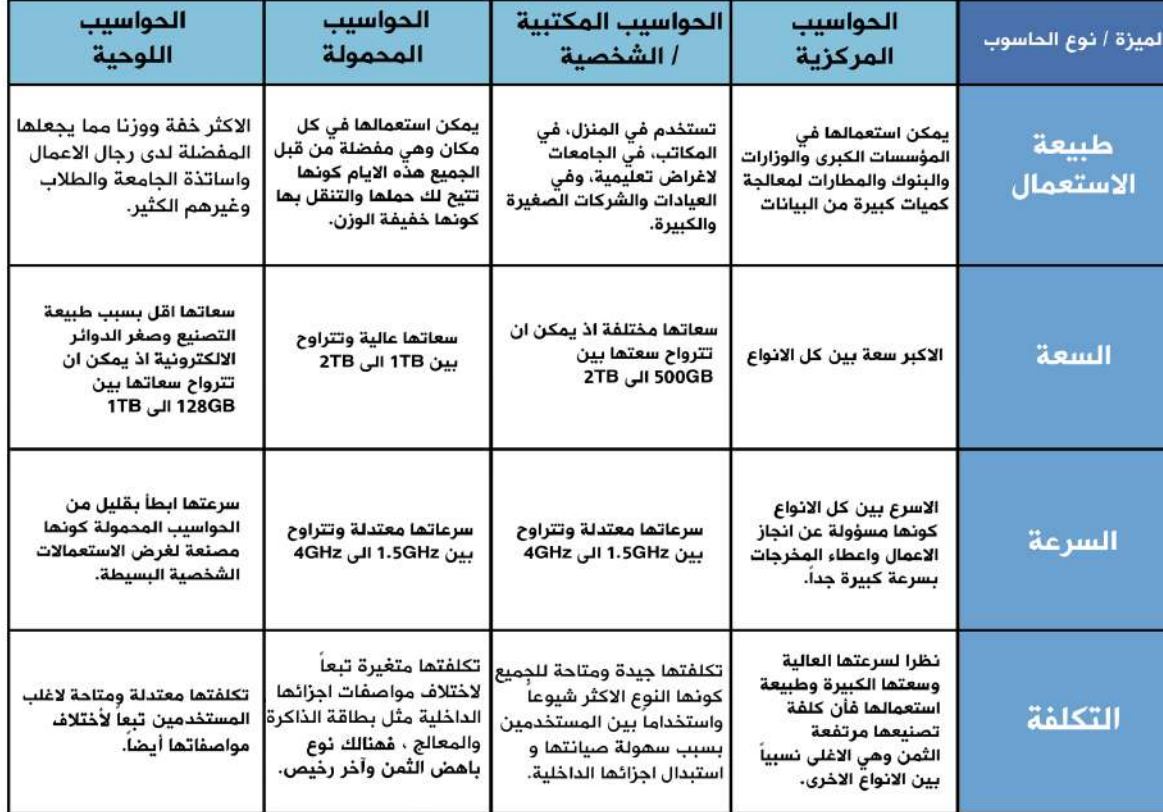

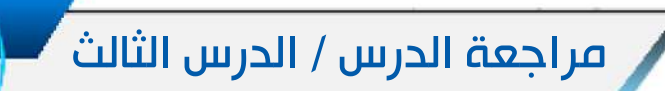

#### الفكرة الرئيسة

لماذا نحتاج الى انواع مختلفة من الحواسيب؟ المفردات

اذكر مواصفات الحاسوب المركزي.

اذكر مواصفات الحاسوب المحمول.

ماذا نقصد بالحاسوب اللوحي ؟

### التفكير الناقد:

.1 هل يمكن تطوير مواصفات الحواسيب اللوحية؟ وضح ذلك

.2 اذكر امثلة عن الحواسيب غير التي درستها .

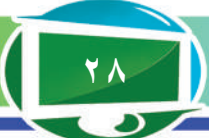

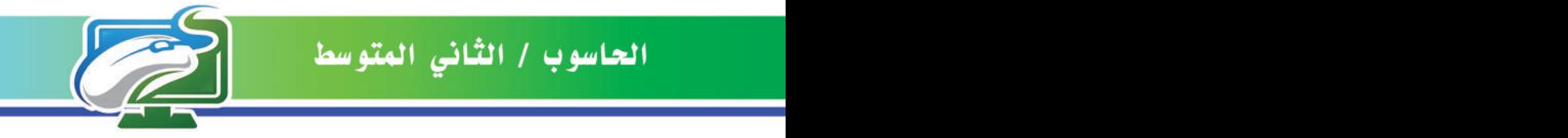

### مراجعة المفردات والمفاهيم والفكرة الرئيسة

### مراجعة الفصل الثاني

س:1 أمال الفراغات اآلتية بما يناسبها:

- -1 ................... هو االنموذج االصغر من الحاسوب المحمول.
- -2 حاسوب الـ Mainframe له القدرة على معالجة كميات كبيرة من .........
	- ٣- الحاسوب الشخصبي قد يسمى ايضا ..................
	- ٤- اهم نوعين من انواع الالواح الالكترونية هي .................

س/2 صحح الخطأ ان وجد :

- -1 الـ PDA هو المساعد الشخصي الرقمي.
- -2 اكبر نوع من انواع الحواسيب هي الحواسيب المكتبية.
- -3 افضل نوع انتاجي من الحواسيب هو الحاسوب المكتبي.
- -4 يفضل استعمال اللوح االلكتروني في منصات الرصد الفلكي.

س3 : أسئلة ذات إجابات قصيرة :

- هل تفضل استعمال الحاسوب المحمول على الحاسوب المكتبي في ادارة االعمال ؟ وضح ذلك .

س:4 أسئلة التفكير الناقد :

- -1 هل تحتوي الحواسيب المكتبية على شاشة لمس ؟ وضح ذلك .
	- -2 قارن بين اللوح االلكتروني والحاسوب المحمول. **الفصل األول/ مقدمة**

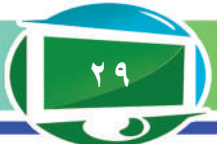

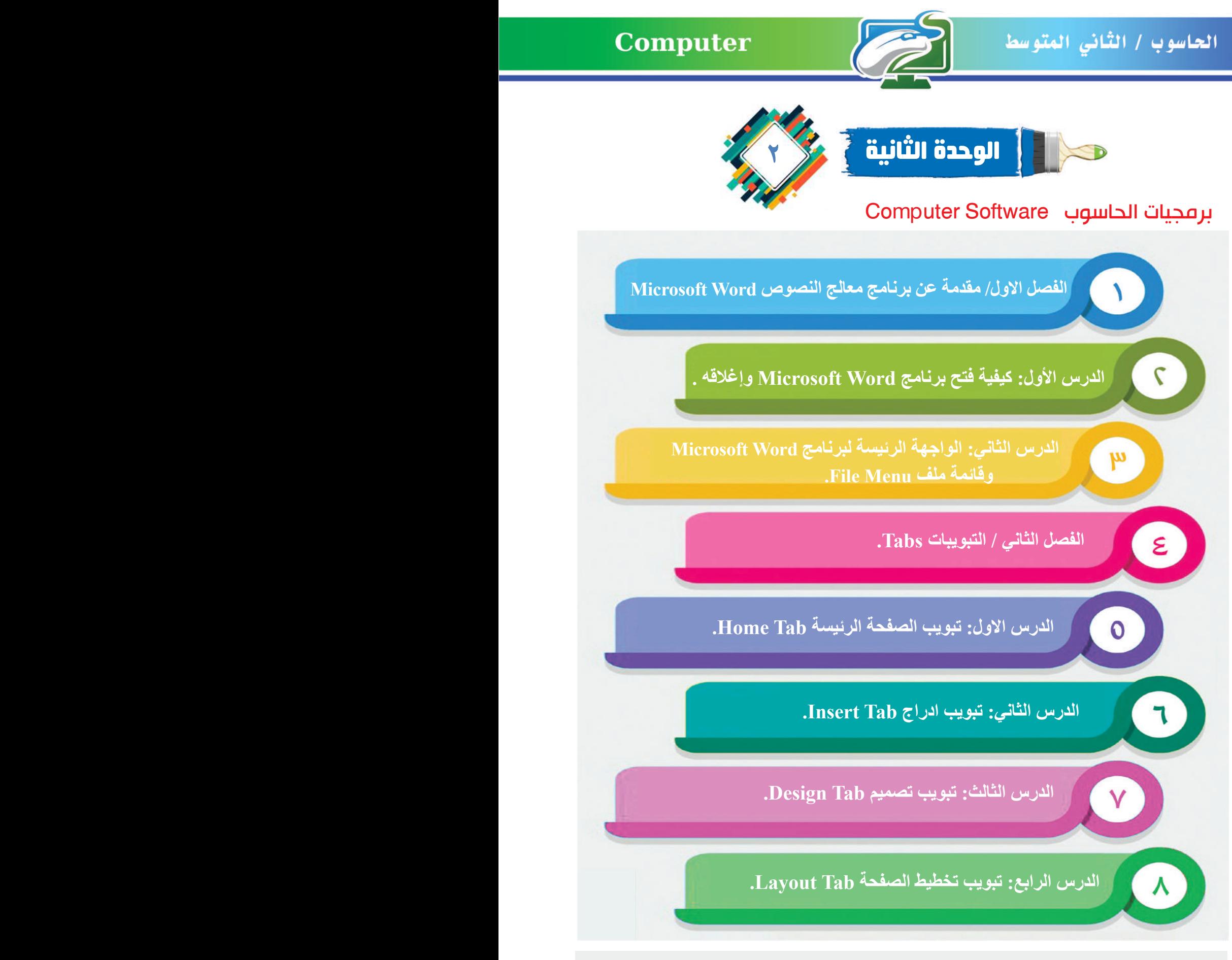

**معالجة النصوص عملية ترتيب وتنسيق النصوص والكائنات وحفظها على شكل مستندات نصية نستطيع استدعاءها او طباعتها على الورق في كل حين.**

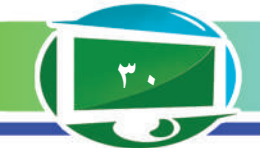

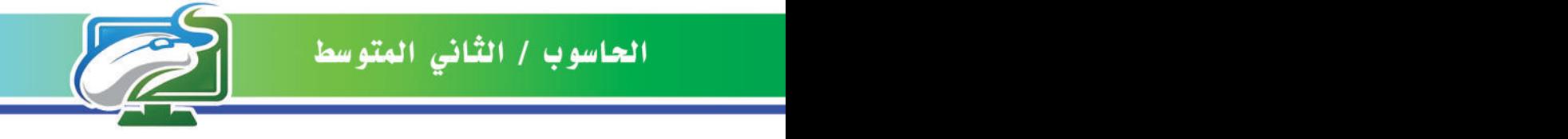

الفصل الاول: مقدمة عن برنامج معالج النصوص Microsoft Word

### نشاط استهاللي.

**تنظيم وترتيب النصوص والكائنات بشكل مستندات نصية نستطيع استرجاعها وطباعتها في اي وقت.**

- ِّىء مجموعة من النصوص عن موضوع محدد. أهي
- أحدد مجموعة كائنات )صور، جداول وغيرها( تخص الموضوع نفسه.
	- أحاول ادخال مجموعة النصوص الى المستند.
		- أحاول ادخال مجموعة الكائنات الى المستند.
- أحاول تنسيق النصوص الموجودة ) نوع الخط، حجم الخط، نمط الخط وغيرها(.
	- أحاول تنسيق الكائنات الموجودة داخل المستند.

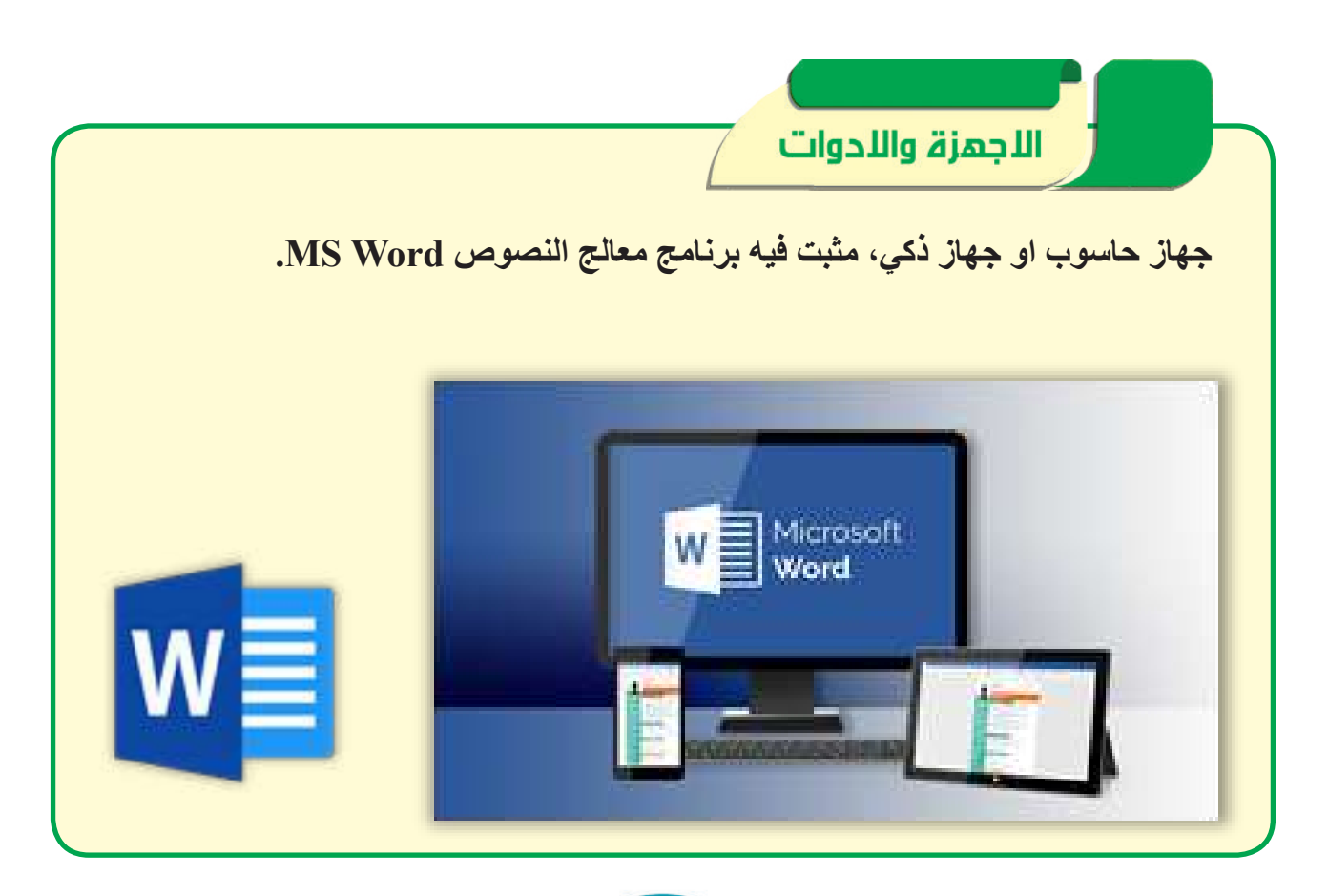

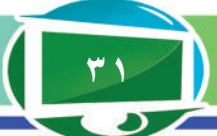

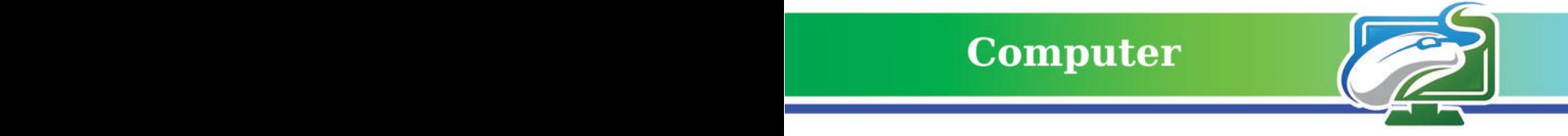

### الدرس االول: كيفية فتح برنامج Word Microsoft واغالقه

الفكرة الرئيسة. **التعرف الى برنامج معالج النصوص Word MS، ومميزاته، كما اتعرف الى كيفية فتح البرنامج واغالقه.**

نتاجات التعلم. **في نهاية هذا الدرس سأكون قادرا على ان: .1 أحدد مميزات برنامج معالج النصوص -MS Word. .2 اتعلم كيفية تشغيل برنامج معالج النصوص Word-MS باستخدام عدة طرق. .3 اتعلم كيفية اغالق برنامج معالج النصوص** 

### **Word-MS.**

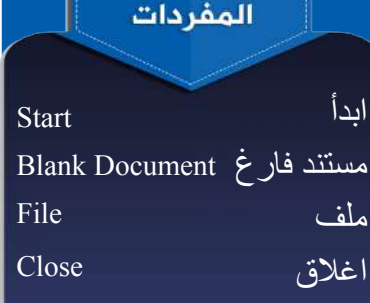

### **ما برنامج معالج النصوص Word Microsoft؟**

يعد هذا البرنامج من أكثر برامج المعالجة النصية شهرة، أنتج من قبل شركة Microsoft، وسُوِّق الى المستخدمين ضمن بيئة تسمى بيئة Office Microsoft تضم في طياتها مجموعة من البرامج الخدمية المكتبية مثل برنامج الجداول االلكترونية Excel MS وبرنامج قواعد البيانات Access MS وبرنامج العروض التقديمية PowerPoint MS وغيرها.

يتوفر هذا البرنامج ألجهزة الحاسوب، األجهزة اللوحية Tablet والهواتف الذكية Phone Smart. صدرت اول نسخة منه في عام 1983 ولكنها ً لم تكن تلقى رواجا، واشتهرت في عام 1987 وتوالت االصدارات ومنها ٢٠١٩ و ٢٠١٩.

**ما مميزات برنامج معالج النصوص Word Microsoft؟** -1 انشاء المستندات النصية بأنواعها كافة )بحوث، تقارير، رسائل، كتب..... وغير ها). -2 إمكانية التعديل على المستندات التي أنشئت عن طريق إصدارات سابقة. -3 إمكانية ادراج نصوص وكائنات مختلفة، وتنسيقها عن طريق )تغيير حجمها ولونها وغيرها من الخصائص االخرى(. -4 إمكانية حفظ الملفات ذات االحجام الكبيرة في خدمة التخزين السحابي **OneDrive.** 

-5 إمكانية استخدام ميزة البحث الذكي التي يمكن من خاللها البحث عن أي كلمة موجودة في المستند المفتوح حاليا داخل محرك البحث Bing. -6 إمكانية عمله مع جميع المنصات، إذ من الممكن ان يعمل مع نظام التشغيل Windows، Mac، Android، iOS، Windows Phone -7 إمكانية طباعة تلك المستندات على الورق، او نشرها على شكل ملفات للقراءة فقط PDF او XPS.

**سؤال/ متى صدرت اول نسخة من برنامج معالج النصوص Word MS؟**

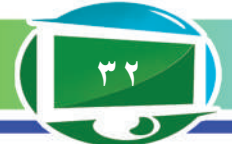

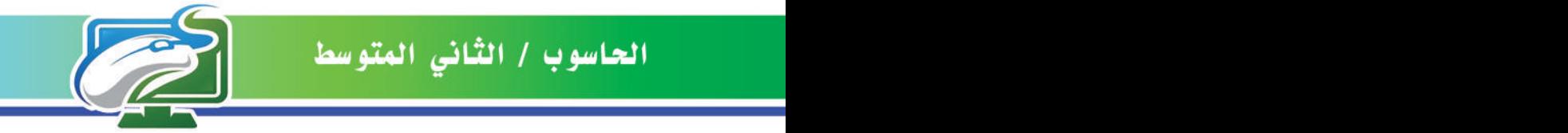

 $\mathbf{a}$ 

Sails Interest

Raspardo)<br>Internet

.<br>Windows 10 Update Assistant **Windows Accessories Windows Administrative Tools Windows Defender Security Center** Windows Ease of Access

# **Computer**

لخطوة الثانين بالناهاب

الى تبويب (W)

**Hills St.** 

**Consols** if

WampServer **WhatsApp** 

كيفية تشغيل برنامج Word MS. هنالك عدة طرق لتشغيل برنامج معالج النصوص Word MS، ومنها:

#### الطريقة الأولف.

**من خالل اتباع الخطوات التالية:**

.1 انقر فوق الزر ابدأ Start. .2 من خالل قائمة Programs All اذهب الى التبويب (W) واختر منه Word.

### الطريقة الثانية.

عن طريق ايقونته على سطح المكتب ان وجدت، من خالل الضغط عليها بزر الفأرة االيسر مرتين متتاليتين.

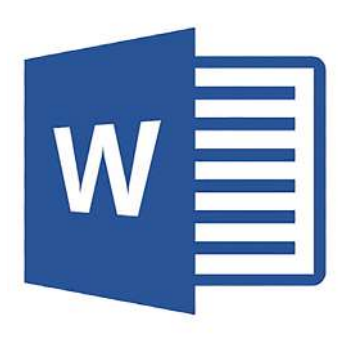

**Word**

### الطريقة الثالثة.

من خالل ايقونة البحث في شريط المهمات، اكتب Word ستظهر لك ايقونة البرنامج في اعلى نافذة البحث، بإمكانك الضغط عليها وتشغيل البرنامج عن طريقها.

**سؤال: اذكر احدى الطرائق المستخدمة لتشغيل برنامج معالج النصوص Word MS ؟**

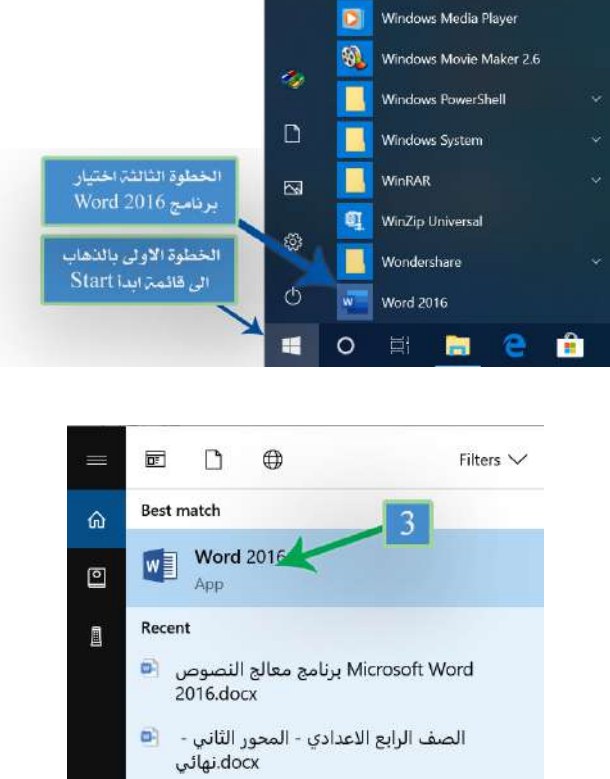

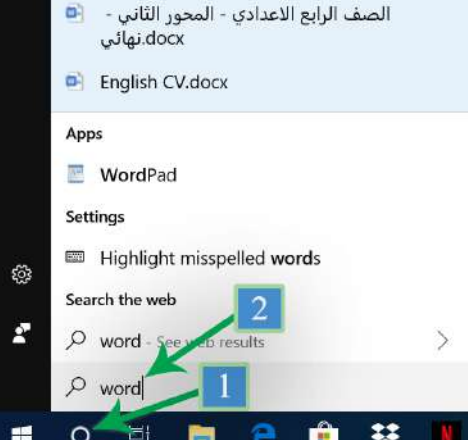

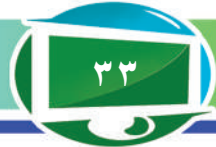

**عند فتح البرنامج باي طريقة ستظهر لنا النافذة التالية، التي نستطيع من خاللها عمل ما يأتي.** -1 فتح مستند قديم أعد في وقت سابق من خالل استخدام Document Other Open الموجود في الجهة اليسرى من تلك النافذة.

-2 إمكانية فتح مستند فارغ جديد من خالل استخدام Document Blank.

٣- إمكانية فتح قالب لمستند معد مسبقًا من قبل شركة Microsoft صمم بصورة خاصة لبرنامج معالج النصوص Word MS واالستفادة منه بعد اجراء التعديالت عليه وتهيئته ليالئم ما تحتاج اليه.

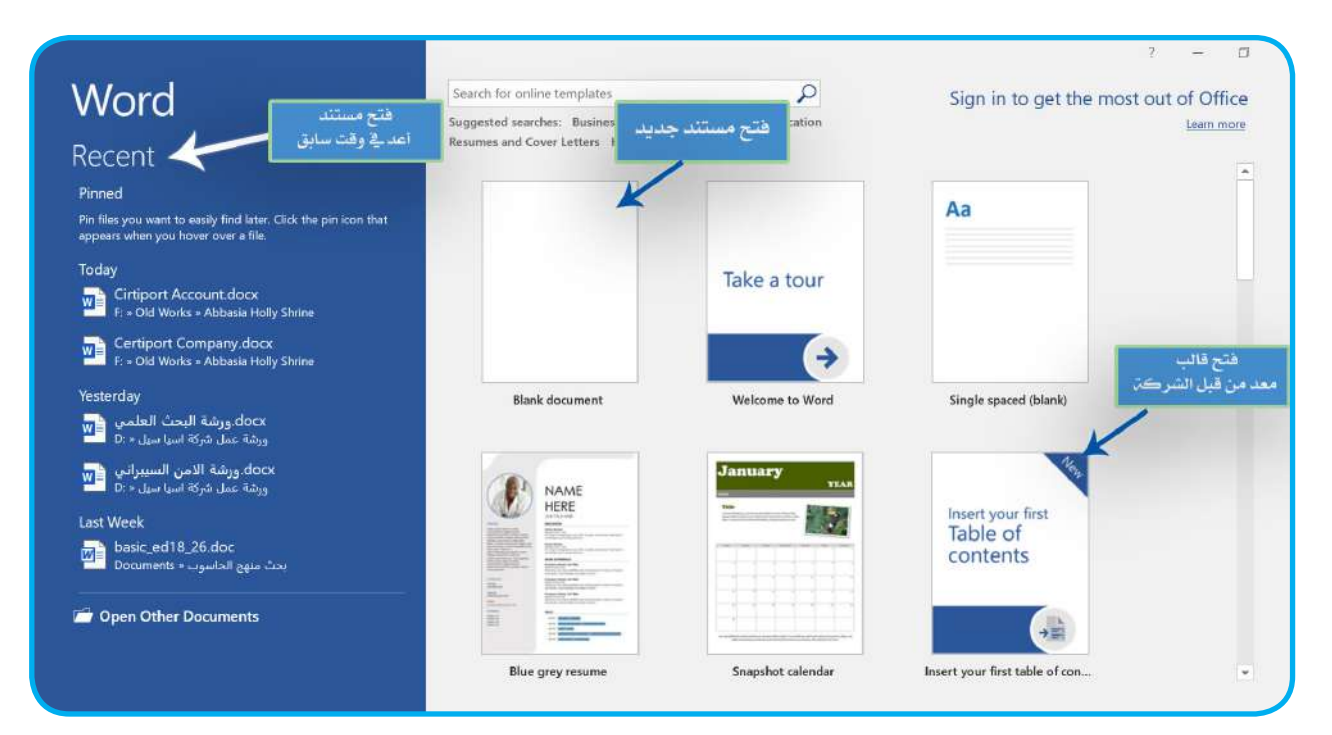

كيفية اغلاق الملف في برنامج معالج النصوص MS Word. هنالك ثلاث طرائق رئيسة لإغلاق المستند المفتوح حاليًا او البرنـامج بصورة عامـة، وهذه الطرائق ه*ي*: -1 من خالل الضغط على الزر اغالق الموجود في شريط العنوان. -2 من خالل الذهاب الى قائمة ملف File واختيار االمر اغالق Close. -3 من خالل الضغط على مفتاحي )4F + Alt )من لوحة المفاتيح.

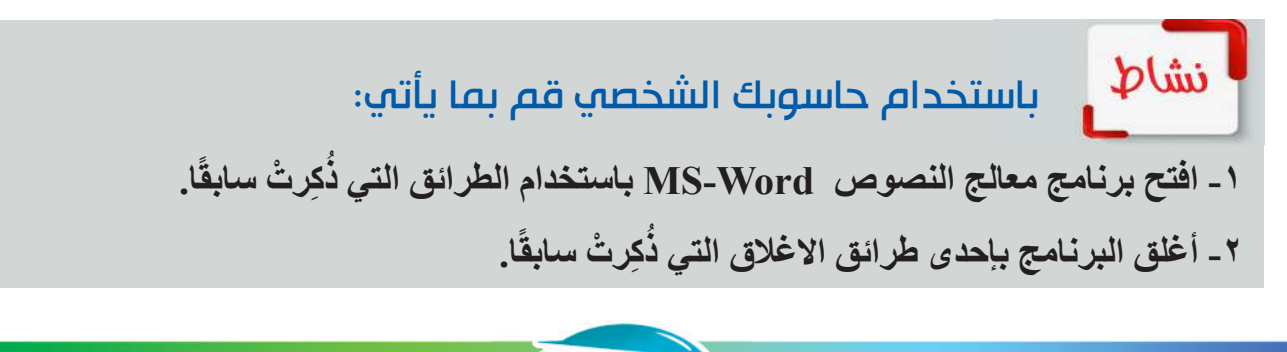

**34**

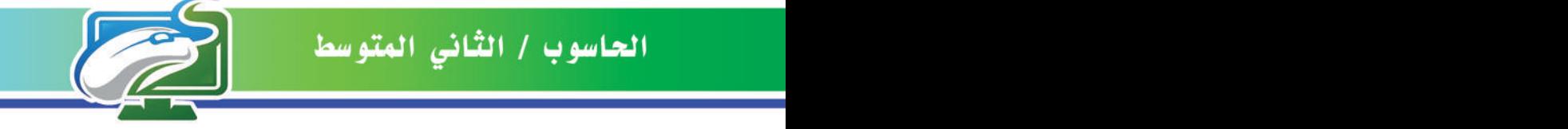

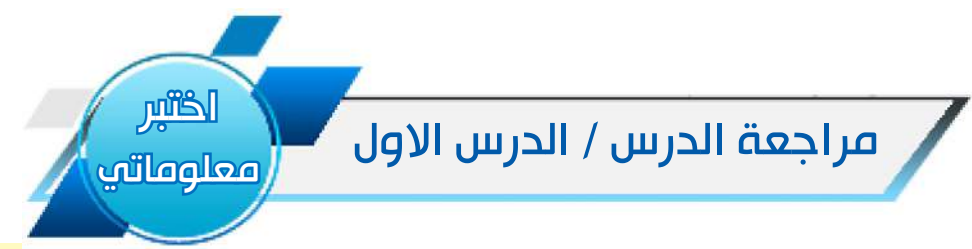

### الفكرة الرئيسة.

1 ِّ . عدد أهم االجهزة التي يعمل عليها برنامج معالج النصوص Word MS؟ ٢. وضح بخطوات كيفية فتح مستند معد مسبقاً من قبل شركة Microsoft في برنامج معالج النصوص *SMS* Word

# المفردات.

.1 وضح بخطوات كيفية انشاء مستند جديد Document Blank في برنامج معالج النصوص MS Word ؟

## التفكير الناقد

ًا ؟ وضح ذلك . **ِكرتْ** سابق .1 هل تستطيع فتح برنامج معالج النصوص Word MS ، عدا الطرائق التي **ذ ُ**ًا من قبل شركة Microsoft في برنامج معالجة .2 هل تستطيع الحصول على قالب مستند معد مسبق النصوص MS Word غير الطريقة التي ذُكِرتْ سابقاً ؟ وضح ذلك <sub>.</sub> ِ ا

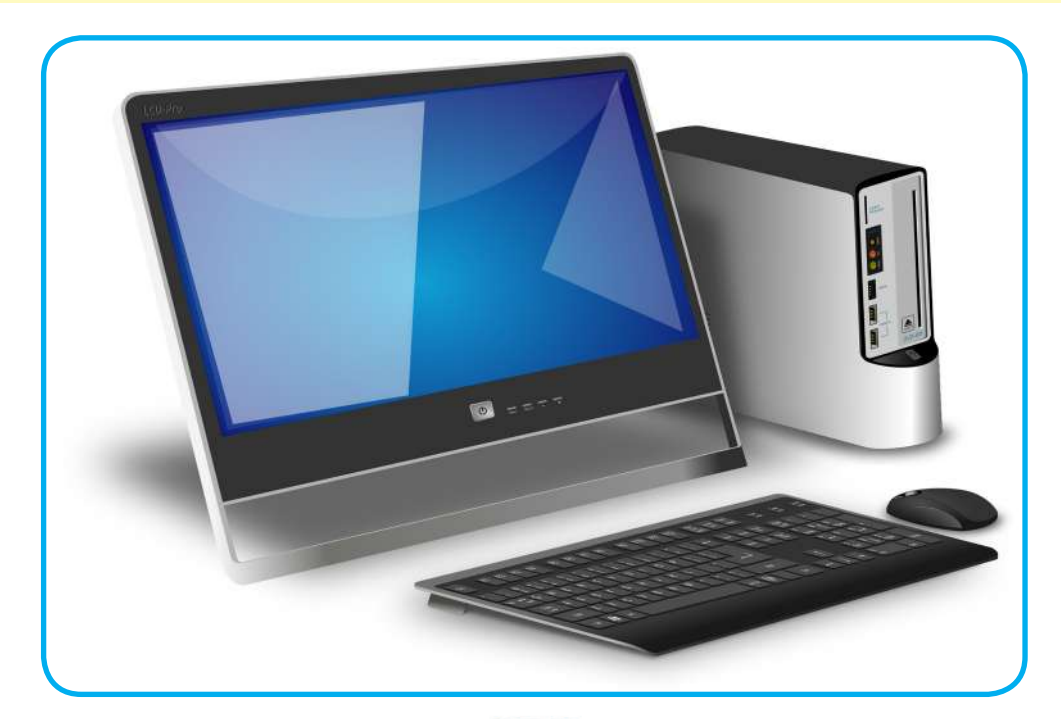

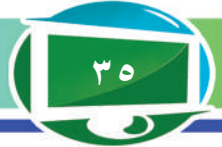

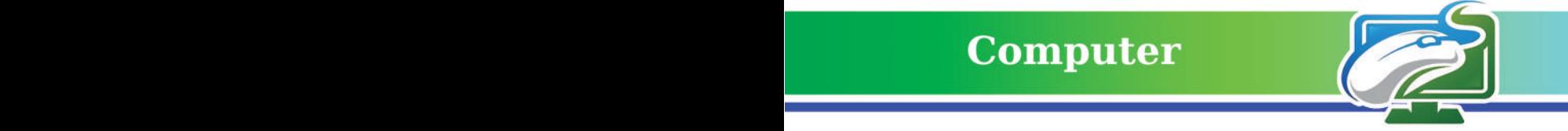

# الدرس الثاني: الواجهة الرئيسة لبرنامج Word Microsoft وقائمة ملف Menu File

**ً**

الفكرة الرئيسة. **التعامل مع الواجهة الرئيسة لبرنامج معالج النصوص Word MS ، فضال عن التعرف الى قائمة الملف واالوامر التي تحتويها.**

نتاجات التعلم. **ً في نهاية الدرس سأكون قادرا على ان: .1 اتعرف الى مكونات الواجهة الرئيسة لبرنامج معالج النصوص Word MS. .2 اتعرف الى كيفية الوصول الى ًا. معلومات المستند المفتوح حالي .3 اتعرف الى كيفية انشاء مستند جديد. .4 اتعرف الى كيفية فتح مستند معد ًا. سابق .5 اتعرف الى كيفية حفظ مستند. .6 اتعرف الى كيفية طباعة مستند. .7 اتعرف الى كيفية اغالق المستند ًا. المفتوح حالي**

المفردات

**Title Bar Tabs** Bar

> **File Info New**

**Open**

**شريط العنوان**

**شريط التبويبات**

**ملف**

**جديد**

**فتح**

**معلومات**

ما المكونات الرئيسة لنافذة برنامج معالج النصوص MS Word ؟ **تتكون الشاشة الرئيسة لبرنامج Word MS من ستة أجزاء رئيسة هي.**

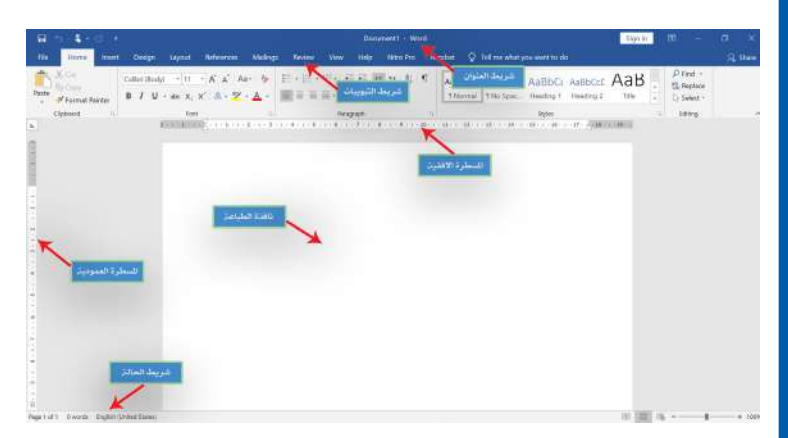

### **-1 شريط العنوان )Bar Title).**

يقع في اعلى النافذة ويحتوي على اسم البرنامج واسم الملف المفتوح حاليًا، ازرار التحكم بالنافذة (اغلاق النافذة، تكبير/ تصغير النافذة، إخفاء النافذة في شريط المهام)، إضافة الى أدوات الوصول السريع (Quick Access Toolbar).

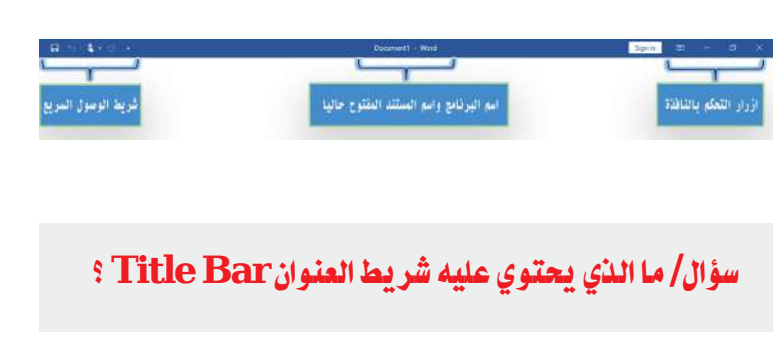

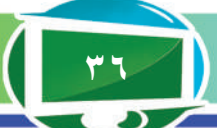
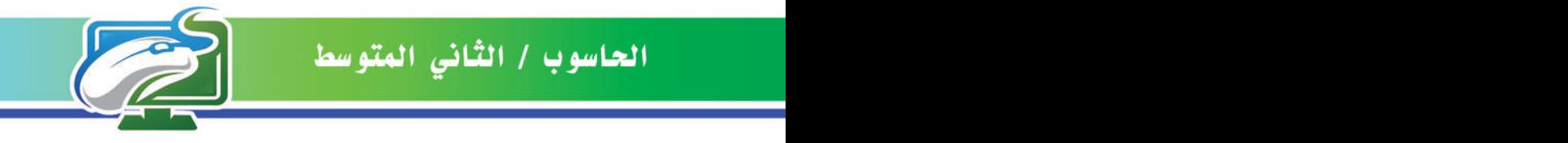

### **-2 شريط التبويبات )Bar Tab).**

يحتوي هذا الشريط على ثمانية تبويبات أساسية، إضافة الى قائمة ملف File. كل واحدة من تلك التبويبات تحتوي على مجموعة أوامر متجانسة تقريبًا، كل امر من تلك الأوامر يؤدي وظيفة محددة.

Insert References **Mailings** File Home Design Layout **Review** View

## **-3 منطقة الطباعة )Area Printing).**

في هذه المنطقة نستطيع إضافة النصوص والكائنات المختلفة وغيرها الى المستند، إضافة الى إمكانية التعديل على التصميم الأساسي لذلك المستند.

## **-4 شريط الحالة )Bar Status).**

شريط تظهر فيه معلومات عن المستند المفتوح حاليًا، رقم الصفحة الحالية، عدد الصفحات الكلي، اللغة، تحديد طرائق عرض المستند وتحديد نسبة تصغير / تكبير لعرض المستند المفتوح حاليًا.

## **-5 المسطرة االفقية )Ruler Horizontal).**

تقع في الجهة العلوية لمنطقة الطباعة، الوظيفة الرئيسة لها هي ترتيب محاذاة االسطر افقيا لكل من الجهة اليمنى واليسرى.

## **-6 المسطرة العمودية )Ruler Vertical).**

تقع في الجهة اليمنى لنافذة البرنامج في حالة كون الواجهة باللغة العربية، وفي الجهة اليسرى من النافذة الرئيسة في حالة كون واجهة البرنامج باللغة اإلنكليزية، تستخدم لترتيب النصوص الموجودة في المستند عمو ديا من الأعلى و الاسفل.

باستخدام حاسوبك الشخصي قم بما يأتي:

**.1 افتح برنامج معالج النصوص Word MS باستخدام ايقونة البحث الموجودة على شريط المهام.** 

**2 ً . افتح مستندا تم اعداده وحفظه في وقت سابق.**

**bl**in

**ِّز اجزاء الواجهة الرئيسة لنافذة برنامج معالجة النصوص Word MS. .3 مي**

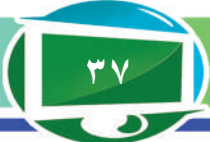

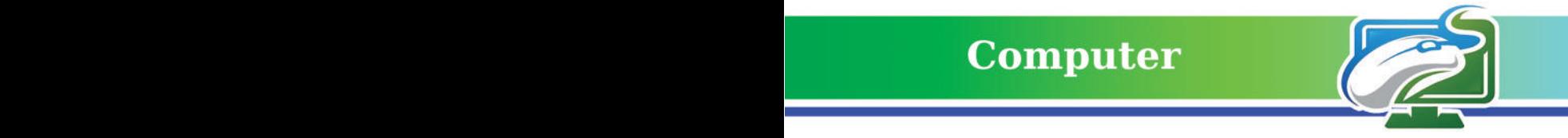

### ما قائمة ملف Menu File؟

قائمة موجودة ضمن شريط تبويب bar Tab، عند النقر عليها تظهر نافذة تحتوي على مجموعة من الأوامر كل منها يؤدي وظيفة محددة، ومن تلك الأوامر

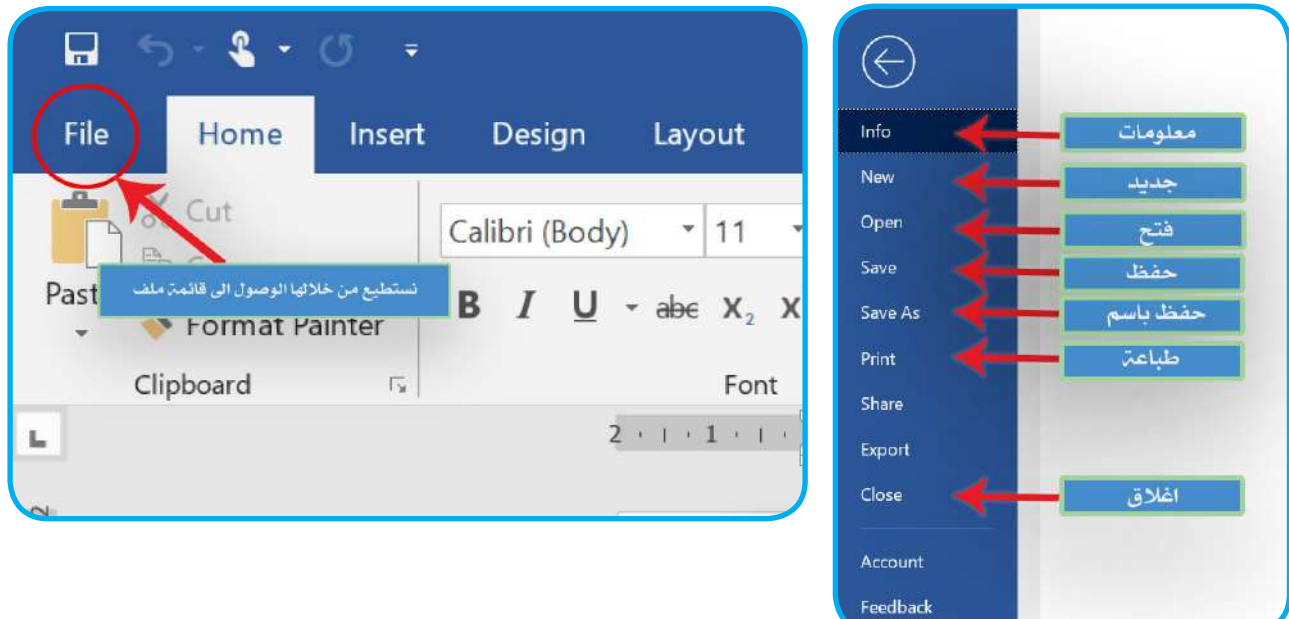

**۱- الامر معلومات (Info):** وهو امر يتعلق باستعراض المعلومات عن المستند المفتوح حاليًا منها حجم المستند، عدد الصفحات، عدد الكلمات، تاريخ انشاء المستند، تاريخ آخر تحديث وتاريخ آخر طباعة للمستند..... وغيرها.

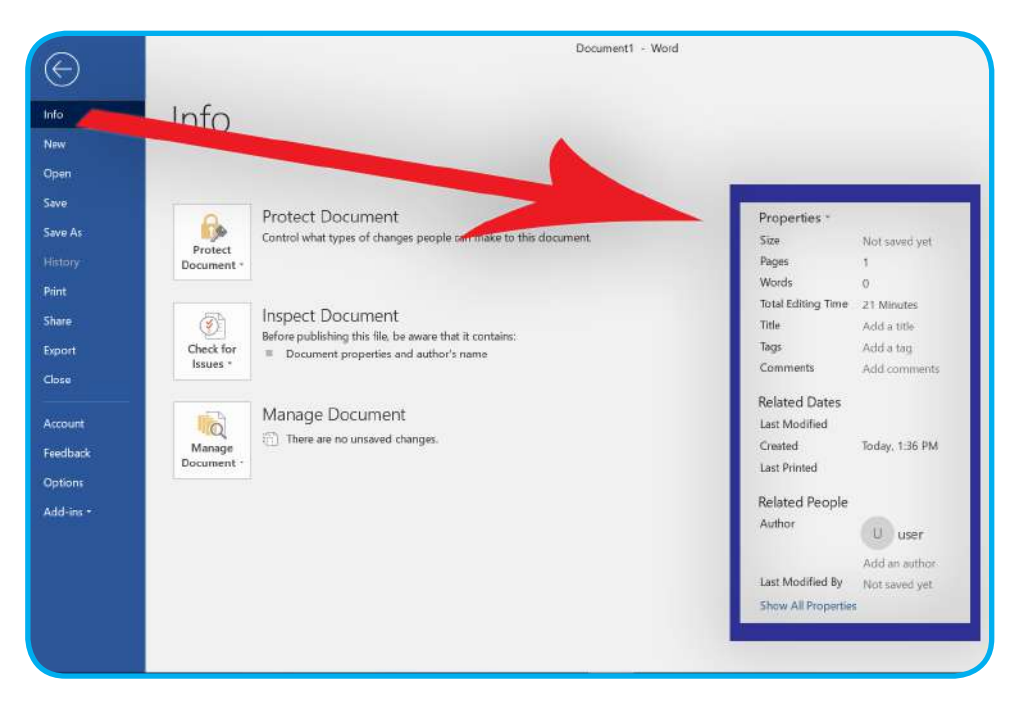

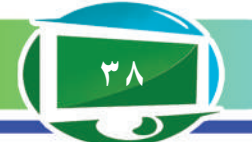

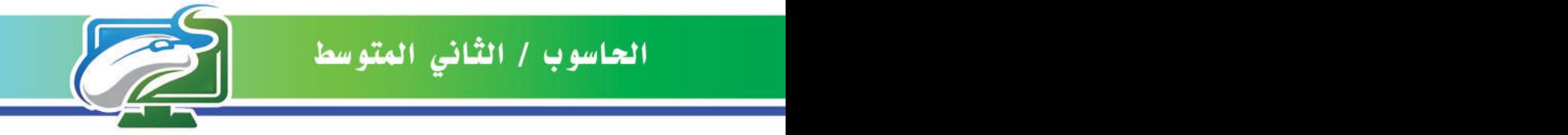

**-2األمر جديد )New):** وهو امر يستخدم إلنشاء مستند جديد ويوجد مجموعة من القوالب الجاهزة التي صممتها شركة Microsoft ويمكن الاستعانة بها او إعادة تصميمها او التعديل عليها، كما يمكن اختيار قالب مستند فارغ والعمل عليه من جديد.

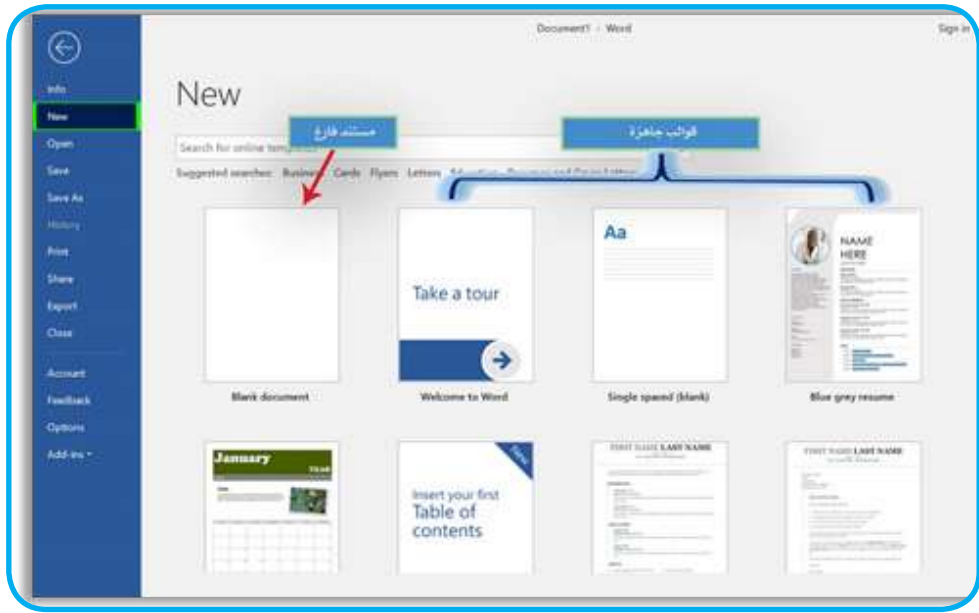

ًا للخطوات اآلتية: ًا، وفق **-3 االمر فتح )Open):** وهو امر يستخدم لفتح مستند محفوظ مسبق . نختار منها االمر فتح Open. . انقر على قائمة ملف File.

- 
- 

. من الممكن اختيار الملف المطلوب من خالل الضغط على اسمه في نافذة اخر الملفات التي تم العمل عليها، او عن طريق النقر على المستعرض Browse سوف تظهر نافذة باسم Open تستعرض مجلدات الحفظ في الحاسوب للبحث عن مكان حفظ الملف.

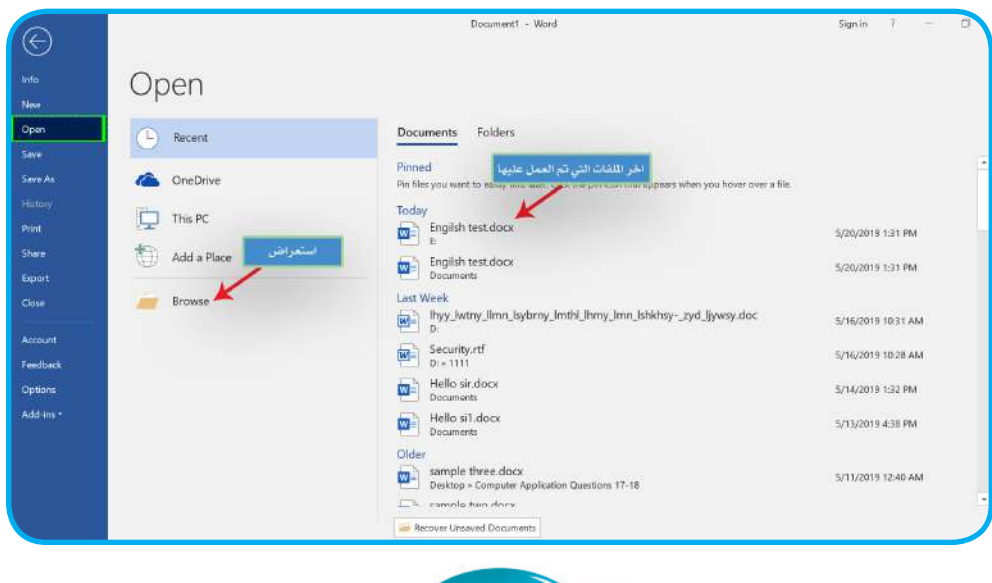

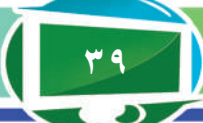

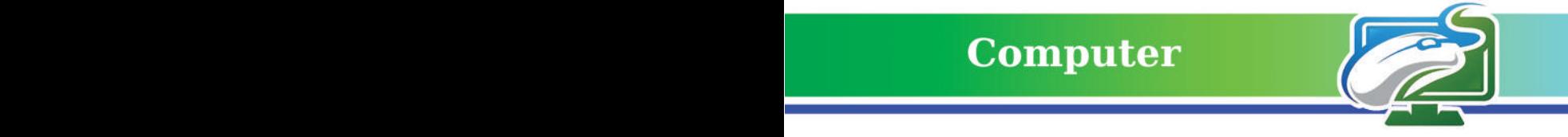

- **ًا. ِظ الملف فيه سابق** . **ُ نختار المكان او المجلد الذي حف**
	-
	- . **نضغط على االمر Open .** . **نحدد الملف المطلوب.**

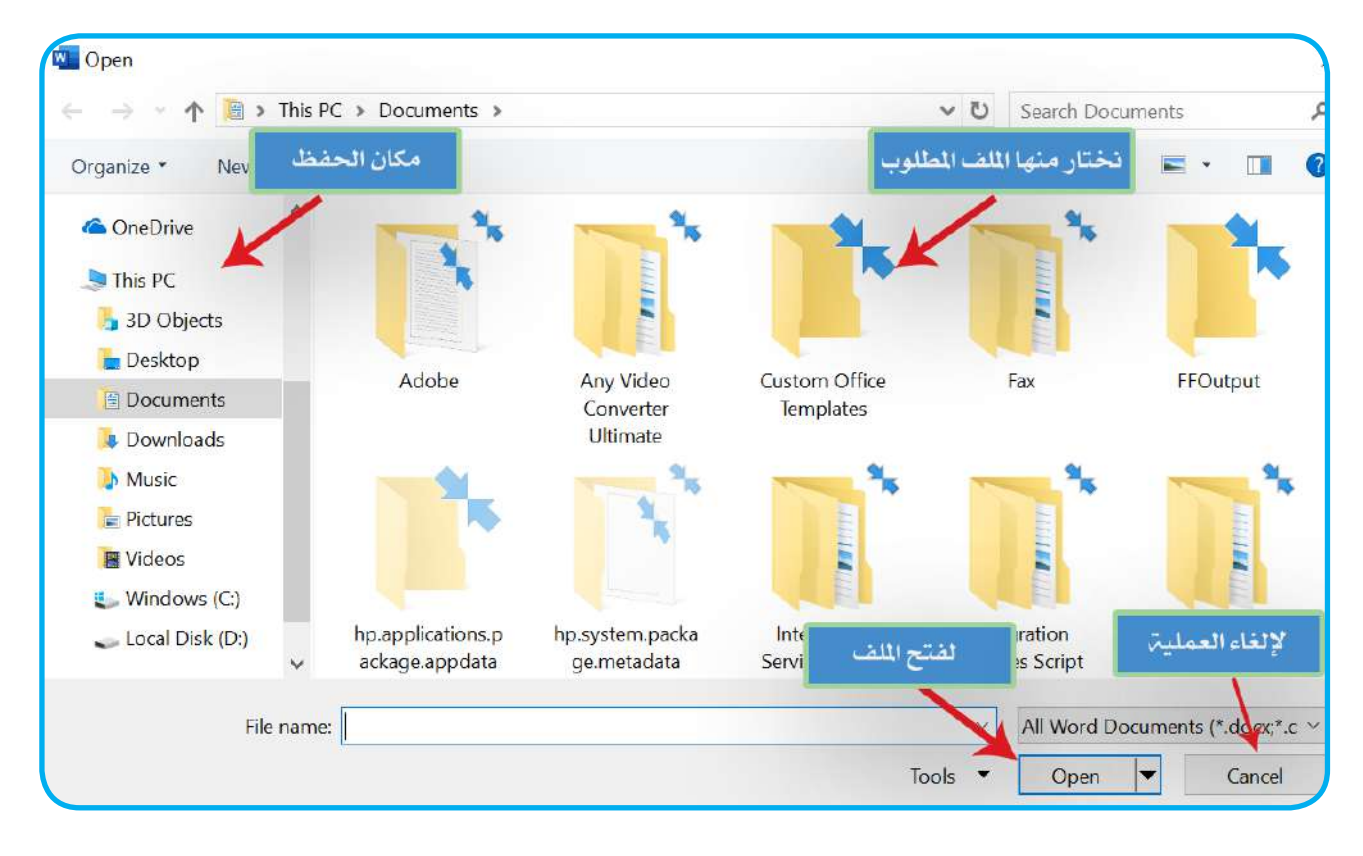

**-4 االمر حفظ )Save):** وهو امر يستخدم لحفظ التعديالت التي أضافها المستخدم على مستند محفوظ ،ً كما نستطيع استخدام لوحة المفاتيح Keyboard لحفظ التعديالت على المستند عن طريق الضغط سابقا  $Ctrl + S$  مفتاحی.

**-5 االمر حفظ باسم )As Save):** وهو امر يستخدم لحفظ المستند مع التعديالت التي أجريت عليه باسم جديد وفي مكان جديد، او لحفظه ألول مرة، ومن اجل ذلك نتبع الخطوات اآلتية:

**أ- اذهب لقائمة ملف File واختر االمر حفظ باسم As Save.**

**ب- انقر على زر المستعرض Browse** سوف تظهر نافذة تستعرض مجلدات الحفظ في الحاسوب الختيار مكان لحفظ الملف، او عن طريق قائمة اخر المجلدات المستخدمة Recent نستطيع اختيار أحد المجلدات ً المستخدمة مؤخرا.

**سؤال/ وضح بخطوات كيفية انشاء مستند جديد في برنامج معالج النصوص Word MS ؟**

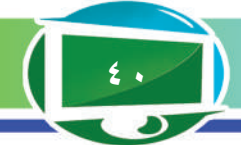

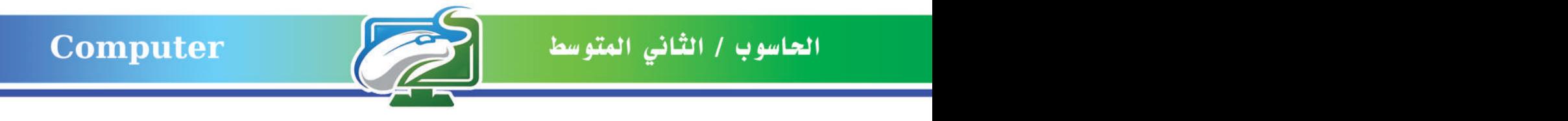

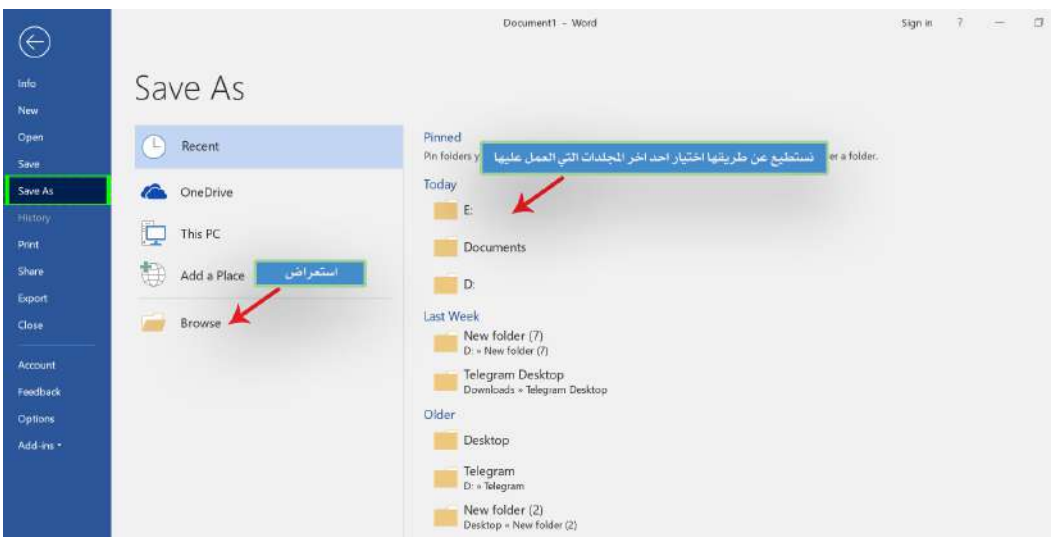

**ت- في الحقل Name File ً اكتب اسما للملف.**

**ث- من الحقل Type File اختر من القائمة المنسدلة نوع الملف.**

**ج- انقر على االمر Save.**

نشاط

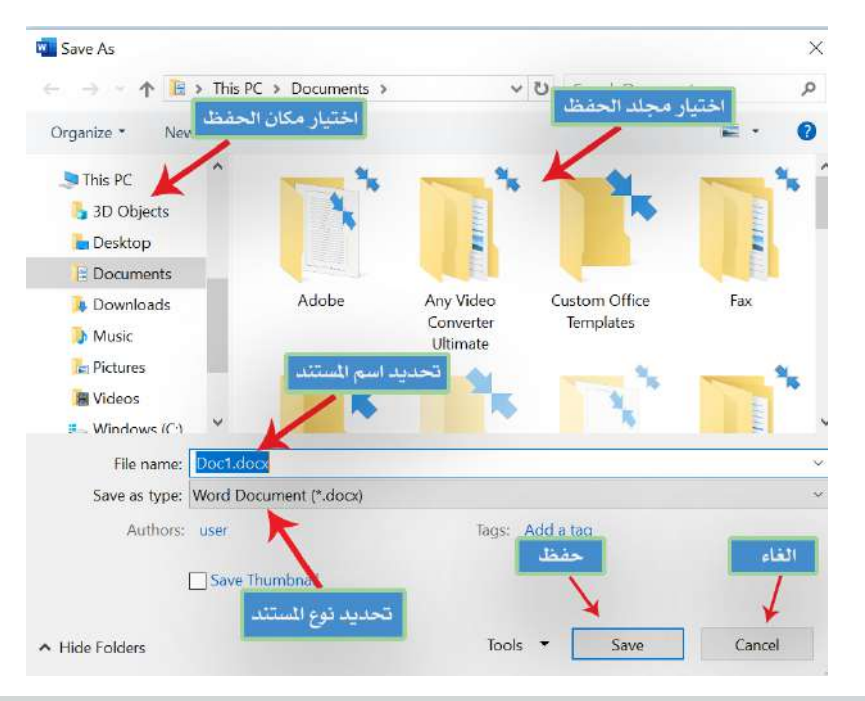

# باستخدام حاسوبك الشخصي قم بما يأتي:

- **.1 افتح برنامج معالج النصوص Word MS باستخدام ايقونة البحث الموجودة على شريط المهام.** 
	- **2 ً . افتح مستندا تم اعداده وحفظه في وقت سابق.**
	- **.3 اطلع على المعلومات الخاصة بالمستند مثل حجمه، وباقي الخصائص االخرى.**

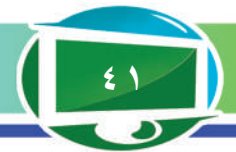

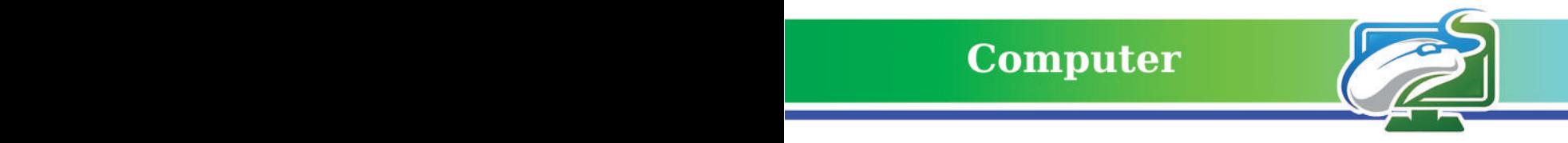

# ما أنواع حفظ المستندات Saving Documents Types ؟

 **هنالك العديد من أنواع صيغ حفظ المستندات في برنامج Word MS، ومن اهم تلك األنواع.**

أ- مستند Word Document : يحفظ المستند بصيغة ملف وورد 2010 فما فوق وبامتداد (docx.\*). ب-) 2003 - 97) Document Word : يحفظ المستند بصيغة ملف وورد اصدار 2007 فما دون، وبامتداد (doc.\*).

ت- ملف من نوع PDF: يحفظ المستند بصيغة ملف نصي غير قابل للتعديل، وبامتداد )Pdf.)\*. ث- ملف متصفح ويب Page Web: يحفظ المستند بصيغة متصفح ويب بامتداد )html. \*, htm.)\*، يفتح باستخدام أحد متصفحات االنترنت Chrome Google ,Firefox Mozilla ,Explorer Internet ...وغيرها.

ًا على الطابعة، نتبع **-6 االمر طباعة )Print):**وهو امر يستخدم لطباعة المستند المفتوح حالي الخطوات الأتبة:

- . ننقر على زر ملف File.
- . نختار االمر طباعة Print، فتظهر النافذة التالية.

Document1 - Word Sign in  $-2$  $\label{eq:3.1} \begin{array}{cccccccccc} \mathbb{E} & \mathbb{E} & \mathbb{E}$  $(\in$ .<br>معاينة الصفحة قبل طباعتها Info Prin Copies:  $\boxed{1}$ Open  $\Rightarrow$ ختيار نوع الطابعا Print Save A Printer Brother MFC-J480DW Printer Print **Stothe**<br>Offline Share Printer Properties تحديد نطاق الطباعة Export Settings Close Print All Pages The whole thing الطباعة وجه واحدام وجهين Account Print One Sided Feedback مرتب ام غیر مرتب Only print on one side of the Options  $\overline{\text{C}}$  Collated<br>1,2,3 1,2,3 1,2,3 .<br>حديد اتجاه الطباعة افقياً ام عمودياً Add-ins Portrait Orientation تحديد حجم الورق Letter (8 1/2 x 11 in) تحديد الهوامش 21.59 cm x 27.94 cr  $\frac{1}{\sqrt{2}}$  Custom Margins .<br>تحديد عدد الصفحات الطبوعة. <u>4</u> الورقة الواحدة

ًا فقط، ومن دون اغالق البرنامج. **-7 االمر اغالق )Close):** وهو امر يستخدم إلغالق الملف المفتوح حالي

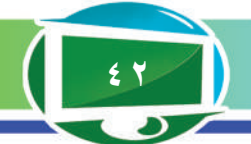

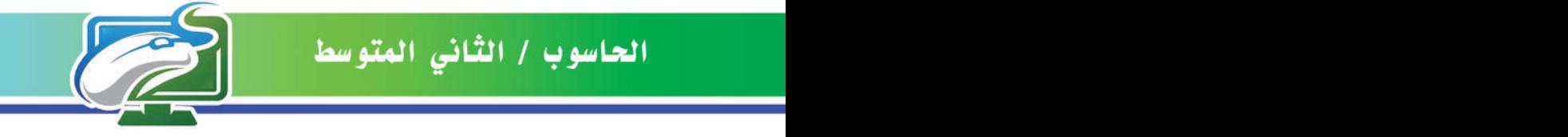

# **Computer**

باستخدام حاسوبك الشخصي قم بما يأتي:

- **.1 افتح برنامج معالج النصوص Word MS باستخدام زر ابدأ Start.** 
	- **2 ً . أنشىء مستند ً ا جديدا Document Blank.**
	- **ًا باستخدام االمر حفظ باسم As Save. .3 احفظ المستند المفتوح حالي**
		- **ًا. .4 أدخل مجموعة من النصوص الى المستند المفتوح حالي**
			- **.5 اطبع المستند.**

imd

**ًا. .6 أغلق المستند المفتوح حالي**

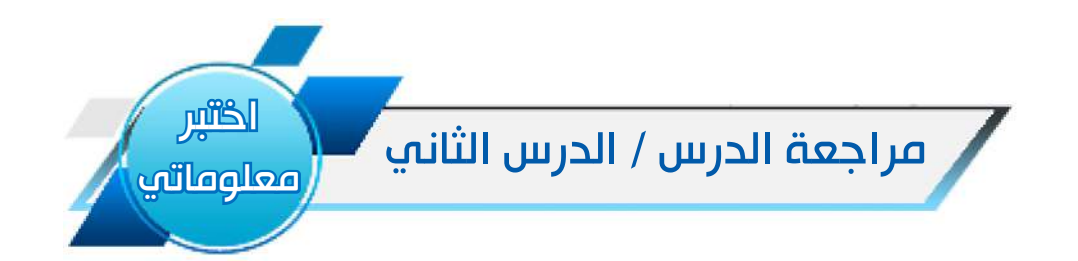

# الفكرة الرئيسة

1 ِّ . عدد انواع حفظ الملفات في برنامج معالج النصوص Word MS؟

٢. وضح بخطوات كيفية حفظ التعديلات على مستند محفوظ سابقًا في مكان جديد وباسم جديد؟

#### المفردات

1 ِّ - عدد اهم التبويبات التي يحويها شريط التبويبات Bar Tabs؟

2 ِّ - عدد فقط اهم االوامر التي تحويها قائمة ملف File؟

#### التفكير الناقد

ا . هـل تستطيع خـزن المستند المفـتوح حـاليـًا، عـلـى شـكـل مـلـف XPS ؟ .2 باسـتخـدام اوامر قـائـمـة ملف، هل تستطيع معرفة آخـر مرة تم فيها التعديل عـلـى المستند المفتـوح حـاليـًا ؟

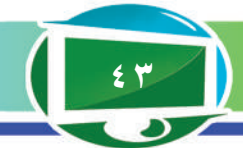

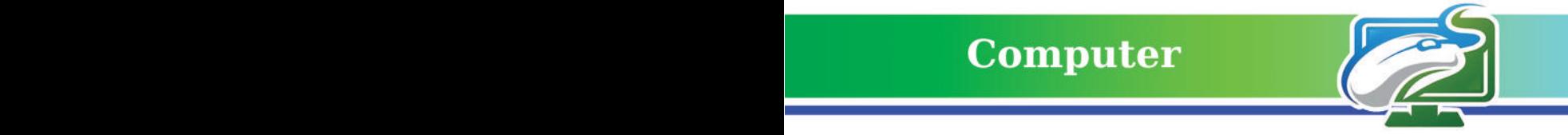

# مراجعة المفردات والمفاهيم والفكرة الرئيسة:

# مراجعة الفصل االول

:1 امال الفراغات االتية بما يناسبها: أ- عن طريق االمر .......... نستطيع معرفة حجم الملف. ب- يحتوي .................... على ازرار التحكم بالنافذة. ت- يحتوي شريط التبويبات على .............. تبويبات رئيسة. ث- سُوِّق بر نامج معالج النصوص ضمن بيئة تسمى ...................................

٢: اجب بكلمة (صح) او (خطأ) عن العبارات الاتية؟

أ- عن طريق الامر Save نستطيع حفظ المستند المفتوح حاليًا باسم جديد وفي مكان جديد<sub>.</sub> ب- نستطيع اغالق برنامج معالج النصوص من خالل الضغط على مفتاحي )4F + Alt )من لوحة المفاتيح. ت- صدرت آخر نسخة من برنامج معالج النصوص في عام .2013 ث- من مميزات برنامج معالجة النصوص هو خدمة التخزين السحابي.

٣: وضح بخطوات كيفية طباعة المستند المفتوح حاليًا على الطابعة؟

٤: ما وظائف الأوامر الاتية:

أ- األمر Close. ب- األمر Open. ج- االمر New.

:5 ما وظيفة المسطرة العمودية Ruler Vertical؟

٦ : ما اهم الامتدادات التي نستطيع عن طريقها حفظ المستند المفتوح حاليًا في برنامج معالج النصوص *SMS* Word

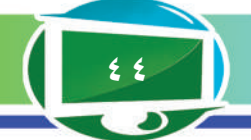

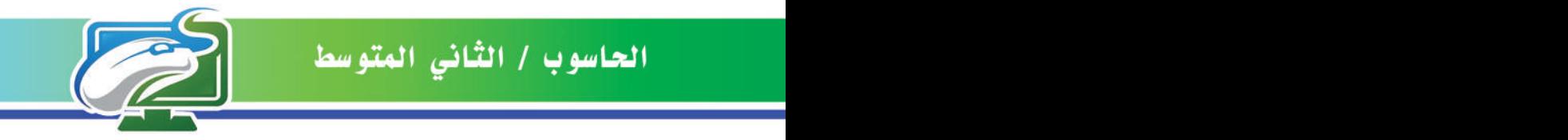

# الفصل الثاني / التبويبات Tabs.

# نشاط استهاللي.

**يحتوي التبويب على مجموعة من االوامر، كل منها له وظيفة محددة.**

# خطوات العمل.

- . اهيء مجموعة من النصوص لها عالقة بموضوع معين.
	- . احاول انشاء مستند جديد وضبط اعداداته.
		- . احاول ادخال النصوص الى المستند.
			- . اقوم بتنسيق تلك النصوص.
- . احاول بناء جدول يحتوي على مجموعة بيانات لها عالقة بالموضوع.
- . احاول ادراج مجموعة كائنات )صور اشكال مخططات اشكال ذكية وغيرها(.
	- . اغير تصميم المستند.
- . احاول حفظ التعديالت على المستند باالمتدادات التي يوفرها البرنامج او طباعتها على الورق.

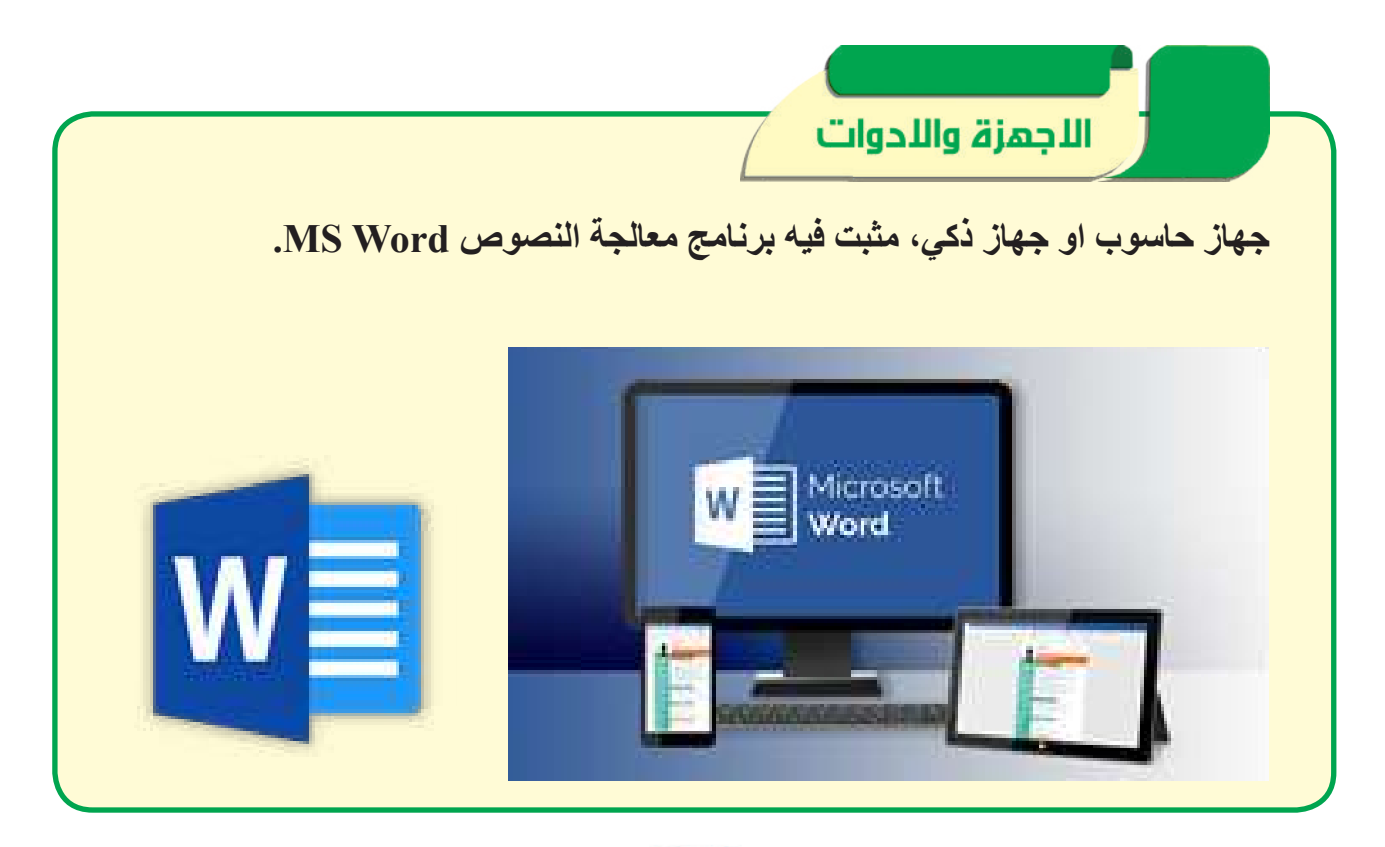

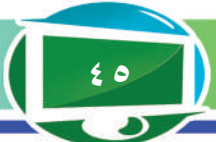

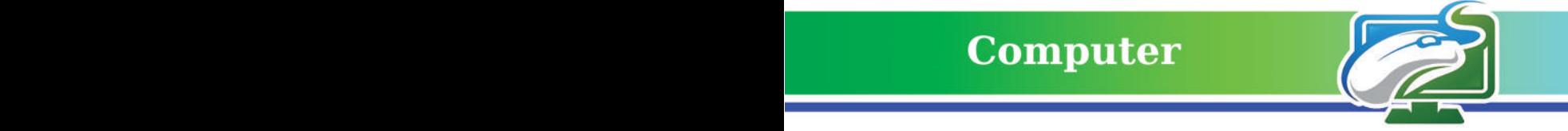

# الدرس الأول: تبويب الصفحة الرئيسة Home Tab.

الفكرة الرئيسة. **تبويب الصفحة الرئيسة يحتوي على مجموعة من االوامر التي تساعد في تنسيق النصوص داخل المستند.** نتاجات التعلم. **ً في نهاية هذا الدرس سأكون قادرا ْ على أن: -1 اتعرف الى كيفية اجراء عمليات القص، النسخ، اللصق ونسخ التنسيق للبيانات المخزنة داخل ورقة العمل ًا. المفتوحة حالي -2 اتعرف الى كيفية تنسيق البيانات المخزنة داخل ورقة العمل المفتوحة ًا. حالي -3 اقارن بين انواع البيانات التي يوفرها برنامج الجداول االلكترونية.** المفردات **Clipboard الحافظة Format Painter نسخ التنسيق Font خط فقرة Paragraph Text Direction اتجاه النص محاذاة النص Text Align** 

**ما تبويب الصفحة الرئيسة Tab Home؟**  يضـم هـذا التـبويب االوامـر األسـاسيـة لتـنسـيـق النصوص ) نـوع الخط، حجم الخط، نمط الخط .... وغيرها (، يحتوي هذا التبويب على خمس مجموعات رئيسة موضحة في الشكل األتي.

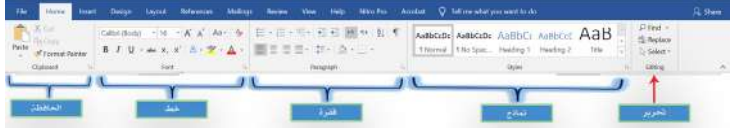

**-1 الحافظة Clipboard :** وهي عبارة عن حافظة تحتوي على مجمـوعـة أوامـر تشمل:

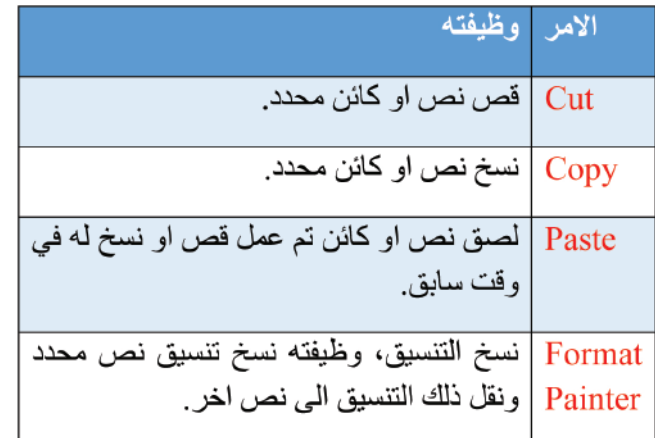

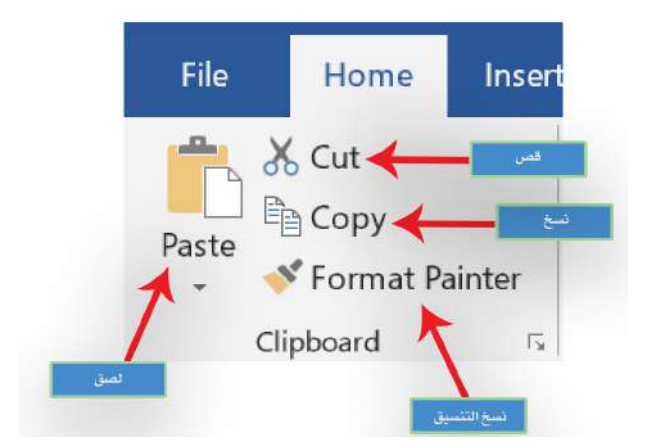

**سؤال/ ما تبويب الصفحة الرئيسة ؟**

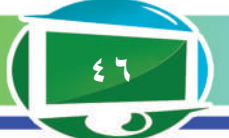

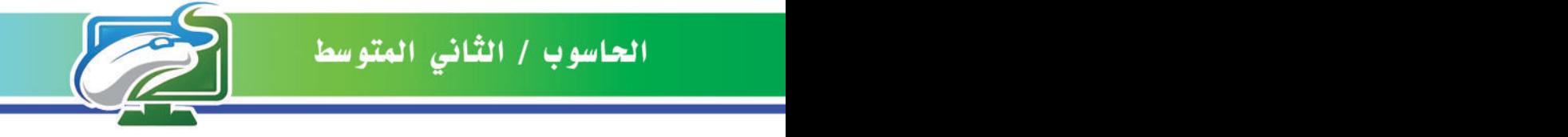

# **-2 مجموعة خط Font.**

تتيح هذه المجموعة التحكم بتنسيق الخط Format Font من النوع والحجم وانماط الخط واأللوان وحالة الاحرف ... وغير ها، مع ملاحظة ان النص الذي ستتغير خصائصه يجب ان يحدَّد مسبقًا، كما موضـــح في الشـــكـل األتي.

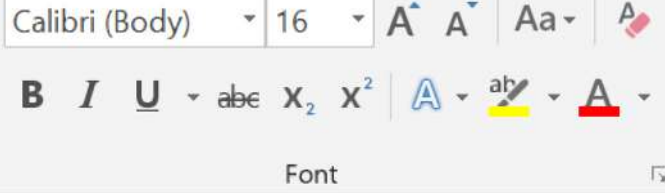

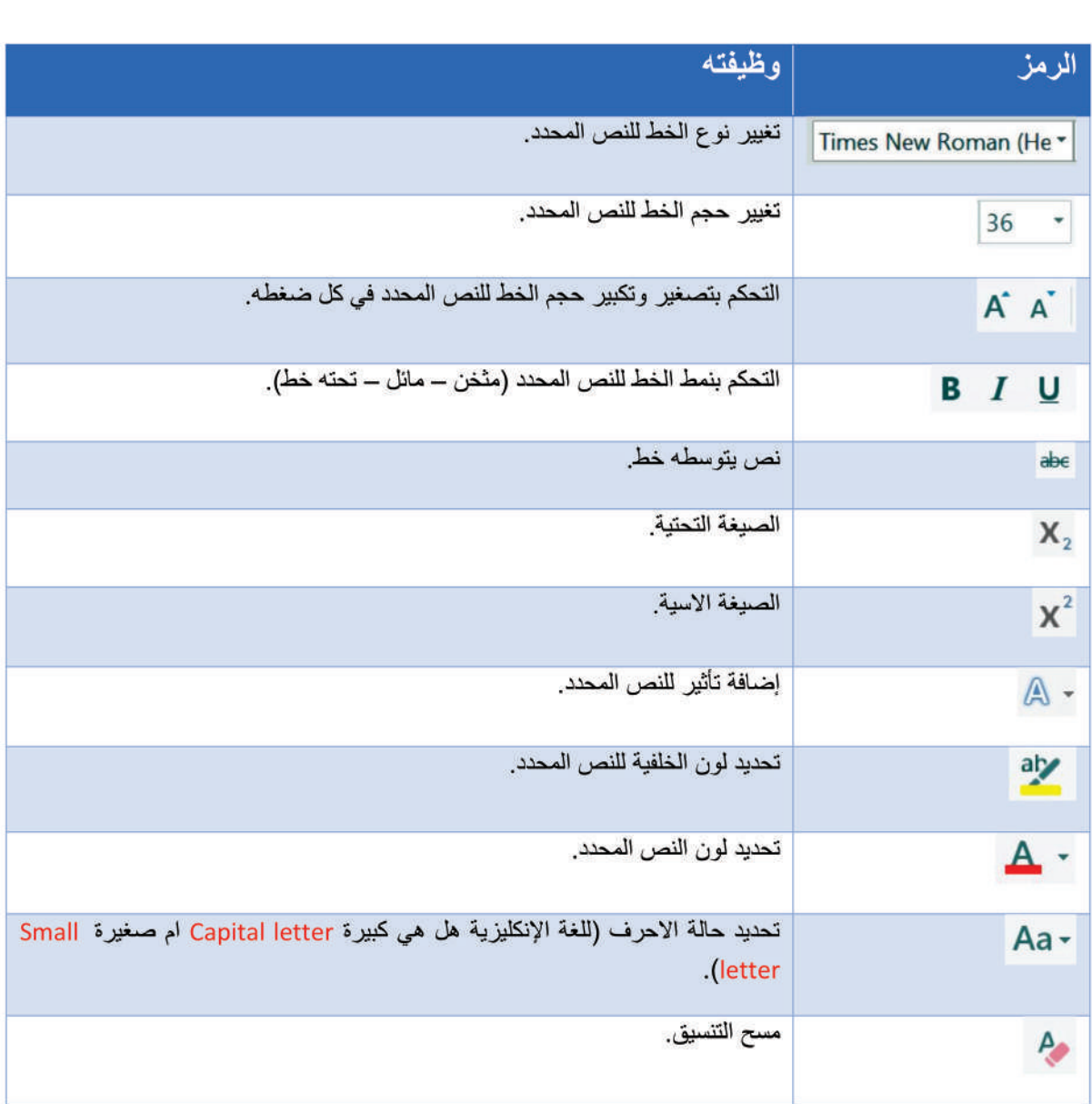

## **سؤال/ ما وظيفة مجموعة خط Font؟**

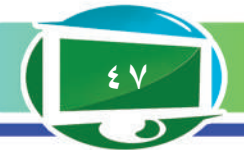

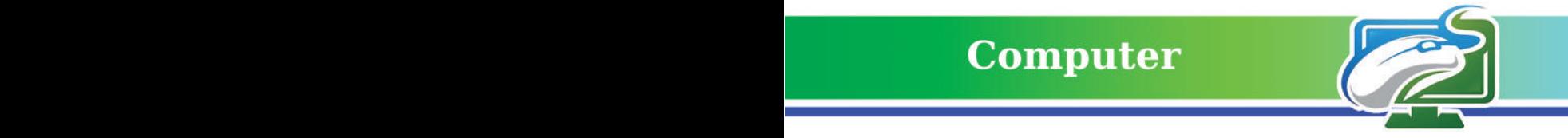

#### **-3 مجموعة فقرة Paragraph.**

تحتوي هذه المجموعة على العديد من الأوامر التي تتيح لنا تنسيق الفقرات المحددة من حيث اتجاه النص Direction Text محاذاة النص Align Text والمسافة بين االسطر وموضع بداية الفقرة .... وغيرها، كما موضح في الشكل األتي.

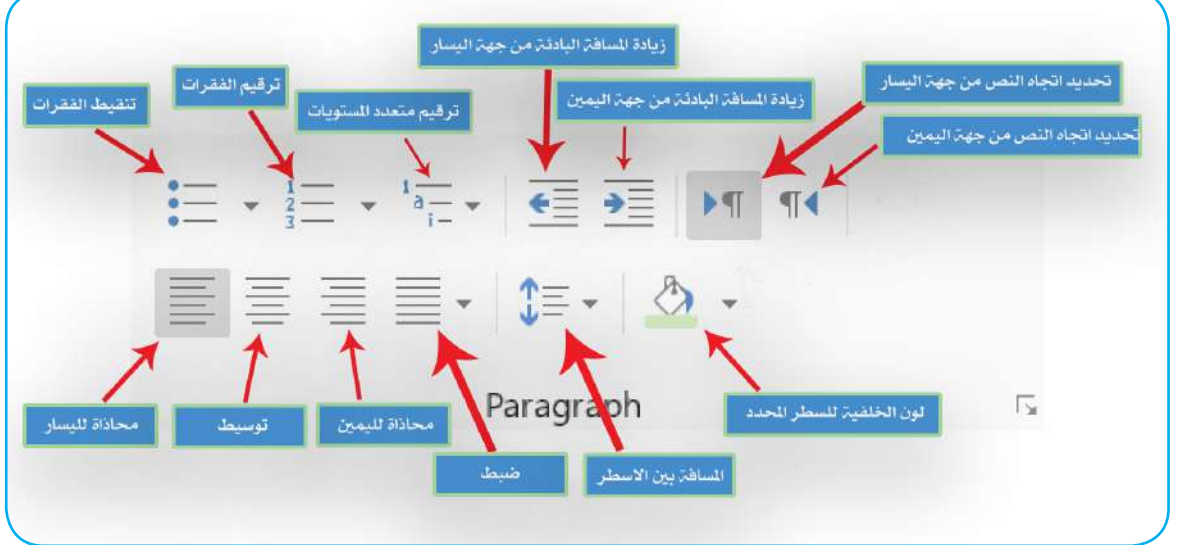

باستخدام حاسوبك الشخصي قم بما يأتي:

- **.1 افتح برنامج معالج النصوص Word MS باستخدام زر ابدأ Start.**
- **2 ً . أنشىء مستند ً ا جديدا، ثم حاول ادراج مجموعة من النصوص الى هذا المستند.**

**ً عن 3 ِّ . نسق النصوص الموجودة، من حيث )نوع الخط، حجم الخط، نمط الخط وغيرها( فضال محاذاة النص واتجاهه.**

#### **-4 مجموعة أنماط Styles.**

imd

نستطيع عن طريق هذه المجموعة من اختيار نمط جاهز صممته الشركة لتطبيقه على النص المحدد، إذ يحتوي هذا النمط الجاهز على نوع خط، حجم خط، لون خط … وغيرها، معدة مسبقاً وجاهزة<sub>.</sub>

> AaBbCcDc AaBbCcDc AaBbCc AaBbCcC AaB 1 Normal | 1 No Spac... Heading 1 Heading 2 Title

Styles

**سؤال/ ما وظيفة االمر Direction Text في برنامج معالج النصوص Word MS ؟**

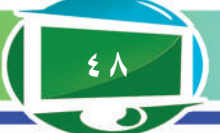

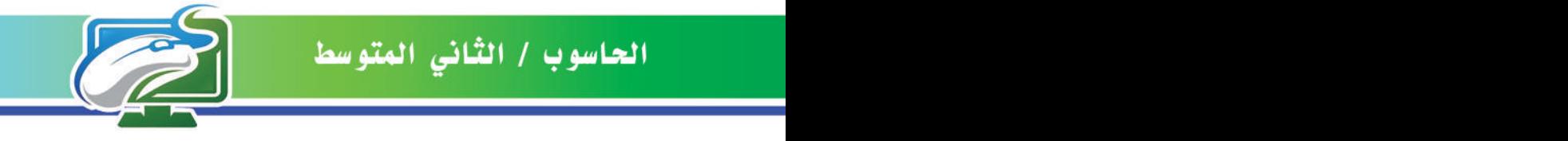

# **-5 مجموعة تحرير Editing.**

تضم هذه المجموعة عددا من الأوامر التي تستخدم للبحث والاستبدال والاختيار ، وهي موضحة في الجدول اآلتي:

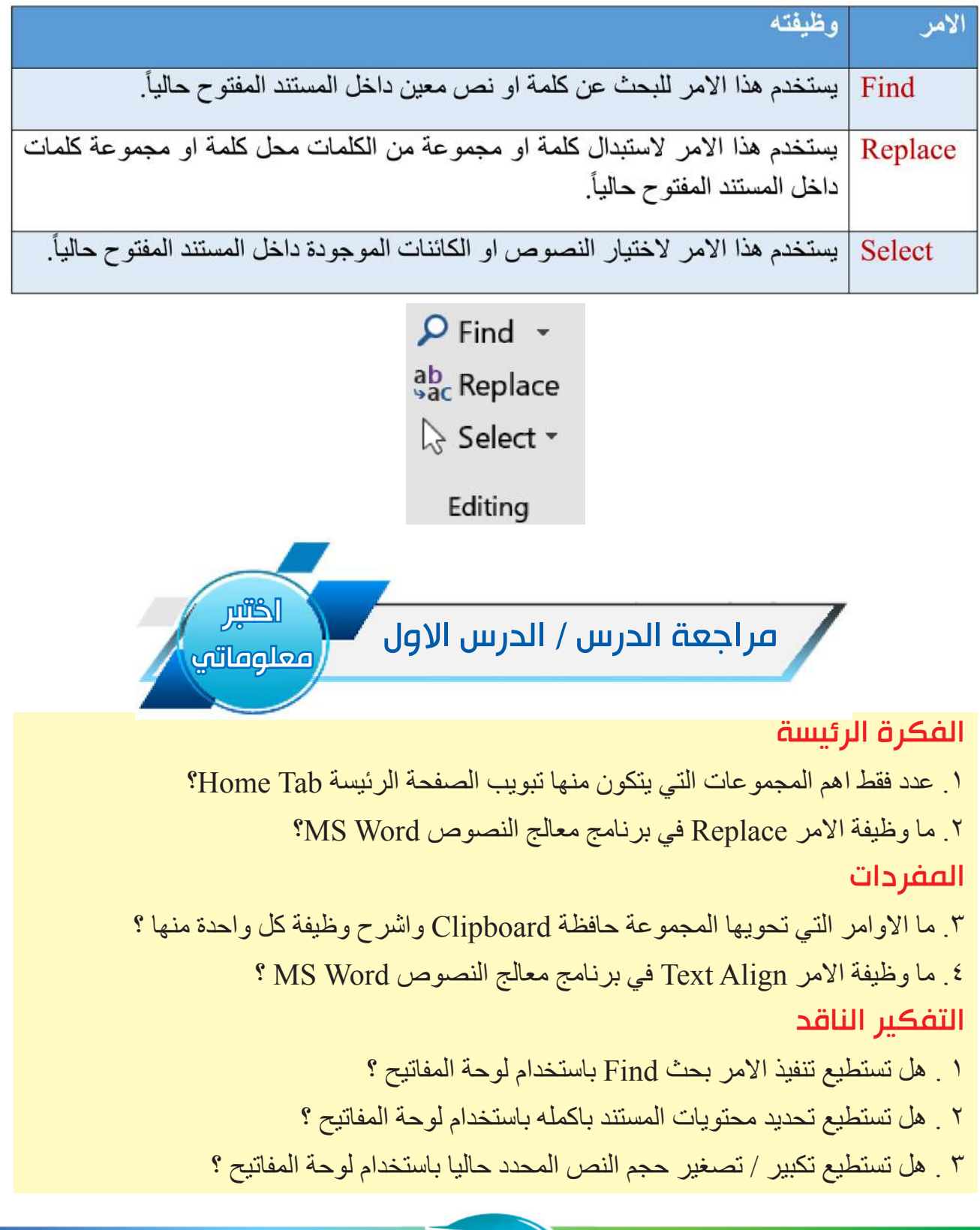

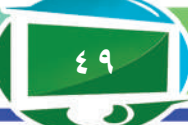

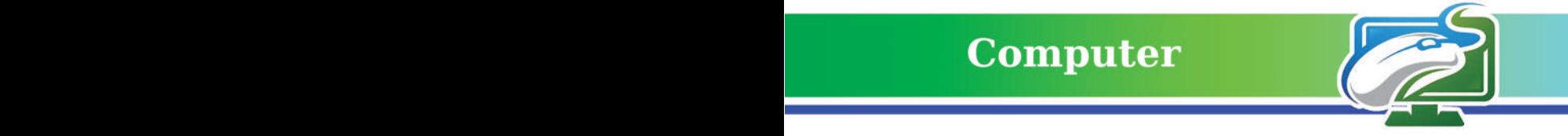

# الدرس الثاني: تبويب ادراج Tab Insert.

الفكرة الرئيسة. **ادراج الكائنات الى المستند )جدول، صورة، أشكال، أشكال ذكية وغيرها( واجراء عمليات التنسيق عليها.**  نتاجات التعلم. **ً في نهاية هذا الدرس سأكون قادرا ْ على أن: -1 أتعرف الى كيفية ادراج جدول الى المستند وتنسيقه. -2 أتعرف الى كيفية ادراج صورة الى المستند وتنسيقها. -3 أميز كيفية ادراج اشكال الى المستند وتنسيقها . -4 أتعرف الى كيفية ادراج اشكال ذكية الى المستند وتنسيقها. -5 أتعرف الى كيفية تنسيق رأس وتذييل الصفحة. -6 أميز كيفية ادراج ارقام الصفحات. -7 أتعلم كيفية ادراج معادالت ورموز** 

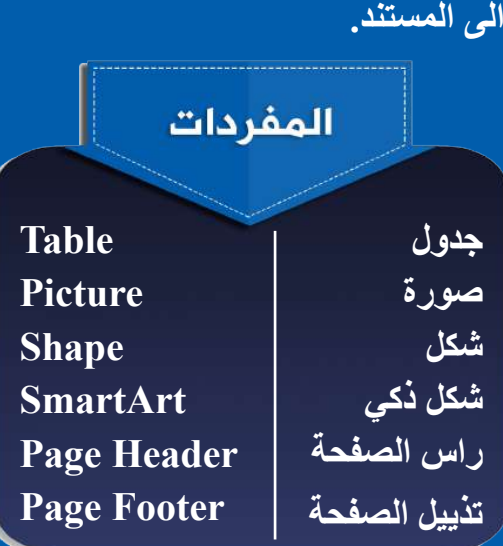

## **تبويب ادراج Insert.**

يحتوي على مجموعة من االوامر التي تستخدم إلدراج الكائنات الى المستند مثل ادراج الجداول، الصور، االشكال الذكية وغيرها، يحتوي هذا التبويب على عشر مجموعات رئيسة من اهمها:

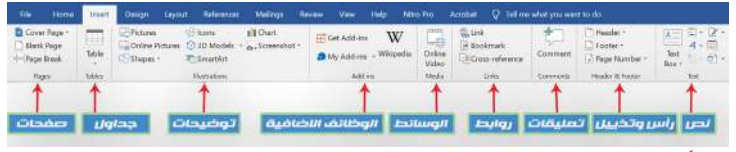

#### اواًل: مجموعة جدول Table.

هنالك العديد من الكائنات والعناصر التي يمكن اضافتها الى المستند، ومن اهم تلك العناصر الجداول، إذ من الممكن إضافة جدول الى المستند من خالل اتباع الخطوات اآلتية:

. من خالل تبويب ادراج Insert نختار االمر جدولTable.

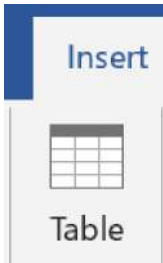

م تظهر نافذة منسدلة تحتوي على عدد من الأوامر نختار<br>منها إضافة جدول Insert Table.

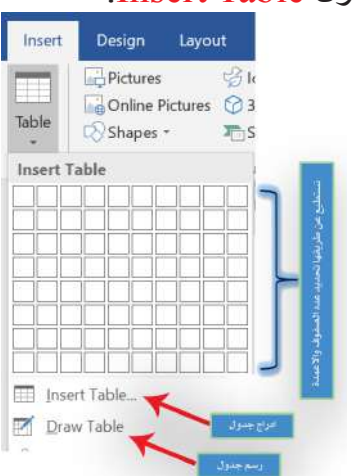

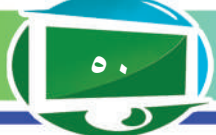

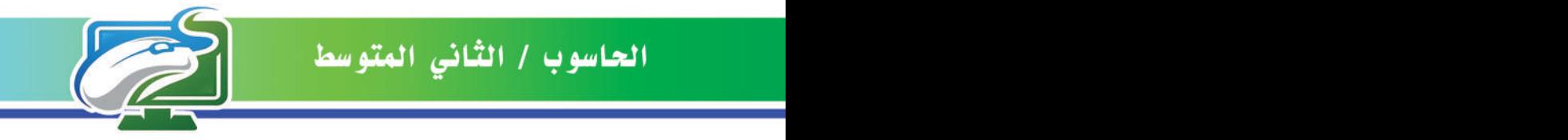

- 
- . تظهر نافذة عنوانها ادراج جدول Insert Table فمن خلال:<br>. حقل عدد الاعمدة Number of Columns نحدد عدد الاعمدة في الجدول.<br>. حقل عدد الاسطر Number of Rows نحدد عدد الاسطر في الجدول.<br>. بعد الانتهاء من ذلك نضغط زر موافق OK.
	- -

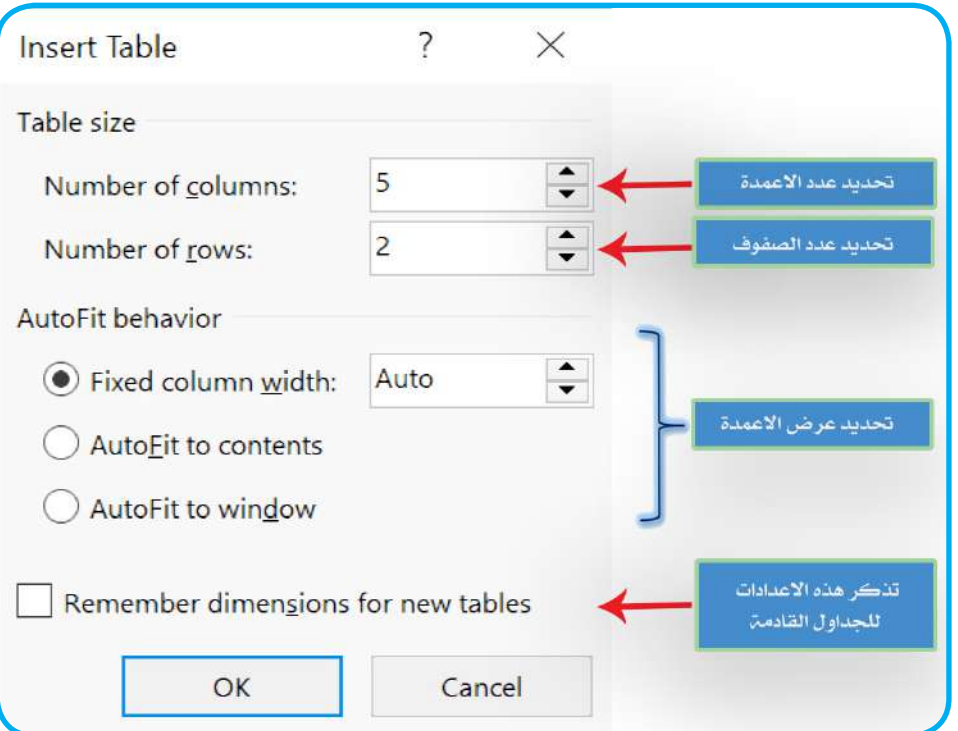

عند إضافة جدول جديد الى المستند، سيضاف تبويبان جديدان الى شريط التبويبات، ال تظهر تلك التبويبات الا إذا كان الجدول فعالاً، هما:

أ- تبويب تصميم Design: يحتوي هذا التبويب على مجموعة من األوامر التي تساعد على تصميم الجدول، كما موضح في الشكل اآلتي:

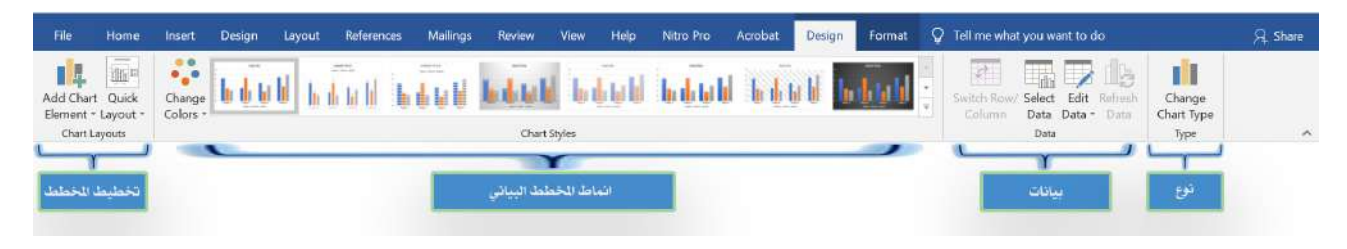

**سؤال/ ما اهم الحقول التي تحويها نافذة ادراج جدول Table Insert ؟**

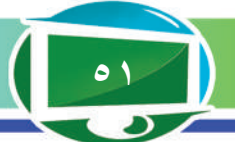

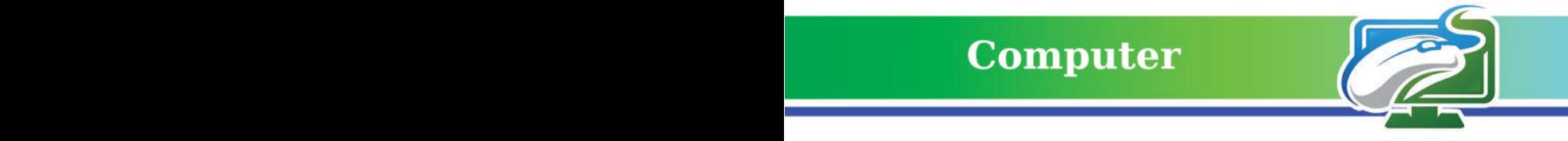

## ب- تبويب تخطيط Layout.

نستطيع عن طريق هذا التبويب التحكم بخصائص الخاليا في الجدول من حيث )حجم الخلية، ارتفاعها، إضافة خلايا، حذف خلايا، دمج خلايا وغير ها)، كما موضح في الشكل الآتي:

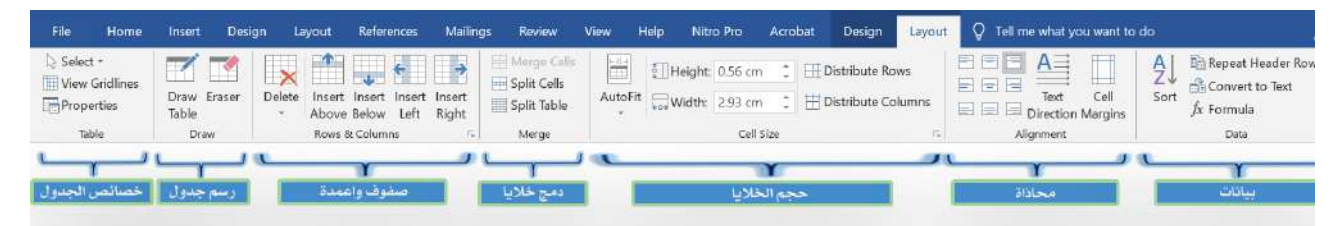

نشاط باستخدام حاسوبك الشخصي قم بما يأتي: **.1 افتح برنامج معالج النصوص Word MS باستخدام زر ابدأ Start. .2 ادرج جدولاً ً جديدا الى المستند يتكون من )4( اعمدة و)6( صفوف. .3 تتضمن االعمدة )التسلسل، اسم الطالب، المرحلة، درجة مادة الحاسوب(. 4 ً . تتضمن الصفوف قيودا لخمسة طالب )تكون بياناتهم من اختيارك(. .5 حاول تنسيق الجدول باستخدام االوامر الموجودة في تبويب تصميم Design وتبويب تخطيط Layout .**

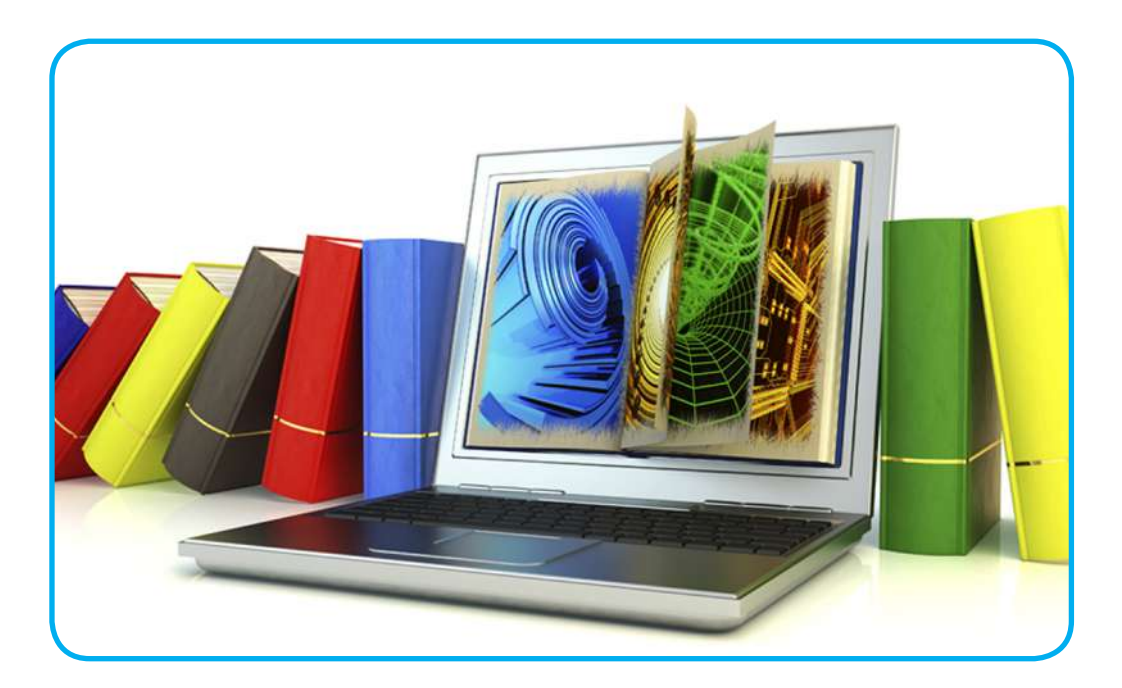

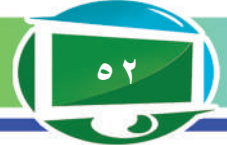

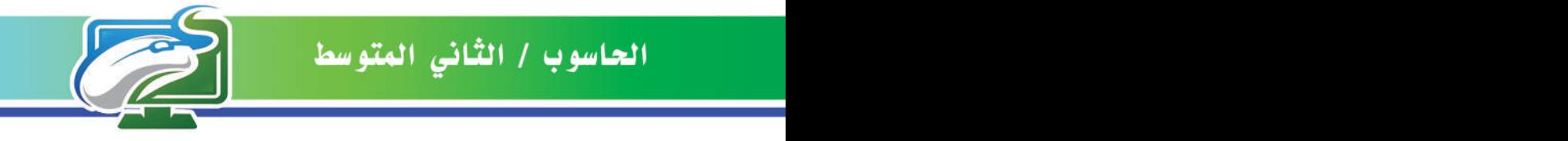

ثانيا: مجموعة شروحات )illustration):

نستطيع من خاللها إدراج مجموعة كائنات الى المستند، ومنها:

**أ- االمر صورة Picture:** من خالل هذا االمر نستطيع ادراج صورة كائن الى المستند من خالل اتباع **الخطوات اآلتية:**

- -

. نضـع مؤشر الفأرة في المكان المطلوب ادراج الصورة داخل المستند<sub>.</sub><br>• من خلال تبويب ادراج Insert نختار الامر صورة Picture.<br>• تظهر نافذة نختار عن طريقها مكان الصورة، ومن ثم الضغط على الامر ادراج، وكما موضح في الشكل اآلتي:

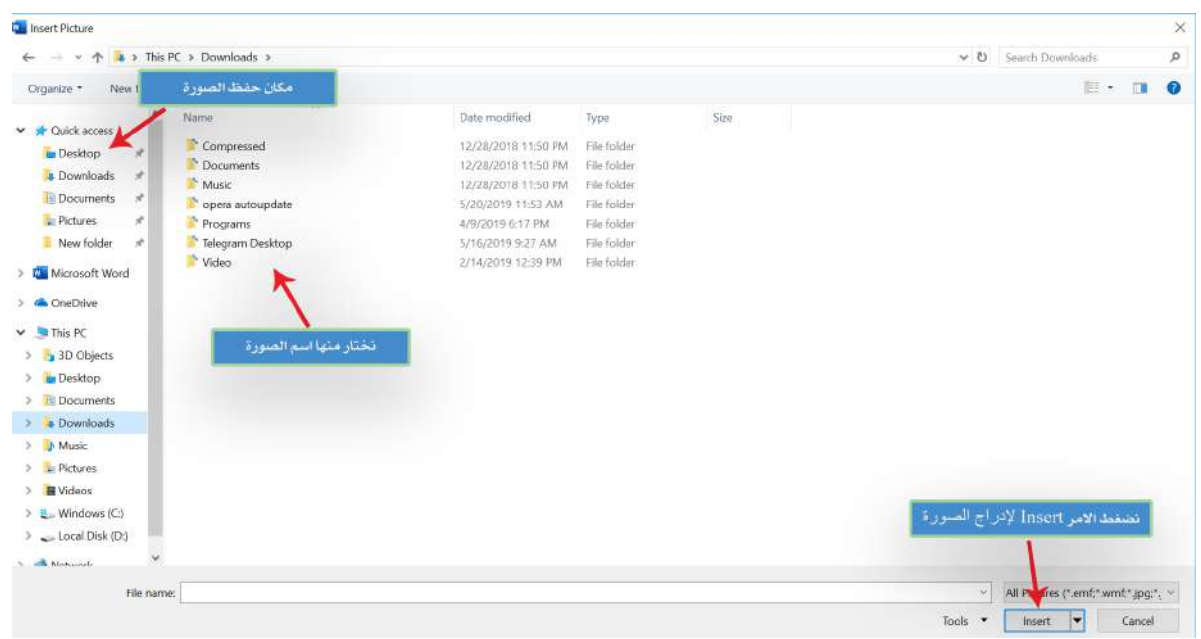

عند ادراج الصورة الى المستند وجعلها فعالة عن طريق الضغط عليها بزر الفأرة االيسر، يظهر تبويب جديد ضمن شريط التبويبات يدعى تبويب تنسيق Format نستطيع عن طريقه التحكم بخصائص الصورة، كما موضح في الشكل اآلتي:

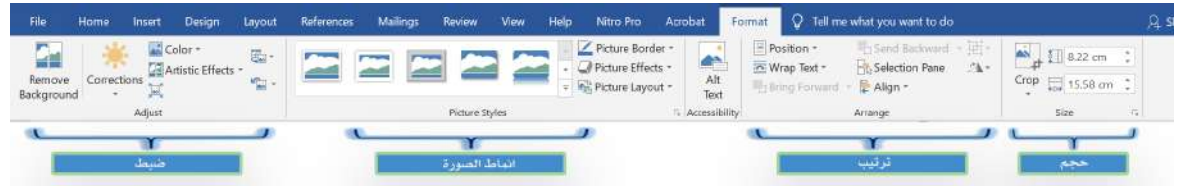

**سؤال/ ما وظيفة تبويب تنسيق Format التابع الى الكائن صورة Picture؟**

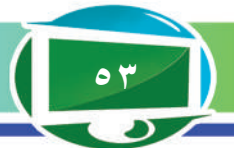

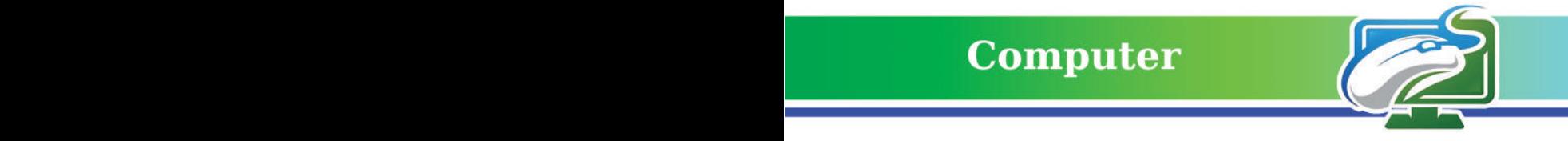

**ب- االمر اشكال Shapes:** عن طريق هذا االمر نستطيع ادراج اشكال الى المستند، مثل ادراج شكل دائري، بيضوي، مربع، اقواس .... وغيرها، ومن الممكن عمل ذلك عن طريق الخطوات الآتية:

- 
- . تظهر لنا النافذة الموضحة في الشكل اآلتي، نستطيع عن طريقها اختيار الشكل المطلوب. . من تبويب ادراج Insert نختار االمر اشكال Shapes.

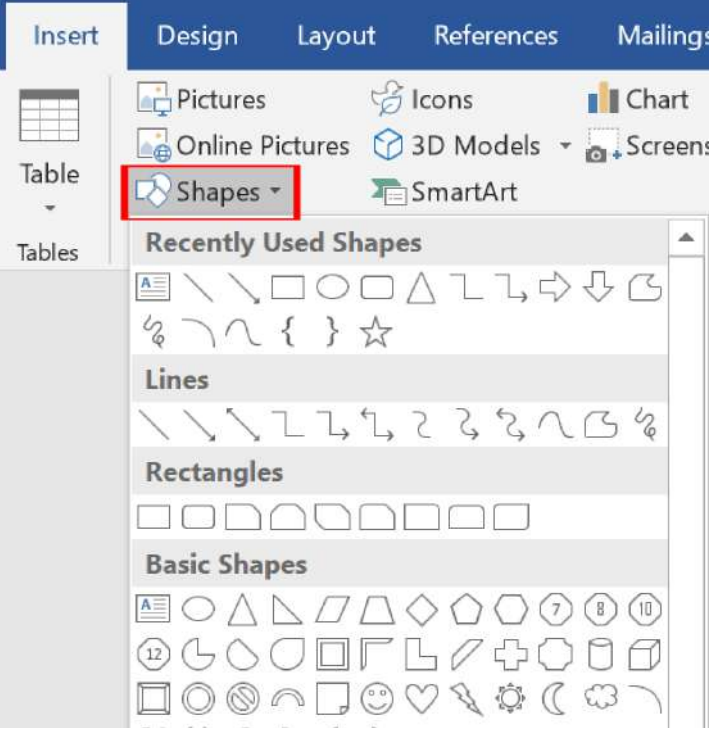

ـ بعد اختيار الشكل المطلوب يصبح مؤشر الفأرة بشكل (+) نضغط بزر الفأرة الايسر مع السحب في<br>مكان محدد من المستند من اجل ر سم الشكل المطلوب عند ادراج أي شكل الى المستند وجعله فعالاً عن طريق الضغط عليه بزر الفأرة االيسر، يظهر تبويب جديد ضمن شريط التبويبات يدعى تبويب تنسيق Format نستطيع عن طريقه التحكم بخصائص الشكل المدرج، كما موضح في الشكل اآلتي:

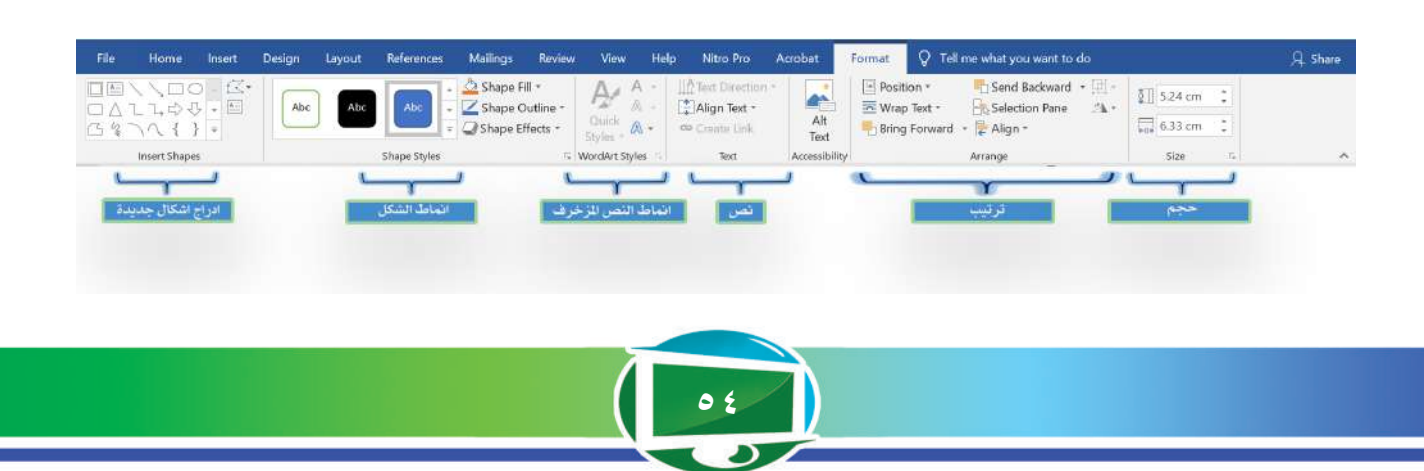

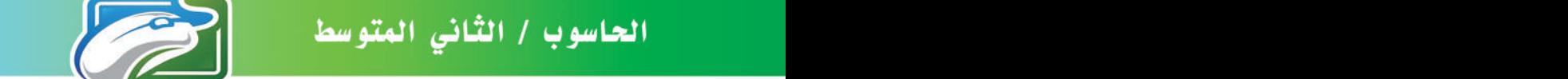

**ج-االمر اشكال ذكية SmartArt:** عبارة عن اشكال رسومية جاهزة يوفرها لنا برنامج Microsoft Office نستطيع من خاللها توضيح مفهوم ما او فكرة محددة من اجل ايصالها الى المتلقي بسهولة ويسر، ومن الممكن إضافة الاشكال الذكية الى المستند باتباع الخطوات الآتية:

ـ نضـع المؤشر في المكان المطلوب ادراج الشكل الذكي داخله<sub>.</sub><br>ـ نذهب الى تبويب ادراج Insert ونختار الامر شكل ذكي SmartArt.<br>ـ نظهر نافذة موضحة في الشكل التالي نستطيع عن طريقها اختيار نوع المخطط الذكي وشكله، ومن ثم<br>نضغط موافق

 $\overline{\mathbf{z}}$  $\times$ Choose a SmartArt Gra نختار عن طريقها نوع المخطط الذكي 沿 All 量 list <sup>000</sup> Process نختار عن طريقها شكل الخطط الذكي G Cycle 品 Hierarchy Relatio... **母** Matrix A Pyramid 古日に 計 Picture **■** Office.c... **Basic Block List** WU  $-$ Use to show non-sequential or grouped blocks of information. Maximizes both horizontal and vertical display space for shapes.  $-1 - 1 \alpha$ Cancel

عند ادراج أي شكل ذكي SmartArt الى المستند وجعله فعالاً عن طريق الضغط عليه بزر الفأرة االيسر، يظهر تبويبان جديدان ضمن شريط التبويبات هما:

#### **-1 تبويب تصميم Tab Design.**

يمكن عن طريق هذا التبويب تغيير اعدادات نمط الشكل الذكي، تخطيطه ..... وغيرها من الخصائص الأخرى الموضحة في الشكل الآتي:

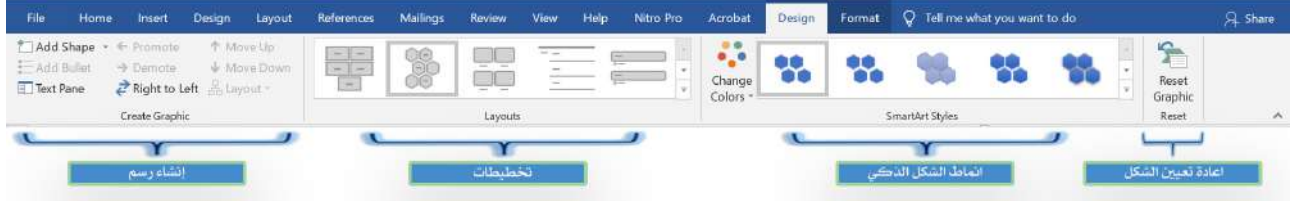

**سؤال/ ما وظيفة االشكال الذكية SmartArt في برنامج معالج النصوص Word MS؟**

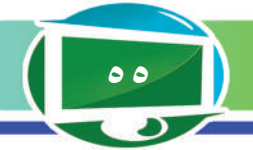

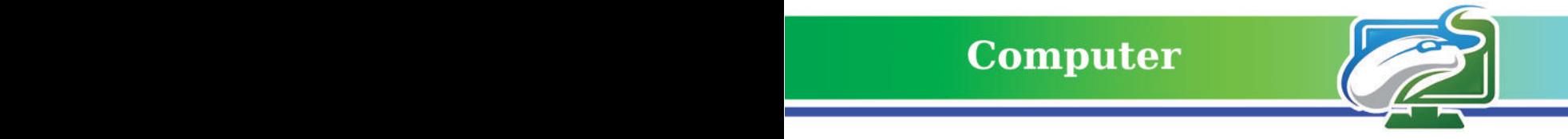

#### **-2 تنسيق تخطيط Format.**

عن طريق هذا التبويب نستطيع تغيير نماذج االشكال الذكية، النصوص المزخرفة، حجمها .... وغيرها من الخصائص الأخرى المبينة في الشكل الأتي:

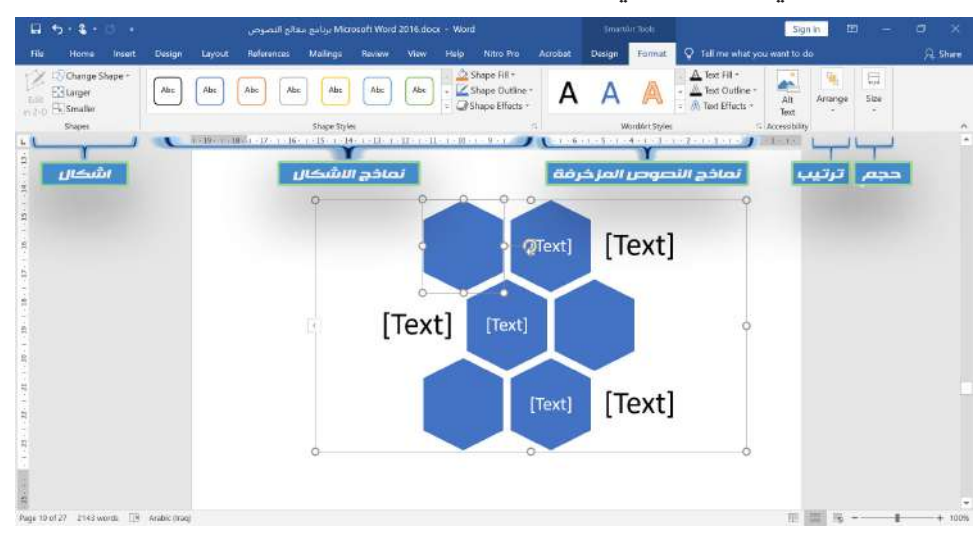

ًا: مجموعة رأس وتذييل الصفحة Footer & Header. ثالث تحتوي هذه المجموعة على ثالثة أوامر رئيسة هي:

**أ- االمر رأس الصفحة Header:** في بعض األحيان نحتاج الى تكرار نص معين او كائن في كل صفحات المستند، إذ نستطيع كتابته مرة واحدة فقط في الصفحة الأولى في الجزء العلوي لأول صفحة والمعروف باسم راس الصفحة Header Page، وبعد االنتهاء منه واغالق راس الصفحة سيتم تكرارها بصورة تلقائية في كل صفحات المستند المتبقية، كما موضح في الشكل اآلتي:

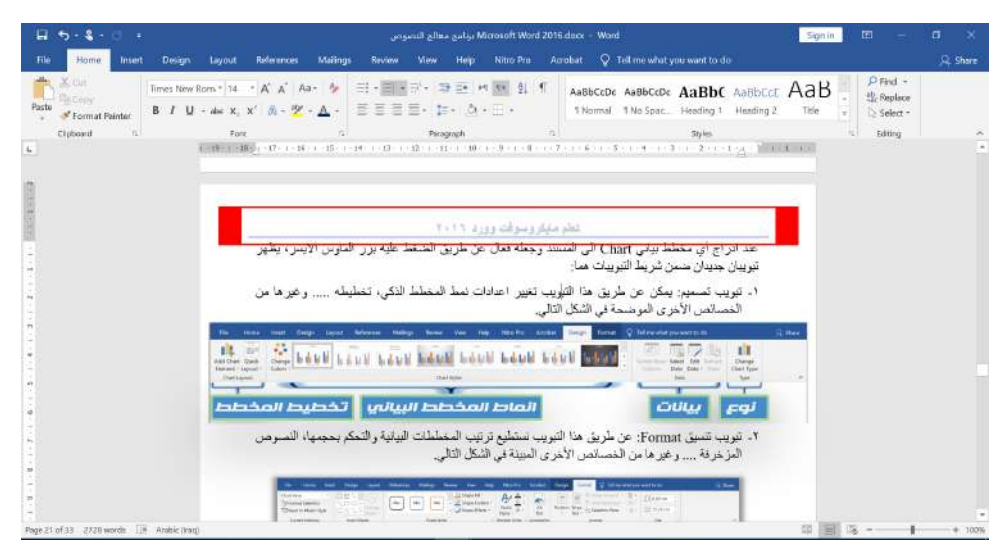

**سؤال/ ما وظيفة تنسيق التخطيط Format؟**

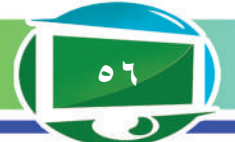

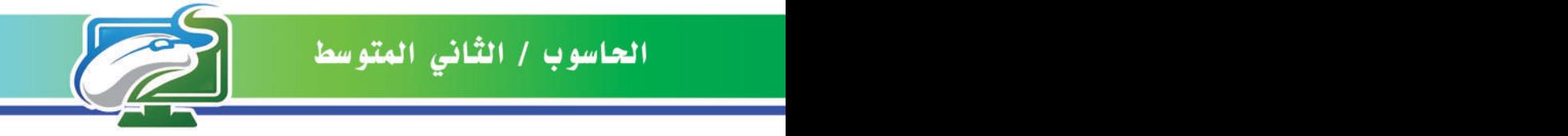

**مالحظة مهمة:** يوفر برنامج Word Microsoft مجموعة من القوالب الجاهزة التي من الممكن استخدامها كرؤوس للصفحات عن طريق الضغط على االمر رؤوس Header في تبويب ادراج Insert إذ ستظهر قائمة تحتوي على مجموعة من القوالب الجاهزة التي من الممكن استخدام احداها ومن ثم التعديل عليه ليالئم عملنا.

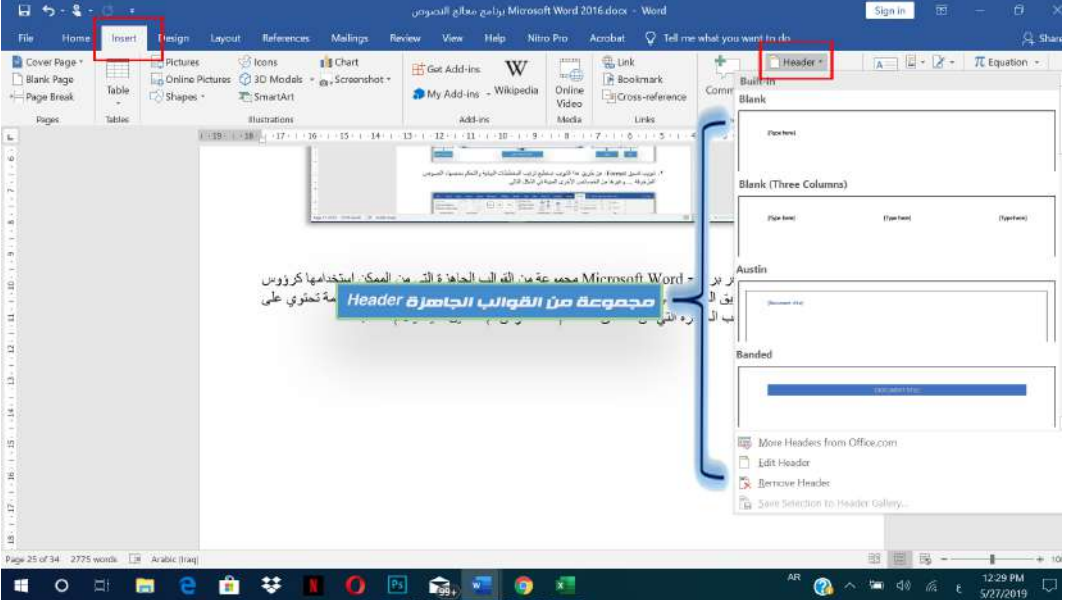

**ب- االمر تذييل Footer:** يقع جزء تذييل الصفحة في أسفل كل صفحة، ويستخدم أيضا لتكرار النصوص و الكائنات التي توضع داخل هذا الجز ء في كل صفحات المستند (عدا التي تُستثنى)، ومن الممكن تصميم هذا الجزء اما بصورة يدوية من قبل المستخدم كما فعلنا في رأس الصفحة، او عن طريق القوالب الجاهزة التي يوفرها البرنامج، كما موضح في الشكل اآلتي:

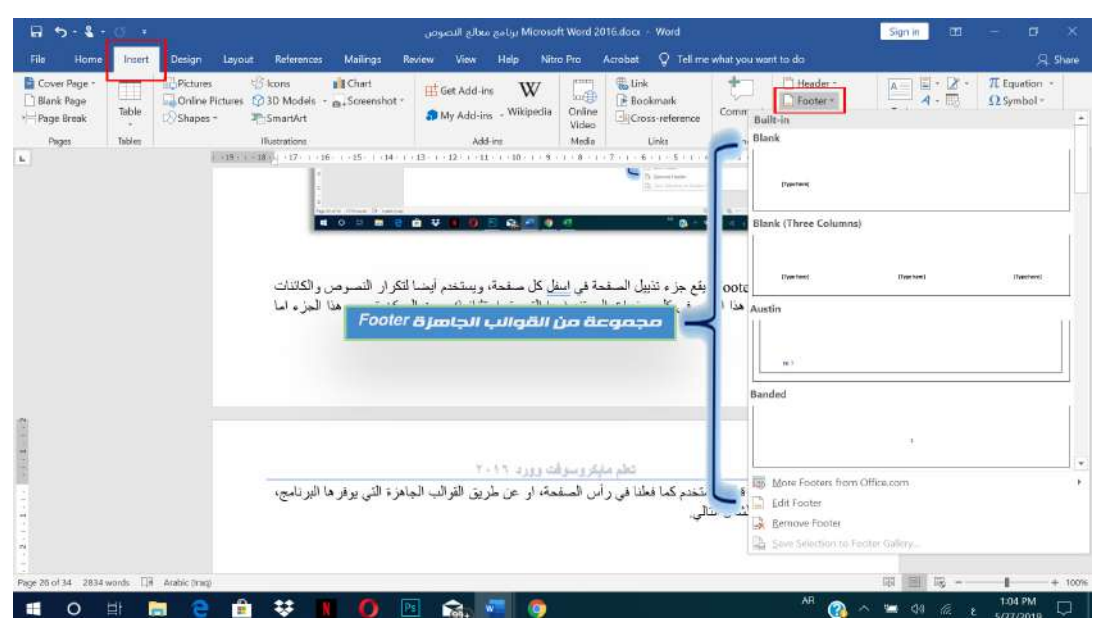

**57**

**ت- ارقام الصفحات Numbers Page: إضافة رقم لكل صفحة، سواء أكان في أسفل الصفحة ام في اعالها ام الى الجوانب، ويتم ذلك عن طريق اتباع الخطوات اآلتية:**

- 
- . عن طريق تبويب ادراج Insert نذهب الى مجموعة رأس وتذييل Header & Footer.<br>. نختار الامر رقم الصفحة Page Number وهنا سنملك عدة خيارات موضحة في الشكل الآتي:

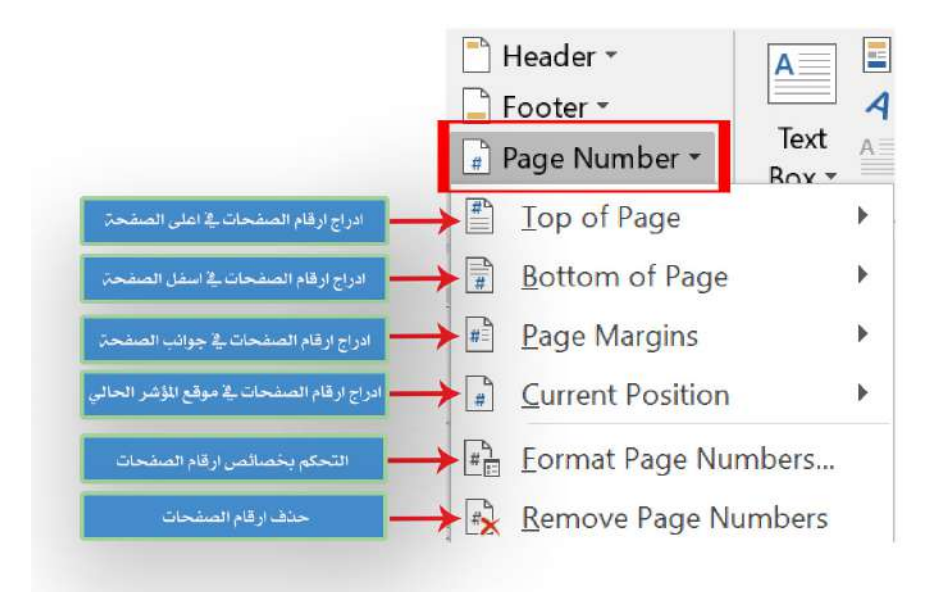

**مالحظة مهمة:** عند الحاجة الى التحكم بتنسيق ارقام الصفحات عن طريق اختيار االمر Page Format Number من الشكل في أعاله، تظهر لنا النافذة التالية التي تحتوي على مجموعة من الخصائص موضحة في الشكل اآلتي:

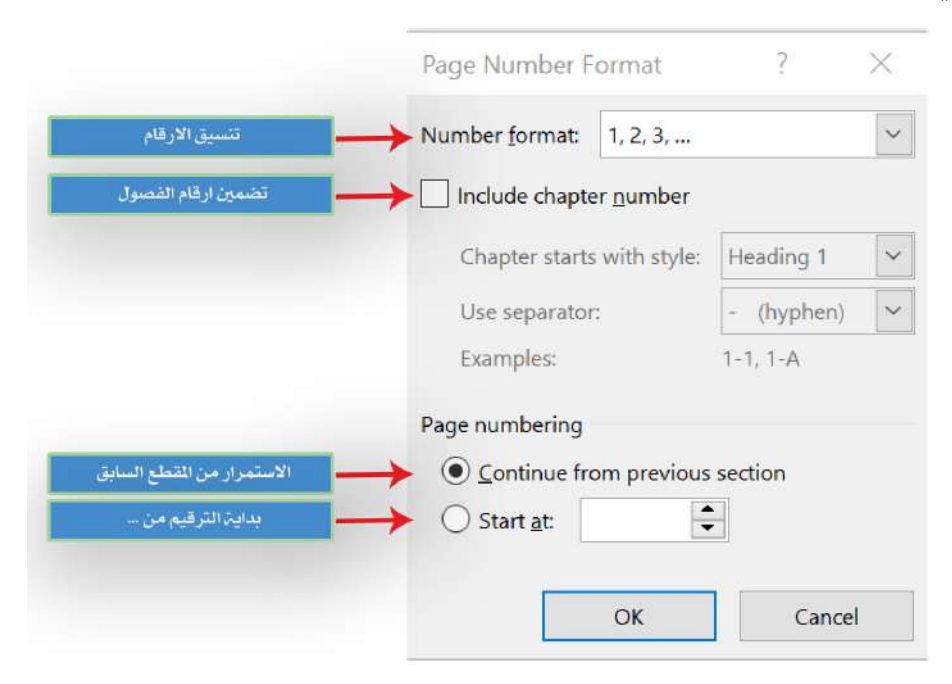

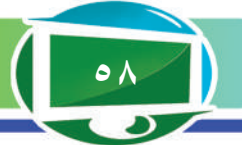

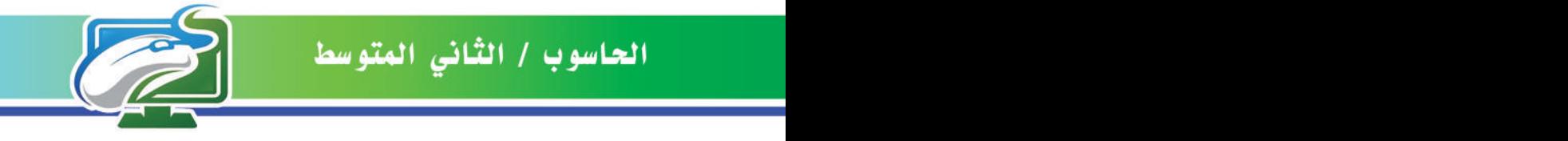

رابعا: مجموعة نص Text.

**تحتوي هذه المجموعة على مجموعة من األوامر، من أهمها:**

م الامر **صندوق نص حر Text Box:** عن طريق هذا الامر نستطيع ادراج صندوق نص حر يحتوي<br>على مجموعة نصوص او كائنات ويمكن نحريكه بصورة حرة من خلال الضغط عليه وسحبه في أي مكان داخل المستند، ودون التقيد بالأسطر الموجودة داخل المستند، إذ يوفر البرنامج في هذا المجال عدة خيارات موضحة في الشكل اآلتي:

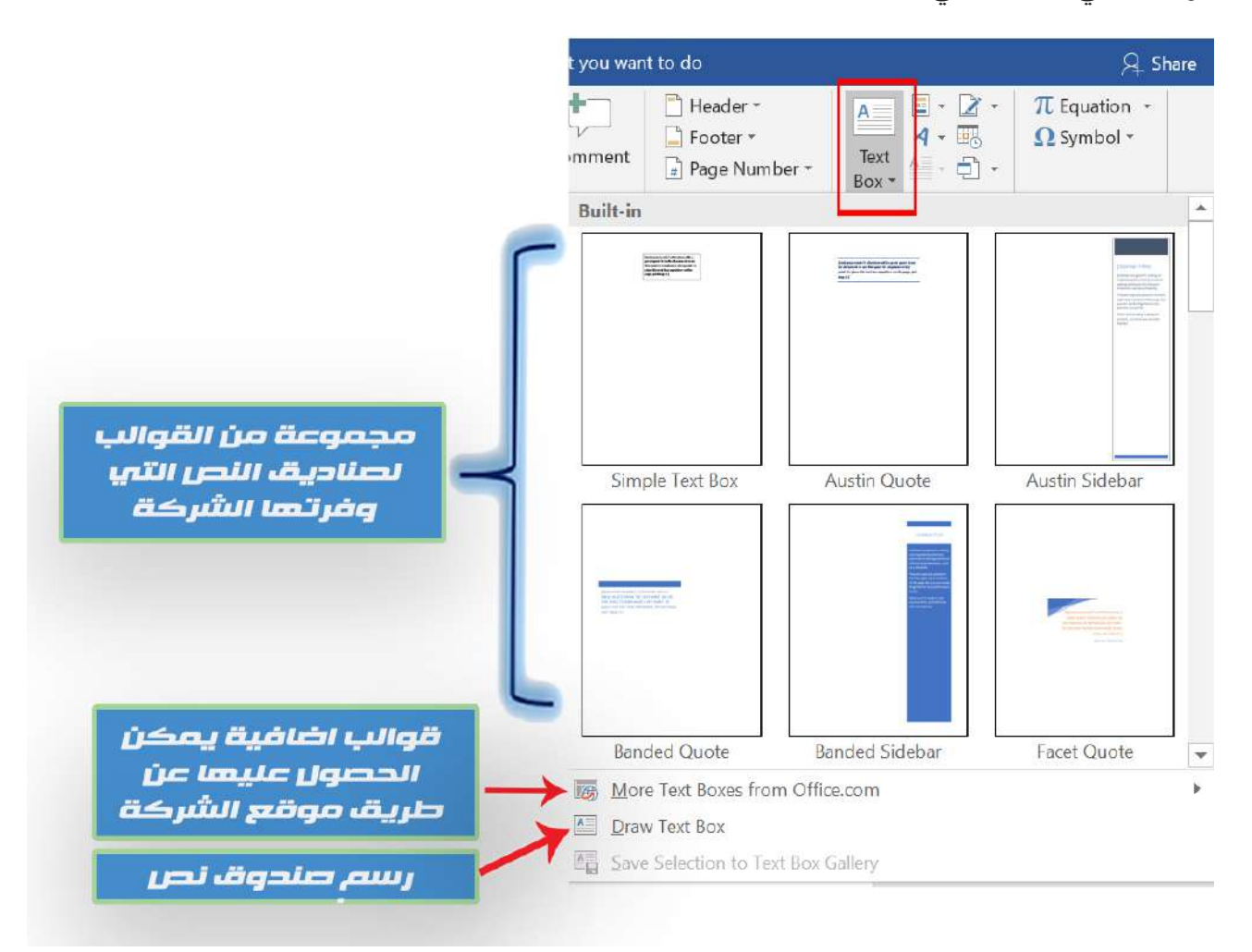

ً خامسا: تحتوي هذه المجموعة على امرين مهمين هما:

**أ- االمر معادلة Equation:** يمكننا هذا االمر من ادراج معادلة رياضية الى المستند في المكان الحالي لمؤشر الفأرة، يوفر البرنامج عدة أنواع من صيغ المعادالت الرياضية نستطيع اختيار أي منها والتعديل عليها لتالئم احتياجنا، وهي موضحة في الشكل اآلتي:

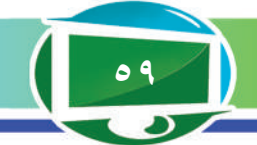

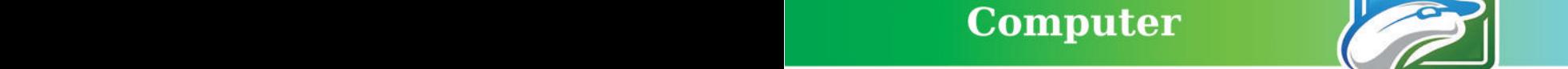

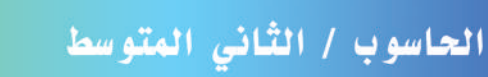

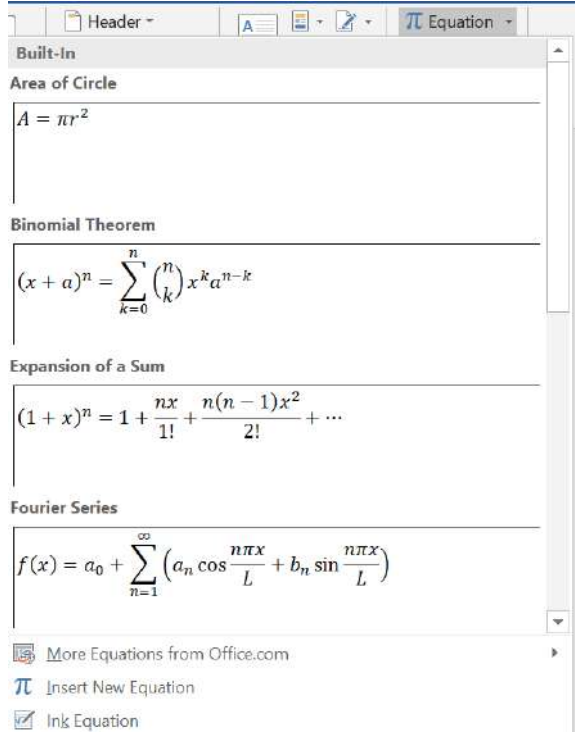

**ب- االمر رمز Symbol:** نستطيع عن طريق هذا االمر من ادراج رمز معين او مجموعة رموز الى المستند في المكان الحالي لمؤشر الفأرة، ان تلك الرموز اما موجودة ضمن مفاتيح لوحة المفاتيح او غير موجودة، ونستطيع ادراج تلك الرموز عن طريق اتباع الخطوات اآلتية:

. عن طريق تبويب ادراج Insert نذهب الى المجموعة رموز Symbols.

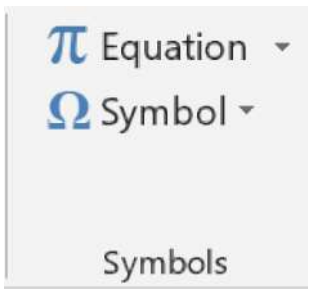

. من المجموعة رموز Symbols نختار االمر رمز Symbol إذ ستظهر النافذة اآلتية:

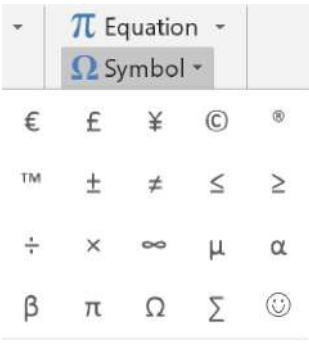

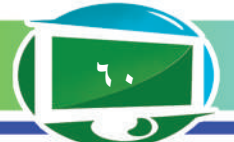

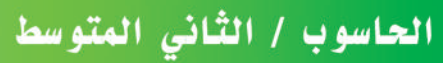

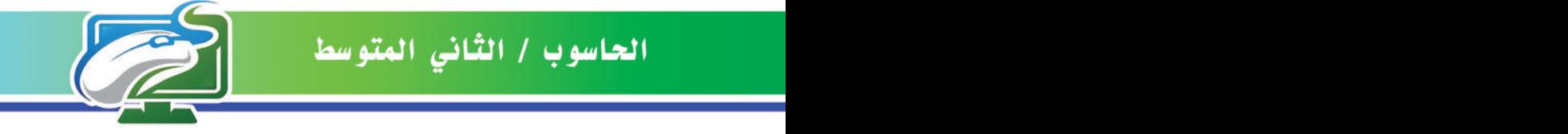

imd باستخدام حاسوبك الشخصي قم بما يأتي: **.1 افتح برنامج معالج النصوص Word MS باستخدام ايقونة البحث في شريط المهام. 2 ً . أنشىء مستند ً ا جديدا Document New. .3 ادرج صورة Picture الى المستند، ومن ثم حاول التحكم بتنسيقها. .4 ادرج شكلاً Shape الى المستند، ومن ثم حاول التحكم بتنسيقه. ًا الى المستند. .5 ادرج شكلاً ذكي ّ .6 حاول التحكم برأس الصفحة وتذييلها Footer & Header Page. .7 حاول ادراج صندوق نص حر Box Text. .8 ادرج معادلة رياضية Equation الى المستند. .9 ادرج مجموعة رموز Symbols الى المستند. .10 ادرج ارقام الصفحات في اسفل المستند.**

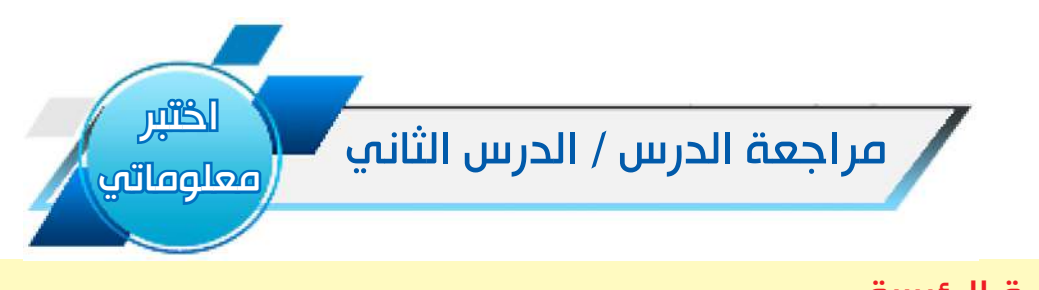

الفكرة الرئيسة -1 وضح بخطوات كيفية ادراج ارقام الصفحات الى المستند؟ -2 وضح بخطوات كيفية ادراج رموز الى المستند؟ المفردات -3 وضح بخطوات كيفية ادراج اشكال Shapes الى المستند؟ -4 وضح بخطوات كيفية ادراج صورة Picture الى المستند؟ -5 ما وظيفة تذييل الصفحة Footer Page؟ واين موقعه ؟ التفكير الناقد ًا؟ -1 هل تستطيع ادراج رابط Link الى المستند المفتوح حالي ًا ؟وضح ذلك -2 هل تستطيع ادراج سطر توقيع Line Signature الى المستند المفتوح حالي -3 هـل تـستطـيع ادراج الوقت والتاريخ الى المستند؟ وضح ذلك.

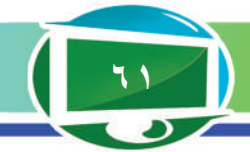

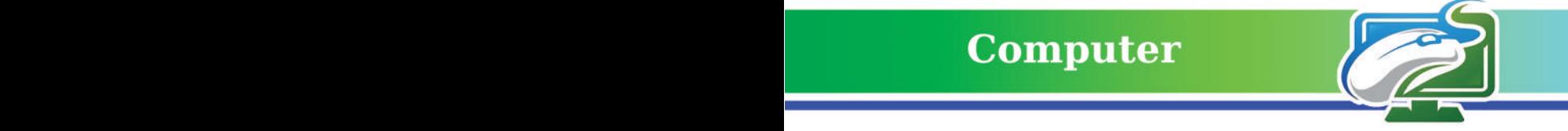

# الدرس الثالث: تبويب تصميم Design Tab.

الفكرة الرئيسة. **التحكم بتصميم الصفحة، ادراج نمط جاهز، عالمة مائية، لون الصفحة، اطار الصفحة.** نتاجات التعلم

**ً في نهاية هذا الدرس سأكون قادرا ْ على أن: -1 أتعلم كيفية ادراج عالمة مائية الى المستند. -2 أتعرف الى كيفية تغيير لون** 

**الخلفية للصفحة.**

**-3 أتعلم كيفية ادراج اطار للصفحة.**

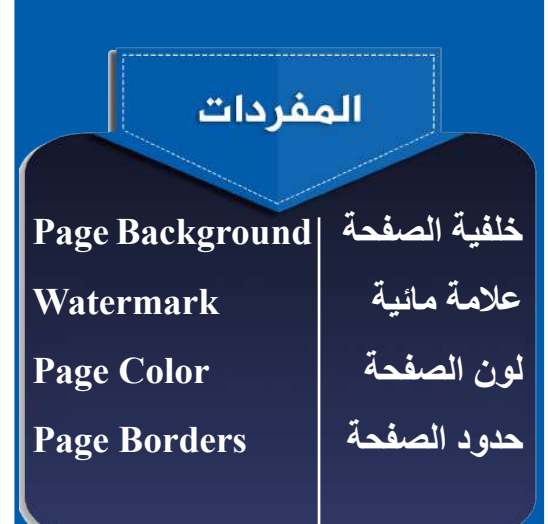

# ما تبويب تصميم Design Tab؟

أحد التبويبات الرئيسة التي يوفرها برنامج Microsoft Word في شريط التبويبات الرئيس، يحتوي على مجموعة من الأوامر التي تساعد على التحكم في خصائص تصميم المستند ومزاياه، إذ يحتوي هذا التبويب على مجموعتين رئيستين موضحة في الشكل اآلتي:

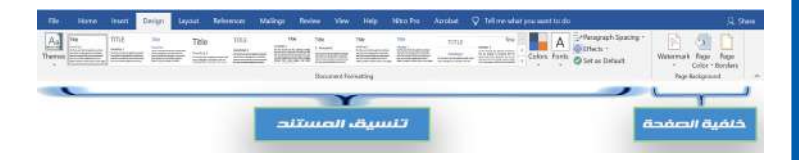

# **-1 مـجـمـوعـة تنسـيـق المسـتند Document Formatting.**

نستطيع عن طريقها من تطبيق نمط جاهز على كامل المستند المفتوح حالَيًا، يتضمن لون الخط والكائنات، حجمها، نوع الخط وغيرها من الخصائص االخرى.

**-2 مجموعة خلفية الصفحة Background Page.** تحتوي على ثلاثة أوامر رئيسة مسؤولة عن التحكم بخصائص خلفية الصفحات في المستند، وهي كاالتي.

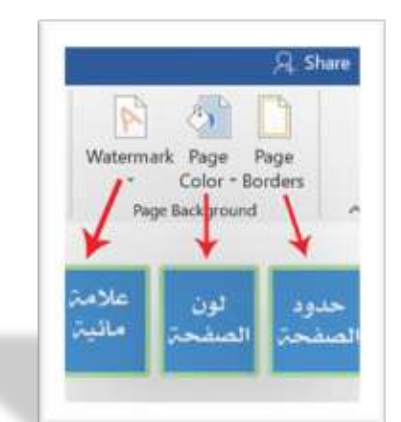

**سؤال/ ما وظيفة تبويب تصميم Tab Design ؟**

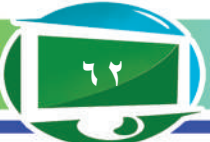

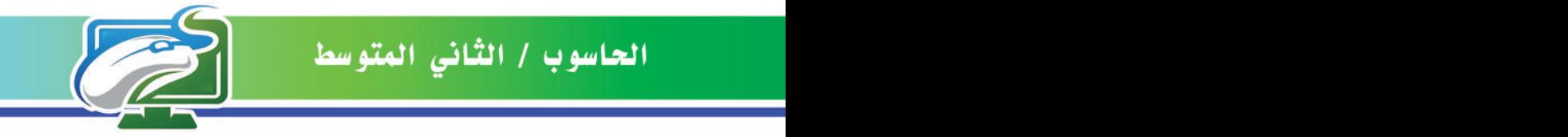

**أ- االمر عالمة مائية Watermark:** وظيفته ادراج عالمة مائية الى خلفية الصفحات في المستند، ً سواء اكانت صورة محددة او نصا يكتبه المستخدم، عند الضغط على هذا االمر تظهر نافذة تحتوي على الخصائص اآلتية:

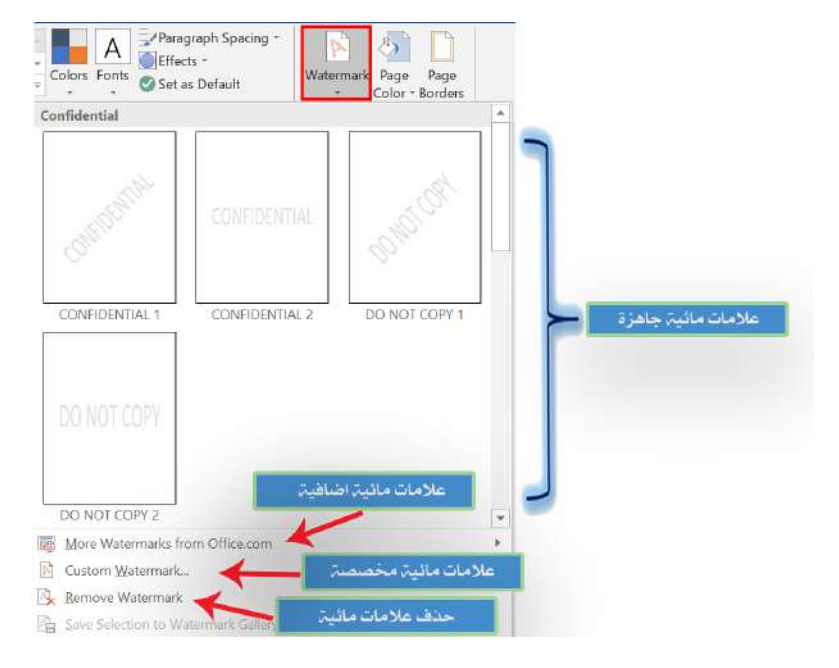

في الشكل في أعاله يتبين لنا انه من الممكن اختيار عالمة مائية جاهزة، او من الممكن الحصول على عالمات مائية إضافية من موقع الشركة com.office كما من الممكن بناء عالمة مائية مخصصة بما يحتاج اليه المستخدم، فعند الضغط على عالمة مائية مخصصة Watermark Custom تظهر لنا النافذة الموضحة في الشكل في ادناه:

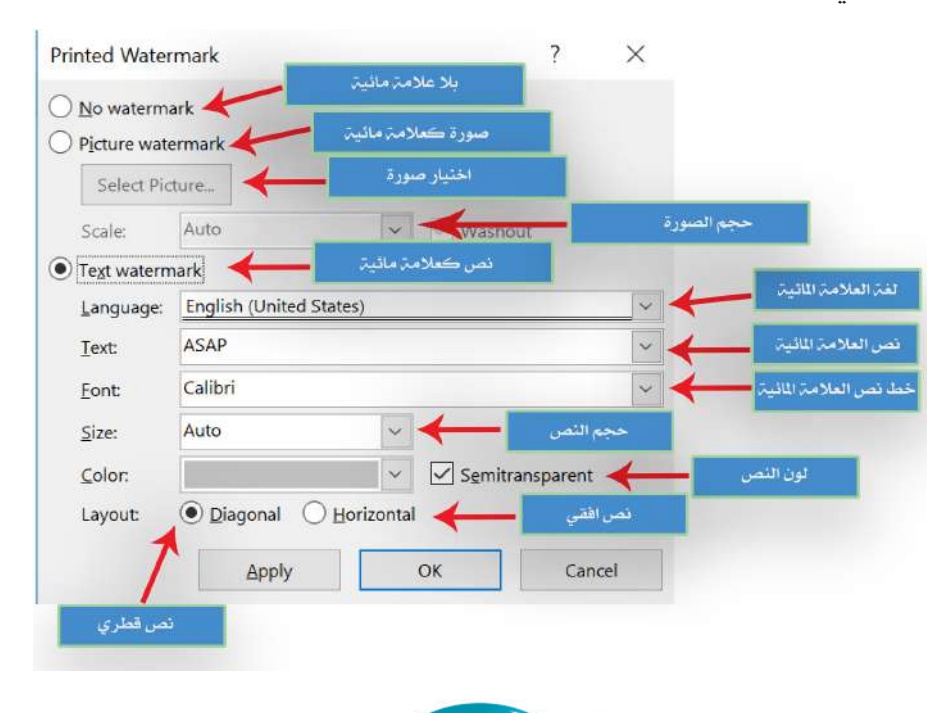

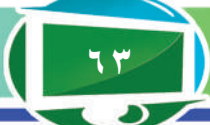

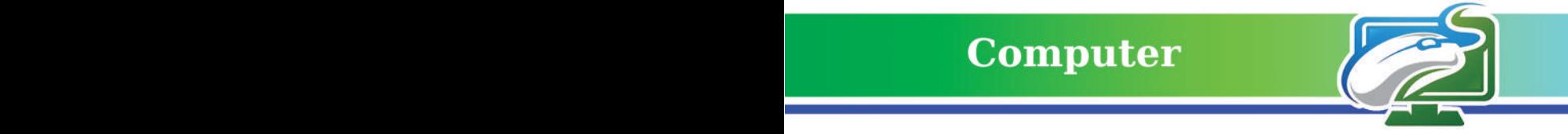

**ب- االمر لون الصفحة Color Page:** وظيفته جعل خلفية صفحات المستند بلون معين يختاره المستخدم، عند الضغط على هذا االمر تظهر لنا قائمة منسدلة نستطيع عن طريقها تحديد اللون المطلوب، كما موضح في الشكل اآلتي:

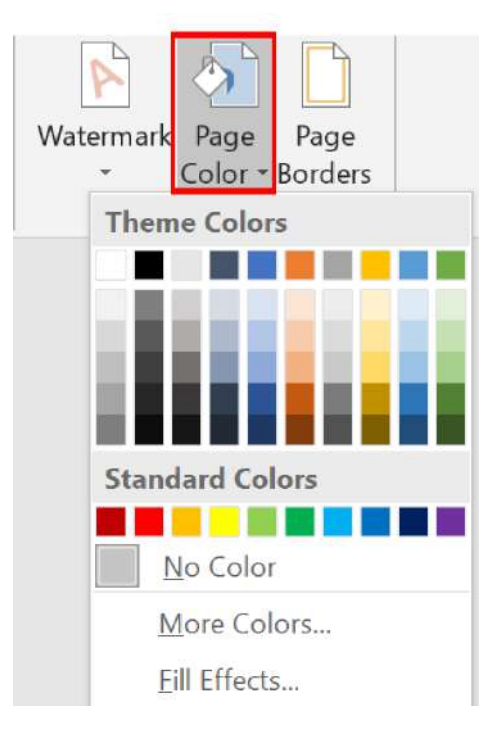

**ت- االمر حدود الصفحة Borders Page:** عن طريق هذا االمر نستطيع ادراج إطار لصفحات

المستند، عند الضغط على هذا االمر تظهر لنا النافذة الموضحة في الشكل اآلتي:

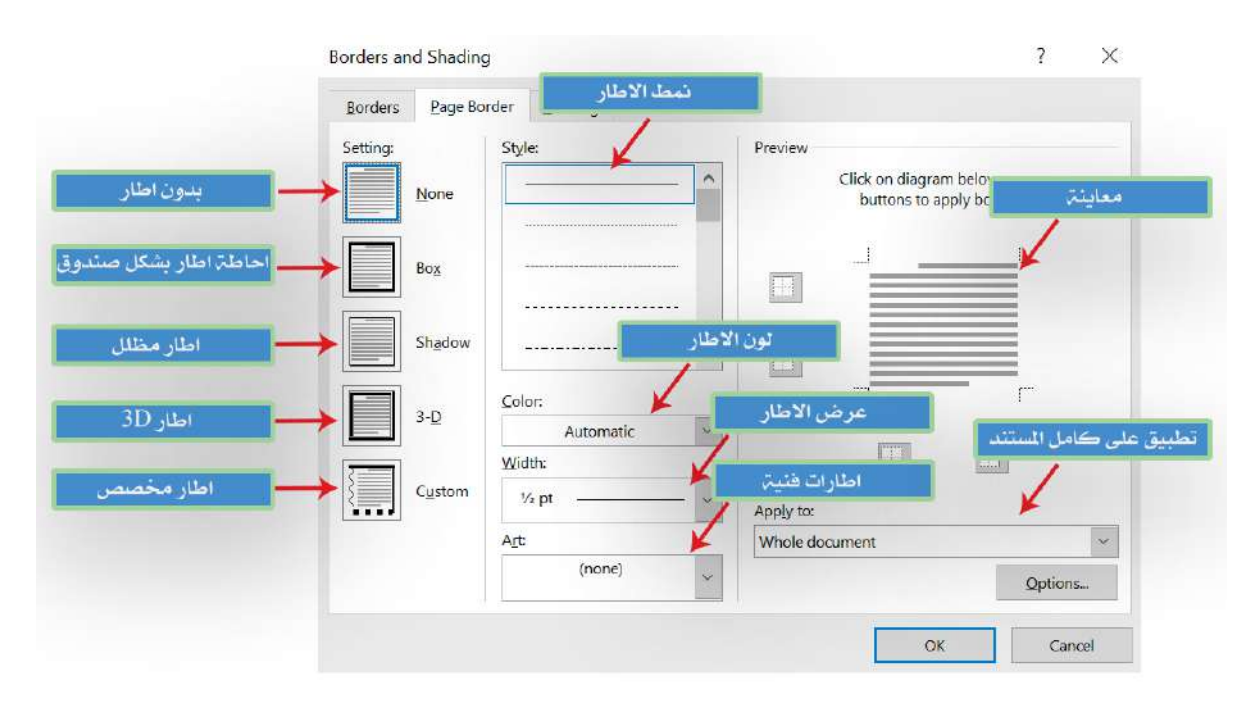

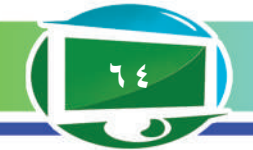

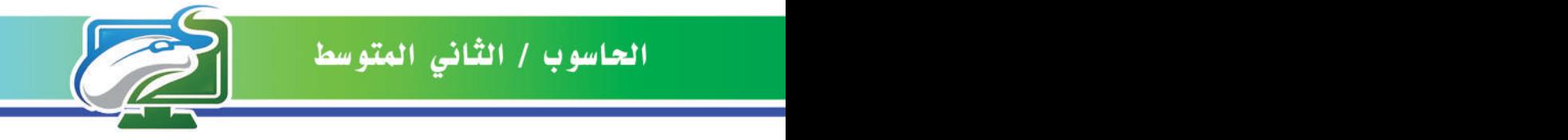

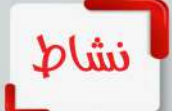

باستخدام حاسوبك الشخصي قم بما يأتي:

- **-1 افتح برنامج معالج النصوص Word MS.**
- **2 ً أنشىء مستند ً ا جديدا Document New.**
- **-3 حاول ادراج عالمة مائية Watermark الى المستند باسم )»مادة الحاسوب«(.**
	- **-4 حاول تغيير لون الصفحة Color Page.**
		- **5 ً ادرج اطارا للصفحة border Page.**

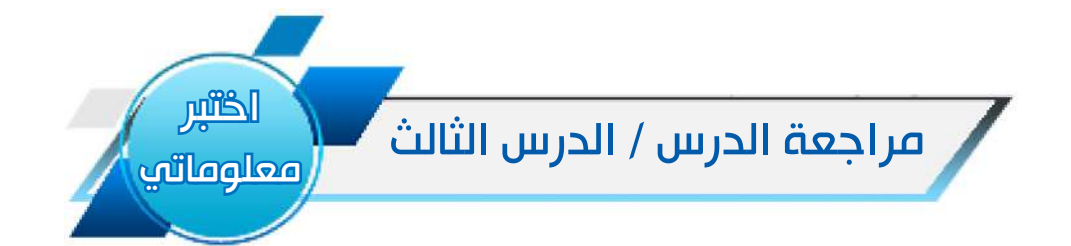

## الفكرة الرئيسة

**-1 ما وظيفة مجموعة تنسيق المستند Formatting Document؟**

## المفردات

-2 وضح بخطوات كيفية ادراج عالمة مائية Watermark الى المستند؟

-3 وضح بخطوات كيفية تغيير لون الصفحة Color Page الى المستند؟

-4 وضح بخطوات كيفية ادراج اطار للصفحة Page

## التفكير الناقد

-1 هل تستطيع تصميم نمط خاص بك، ومن ثم حفظه مع االنماط التي يوفرها البرنامج؟ وضح ذلك

-2 هل تستطيع ادراج عالمة مائية باستخدام الدعم الذي توفره لك شركة Microsoft؟ وضح ذلك

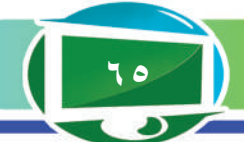

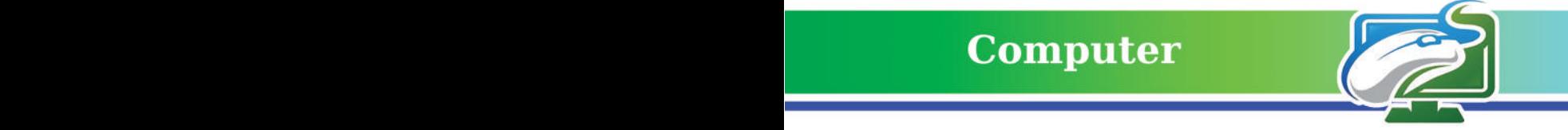

# الدرس الرابع: تبويب تخطيط الصفحة Layout Tab.

الفكرة الرئيسة. **التحكم بحجم الصفحة، اتجاهها، ضبط الهوامش لالتجاهات األربعة وغيرها من اعدادات الصفحة األخرى.**

نتاجات التعلم. **ً في نهاية هذا الدرس سأكون قادر ْ ا على أن: -1 أتعلم كيفية التحكم بحجم الصفحة. -2 أتعرف الى كيفية تغيير اتجاه الصفحة. -3 أميـز بين الهـوامش لالتجـاهات األربعة للصفحة. -4 أتعرف الى كيفية زيادة االعمدة في الصفحة. -5 أتعلم كيفية التحكم بالمسافة البادئة .ً للفقرة المحددة حاليا -6 أعلم كيفية التحكم بموقع الصورة في الصفحة. -7 أتعرف الى كيفية عمل التفاف النص حول الصورة.** 

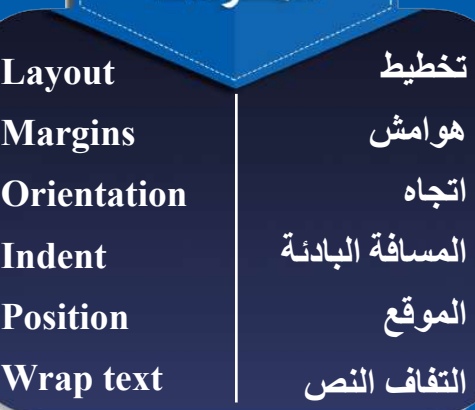

المفردات

## **التبويب تخطيط Layout.**

يحتوي على مجموعة من األوامر التي تنظم اعدادات الصفحة مثل )حجم الصفحة، اتجاه الصفحة، ضبط الهوامش..... وغيرها)، يحتوي هذا التبويب على ثلاث مجموعات رئيسة هي:

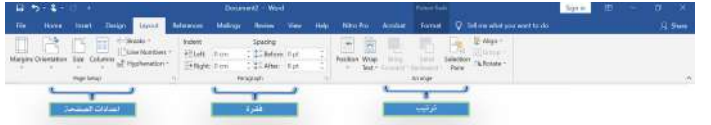

**-1 مجموعة اعدادات الصفحة Setup Page.** تحتوي هذه المجموعة على عدد من األوامر الخاصة بإعدادات الصفحة، ومن اهم تلك األوامر:

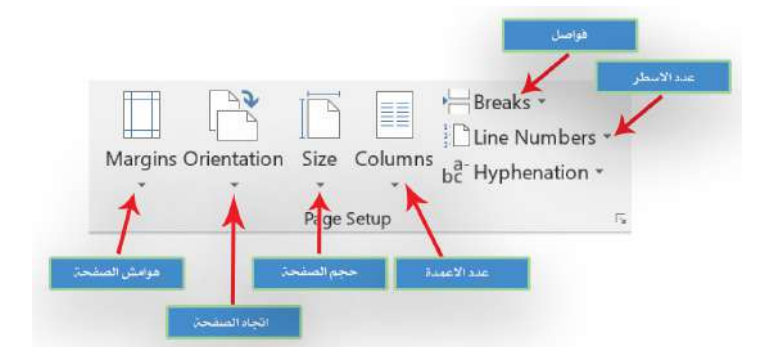

**سؤال/ ما وظيفة االمر Setup Page؟**

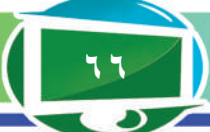

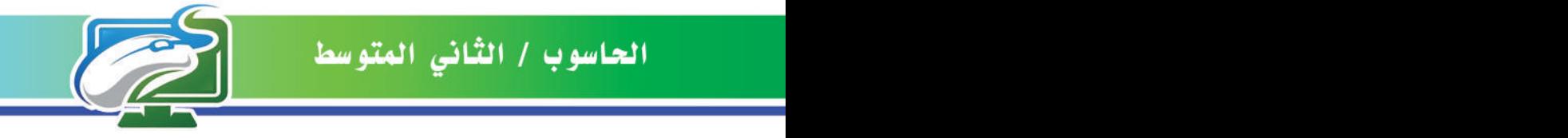

**أ- االمر هوامش Margins:** من خالل هذا االمر نستطيع تحديد الهوامش العلوية والسفلية واليمنى واليسرى للصفحة، والمقصود بالهوامش هنا المسافة التي يجب تركها من بداية الصفحة الى بداية الكتابة على تلك الصفحة، عند الضغط على هذا االمر تظهر قائمة منسدلة تحتوي على مجموعة من الهوامش الجاهزة التجاهات الصفحة األربعة إضافة الى الهوامش المخصصة.

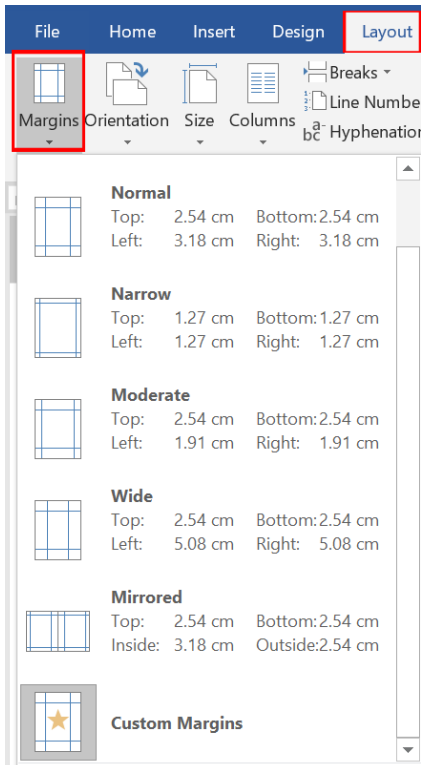

**ب- االمر اتجاه الصفحة Orientation:** من خالل هذا االمر نستطيع تحديد اتجاه الصفحة هل هو عمودي Portrait أو افقي Landscape.

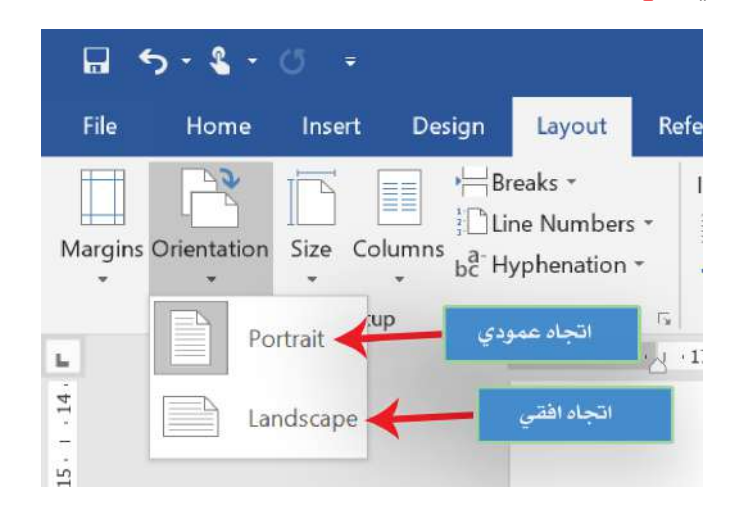

**سؤال/ ما الخيارات التي تحويها قائمة اتجاه الصفحة Orientation؟**

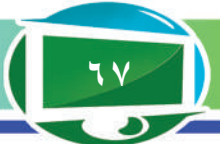

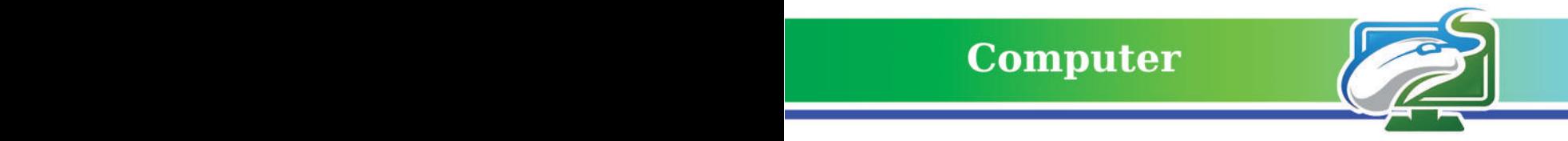

**ت- االمر حجم الصفحة Size:** ً نستطيع من خالل هذا االمر تحديد حجم الصفحة، مقاسا بوحدة االنج inch او السنتميتر Centimeter، كما موضح في الشكل اآلتي:

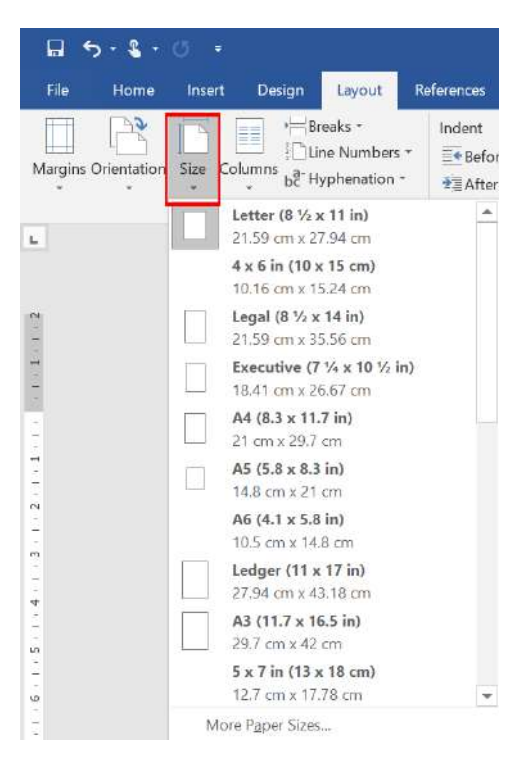

**ث- االمر عدد االعمدة Columns:** نستطيع من خالله تحديد عدد االعمدة في الصفحة، كما موضح

في الشكل الآتي:

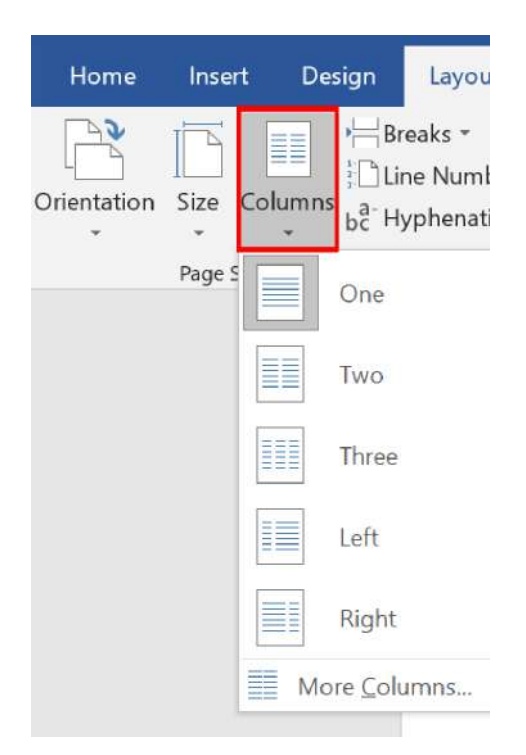

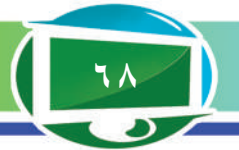

**ج- ارقام السطر Numbers Line:** وظيفته ادراج رقم متسلسل لكل سطر موجود في صفحات المستند، ويوفر هذا االمر عدة خيارات مبينة في الشكل اآلتي:

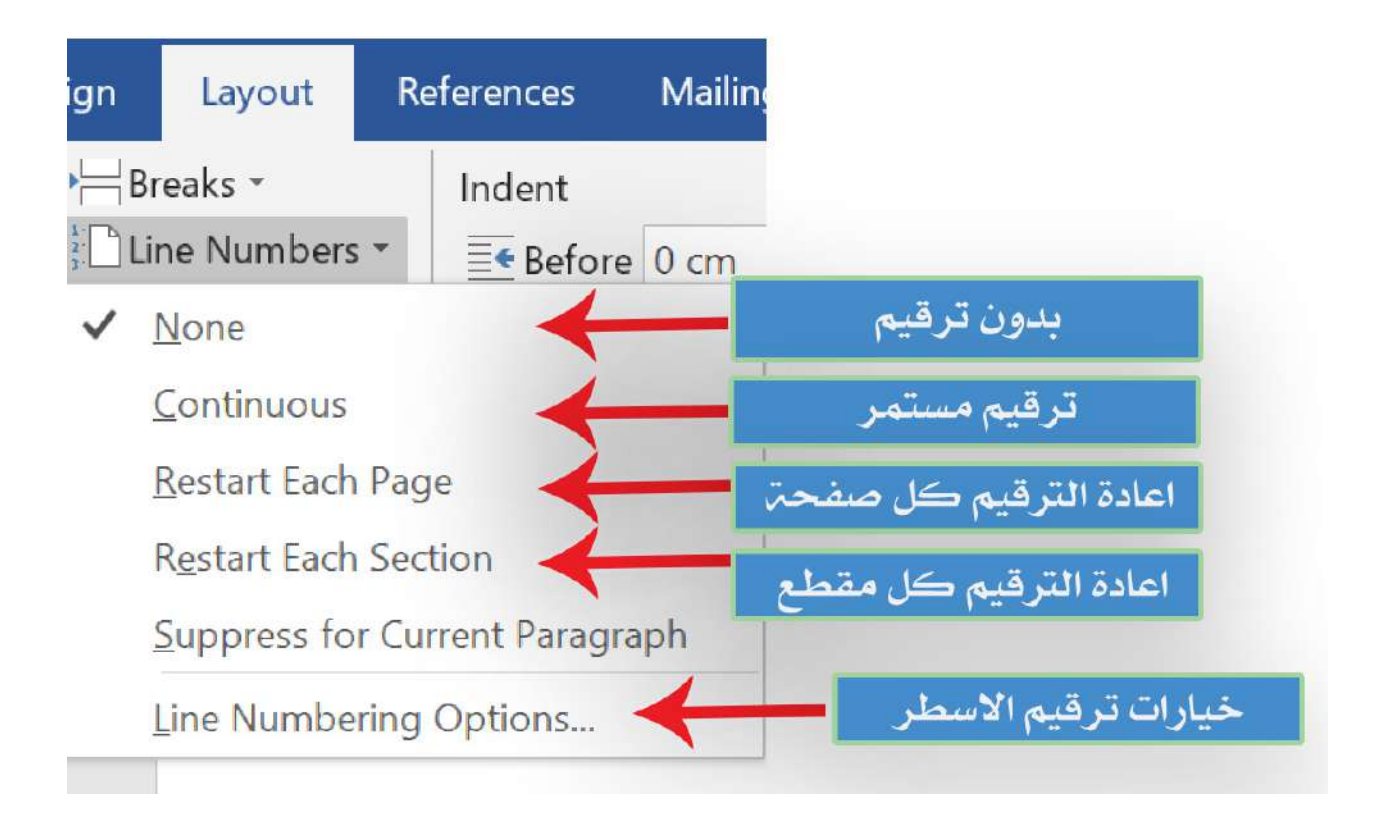

## **-2 مجموعة فقرة Paragraph.**

نستطيع عن طريق هذه المجموعة ترتيب الفقرات في المستند وتنضيدها، وتحتوي هذه المجموعة على امرين مهمين هما.

**أ- االمر المسافة البادئة Indent:** وظيفته دفع النص المحدد الى جهة اليسار في حالة النص العربي والعكس في اللغة اإلنكليزية في حالة اختيار االمر Before، ودفع النص المحدد الى جهة اليمين في حالة النص العربي والعكس في النص اإلنكليزي في حالة اختيار االمر After. **ب- االمر التباعد بين الفقرات Spacing:** وظيفة هذا االمر التحكم بحجم المسافة بين الفقرات المتسلسلة

و احدة تلو الأخرى في المستند النصبي، كما موضح في الشكل الآتي:

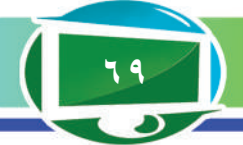

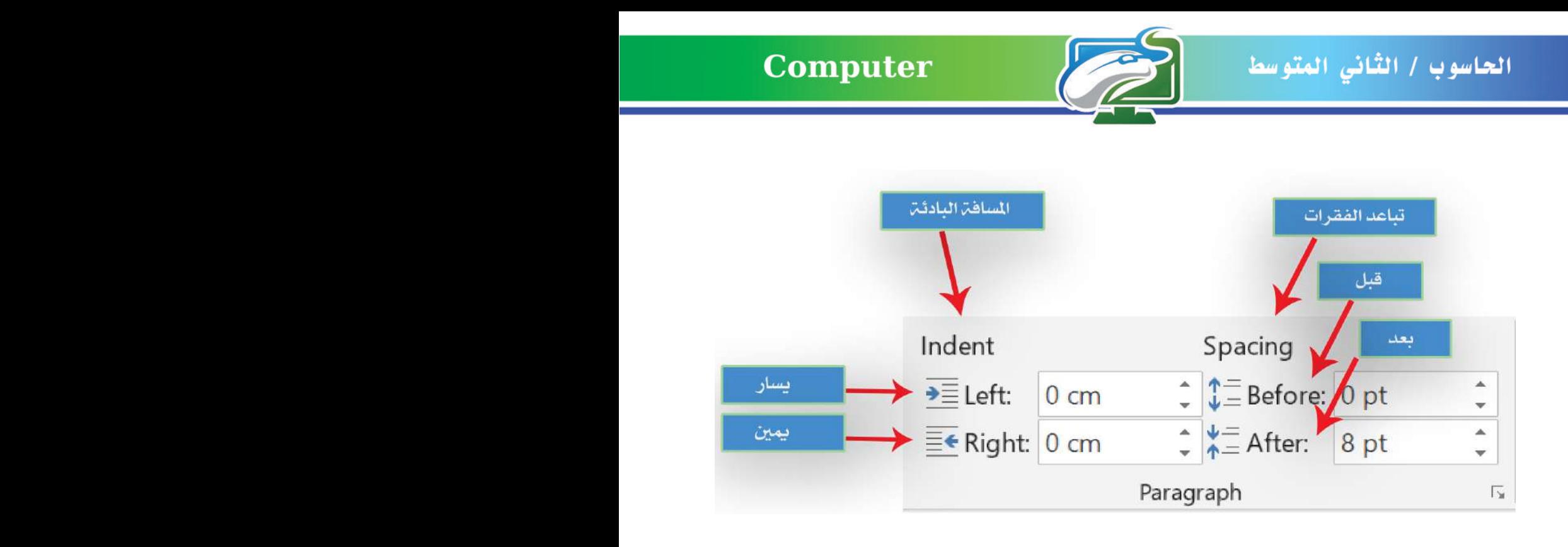

#### **-3 مجموعة ترتيب Arrange.**

تحتوي على مجموعة من الأوامر التي تساعد على ترتيب النصوص والكائنات المحددة حاليًا في المستند، كما موضح في الشكل في ادناه.

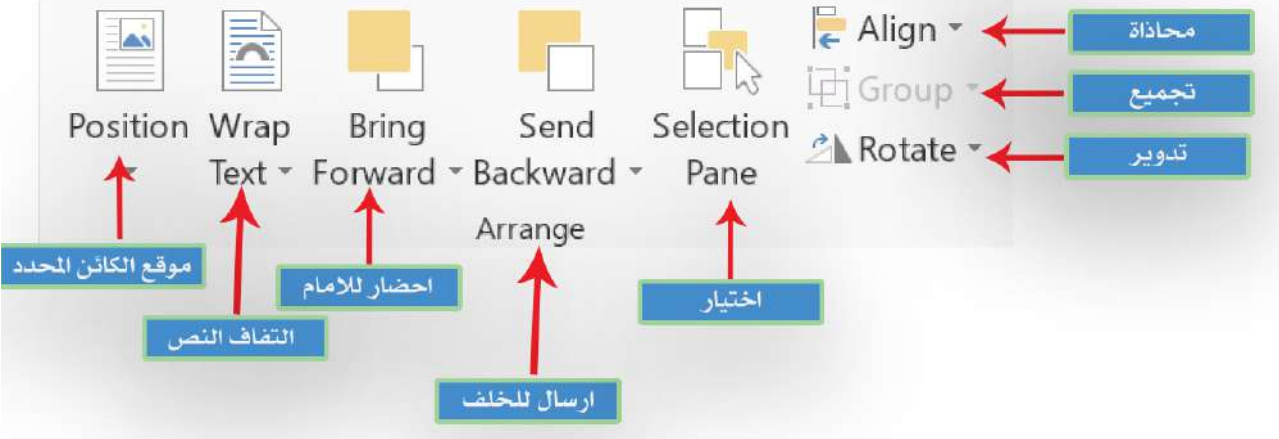

أ**– الأمر الموقع Position:** وظيفة هذا الأمر هو تحديد موقع الكائن المحدد حاليًا في الصفحة (يمين اعلى الصفحة، وسط اعلى الصفحة، يسار أعلى الصفحة ..... وغير ها) كما موضح في الشكل الآتي:

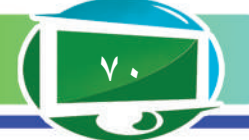

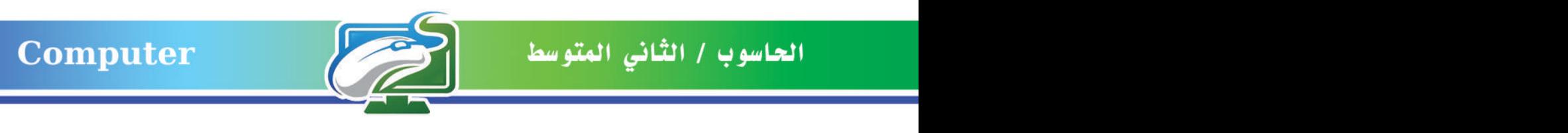

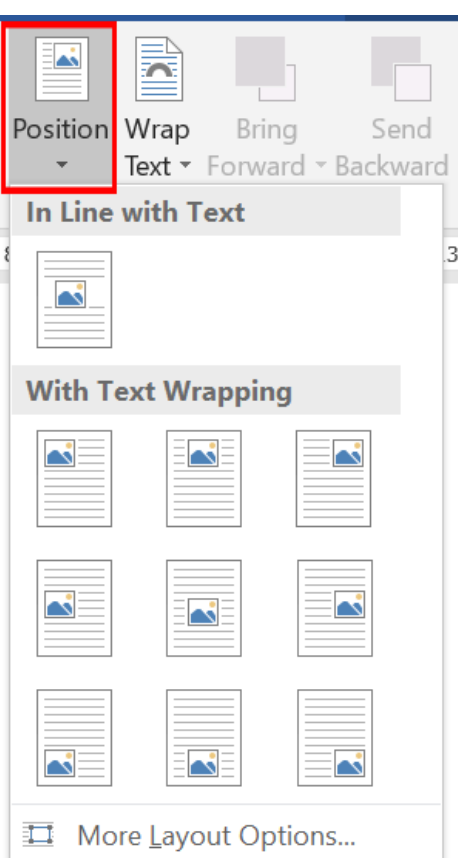

ًا، يحتوي **ب- األمر التفاف النص Text Wrap:** وظيفته تحديد التفاف النص حول الكائن المحدد حالي على العديد من الخيارات الموضحة في الشكل اآلتي:

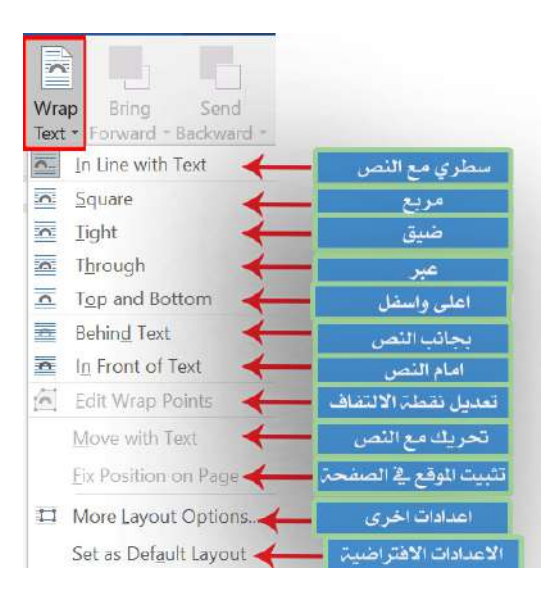

ًا لألمام، **ت- األمر احضار لالمام Forward Bring:** وظيفة هذا األمر احضار الكائن المحدد حالي كما موضح في الشكل اآلتي:

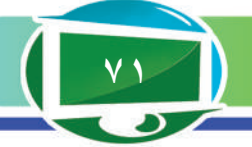

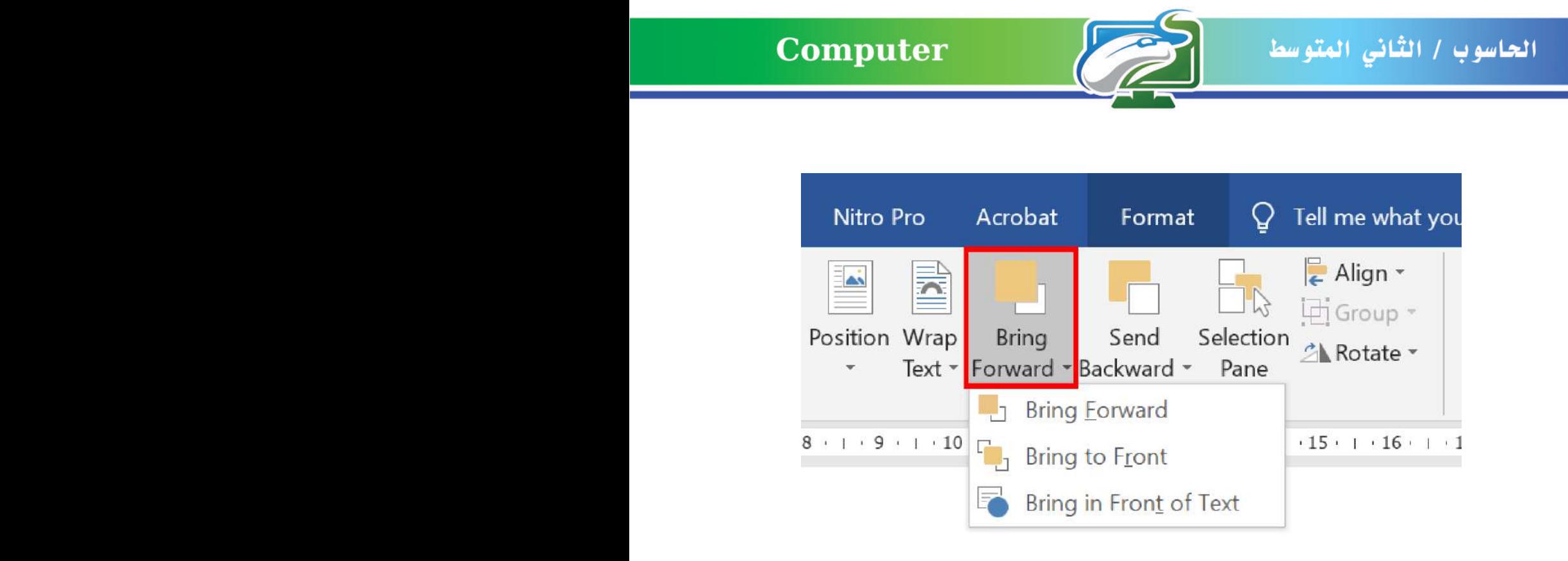

**ث- الأمر إرسال للخلف Send Backward: و**ظيفة هذا الأمر إرسال الكائن المحدد حاليًا للخلف،

كما موضح في الشكل اآلتي:

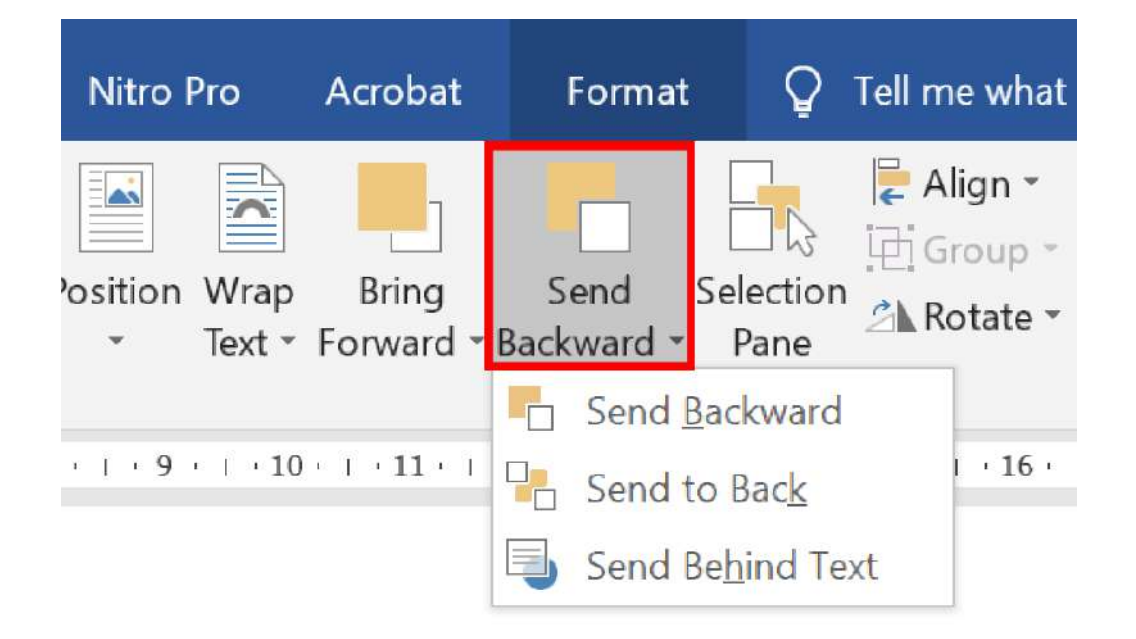

ً في الصفحة، يحتوي على **ج- األمر محاذاة Align:** وظيفة هذا األمر محاذاة الكائن المحدد حاليا العديد من الخيارات الموضحة في الشكل اآلتي:

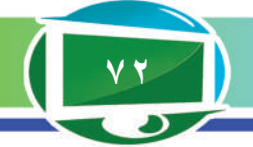
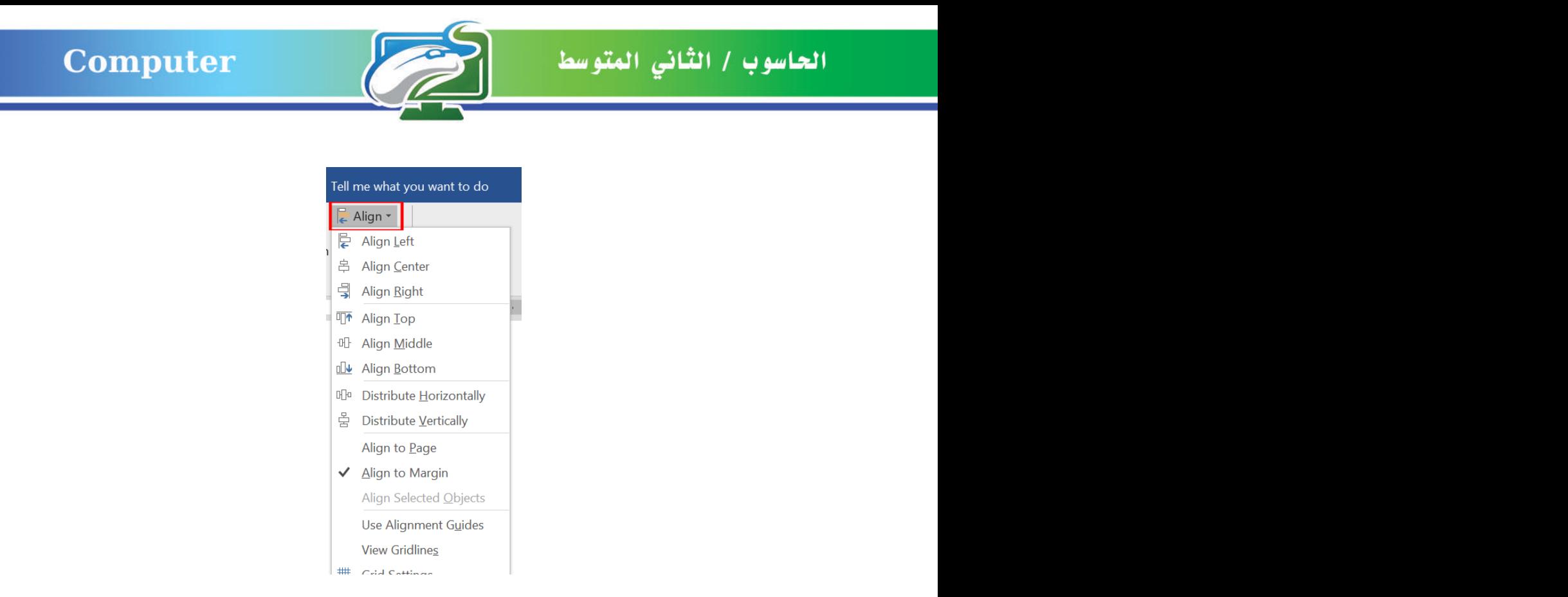

ًا، يحتوي على العديد من **ح- األمر مجموعة Group:** وظيفة هذا األمر تجميع الكائنات المحددة حالي

الخيارات الموضحة في الشكل اآلتي:

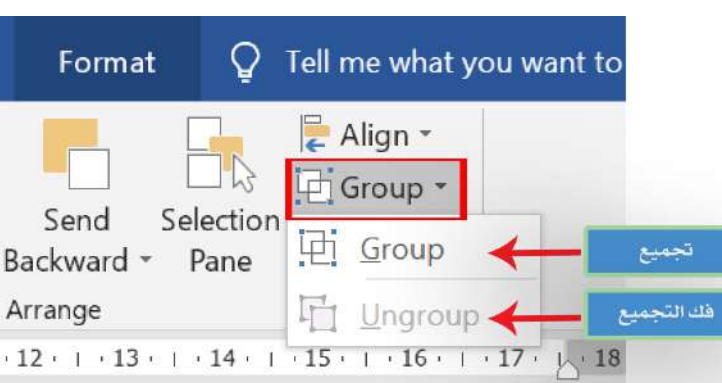

خ- ا**لأمر تدوير Rotate: و**ظيفة هذا الأمر تدوير الكائن المحدد حاليًا، عند الضغط عليه تظهر قائمة منسدلة تحوي العديد من الخيارات الموضحة في الشكل اآلتي:

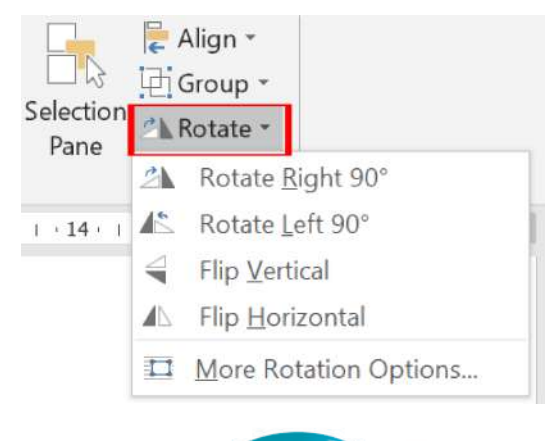

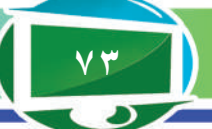

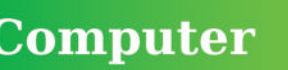

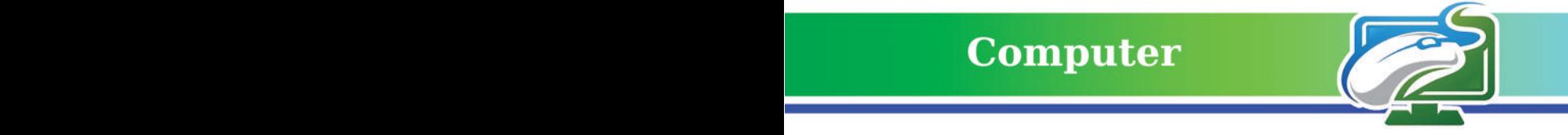

**imuld**  باستخدام حاسوبك الشخصي قم بما يأتي: **-1 افتح برنامج معالج النصوص Word MS باستخدام زر ابدأ Start. 2 ً - أنشئ مستند ً ا جديد ِّ ا ومن ثم احفظه وسمه. -3 حدد حجم الورق لذلك المستند بـ 3A. -4 حدد اتجاه الورقة عمودي Portrait. -5 حدد هوامش المستند بـ )cm2 ) لالتجاهات األربعة. 6 ً - أدرج مجموعة من النصوص الى المستند تخص موضوع ً ا محددا. -7 أدرج صورة الى المستند. ًا للنص حول الصورة المدرجة. -8 اعمل التفاف -9 غير موقع الصورة في أماكن مختلفة من الصفحة الحالية. -10 تحكم بالمسافة البادئة للنصوص الموجودة في المستند. -11 حاول التحكم بالمسافة بين الفقرات للنصوص الموجودة في المستند. -12 أدرج مجموعة من االشكال الى المستند )مربع – دائرة – شكل بيضوي( او أي اشكال متوفرة أخرى الى المستند، ومن ثم حاول تجميعها، وفك التجميع. -13 حاول عمل تدوير Rotate للصورة الموجودة.**

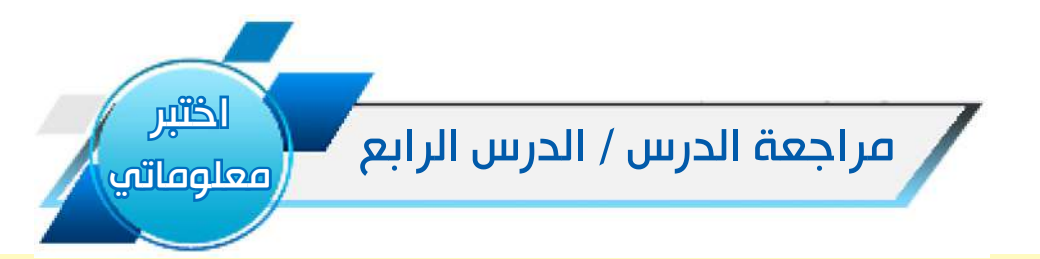

#### الفكرة الرئيسة

١ ـ ما وظيفة الأوامر الاتية ؟ أ- محاذاة Align . ب- تجميع Grope. ت- تدوير Rotate. المفردات -1 كيف يمكن التحكم بموقع الصورة داخل المستند؟ ً؟ -2 وضح بخطوات كيفية عمل التفاف للنص حول الكائن المحدد حاليا التفكير الناقد -1 هل تستطيع ان تجعل الصفحة األولى في المستند مختلفة عن باقي صفحات المستند؟ وضح ذلك -2 هل تستطيع ان تجعل اعدادات الصفحات الفردية مختلفة عن اعدادات الصفحات الزوجية؟ وضح ذلك

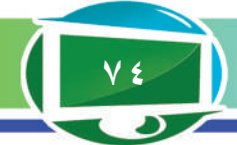

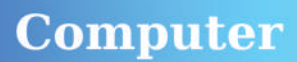

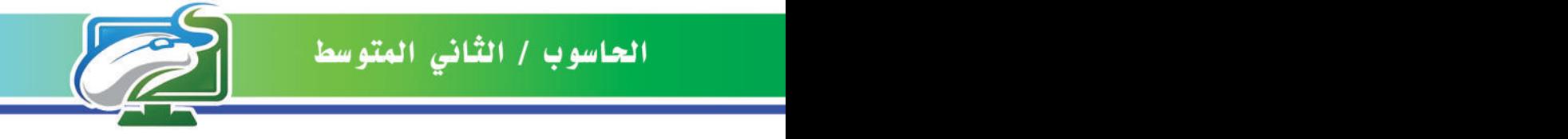

# مراجعة المفردات والمفاهيم والفكرة الرئيسة:

# مراجعة الفصل الثاني

**س:1 أجب بكلمة )صح( او كلمة )خطأ( عما يلي:**

-1 ال يمكن التعديل على مستندات Word MS التي انشئت باستخدام إصدارات سابقة؟

-2 االمر Open يستخدم لفتح مستند تم حفظه في وقت سابق؟

-3 عن طريق المجموعة تحرير Editing نستطيع اختيار نمط جاهز لتطبيقه على النص المحدد؟

-4 نستطيع التحكم بتنسيق ارقام الصفحات عن طريق االمر Number Page Format؟

#### **س:2 امأل الفراغات لكل مما يلي:**

-1 يمكن اغالق المستند في برنامج معالج النصوص Word MS من دون اغالق البرنامج باستخدام الأمر .........................?

- -2 ....................... يمكن عن طريقها إضافة النصوص والكائنات المختلفة الى المستند؟
- -3 االمتداد .................... نستطيع عن طريقه حفظ المستند كملف نصي غير قابل للتعديل؟
- ٤- الامر ..................... يستخدم لوضع نص محدد أسفل الصفحة في جميع صفحات المستند.

#### **س:3 أسئلة ذات إجابات قصيرة:**

-1 وضح باختصار ما وظيفة االمر معادلة Equation؟ -2 وضح بخطوات كيفية جعل خلفية صفحات المستند بلون معين؟ -3وضح بخطوات كيفية تدوير الكائن في المستند؟

# أسئلة التفكير الناقد

-1 وضح بخطوات كيفية ترجمة نص محدد من اللغة العربية الى اللغة اإلنكليزية باستخدام برنامج معالج النصوص Word MS؟ -2 هل تستطيع اظهار المسطرة Ruler واخفاءها في برنامج معالج النصوص Word MS؟ -3 وضح بخطوات كيفية الوصول الى قاموس المرادفات Thesaurus في برنامج معالج النصوص **SMS** Word

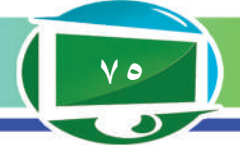

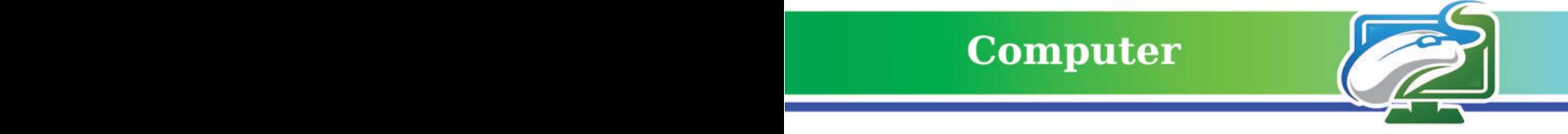

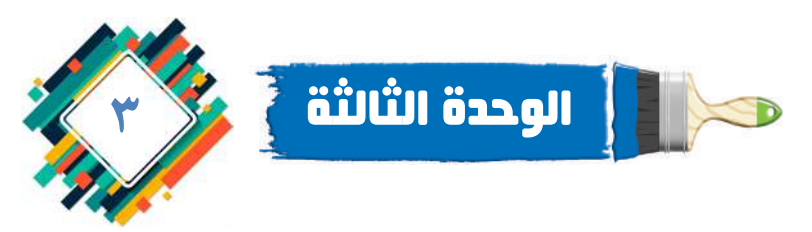

تراكيب التحكم الاختيارية Selection Control Structures

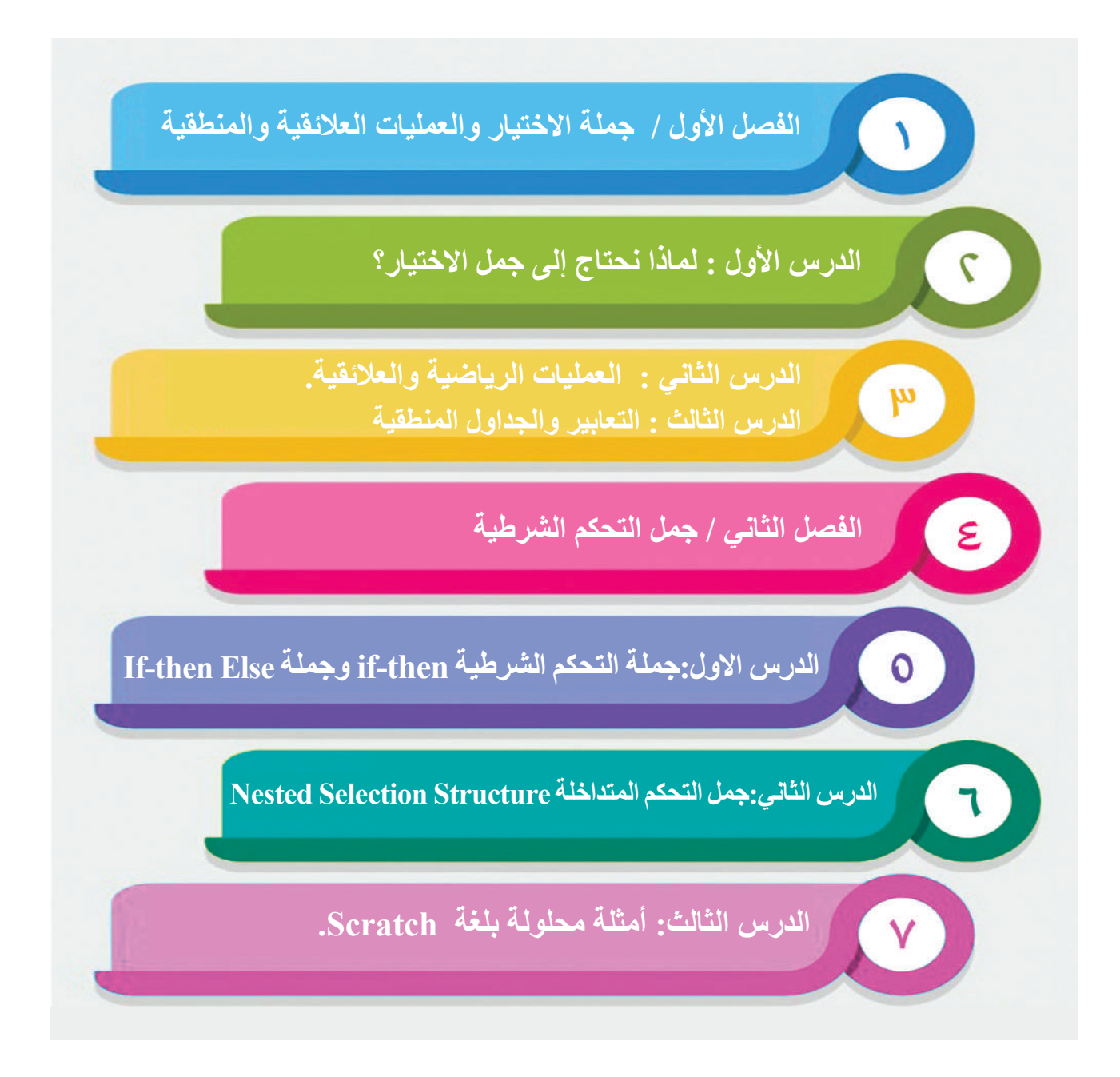

**بعض المسائل اليمكن حلها بمجموعة متسلسلة من الخطوات، فقد نحتاج الى اختبار بعض الشروط وننظر الى نتيجة االختبار .**

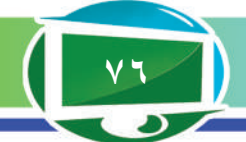

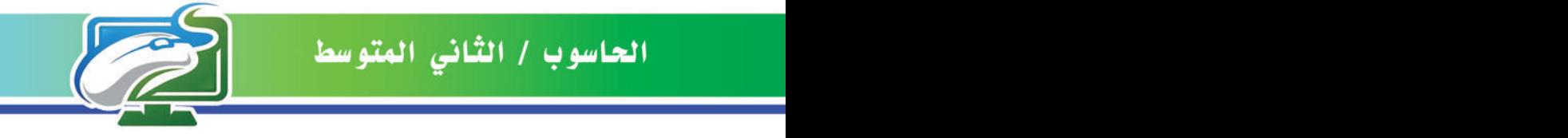

الفصل الأول : جملة الاختيار والعمليات العلائقية والمنطقية

# نشاط استهاللي

**تحديد عمر المواطن الذي يحق له االنتخاب**

- **-1 يتم إدخال عمر المواطن.**
- **-2 اختبر عمر المواطن هل يساوي أو أكبر من 18 سنة ؟ كم عدد المدخالت التي أحتاج اليها ؟**
- **-3 احسب نتيجة جملة االختيار الواردة في الخطوة السابقة، ماذا أالحظ ؟ هل النتيجة واحدة أو اكثر؟**
	- **-4 اذا كان عمر المواطن )مثال 20 سنة( ماذا تكون نتيجة االختبار صحيحة أم خاطئة ؟**

**ً لذلك . -5 هل يمكن ان تكون نتيجة االختبار اكثر من اثنين ؟ اذا كان الجواب نعم، اذكر مثاال**

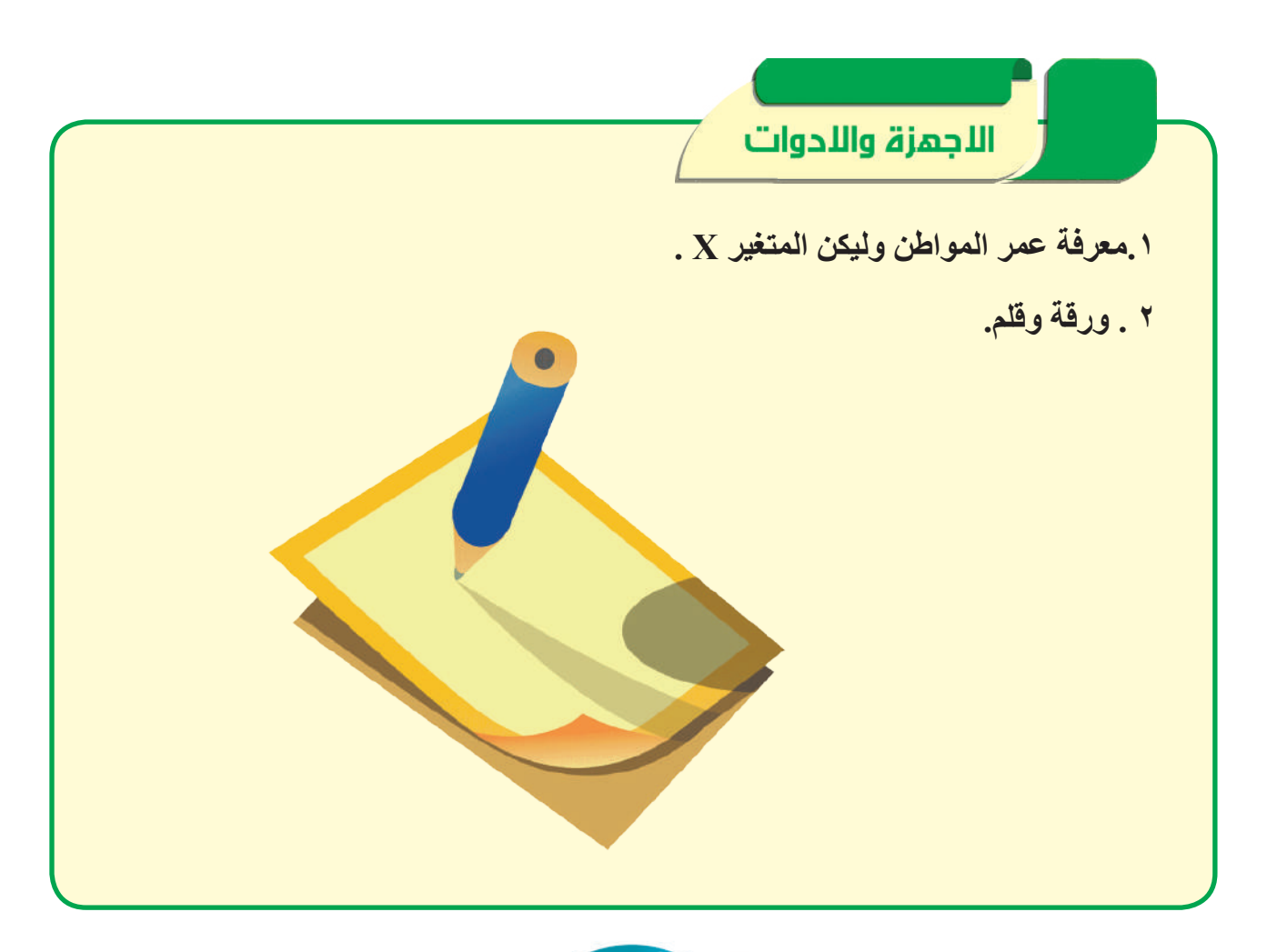

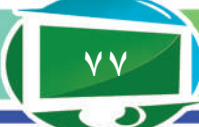

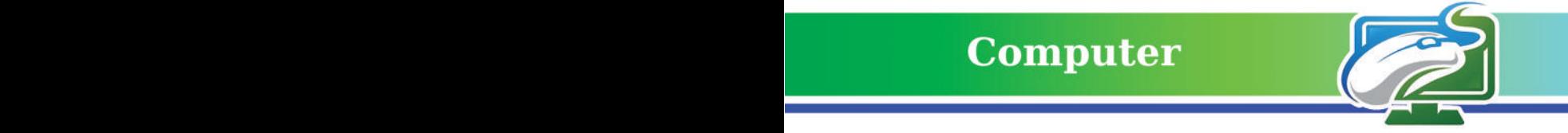

# الدرس الأول لماذا نحتاج إلى جمل االختيار؟

الفكرة الرئيسة. **لحل بعض المسائل الرياضية نحتاج إلى مفهوم االختيار لمعرفة ناتج شرط ما واختيار احد النتائج التي نحصل عليها، خصائصه وشروطه.**

نتاجات التعلم. **ُ في نهاية الدرس سأكون قادرا على ان : -1 أعرف جمل االختيار. -2 أتعرف الى انواع جمل االختيار. -3 أقيم نتيجة شروط الجمل. -4 أكتب خوارزمية عمل جمل االختيار**

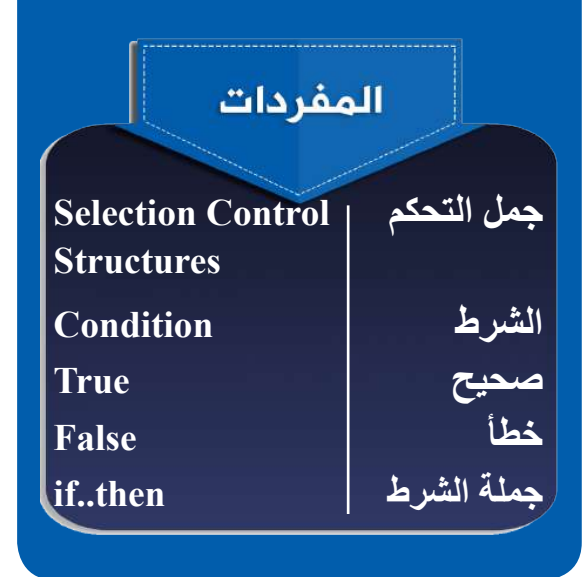

ذكرنا في الصف الأول المتوسط في فصل الخوارزميات، ان هناك ثالثة تراكيب لبناء البرامج وكتابة الخوارزميات، وتكمن الفكرة في أن أي برنامج أو خوارزمية يجب أن تتكون من احد هذه التراكيب الثالثة وهي:

- .1 التسلسل )Sequence).
- .2 االختيار )Selection).
- .3 التكرار )Repetition).

ففي حالة التسلسل: تكون الخوارزمية مجموعة من التعليمات المتسلسلة مثل خوارزمية جمع عددين.

وفي حالة االختيار: ان بعض المسائل ال يمكن حلها بخطوات متسلسلة، وقد تحتاج إلى اختبار بعض الشروط وتنظر إلى نتيجة االختبار، إذا كانت النتيجة صحيحة true (نعم) تتبع مسارًا يحتوي على تعليمات معينة، أو تكون خاطئة false ً( ال( تتبع مسارا آخر مختلفًا من التعليمات. هذه الطريقة تسمى اتخاذ القرار أو االختيار.

وفي حالة التكرار: تضم الخوارزمية مجموعة من التعليمات التي يُعاد تكرارها على وفق شرط معين.

**سؤال: لماذا نستخدم جمل االختيار؟**

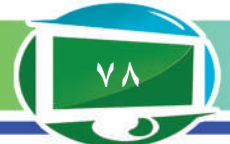

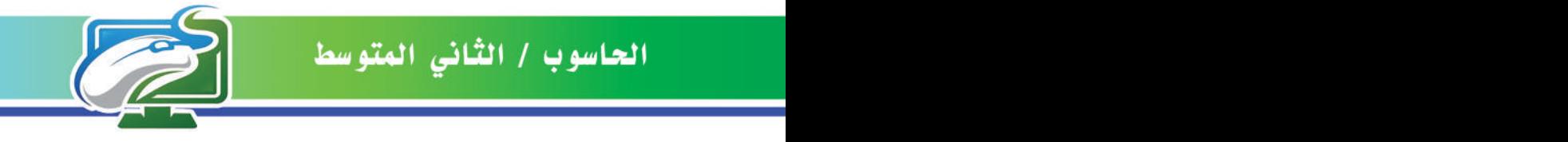

### ما الشرط؟

هو جملة تكون نتيجتها صحيحة true (نعم) أو خاطئة false (لا) بعد إدخال قيم المتغير ات التي يتكون منها الشرط. وتعد جملة if، تعني في اللغة العربية «اذا»، إحدى الجمل الشرطية التي تستخدم عند تنفيذ خطوة أو مجموعة خطوات بحسب شرط ما. مثلاً اذا اردنا ان نختبر الجملة الاتية : (x>2) if

ففي هذه الحالة يجب معرفة قيمة x، ولنفرض أنها ،4 فان نتيجة الجملة )2<4) if صحيحة true ألن 4 أكبر من .2 واذا فرضنا أن 0=x، فان نتيجة الجملة )2<0) if خاطئة false. وعندما تكون نتيجة جملة الشرط صحيحة true عندها يمكن تنفيد خطوة (أو مجموعة خطوات)، واختيار مسار لحل المسألة (البرنامج) من بين مسارين (او اكثر)

> **مثال :1 اكتب خطوات خوارزمية لطباعة كلمة »نعم« اذا كانت قيمة x ً موجبا. - البداية. - قراءة قيمة x. - اختبار قيمة x اذا كانت اكبر من الصفر )0<x )if - اطبع »نعم«. - النهاية.**

# أين يستخدم الشرط؟

يستخدم الشرط في جمل التحكم الشرطية (كما سنرى في الفصل الثاني) وفي جمل التكرار ، اذ قيمته تحدد تنفيذ بعض الجمل اذا كانت صحيحة، وعندما تكون خاطئة فتنفذ جمل أخرى. لذا تستخدم جمل االختيار Structures Control Selection للتحكم في مسار تنفيد خطوات البرنامج بطريقة ليست تسلسلية اي ً يمكن تنفيذ عدة خطوات ليس بالضرورة متسلسلة. ونود ان نوضح ان جمل التكرار والدوران تعمل أيضا بوجود الشرط اذا كان مازال صحيحاً ونتوقف اذا اصبح الشرط خطأ.

**سؤال: ما الشرط؟ وأين يستخدم ؟**

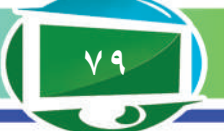

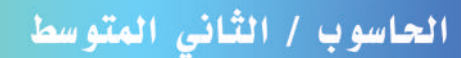

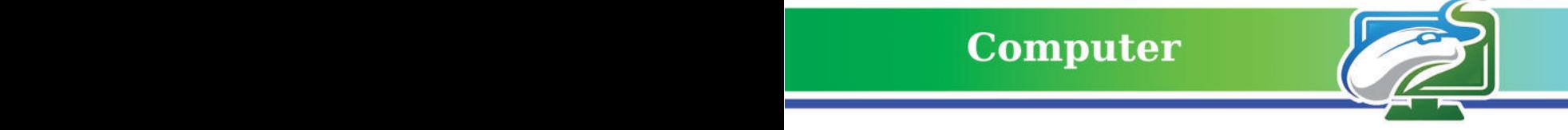

**مثال :2 اكتب خوارزمية برنامج لقسمة عددين واختبر كون المقام ال يساوي الصفر؟ البداية. إدخال الرقم األول وليكن البسط. إدخال الرقم الثاني وليكن المقام. اختبر جملة الشرط if فاذا كان الرقم الثاني يساوي صفرا،** ا**طبع** «خطأ» وانهِ البرنامج. **واال فاحسب قسمة البسط على المقام واطبعه. النهاية. مثال 3 ًّ : اكتب خوارزمية برنامج لمعرفة اذ ما كان العدد زوجي ً ا ام فرديا ؟ البداية. إدخال قيمة العدد )مثال 8(. نجد باقي نتيجة قسمة هذا العدد على .2 ً اذا كان يساوي صفرا )اي ال يوجد باقي( فالعدد هو زوجي ) هنا 0 = 8/2 والباقي صفر (. ً 0** =/ **2 / 5 والباقي 1(. ً اذا كانت نتيجة القسمة ال تساوي صفر ّ ا فالعدد فردي )مثال النهاية. مالحظة: في حالة كتابة شفرات البرنامج فان باقي القسمة يمثل بالجملة االتية:**

 **) باقي القسمة للمتغير x على 2 ( =2 mod x**

**اذن تستخدم الدالة mod اليجاد باقي قسمة عدد ما على عدد اخر.**

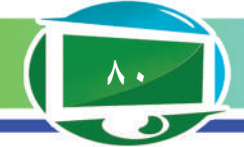

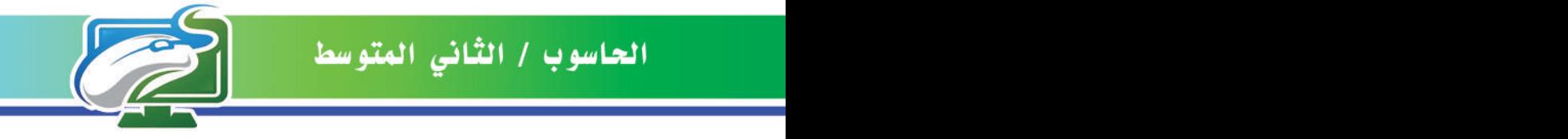

**مثال 4 ً : اكتب خوارزمية برنامج الختبار عدد اذا ما كان يساوي صفرا، ام اكبر من الصفر، او اصغر من الصفر. البداية.**

**قراءة قيمة العدد x.**

- **اختبار قيمة x اذا كان )0=x )اطبع »0«.** 
	- **واذا كان )0<x )اطبع »موجب«.**

**واذا كان )0>x )اطبع »سالب«.**

**النهاية.** 

**سؤال: اكتب خوارزمية برنامج الختيار الشخص الذي يحق له االنتخاب اذا كان عمره اكبر من أو يساوي 18 سنة.**

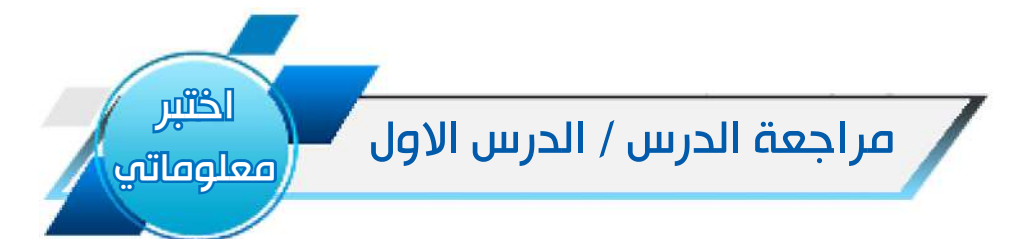

# أسئلة الفكرة الرئيسة

ً على ذلك. .1 ما جملة االختيار؟ اذكر مثاال .2 ما نتيجة فحص شرط جملة االختيار؟

# أسئلة المفردات

.1 اكتب خوارزمية برنامج الختبار سرعة السيارة المسموحة داخل المدن، اذ كانت السرعة المسموحة 30 كم/ الساعة. .2 أكتب خوارزمية برنامج الختبار درجة الطالب في درس الحاسوب، اذا كانت الدرجة اكبر من 49 فانه ناحح، واال فانه راسب.

# أسئلة التفكير الناقد

.1 اكتب الخطوات الالزمة إليجاد العدد األكبر من بين األرقام الثالثة 9=C 1،=B6،=A؟ .2 اكتب خوارزمية برنامج الختبار درجة حرارة الجو، اذا كانت اكثر من 35 فأنها حارة، واقل من 15 باردة، وبين اي من هاتين الدرجتين معتدلة ؟

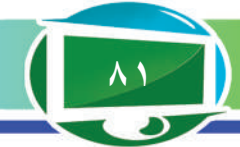

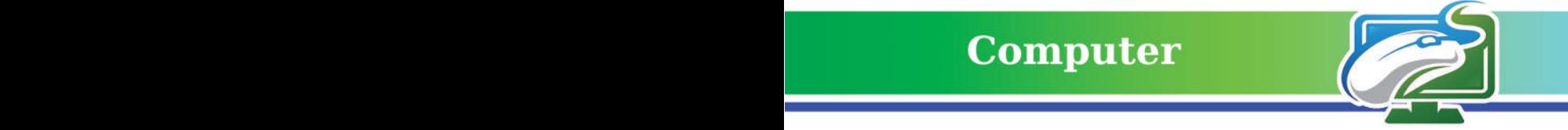

الفكرة الرئيسة. **هـنـاك أدوات وعـمـليـات رياضية تستخـدم مع جمل االختبار لها دور مهم في كتابة بعض البرامج الحاسوبية تسمى األدوات الرياضية والعالئقية.**

نتاجات التعلم. **في نهاية الدرس سأكون ً قادر ْ ا على أن: .1 أعــــرف العـمـليــات الـريـاضيـة. .2 أعــــرف العـمـليــات العـالئـقـيـة. .1 أعدد العمليات الرياضية. .2 أعدد العمليات العالئقية.** المفردات **االدوات العالئقية Relational Operators االدوات الرياضية Arithmetic Operators condition الشرط true صحيح falseخطأ**

# الدرس الثاني: العمليات الرياضية والعالئقية ما العمليات الرياضية والعالئقية؟ **لتوضيح أهمية بعض األدوات والعمليات التي لها دور مهم في كتابة**  البرامج الحاسوبية، ندرج هذه الأدوات كما يأت*ي*: **أوال: العمليات الرياضية Operators Arithmetical**

هناك أدوات رياضية مختلفة تستخدم في لغات البرمجة نوضحها في الجدول (١) مع بيان وصف لها ومثال عنها.

# الجدول (١) العمليات الرياضية

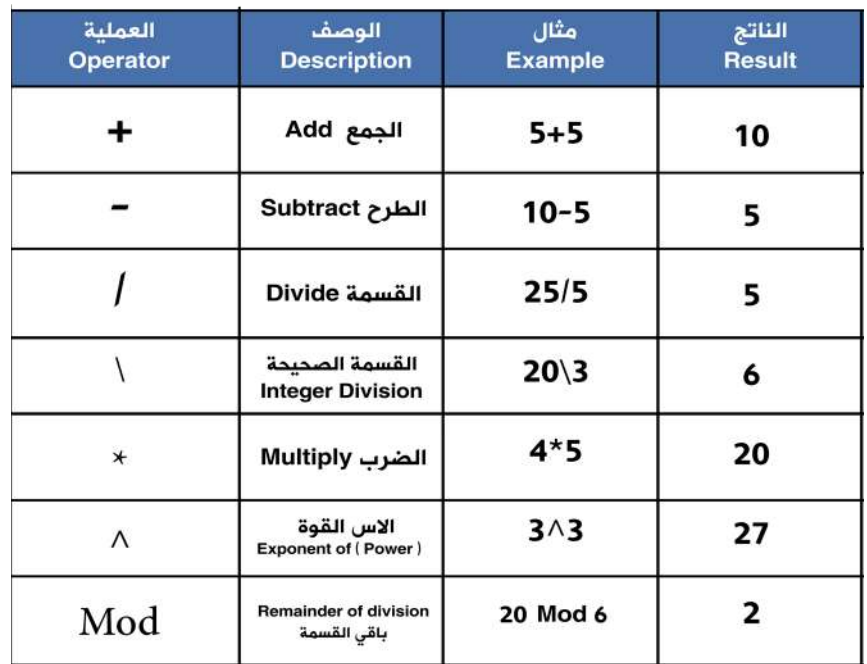

**ثانيا: العمليات العالئقية Operators Relational** هي أدوات تستخدم ألغراض المقارنة بين متغيرين أو تعبيرين، ويكون الناتج دائماً إما قيمة صحيحة True (نعم) أو قيمة خاطئة False (لا). الجدول (٢) يمثل مجموعة العمليات العلائقية مع بيان وصف لها ومثال عنها.

**سؤال: عدد األدوات الرياضية المستخدمة في لغات البرمجة؟** 

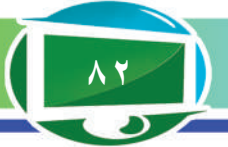

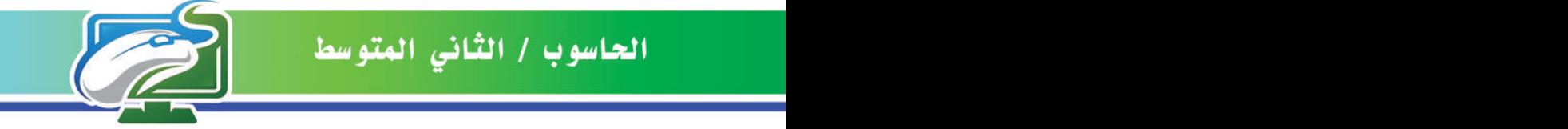

# الجدول (٢) العمليات العلائقية

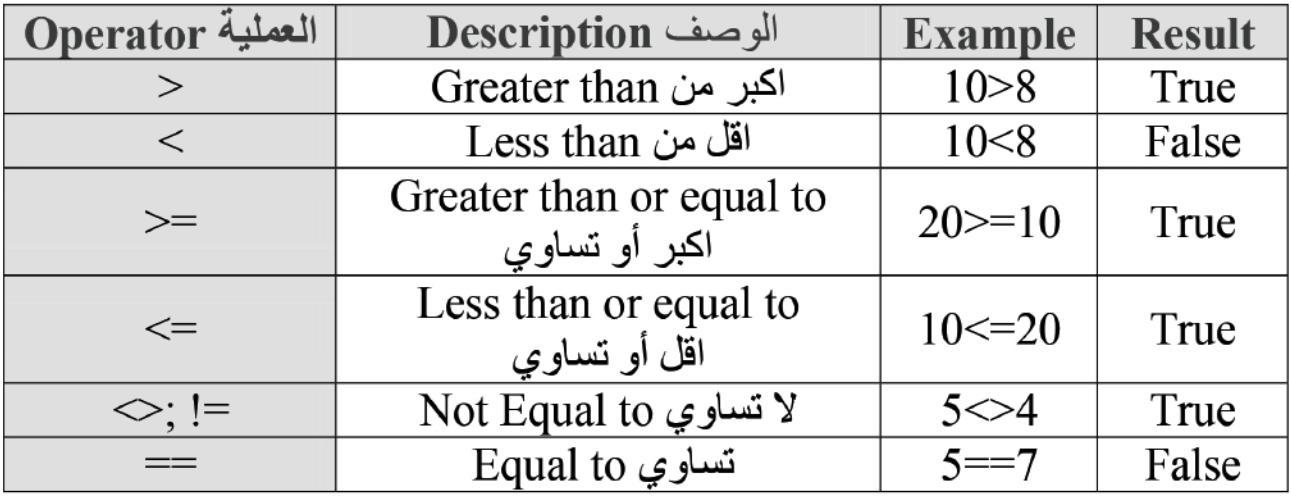

فمثلاً لو أردنا المقارنة بين عددين، فأما العدد الأول يساوي العدد الثاني أو اكبر منه أو اصغر ، فاذاكان العدد الأول لا يساوي الثاني، اذن، العدد الأول ( < ) او اصغر ( >) من العدد الثاني، واذا كان يساويه فنستخدم العالقة تساوي )==(،او تستخدم العالقة اكبر او يساوي) => (،واصغر او يساوي ) =< (، وقد يكون العدد األول ال يساوي الثاني، مثل هذه العالقات تنظم العالقة بين المتغيرات المستخدمة في البرنامج والتي تسمى الأدوات العلائقية، وان النتيجة هنا هي اما True (نعم) واما False (لا). **مثال: كتابة خوارزمية الختبار درجة حرارة الجو، اذا كانت الحرارة اكبر أو تساوي 30 درجة فالجو حار.** 

**البداية.**

**قراءة درجة حرارة الجو ولتكن T.**

**نستعمل جملة االختيار ونفحص الشرط )30=<T (if، فاذا كان صحيحا فيتم طباعة جملة »الجو حار«. النهاية.**

**سؤال: ماذا تعني العمليات =>، =< ؟**

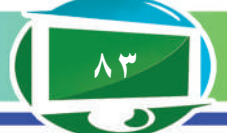

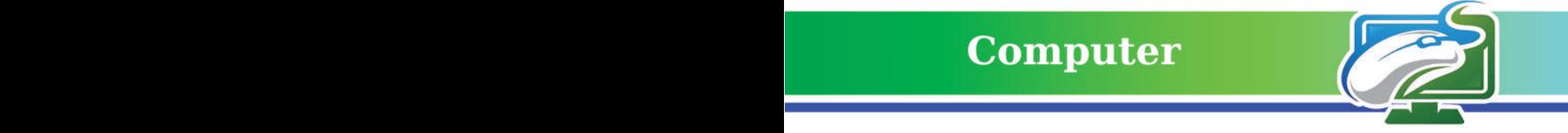

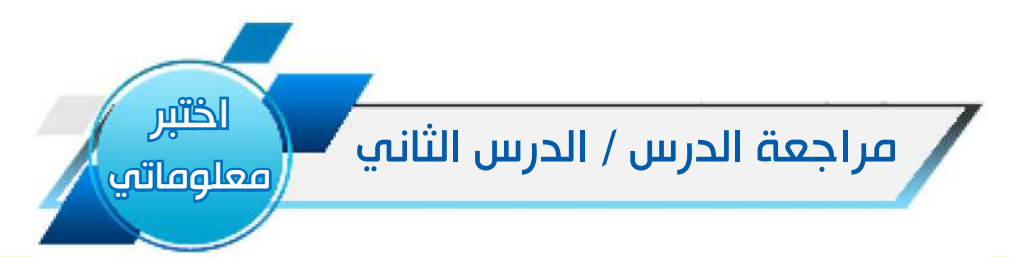

#### أسئلة الفكرة الرئيسة

**.1 ما العمليات العالئقية، عددها واذكر مثاال على ذلك؟**

**.2 ما العمليات الرياضية؟**

### أسئلة المفردات

**.3 ما فائدة العمليات العالئقية؟**

**4 ِ . اذكر انواع العمليات الرياضية التي تدل على االس وباقي القسمة واعط مثاال عليها؟** 

#### أسئلة التفكير الناقد:

 **باستخدام العمليات الرياضية والعالئقية، اكتب خطوات البرنامج الختبار درجة الطالب اذا كانت اكبر أو** 

**تساوي 90 فيتم طباعة عبارة »امتياز«.**

**ِ ما الصفة التي تدل على األداة == في العمليات العالئقية؟ اعط مثاال عليها.**

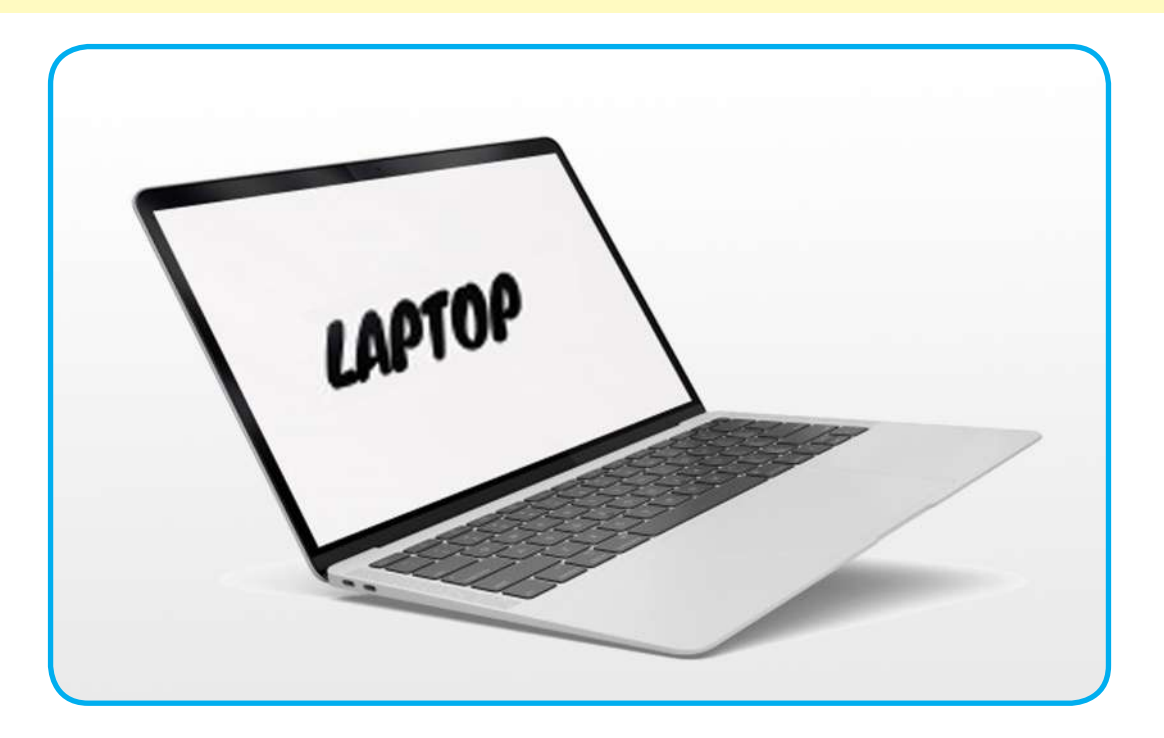

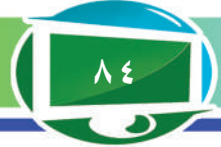

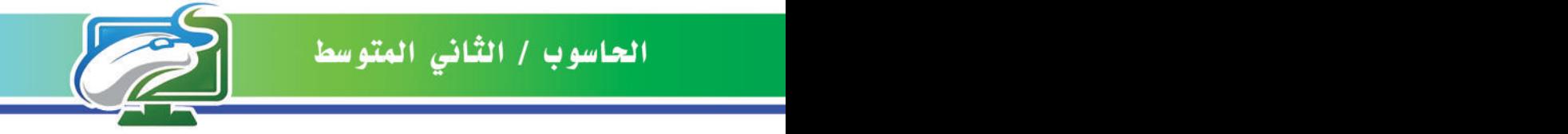

الفكرة الرئيسة. **هناك عدد من التعابير التي تستخدم مع الجمل المنطقية لتنفيذ عدد من الخطوات ضمن البرنامج لحل مسالة ما.**

نتاجات التعلم. **في نهاية الدرس سأكون ً قادر ْ ا على أن: .1 أعرف التعابير المنطقية. .2 أتعرف إلى أهمية تطبيق التعابير المنطقية.**

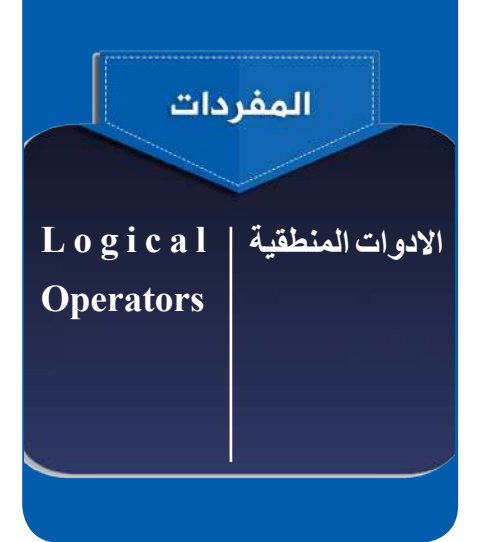

# الدرس الثالث: التعابير والجداول المنطقية

ما التعابير المنطقية )Expressions -Boolean –Logical)؟ التعابير المنطقية (تسمى أيضًا التعابير البولينية) هي جمل او أدوات يكون ناتجها اما true أو false، وهي نتيجة تطبيق العمليات الحسابية والعالئقية. وتشمل AND ,OR ,XOR ,NOT، كما موضحة في الجدول )3(.

# جدول (۳) التعابير المنطقية

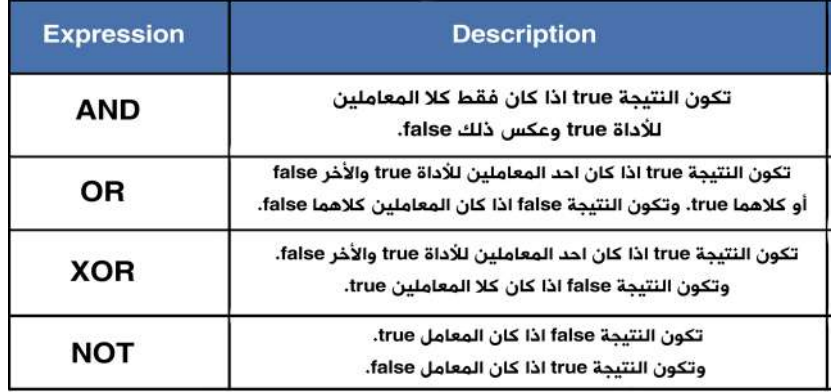

# **ما الجداول المنطقية )Tables Logical)؟**

هي جداول رياضية تستخدم لمعرفة ما إذا كان التعبير المعطى ً صحيحا لجميع مدخالت القيم. والجداول اآلتية تمثل عمل كل من التعابير المنطقية السابقة وكاالتي:

**ســؤال: مـا التعـابيـر المنطـقيـة ؟**

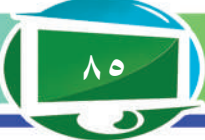

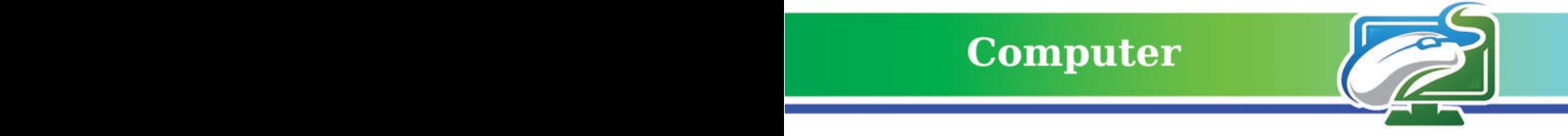

#### **-1 جدول األداة AND :**

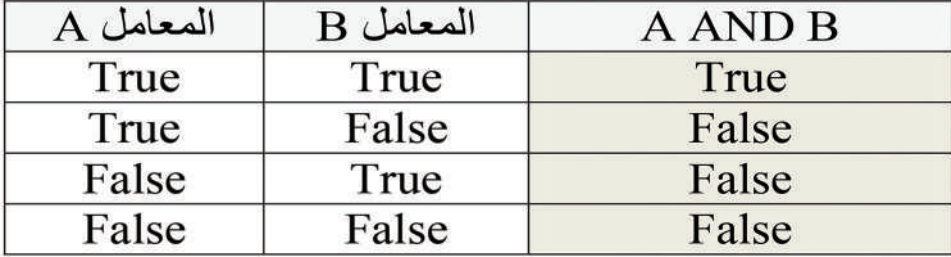

#### **-2 جدول األداة OR:**

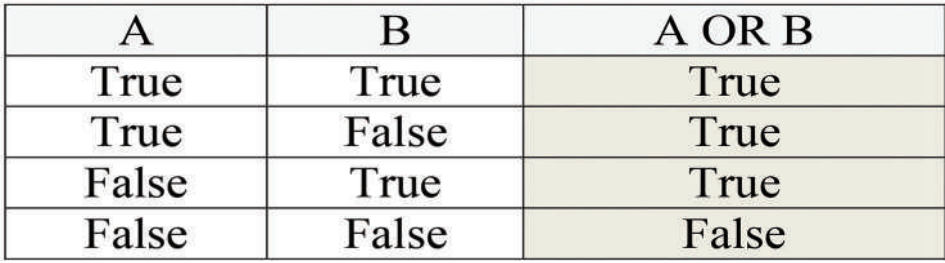

#### **-3 جدول األداة XOR:**

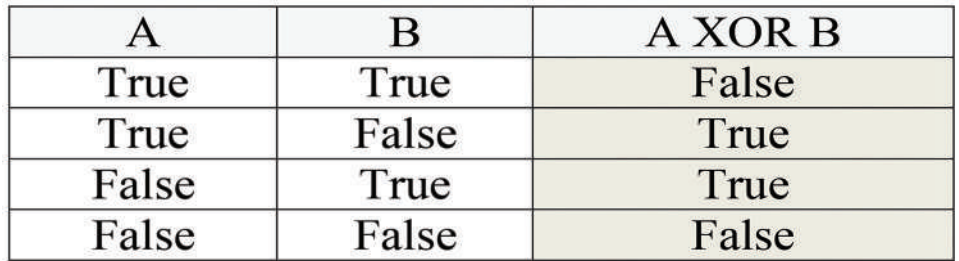

#### **-4 جدول األداة NOT :**

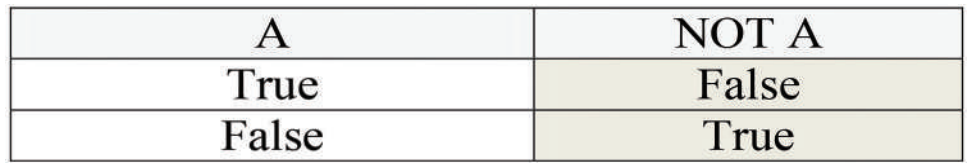

# **سؤال: اذا كان لديك قيم المتغيرات األتية A وB اكمل نتيجة الجدول االتي:**

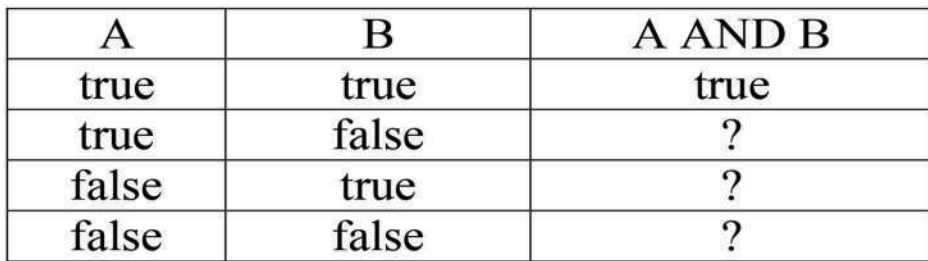

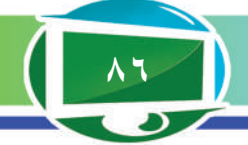

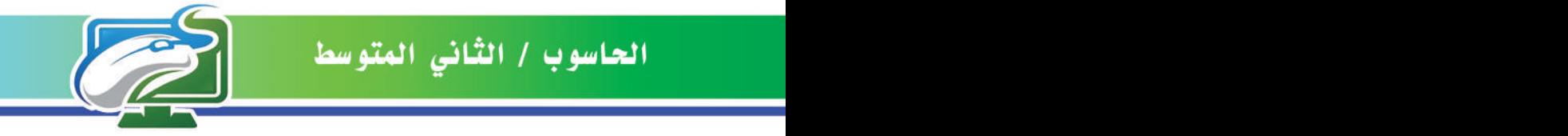

**مثال :1 اذا كان الماء يمثل true والحبر يمثل false فأوجد نتيجة خلط الماء مع الماء، والماء مع الحبر، والحبر مع الماء، والحبر مع الحبر.**

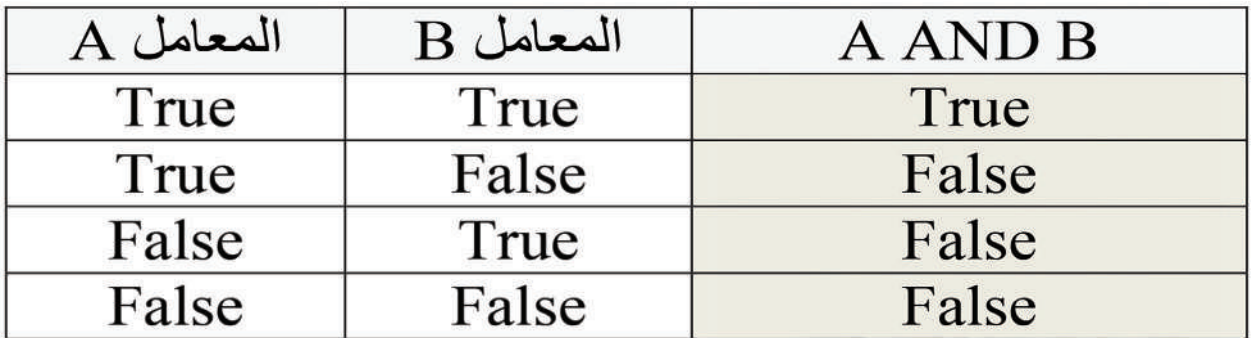

#### **مثال :2 اذا كانت 5=A و3=B أكمل نتيجة التعابير اآلتية؟**

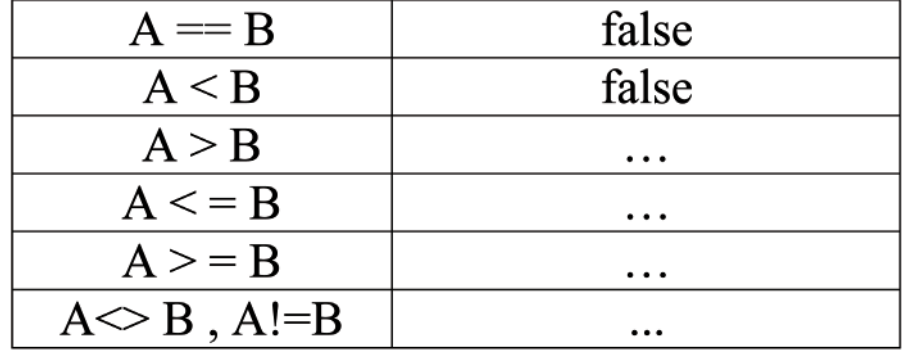

قد يكون التعبير المنطقي ثابتا عدديا أو متغيرًا عدديا أو تعبيرًا حسابيًا وحتى نحصل على نتيجة التعبير المنطقي فانه تجب معرفة قيم المتغيرات التي تشكل التعبير المنطقي قبل تنفيذه في البرنامج الحاسوبي.

**سؤال: اذا كانت true=A وfalse=B اكتب االحتماالت لحساب B OR A.**

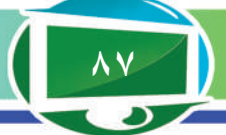

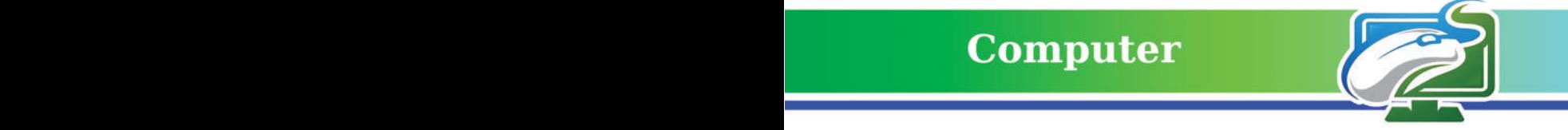

**مثال :3 اذا كان التعبير »3>5« هو تعبير true، والتعبير »3<5« هو تعبير false، أكمل نتيجة التعابير اآلتية ؟**

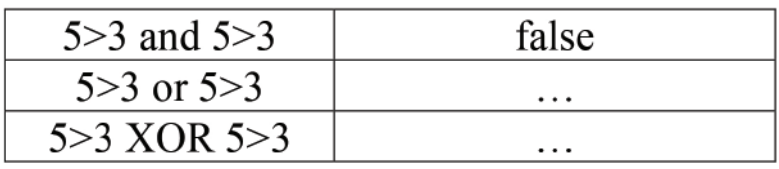

**مثال :4 نفرض أن المتغيرين B ،A أعداد صحيحة Integer وقيمهما معرفة، وان المتغيرات 1C 1،B 1،A، .... الخ تقابل تعابير منطقية او بولينية Boolean(اي اما تاخذ قيمة True أو قيمة False)، فاذا كانت قيم 10=A، و15=B فاننا نحصل على العالقات االتية:**

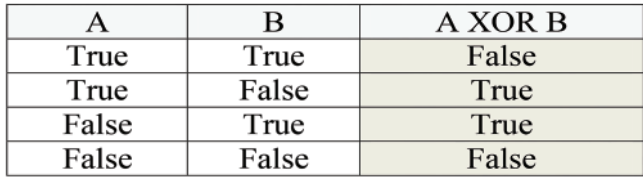

**ولو فرضنا ان 0=Aو0=B، فان ناتج التعابير المنطقية المبينة في اعاله هي:**

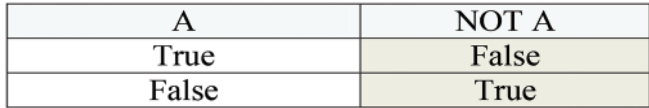

**مثال :5 اذا كانت قيمة المتغيرات A،B،C،D كما في ادناه:**

 $A = True$  $B = True$  $C = False$ D=False

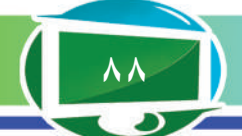

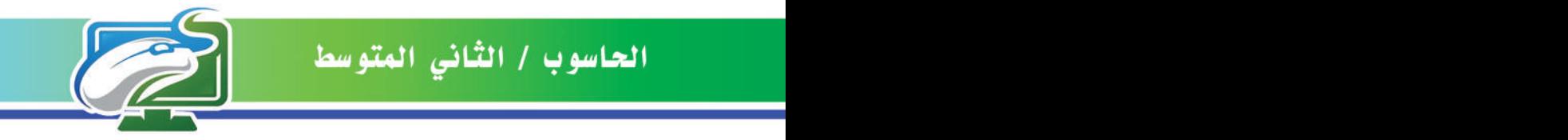

**احسب قيم التعابير 1Res 2،Res 3،Res االتية:** 

 $Res1 = NOT D$  $Res2 = A \tOR B$ Res3=A AND D **اذن، بعد تنفيذ البرنامج ستكون قيم المتغيرات 1Res2،Res3،Res كما يلي: الن D هو False خاطئ وعكسه هو صحيح True= 1Res**  $Res1 = True$ Res<sub>2</sub>=True Res3=False

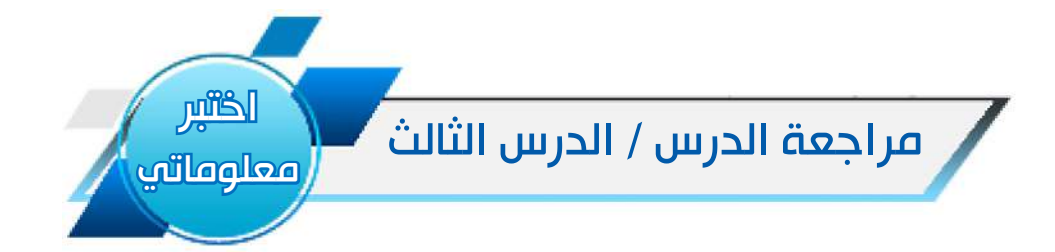

#### أسئلة الفكرة الرئيسة

- .1 ما التعابير المنطقية ؟ عددها واذكر مثاال على ذلك.
	- .2 ما الجداول المنطقية ؟ اذكر احد تلك الجداول.

#### أسئلة المفردات

- .3 اذا كانت true=A وfalse=B اكتب خطوات لحسابA NOT وB NOT
	- ٤. اين نستخدم التعابير المنطقية؟ وما نتيجة استخدام تلك الأدوات؟

#### أسئلة التفكير الناقد:

- ١. باستخدام التعابير المنطقية اذكر مثالا تستخدم فيه الأداة المنطقية وجملة الاختيار .
- .2 اذا كان التعبير »3>5« هو تعبير true ويمثل A، والتعبير »5<3« هو تعبير false ويمثل B، جد

نتيجة: NOT A، NOT B

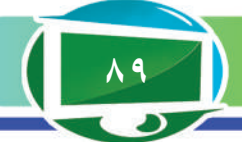

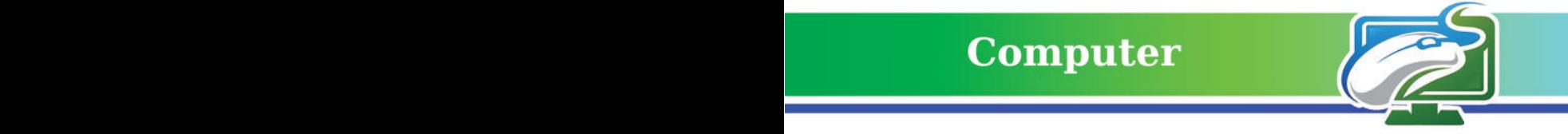

# المفردات والمفاهيم والفكرة الرئيسة مراجعة الفصل الأول

# سا: املأ الفراغات الأتية بما يناسبها:

- -1 اذا كانت قيمة 3=A و4=B فان نتيجة B <= A هي ................
	- -2 العملية == هي عملية عالئقية تعني ................................
- -3 اذا كانت true=A وfalse=B، فان نتيجة B AND A هي ...........

# س:2 اختر الجواب الصحيح لكل مما يأتي:

يتم اختبار الجملة (0 <if (x ) في حالة: .1 اعطاء قيمة x -2 عدم اعطاء قيمة x -3 اعطاء قيمة متغير آخر **اذا كانت اشارة المرور الحمراء تعني التوقف عن السير، فان الشرط هو:** .1 اشارة المرور -2 التوقف عن السير -3 اشارة المرور الحمراء

يتم طباعة عبارة «اكبر» اذا تم ادخال رقم x اكبر من 10 فان الشرط يكتب بالصيغة الاتية: if  $(x > 10) \zeta$  if  $(x > 0) - \zeta$  if  $(x > 0) - \zeta$ 

# س3 : أسئلة ذات إجابات قصيرة:

١- أعطِ تعبيرًا منطقيًا باستخدام جملة الاختيار وأوجد قيمته. 2 ِ - اذكر أنواع العمليات العالئقية وأعط مثالاً على كل أداة.

# س:4 أسئلة التفكير الناقد:

- -3 ما الفر ق بين a=b و $a=$ .
- ٤- اذا كان تنفيذ اي برنامج يبدأ بالسطر الأول ثم الثاني ثم الثالث و هكذا، هل يسمى ذلك اختيارا ؟ لماذا؟

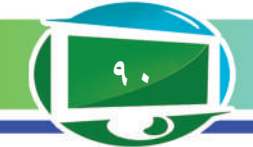

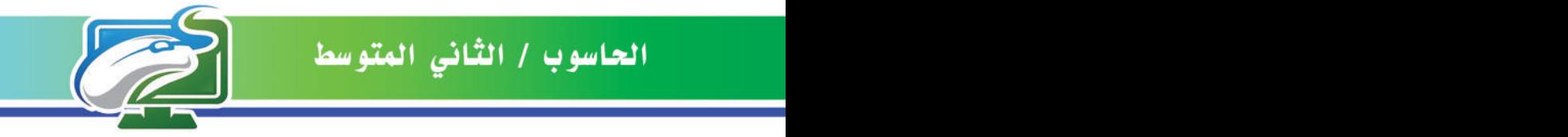

# الفصل الثاني

### جمل التحكم الشرطية

#### نشاط استهاللي

- **ً ام موجبا قراءة عدد، ومعرفة اذا كان سالبا** -1 أدخل العدد وليكن x.
- -2 أكتب جملة االختيار الشرطية )0<x (if.
- -3 أجد نتيجة الشرط )0<x )بأن أعوض قيمة المتغير بالشرط وليكن 5=x.
	- -4 أختبر الشرط هل )0>5(؟ النتيجة هنا صحيحة.
	- -5 اذن، اطبع النتيجة وهي ان الرقم 5 موجب ألنه اكبر من صفر.
- -6 أعوض قيمة اخرى للمتغير x مثال )-10=x)، هل نتيجة الشرط صحيحة أو خاطئة؟ اختبر ذلك.
	- 7 ُ أدخل أعداد وأختبرها أكانت موجبة ام سالبة، وأنظم الجدول في أدناه وأكمل نتائجه:

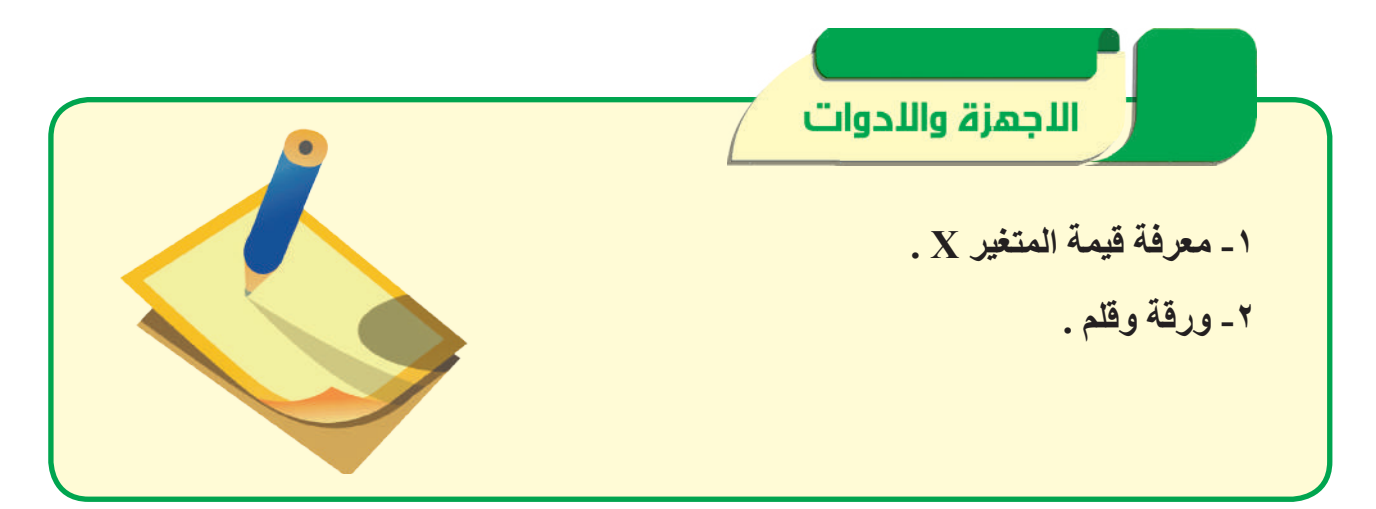

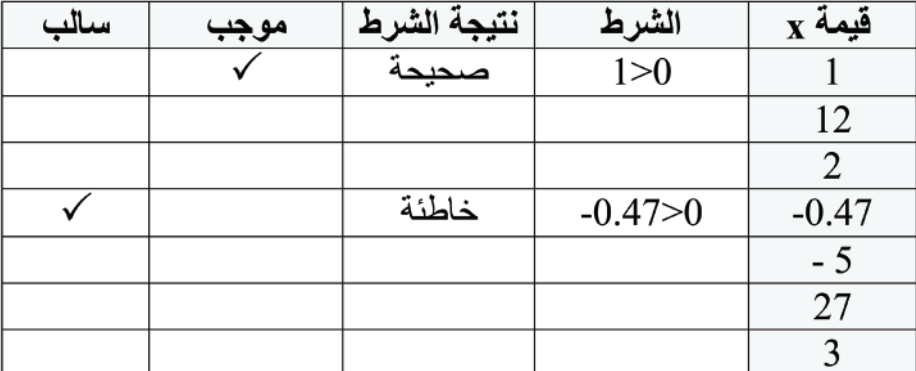

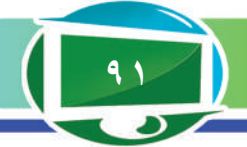

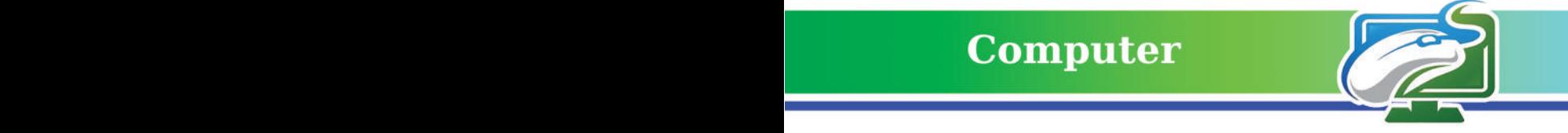

الفكرة الرئيسة.

**ً تؤدي جمل التحكم الشرطية دورا ً مهما في حل المسائل والبرامج كونها تعمل على تنفيذ مسار او احد مسارين محتملة دون االخر على وفق شرط ما، وهناك عدد من الجمل الشرطية المستخدمة في البرمجة.**

نتاجات التعلم. **ً في نهاية الدرس سأكون قادرا ْ على أن: .1 أفهم عمل جمل التحكم الشرطية. الشرطية. .3 أفرق بين عمل جملة ...If then وجملة ...then… If Else .**

المفردات **الشرط Condition** 

<mark>تركيب الاختيار</mark> **Selection Structure جملة then…If جملة Else…then… If**

# الدرس الأول: جمل التحكم الشرطية: جملة then…If وجملة Else…then… If

# ما جمل التحكم الشرطية؟

كما ذكرنا في الفصل األول، ان جمل التحكم أو جملة االختيار Structures Control Selection تستخدم للتحكم في مسار تنفيد خطوات البرنامج الحاسوبية بطريقة ليست تسلسلية، اي يمكن تنفيذ عدة خطوات ليس بالضرورة مرتبة تسلسلها. وان اشهر جمل التحكم المستخدمة في معظم لغات البرمجة هي: .1 then … If حالة االختيار الواحد .2 Else … then … If حالة االختيارين .2 Case … Select حالة االختيار المتعدد

**.1 جملة )then…if )الشرطية:**

تضم جملة (if...then) شرط Condition (أو مجموعة شروط( عند تحققها )اي صحيح true ) يتم تنفيذ جملة أو عدة **.2 أتعرف إلى انواع جمل التحكم**  جمل، وإذا لم يتحقق الشرط ال يتم تنفيذ تلك الجملة، وتستخدم في حالة الاختيار الواحد الأداة. والصيغة العامة لها هي:

 $If$  (شرط) then

)جملة أو جمل يتم تنفيذها( )s(statement

End if

وتمثل جملة) then…if )الشرطية بالمخطط االنسيابي االتي:

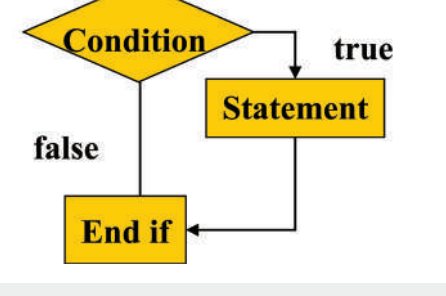

**ّ سؤال: عرف جملة التحكم الشرطية؟**

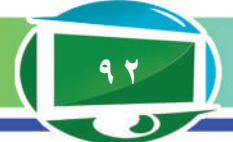

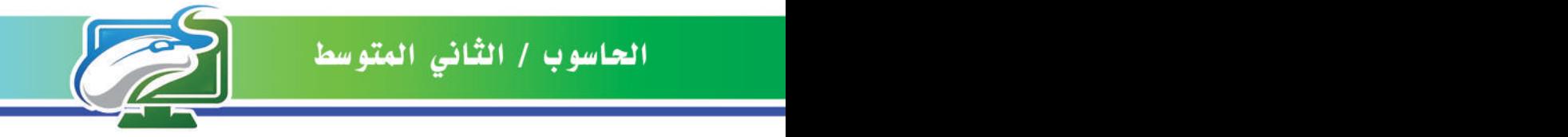

**مثال :1 اذا كانت قيمة المتغير )2=x)، اطبع جملة »قيمة المتغير اثنان«.** Read x if  $(x=2)$  then »قيمة المتغير اثنان« Print End if

**مثال :2 اذا كان معدل الطالب )average )يساوي او اكبر من 90 فيتم طباعة الجملة »معدل الطالب امتياز«.** 

Read average If (average  $\ge$  = 90) then »معدل الطالب امتياز« Print End if فاذا فرضنا ان معدل الطالب مثلاً 91 فهذا معناه ان الشرط صحيح (نعم) فسيتم تنفيذ الجملة بعد then، اما اذا كان المعدل مثلاً 70 فانه لا يتم تنفيذ تلك الجملة وينتهي عمل جملة الشرط ويتم الانتقال إلى الجملة التالية وهيEnd if .

**مثال :3 ادخل قيمة متغير مثل x بحيث اذا كانت قيمة المتغير اكبر من صفر اطبع جملة )قيمة المتغير موجبة(.** 

Input  $x=2$ If  $(x>0)$  then "Print x" is positive" End if

#### **.2 جملة )else…then…if )الشرطية:**

تستخدم جملة االختيار else…then…if عندما يكون هناك اختياران محتمالن تنتج بعد تطبيق شرط if، والصيغة العامة لها هي:

 $If$ (شرط) then )جملة أو جمل يتم تنفيذها( )s(statement Else )جملة أو جمل يتم تنفيذها( )s(statement End if

**سؤال: متى تستخدم جملة then (…) if؟**

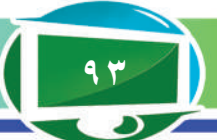

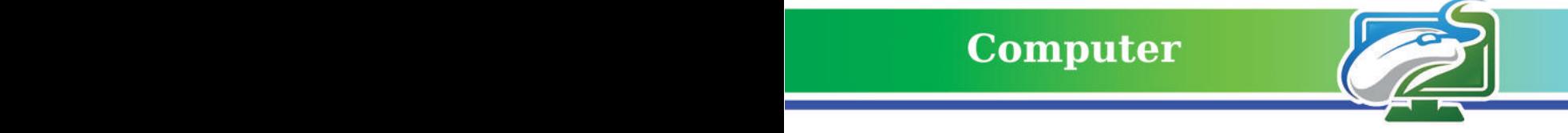

#### **وتمثل جملة else…then…if ))الشرطية بالمخطط االنسيابي االتي:**

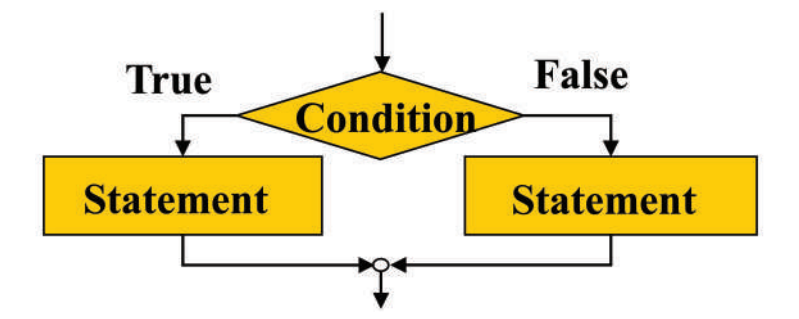

**مثال 4 ً : اختبار اذا كانت درجة الطالب نجاح ً ا ام رسوبا.**

x Read if  $(x>=50)$  then »ناجح« Print Else »راسب« Print End if

**مثال :5 أدخل قيمة متغير مثل x بحيث اذا كانت قيمة المتغير اكبر من )صفر( اطبع جملة )قيمة**  المتغير موجبة)، واذا (لا) فاطبع جملة (قيمة المتغير غير موجبة). Input  $x=2$ If  $(x>0)$  then "Print "x is positive" Else "Print "x is not positive" End if **مثال :6 أدخل قيم متغيرين x,y غير متساويين واختبر أيهما اكبر.**  Input  $x=5$ Input  $y=10$ If  $(x>y)$  then "Print "x is greater than y Else

"Print "y is greater than x"

End if

**سؤال: اكتب الخطوات الالزمة لمعرفة اذا ما كان طول طالب اكثر من 165سم ؟**

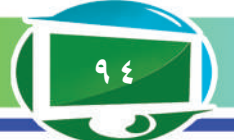

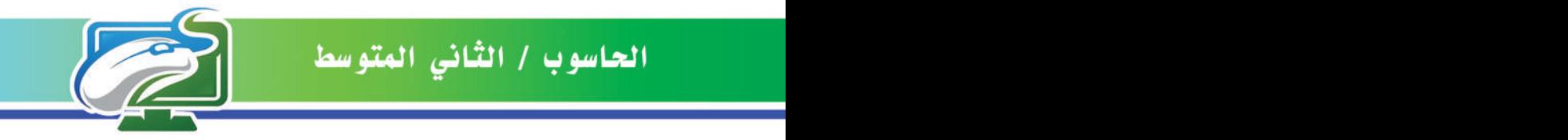

**مثال :7 استخدم جملة then…if لطباعة العدد االكبر من بين ثالثة اعداد.** أدخل الرقم األول وليكن a ثم أدخل الرقم الثاني وليكن b ثم الثالث وليكن c  $a$  أفرض أن هناك متغيرًا اسمه  $\max$  يساوي الرقم الأول ابدأ بالمقارنة بين الرقم الثاني b والثالث c والمتغير Max كما يلي:

 $Max = a$  $if (b > Max)$  Then) جملة الاختيار  $\text{Max} = \text{b}$  تنفذ هذه الجملة اذا كان الشرط في اعلاه صحيحًا  $if (c > Max)$  Then جملة اختيار ثانية  $Max = c$ اخيرا اطبع العدد االكبر Max Print End if

**مثال :8 تحديد عمر المواطن الذي يحق له االنتخاب باستخدام جملة else…then…if، اذا كان عمره يساوي أو اكبر من .18**  $Input Age = ?$  ادخل العمر

 $\text{If (Age} \geq 18)$  Then جملة الاختيار الشخص يحق له االنتخاب Else"vote to right the has person The " print الشخص ال يحق له االنتخاب vote to right no has person The " Print " End If

```
مثال :9 استخدم جملة else…then… if المكونة من عدة جمل: 
{\rm Input~x=?} أدخل قيمة المتغير
\text{If } (x \geq 0) \text{ Then }جملة الاختيار
y = 2 * x الجملة الأولى
z = x \wedge 2 الجملة الثانية
 الجملة الثالثة x print
 تنفذ الجمل التالية عندما يكون الشرط خطأ Else
y = x \wedge 2 الجملة الأولى
z = z + 1 الجملة الثانية
 الجملة الثالثة y print
End If
```
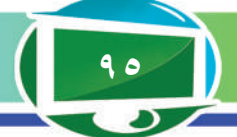

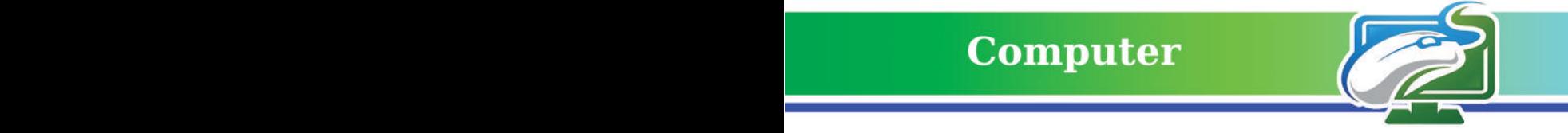

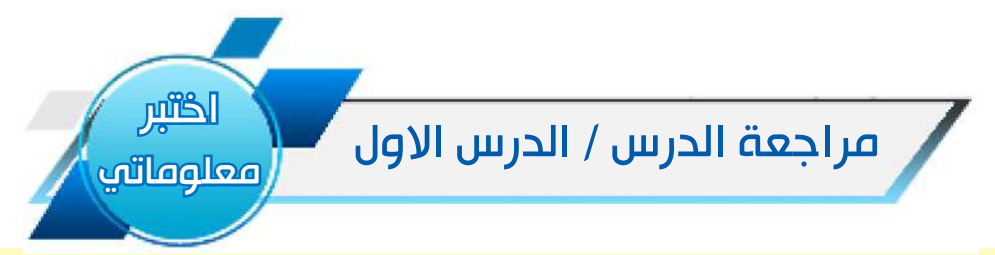

#### أسئلة الفكرة الرئيسة

1 ِّ . عرف الجملة الشرطية واذكر مثاال على ذلك؟

.2 متى يكون الشرط صحيحا؟

### أسئلة المفردات

.1 ما فائدة الجملة الشرطية then…if ؟

.2 اين نستخدم األداة الشرطية else…then…if ؟ وما نتيجة استخدام تلك األداة؟

#### أسئلة التفكير الناقد:

اكتب مثاال استخدم فيه األداة else…then…if على أن يكون الشرط تستخدم فيه األداة المنطقية OR

 $\inf$  ((...) OR (...)) مثلا

اكتب مثاال استخدم فيه األداة else…then…if على أن يكون الشرط تستخدم فيه األداة المنطقية AND

 $\inf$  ((...) AND (...)) مثلا

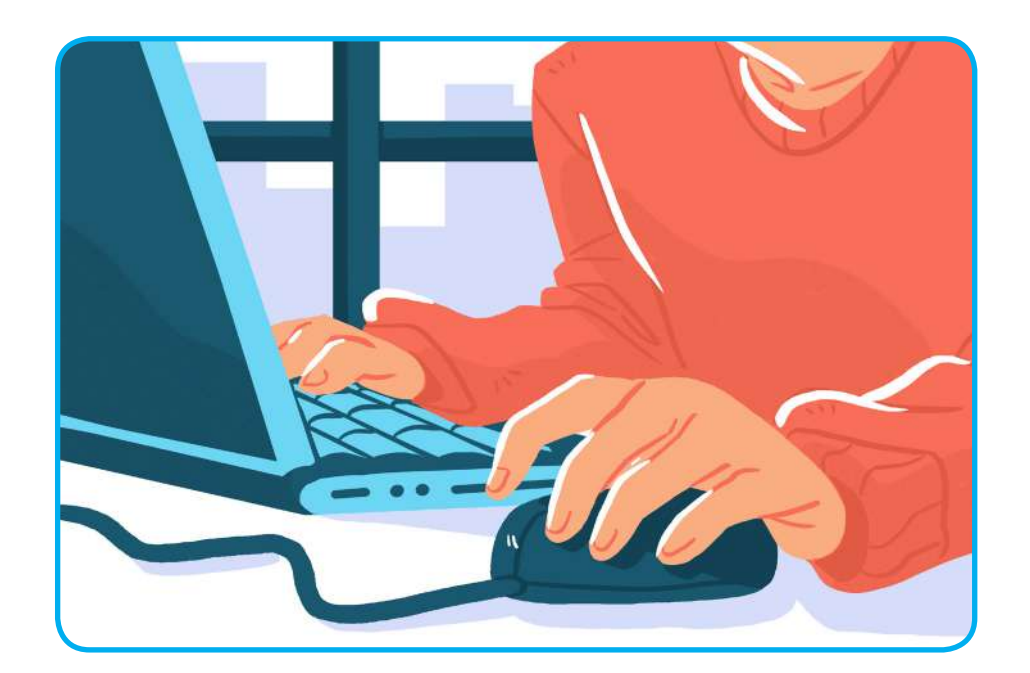

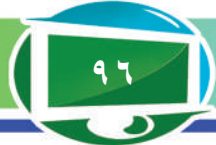

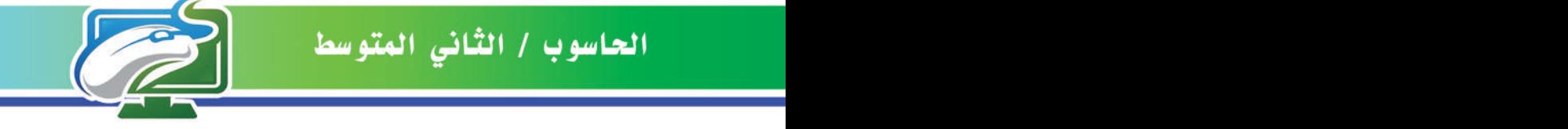

الفكرة الرئيسة. **تحتاج بعض المسائل والبرامج إلى اكثر من وجود شرط واكثر من جملة يراد تنفيذها عند تحقق احد الشروط، لذا يستخدم في مثل هذه الحاالت جمل شرطية تعرف تركيب االختيار المتداخل.**

نتاجات التعلم. **في نهاية الدرس سأكون ً قادرا على أن: .1 أتعرف إلى انواع جمل التحكم المتداخلة. .2 أفهم الصيغة العامة لجمل التحكم المتداخلة. 3 ً . أطبق عددا من األمثلة لجمل التحكم المتداخلة.**  المفردات

**جملة Elseif…then…If جملة Case Select**

# **الدرس الثاني: جمل التحكم المتداخلة Nested Selection Structure**

#### **ما جمل االختيار المتداخل؟**

ما يميز تركيب االختيار المتداخل كونها تفحص او تختبر عدة من الشروط التي تزيد عن الاثنين فضلاً عن الاختيار بين اكثر من احتمالين (التي درست في الجمل الشرطية في الدرس السابق)، وذلك بوضع تراكيب Else...Then...If داخل تراكيب...If Else...Then وهكذا. واكثر أنواع صيغ تركيب االختيار المتداخل الشائعة االستخدام في معظم لغات البرمجة هي:

#### **.1 جملة elseif…then…ifالمتداخلة:**

هي جملة شرطية أكثر شمولية من الجمل then…if و...if then. else وصيغتها العامة هي:

الصيغة الأولى:

If  $\leq$  condition  $1$  Then Statements 1 Else If  $\leq$ condition  $2$  Then 2 Statements Else If  $\leq$ condition  $3$ > Then 3 Statements Else 4 Statements End If End If End If

**ِ سؤال: عرف جمل التحكم المتداخلة ؟ ّ**

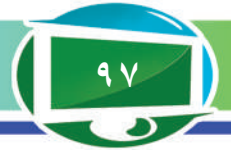

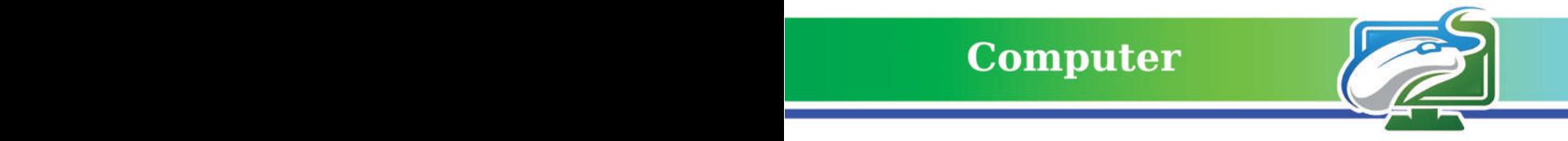

 **الصيغة الثانية:**

If  $\leq$ condition  $1$  Then Statements 1  $E$ lseIf <condition 2> Then 2 Statements  $E$ lseIf <condition  $3$ > Then

Statements 3

Else

4 Statements

End If

**وتمثل جملة elseif…then…if الشرطية بالمخطط االنسيابي االتي لعدد n من الشروط:**

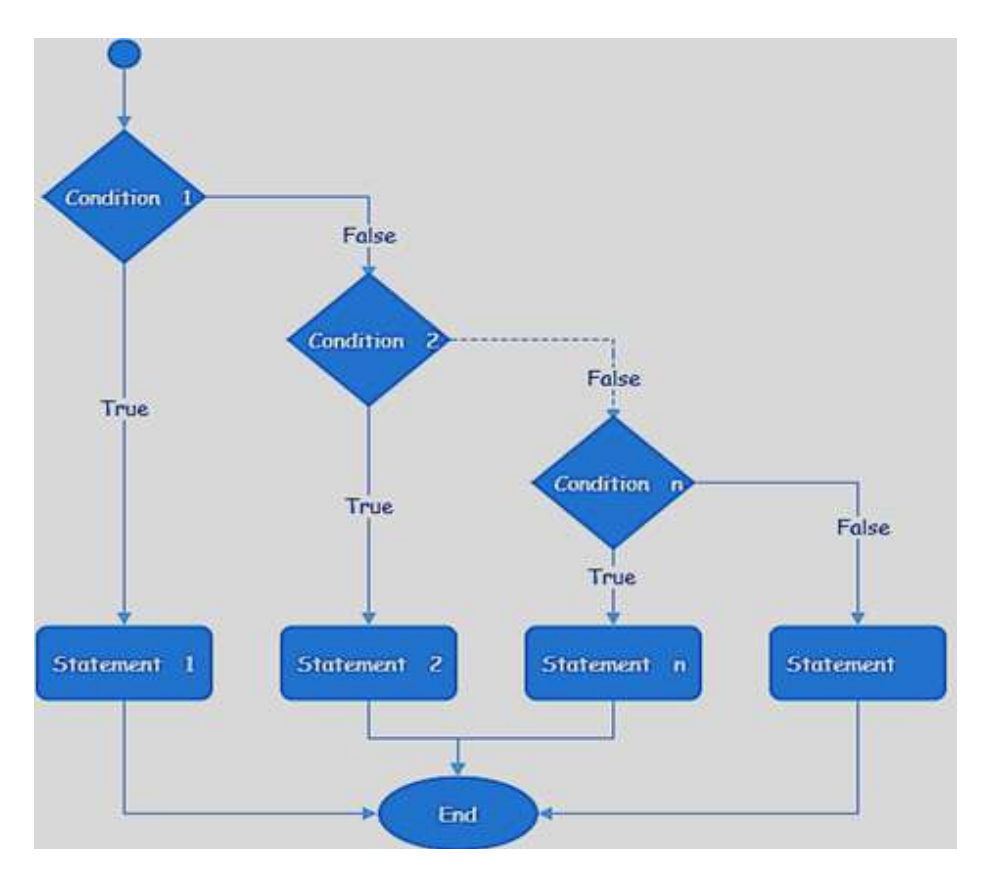

**مثال :1 )على الصيغة األولى( قراءة قيم متغيرين x ,y وطباعة قيمة z بوجود شرطين هما 0<x و0<y وبحسب المعادلة اآلتية:** 

 $z = Sqr(x) + Sqr(y)$ 

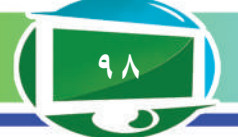

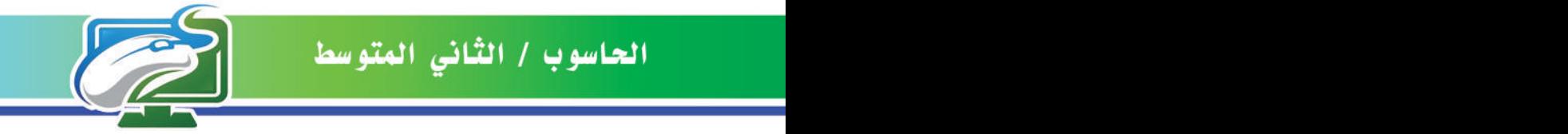

x Read Read v If  $(x > 0)$  Then If  $(y > 0$  Then).

جملة الاختيار الأولى والثانية (اذا كانت صحيحة تنفذ الشيفر ات داخل المر بع)

 $\sqrt{z} = \text{Sqr}(x) + \text{Sqr}(y)$ Print « $z=$ »; z Else «Print can not compute z» نهاية جملة االختيار الثاني If End نهاية جملة الاختيار الأولى End If

 $\rm\,x$ الحظ اذا كانت قيم  $\rm\,x\,$  و $\rm\,y\,$  موجبة (تحقق الشرطين) يتم حساب معادلة  $\rm\,z\,$  وطباعة قيمته، اما اذا كانت قيم وy سالبة (عدم تحقق الشرطين) سنحصل على طباعة الجملة can not compute z اي لا يمكن حساب قيمة المتغير z.

**مثال :2 )على الصيغة الثانية( ايجاد مستوى درجة الطالب )Grade )اعتمادا على المعدل** 

**average، كما ياتي:**

If average  $> 75$  Then « $print A$ » Else If average  $> 65$  Then «print B» Else If average  $> 55$  Then « $print C \$ Else If average  $> 45$  Then «print S» Else راسب »F print» End If

**مثال :3 قراءة قيمة متغير، واختبار هذا المتغير هل يساوي او »أكبر من« أو »أصغر من« .27**

Enter the number value ? If number  $> 27$  Then Print «the number is greater than 27» ElseIf number  $\leq$  27 then «Print the number is less than  $27$ » Else

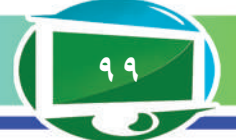

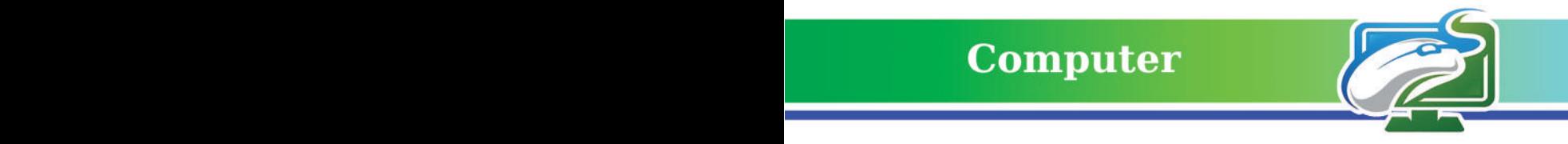

«Print "the number is equal to 27 EndIf

#### **.2 جملة Case Select:**

تستخدم هذه الجملة إذا كان هناك عدة احتماالت للشرط، فهي تقوم بنفس عمل الجملتين then... if و else…then ولكن بوجود عدد غير محدد من االحتماالت. الصيغة العامة لها: اسم متغير Case Select االحتمال األول 1 Case )يتم تنفيذ جملة أو مجموعة من الجمل( 1 Statement االحتمال الثاني 2 Case . )يتم تنفيذ جملة أو مجموعة من الجمل( 2 Statement

Case Else End Select

.

.

الجمل التي سيتم تنفيذها في حالة عدم تحقق أي شرط من الشروط السابقةn Statement

وتمثل جملة (Select Case) بالمخطط الانسيابي الاتي لعدد n من الشروط:

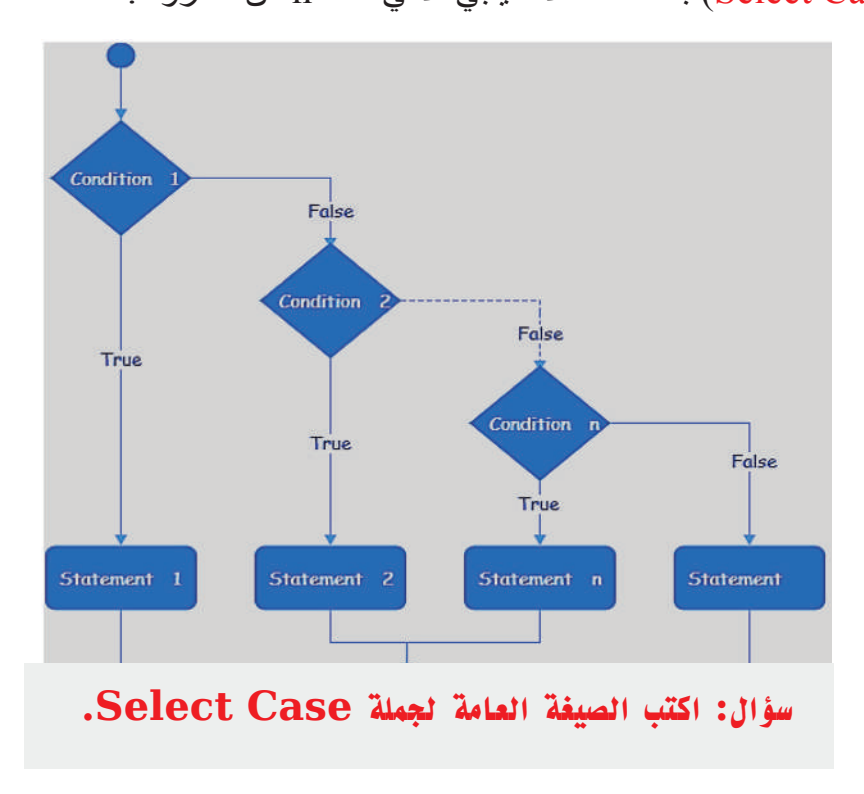

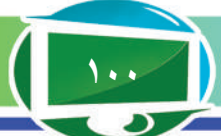

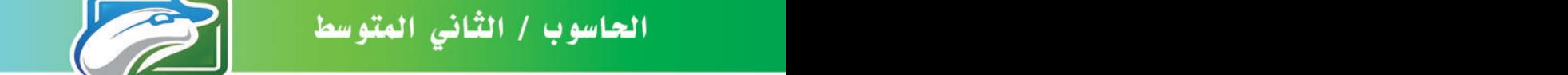

**مثال :4 اختيار حالة )Grade )الطالب المتعلقة بالدرجة )من ،**100**-**90 **ومن** 90**-**80 **وهكذا(. فندخل الدرجة أوال ليبدأ البرنامج باختيار الحالة على وفق الدرجة، وطباعة النتيجة.** 

Select Case Grade Case 90 To 100 "ممتاز " = Result Case 80 To 89  $Result="<sup>2</sup>$ Case 70 To 79  $Result=" "$ Case  $60$  To  $69$  $Result="sup>$  مقبول " Case Else  $Result=""$  راسب " End Select اختبر مراجعة الدرس / الدرس الثاني معلوماتي

### أسئلة الفكرة الرئيسة

- .1 قارن بين عمل جمل else…then…if وelseif…then…if؟
	- .2 متى يفضل استخدام جمل االختبار المتداخلة؟

#### أسئلة المفردات

- ا ارسم المخطط الانسيابي لجملة if…then…elseif.
	- .2 متى يفضل استخدام جملة Case Select؟

#### أسئلة التفكير الناقد:

- .1 استخدم الجملة elseif…then…if لتصنيف اقالم ملونة إلى سبع مجموعات من االلوان بحسب اللون.
- .2 استخدم الجملة Case Select لتوزيع 100 طالب بالتساوي على أربع شعب دراسية اعتماد على حر و فهم الأبجدية.

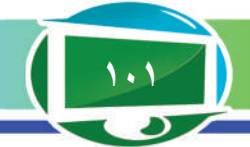

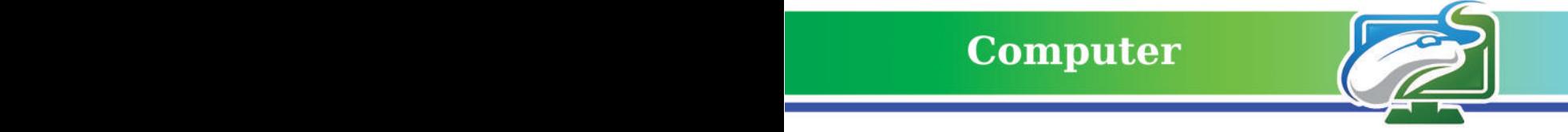

الفكرة الرئيسة.  **تطبيق مجموعة من العمليات الرياضية والعالئقية ضمن أمثلة محلولة باستخدام ادوات لغة** Scratch **، وشرح خطوات الحل باستخدام الخوارزميات، فضال عن المقطع البرمجي.** نتاجات التعلم. **في نهاية الدرس ً سأكون قادرا على أن : .1 أوجد العدد االكبر/** 

**األصغر بين مجموعة اعداد.**

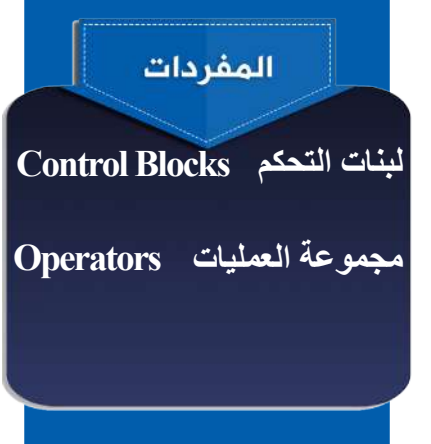

# الدرس الثالث: أمثلة محلولة بلغة Scratch

في هذا الدرس سنتعرف إلى اهم األدوات )اللبنات( في لغة Scratch التي من خاللها يتم التعامل مع جمل االختيار، وتطبيق عدد من العمليات على تلك الجمل من خالل حل عدد من األمثلة بلغة Scratch . **ما اهم لبنات لغة** Scratch **التي نحتاج اليها عند التعامل مع جمل التحكم ؟** تستعمل لبنات االختبار او التحكم في لغة Scratch ( العبارات المنطقية (الشرطية) لتنفيذ مقاطع برمجية دون الأخرى وفق شرط محدد) هي: .1 لبنة إذا then…if: تنفيذ عملية أو مجموعة عمليات بشرط أن تحقق جملة "إذا" الشرطية.

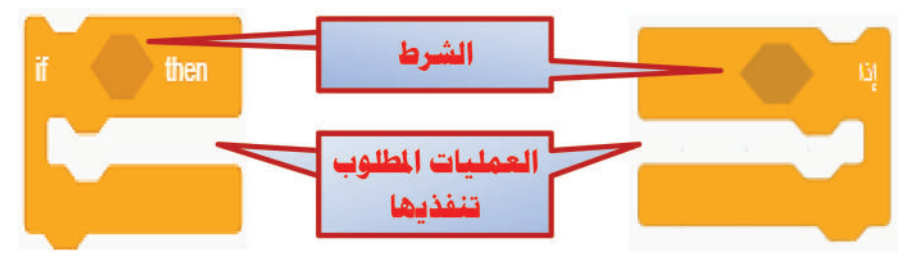

.1 لبنة »اذا...وإال« else…then…if: تحتوي هذه اللبنة على فجوتين، الأولى تُنفذ المقاطع التي تحتويها إذا كان الشرط تحت ''اذا'' محققاً، وإذا

لم يتحقق تنفذ المقاطع الموجودة تحت "وإال" في الفجوة الثانية.

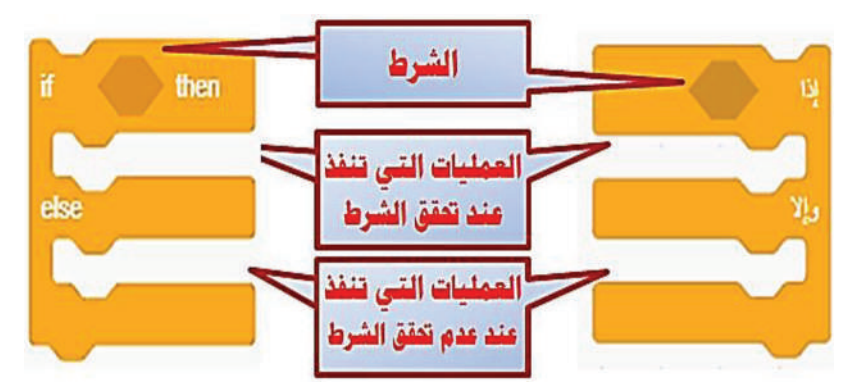

كما توجد عمليات حسابية ومنطقية (أكبر، أصغر، تساوي ...) ضمن مجموعة العمليات Operators تعمل على التحكم بالعمليات وهي:

**سؤال: ما شرط عمل لبنة إذا then…if.** 

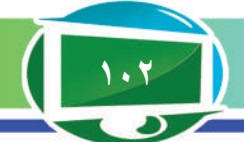

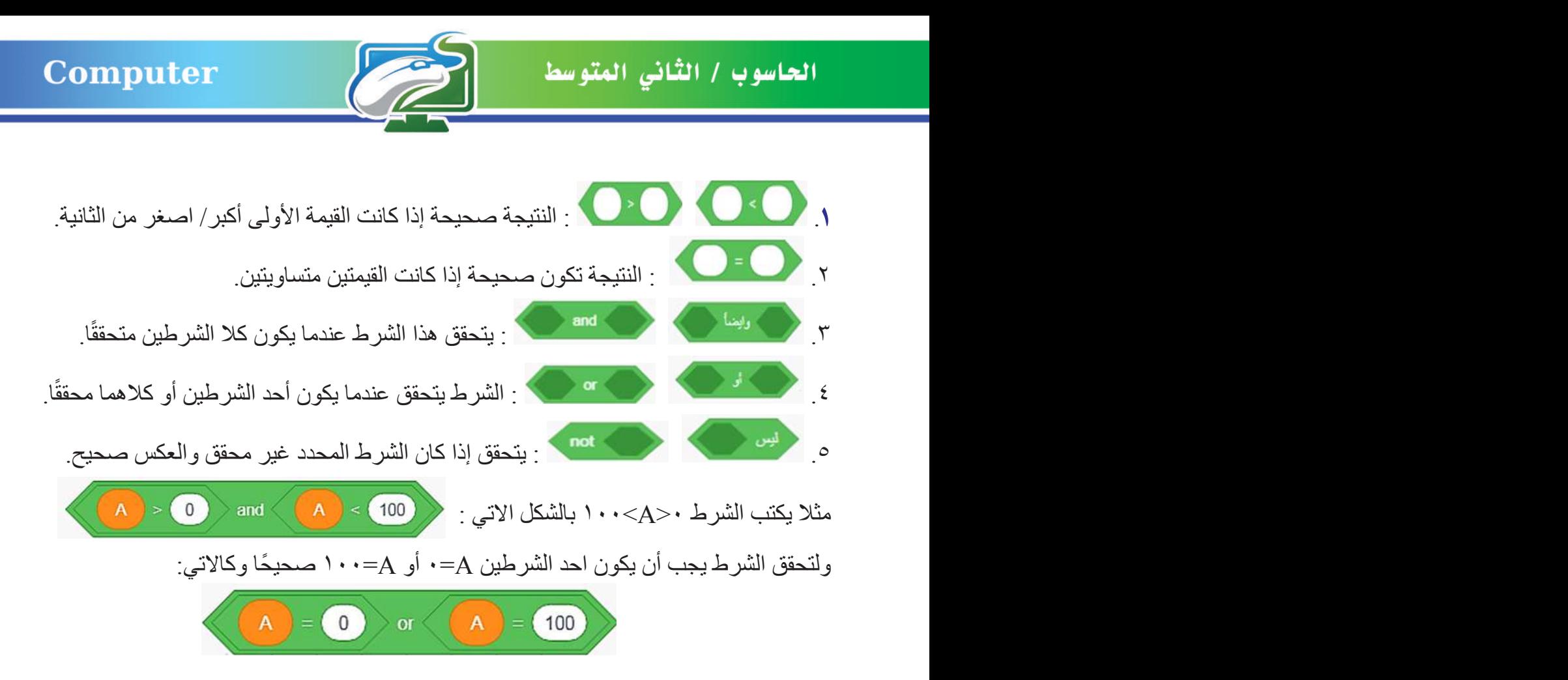

نشاط: برنامج بلغة Scratch إليجاد االتي :

.1 طباعة كلمة YES اذا كانت درجة االمتحان بين 50 و100 .

.2 طباعة كلمة YES اذا كانت درجة االمتحان بين 50 و،100 واال طباعة كلمة NO .

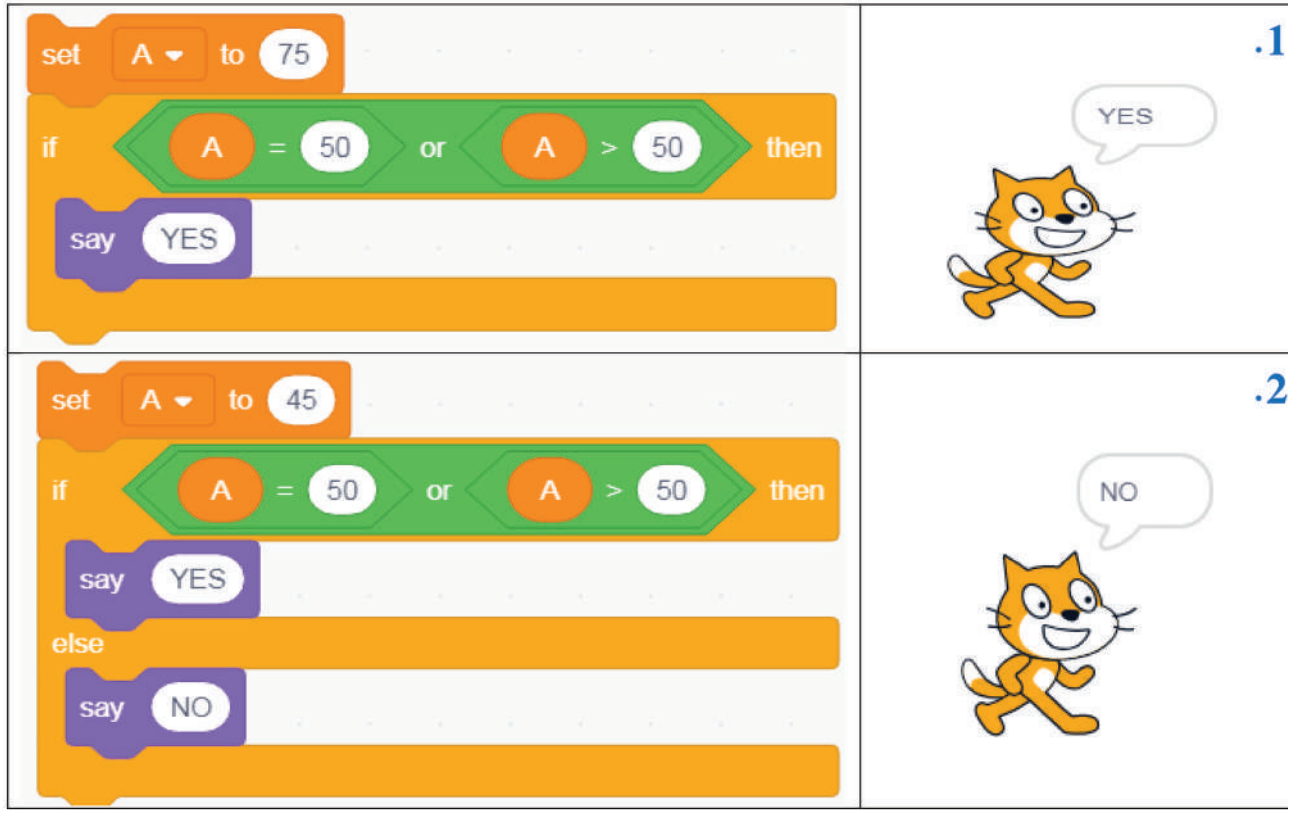

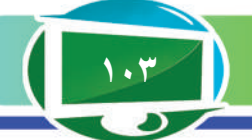

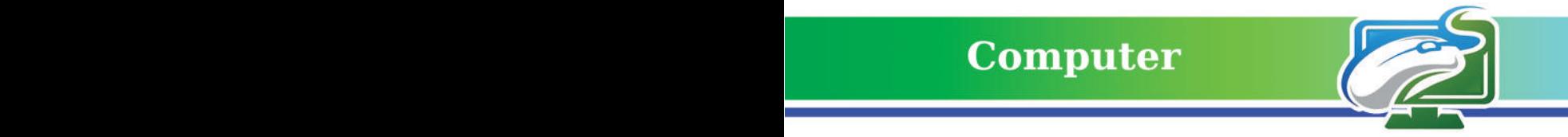

**مثال :1 اكتب برنامج بلغة** Scratch **الختبار درجة الطالب اذا كانت تساوي أو اكبر من 90 فهي امتياز. .1 عند التنفيذ، سيطلب البرنامج إدخال قيمة درجة الطالب وكاالتي:**

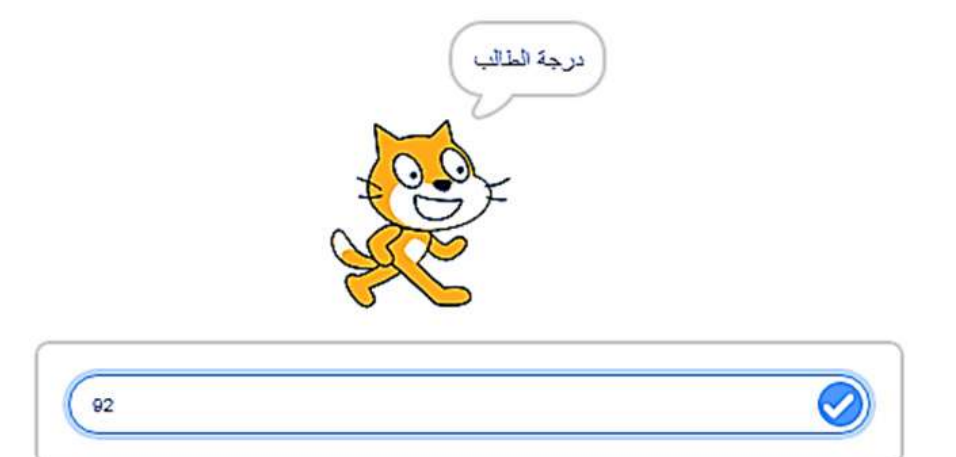

**.2 شفرات البرنامج كاالتي:**

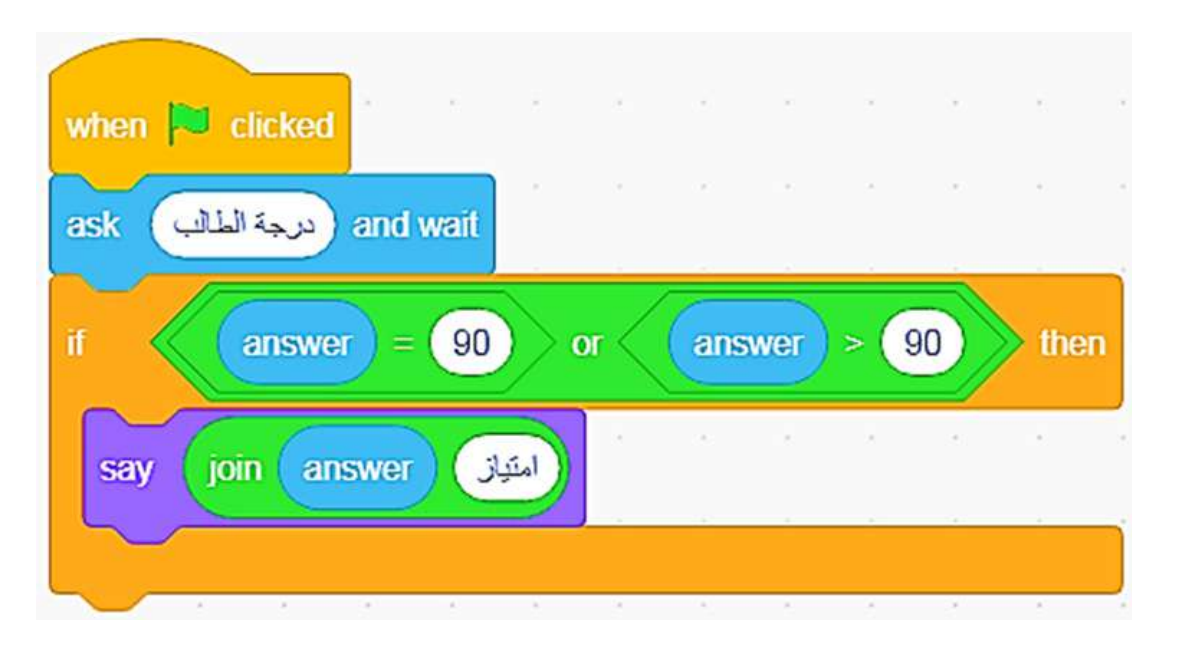

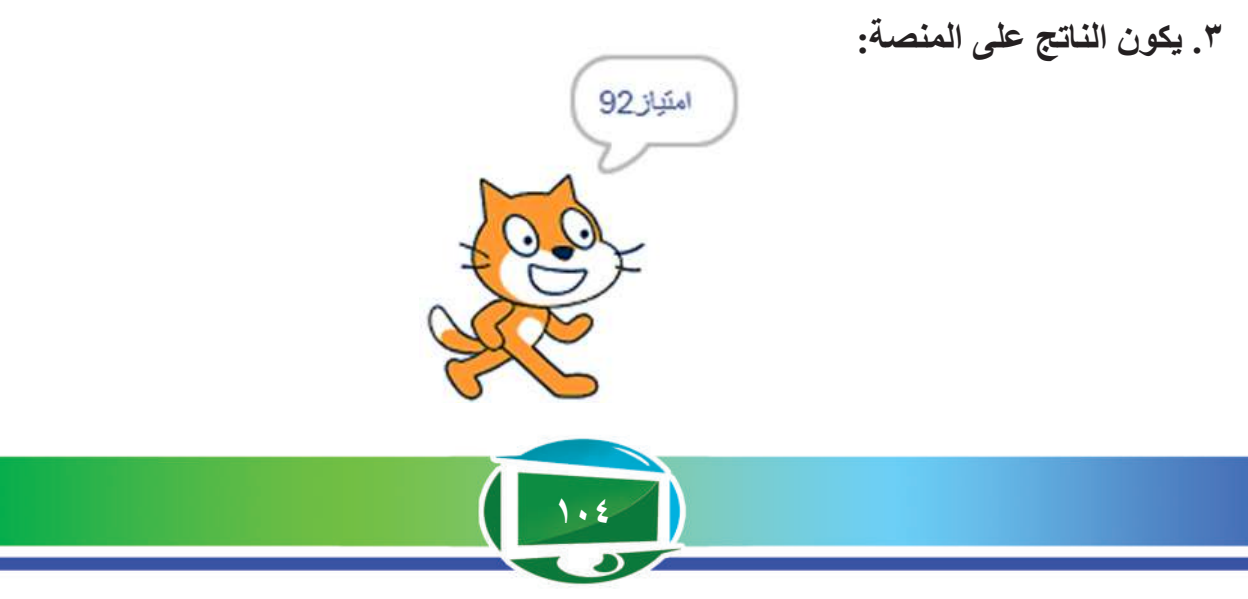

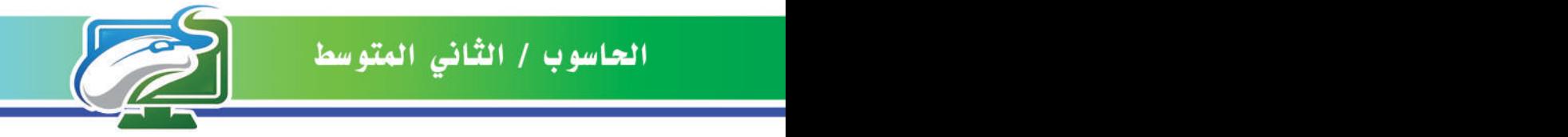

**مثال :2 اكتب برنامج بلغة** Scratch **إليجاد العدد األكبر من بين األرقام الثالثة؟ A=،6B=،1C=.9 .1 تهيئة قيمة المتغيرات B ,C A، وبعدها تنفيذ البرنامج.**

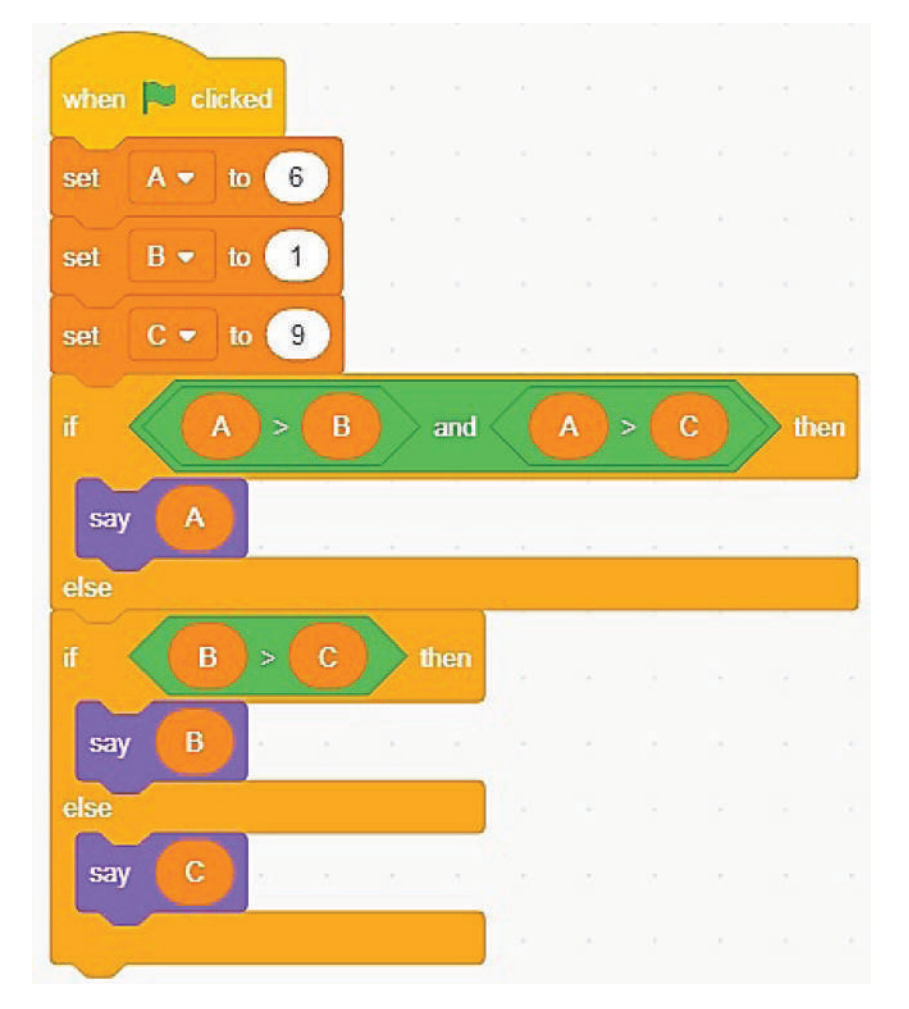

**.2 جملة then…if: مقارنة قيمة A مع كل من B ,C. اذا كان قيمة A اكبر منهما )تحقق الشرط أي شرط صحيح( فيتم طباعة قيمة A.**

> $A \t6$ **B 1**  $C$  $9$

**.3 جملة else…then…if: مقارنة قيمة B مع C. اذا تحقق الشرط فيتم طباعة قيمة B.**

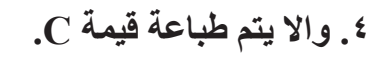

**.5 يكون الناتج على المنصة:** 

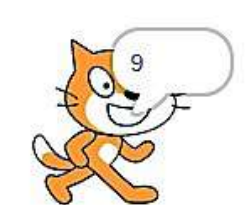

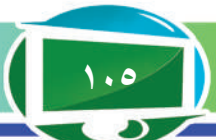

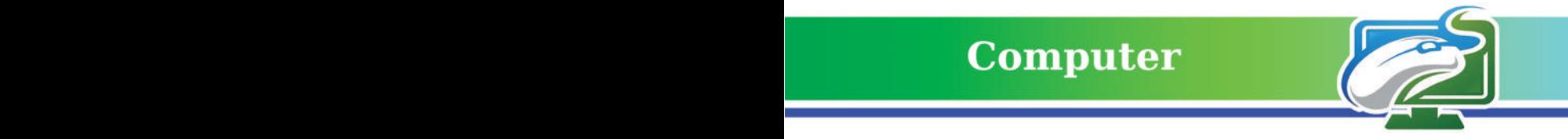

**مثال :3 ً اكتب برنامجا بلغة** Scratch **إليجاد معدل طالب في ثالثة دروس )مثال: اللغة العربية، اإلسالمية،**  الرياضيات)، وطباعة كلمة «ناجح» اذا كا*ن* المعدل اكبر او يساوي ٥٠.

 $\mathbf{I}$ 

**.1 عند التنفيذ، سيطلب البرنامج إدخال درجات**  الطالب ف*ي* المواد الثلاثة تبعاً وكالات*ي*:

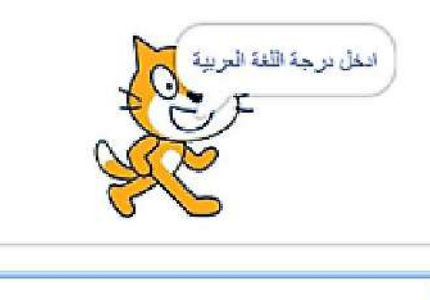

**.2 ايجاد مجموع المواد الثالثة. .3 ايجاد المعدل )من قسمة المجموع على عدد المواد .3 جملة else…then…if: اذا كان المعدل يساوي او اكبر من 50 طباعة كلمة »ناجح«. .5 واال else طباعة كلمة »راسب«.**

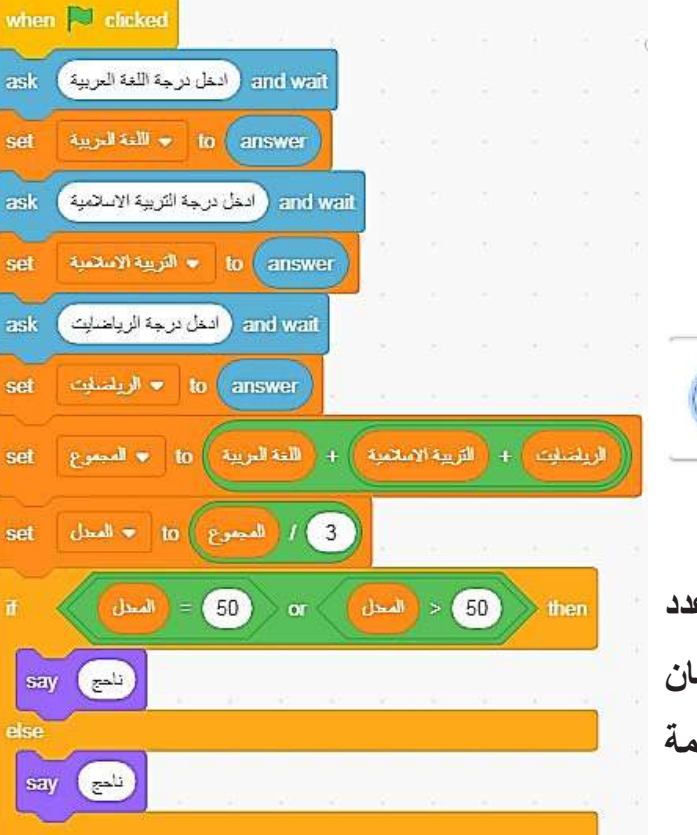

**ويكون الناتج على المنصة كاالتي:**

 $\bm{\varphi}$ 

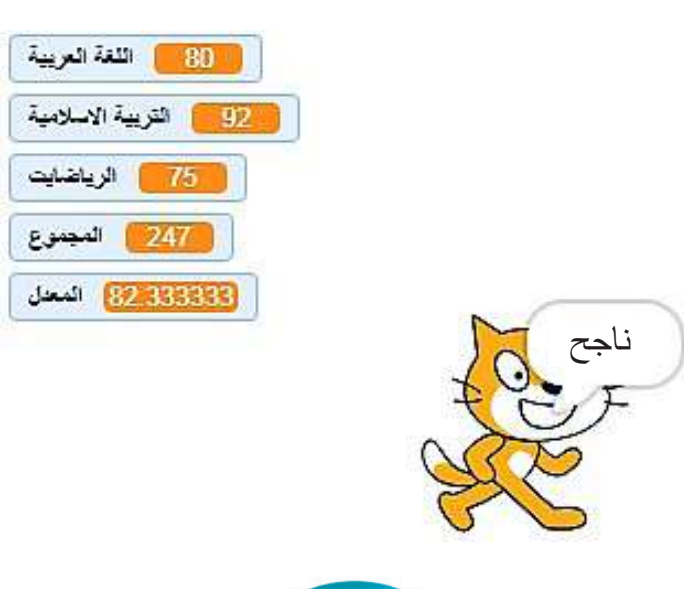

**106**

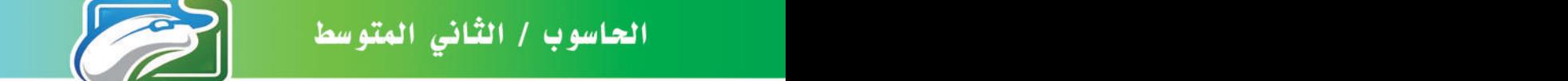

**مثال )4(: اذا كانت true=A وfalse=B اكتب برنامجا بلغة** Scratch **لحساب B OR A لكل االحتماالت األربعة.**

**.1 عند التنفيذ سيطلب البرنامج إدخال قيم true=A وfalse=B.**

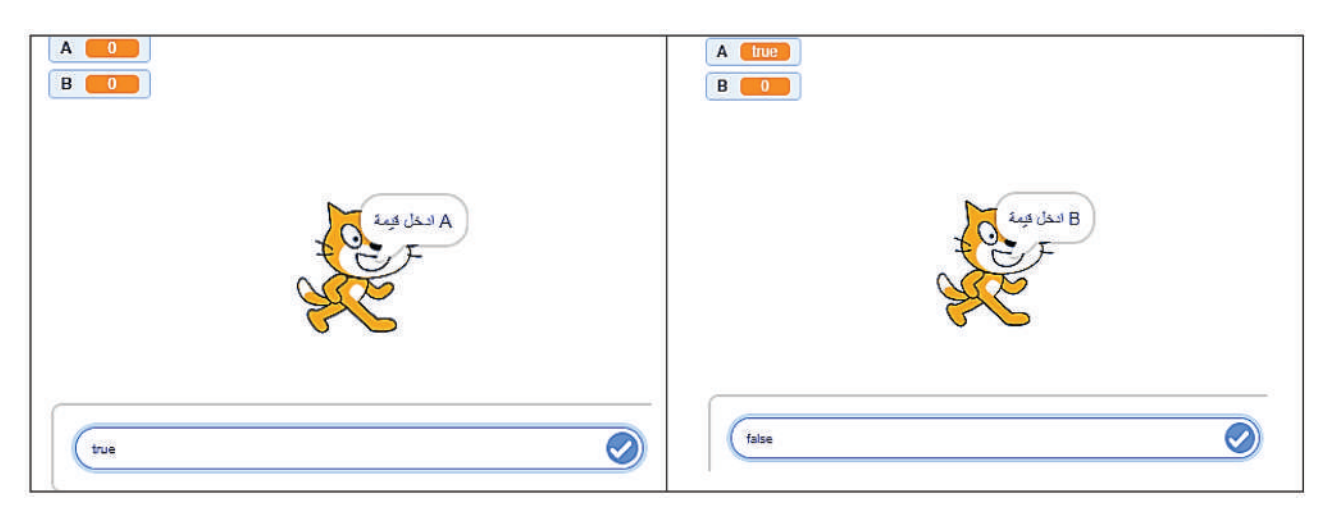

**.2 شفرات البرنامج هي :**

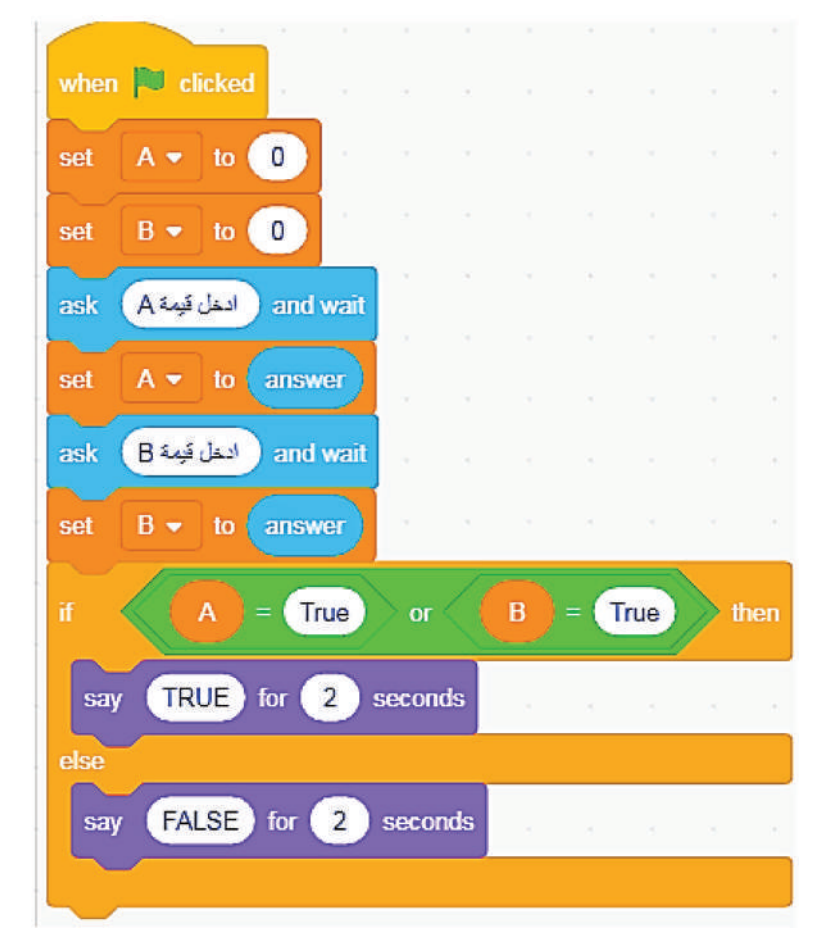

**يظهر الناتج للحاالت االربع لألداة OR على المنصة وكاالتي :**

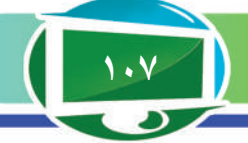

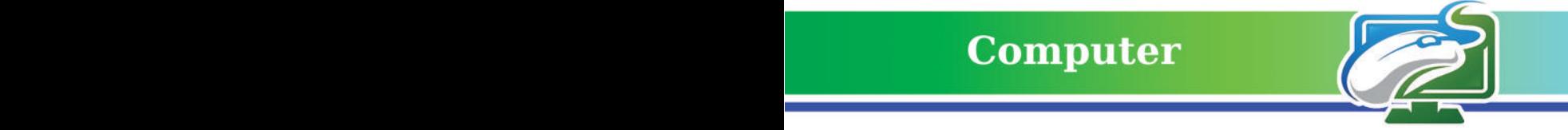

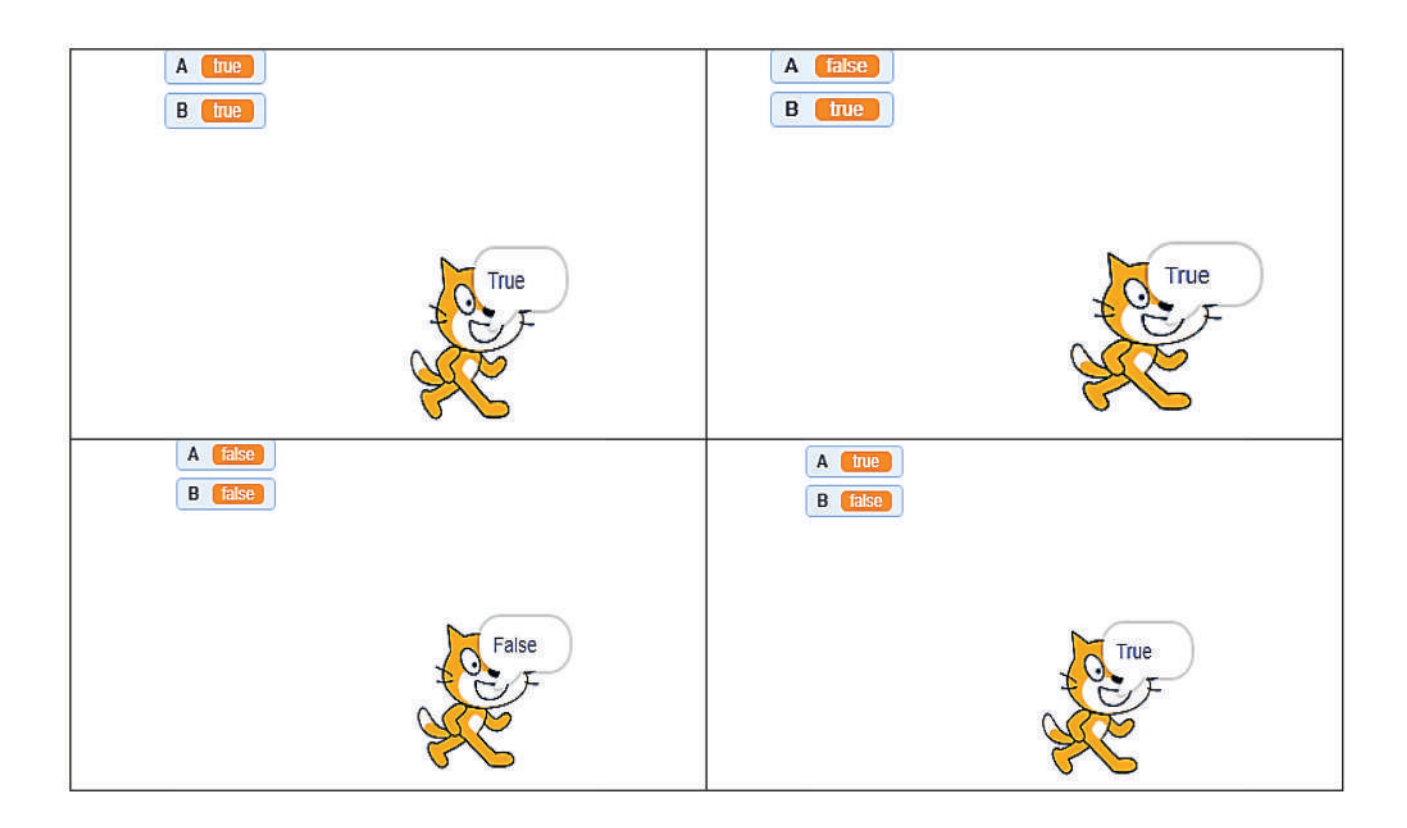

**مثال )4(: اكتب برنامجا حاسوبيا بلغة** Scratch **لمعرفة جنس الطالب ذكر ام أنثى, علما ان الحرف M**

**يدل على ان الطالب ذكر Male والحرف F أنثى Female.** 

**.1 عند التنفيذ سيطلب البرنامج إدخال الحرف )اما M او الحرف F).** 

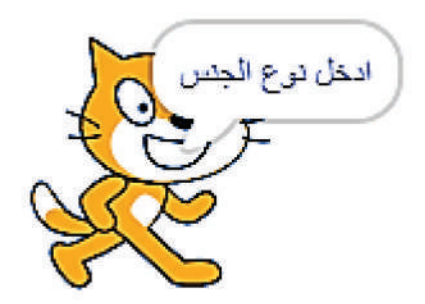

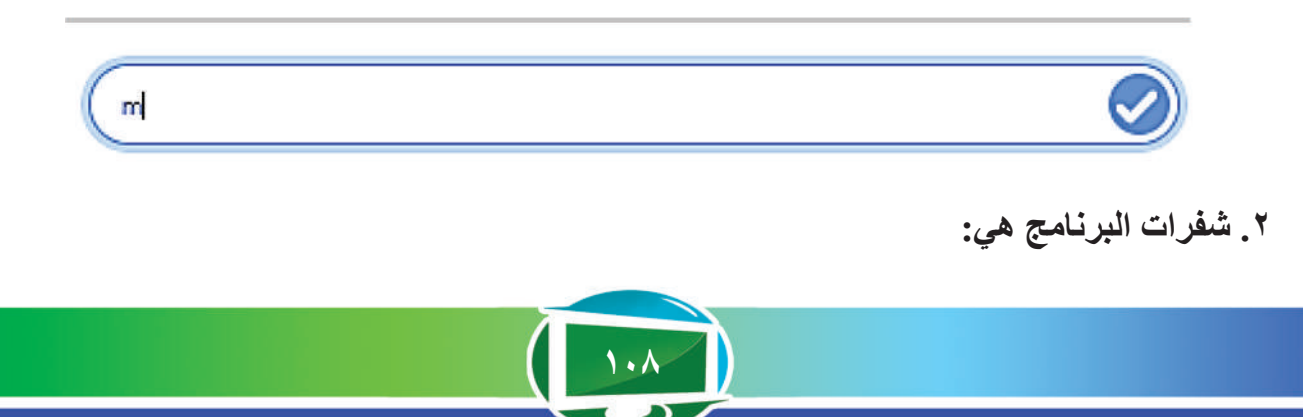
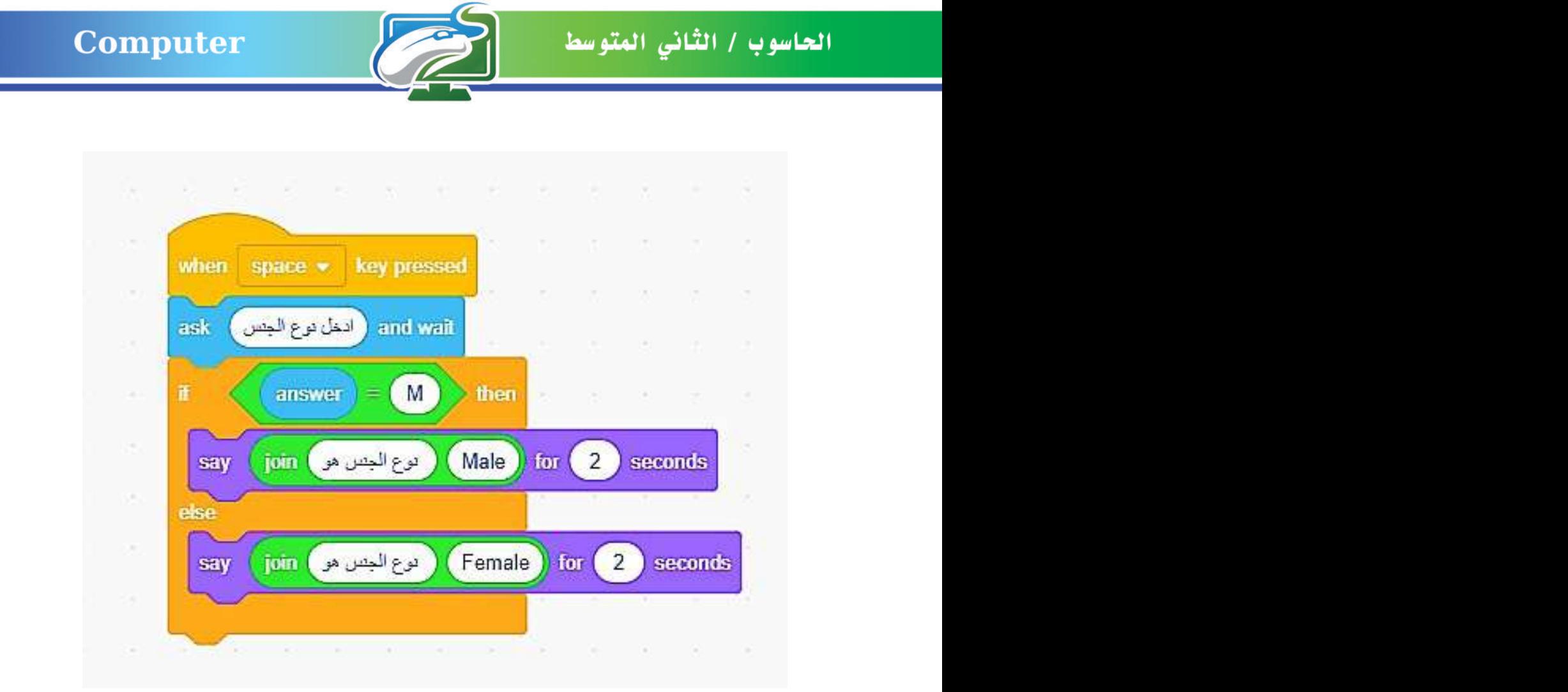

**يظهر الناتج على المنصة وكاالتي:**

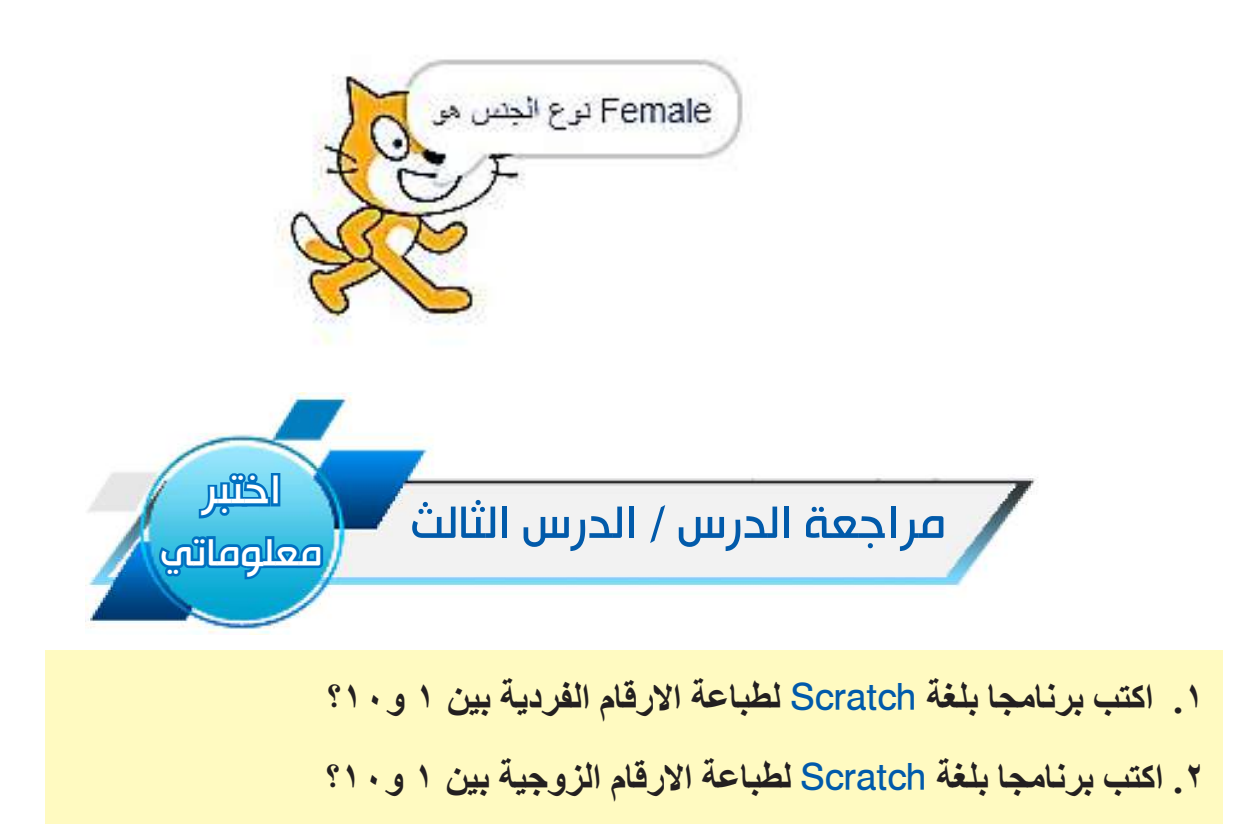

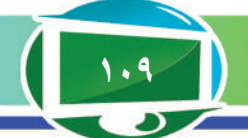

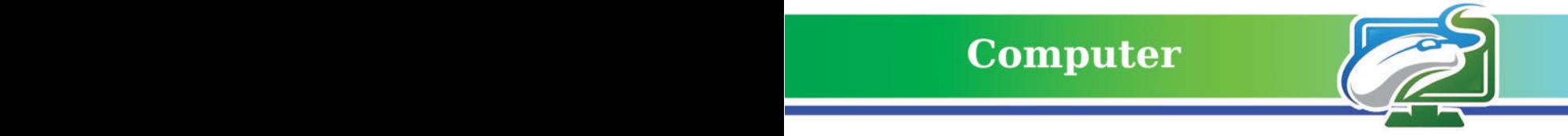

مراجعة المفردات والمفاهيم والفكرة الرئيسة في الفصل الثاني **س:1 امأل الفراغات اآلتية بما يناسبها:** .1 اذا كانت 12=x فان نتيجة جملة االختيارthen) 10>=x (If هي: ..... .. اذا كانت A=10 وA=20 فان نتيجة جملة الاختيار If (A>=B) then هي: ..... .3 اذا كانت A=C و B=C فان نتيجة جملة الاختيار If (A=B) then هي: ..... **س:2 اختر الجواب الصحيح لكل مما يأتي:** . اذا كانت 15=x فان نتيجة جملة الاختيار (( x>=5) and (x<=10) هي: -1 صحيحة -2 خاطئة -3 غير معروفة .2 العملية المنطقية )B OR A )تعطي النتيجة True في حالة كون : -1 المعاملين A وB صحيحين -2 احدهما صحيح واألخر خطأ -3 كالهما خطأ .3 العملية المنطقية )B AND A )تعطي النتيجة True في حالة كون : -1 المعاملين A وB صحيحين -2 احدهما صحيح واالخر خطأ -3 كالهما خطأ **س3 : أسئلة ذات إجابات قصيرة:** 1 ِ - اعط مثاال على المقارنة بين عددين؟ -2 ارسم المخطط البياني لتمثيل جملة االختيار else…then…if. موضحا معنى االشكال في المخطط؟ -3 ما الفرق والتشابه بين جمل الشرط then…if. ،else…then…if -4 اذا اردنا ان نعمل شرط يحدد مستوى الطالب اي يحتوي على عدة نتائج وهي: راسب، مقبول، متوسط، جيد، جيد جداً، ممتاز ِ ما جملة الشرط المناسبة لتحقيق ذلك؟ **س:4 أسئلة التفكير الناقد:** -1 اذا كان لديك طريقان للوصول إلى مدرستك. اكتب برنامجا بلغة Scratch مستخدما األداة ...if **else…**the**n** للوصول إلى مدرستك.

-2 اكتب برنامجا بلغة Scratch يطلب منك ادخال رقمين، فإذا كان الرقم األول اكبر من الثاني فإنه يقوم بإيجاد الفرق بين الرقمين (يعني ناتج الطرح)، أما اذا كان الرقم الأول اصغر من الثاني فإن البرنامج يقوم بإيجاد ناتج الجمع لهذين الرقمين، أما اذا كان الرقمان متساويين فيتم انهاء البرنامج.

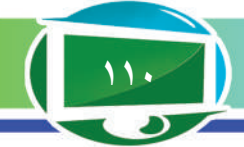

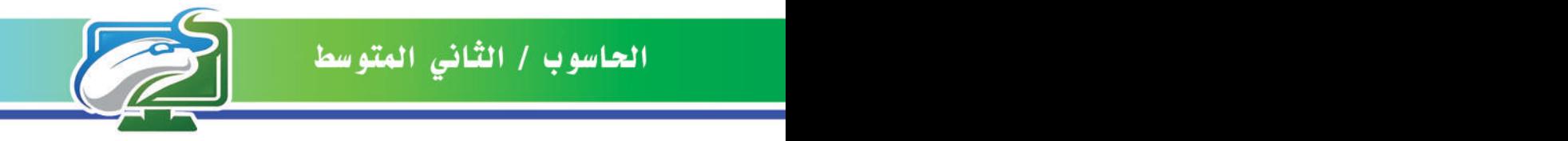

3- إذا كانت 15=x في مقطع البرنامج الاتي، فكم قيم كل k،j،i النهائية ؟

15=x 0=i 0=j 0=k ))10 => x (and) 5 >= x ((if 1 + i = i ))25 => x (and) 15 <= x ((if Else 1 + j = j Else 2 + k = k

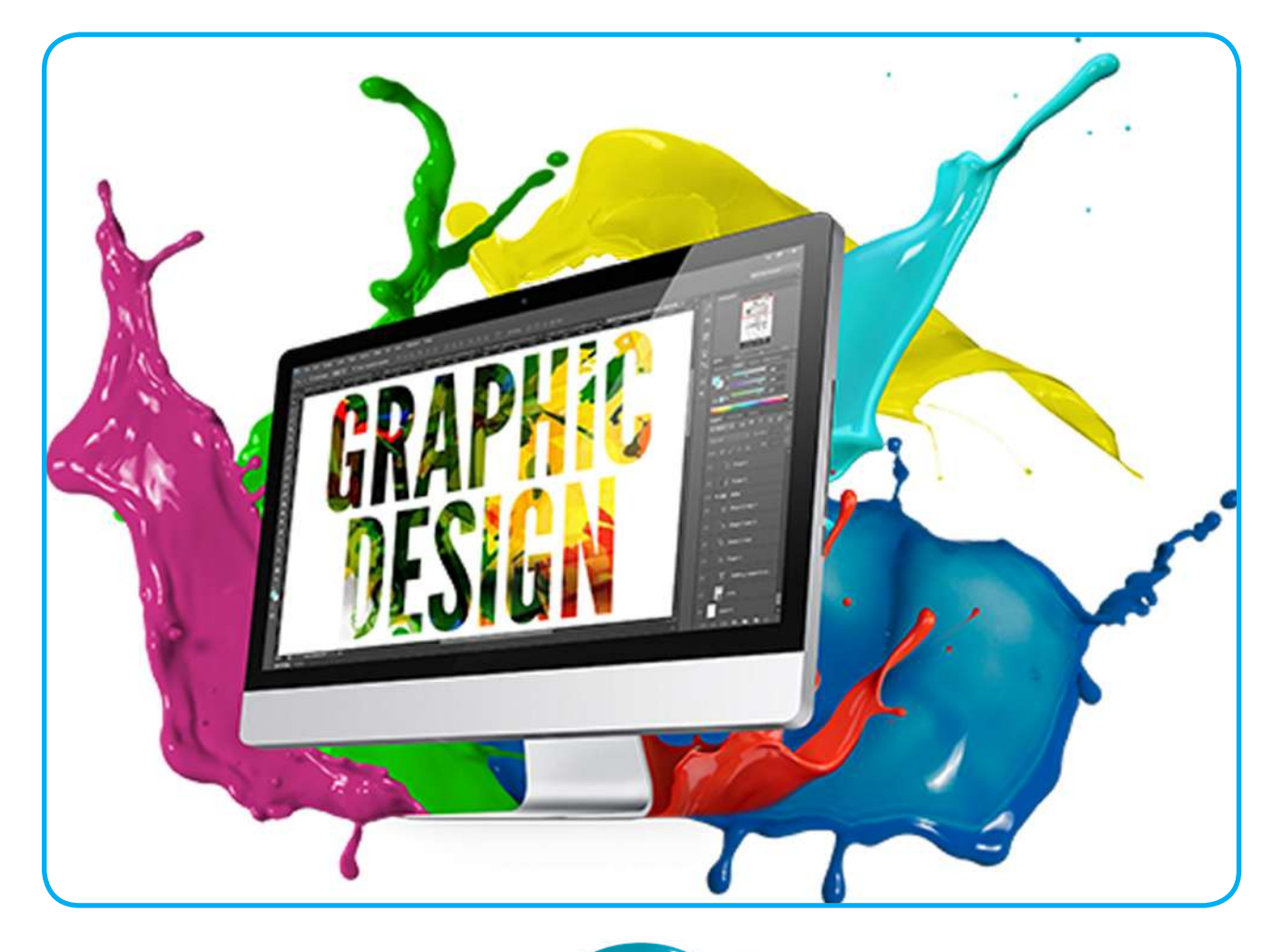

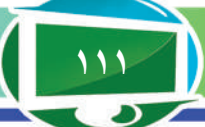

الاتصالات والشبكة العنكبوتية Communications and World Wide Web 

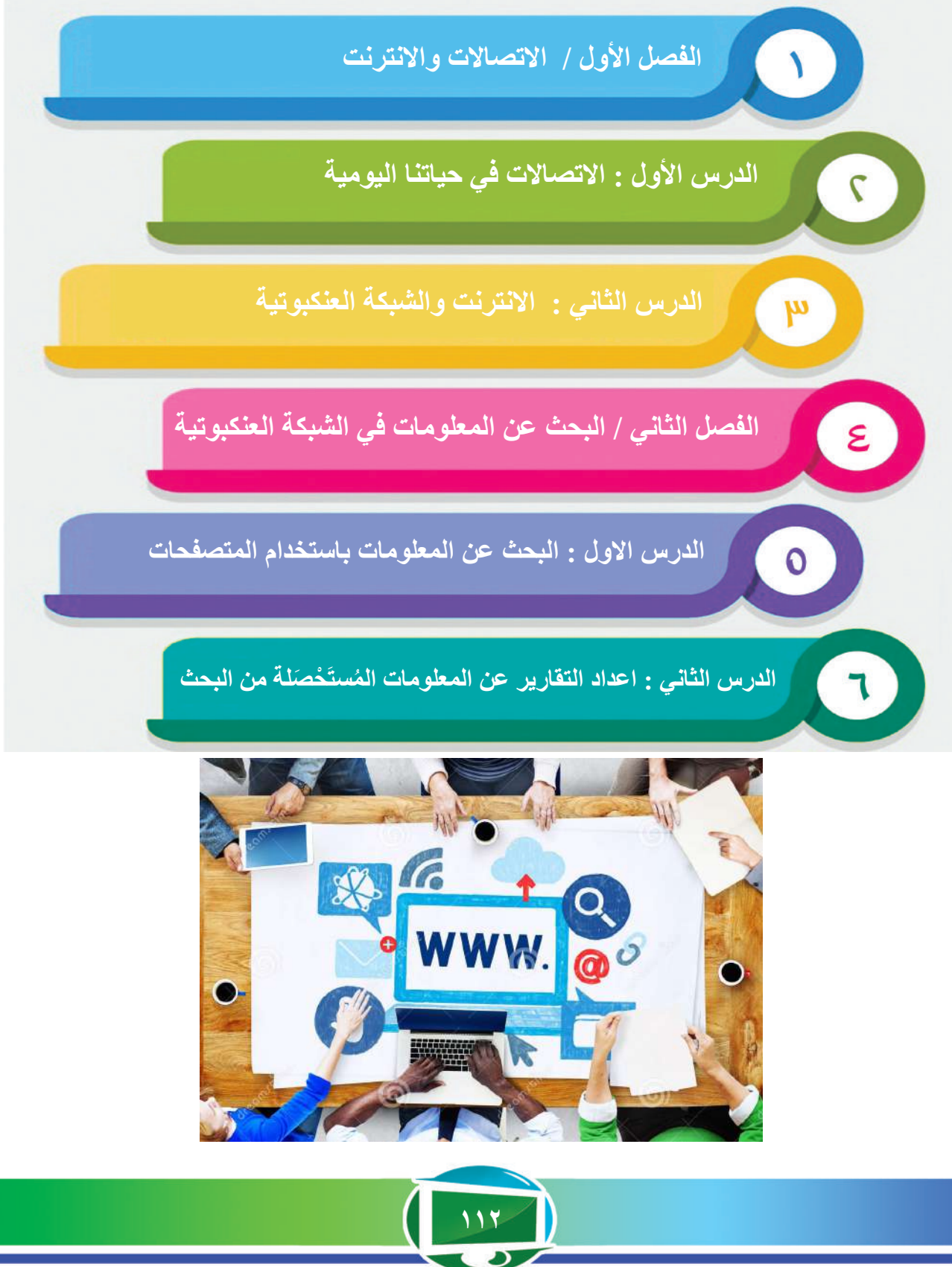

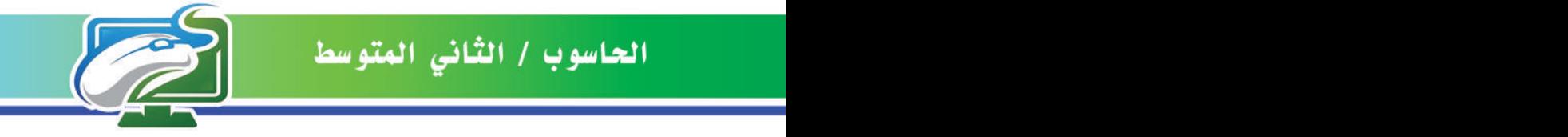

# الفصل الأول : الاتصالات والانترنت

### نشاط استهاللي

**االتصال باآلخرين وتبادل المعلومات معهم**

-1 أطلب الى زميلي الجالس بقربي في الصف المساعدة في حل بعض اسئلة الفصل الثالث، ثم اُحدد: ما المعلومات ؘؚ<br>ۣ التي تم تبادُلْها مع زميلي؟ من هو مُرسل المعلومات؟ من ُ هو مستلم المعلومات؟ كيف انتقلت المعلومات؟

-2 باستخدام احد برامج التواصل االجتماعي مثل الفيسبوك، أبعث رسالة الى زميلي في الصف لطلب المساعدة في حل بعض اسئلة الفصل الثالث، الآن اُحدد ما نوع الرسالة المُرسلة؟ من هو مُرسل الرسالة؟ من هو ُمستلم الرسالة؟ كيف انتقلت الرسالة؟

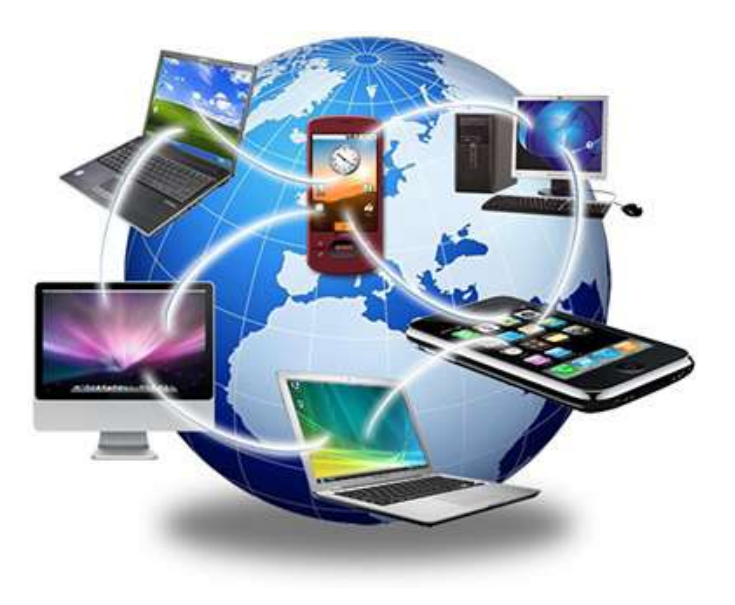

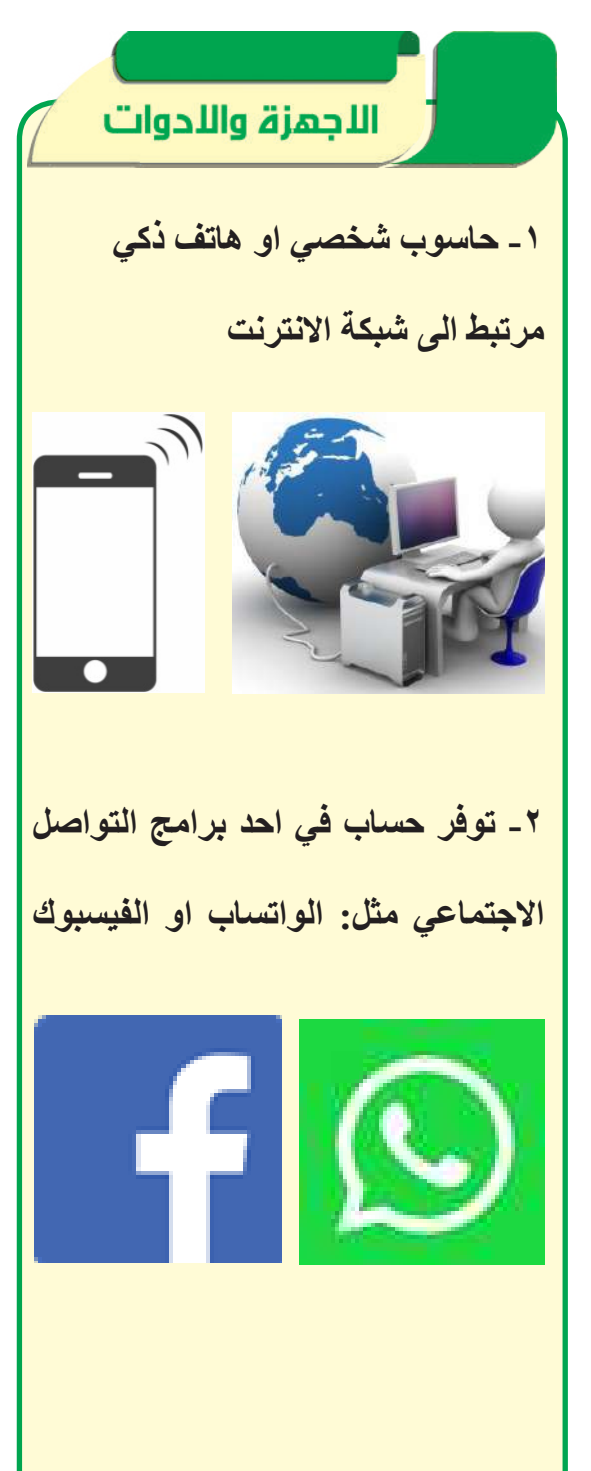

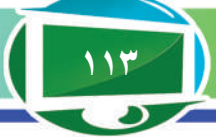

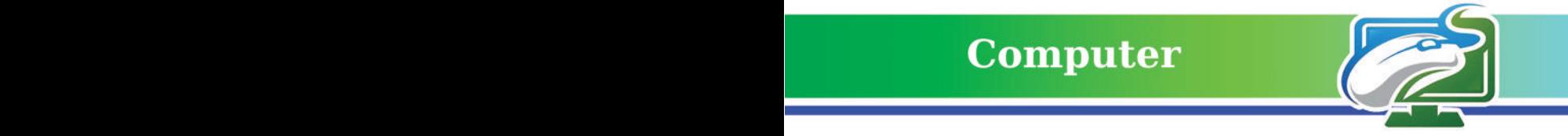

الفكرة الرئيسة. **في تطور تقنيات االتصاالت وشبكات الحاسوب كان له االثر الكبير في حياة االنسان المعاصر.**

نتاجات التعلم. **في نهاية الدرس ساكون قادرا على أن: -1أفهم طريقة تبادل المعلومات بين االجهزة الحاسوبية. -2 أحدد اهمية اتصاالت البيانات في حياتنا المعاصرة. -3أفرق بين المكونات االساسية لنظام االتصاالت. -4 أتعرف الى بعض انظمة االتصال المستخدمة في حياتنا اليومية.**

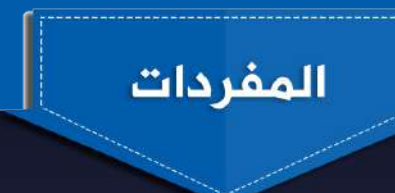

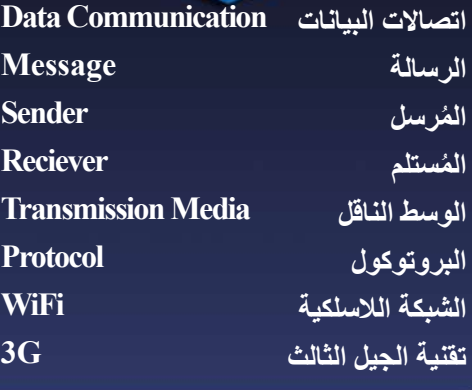

# الدرس الأول: الاتصالات في حياتنا اليومية **ماذا نعني بمفهوم اتصاالت البيانات ؟**

االتصاالت بمعناها العام تعني مشاركة او تبادل المعلومات بين االشخاص من خالل الكالم المباشر وجها لوجه او من خالل االتصال عن بعد بواسطة الهاتف على سبيل المثال او رسائل البريد التقليدي. اما اتصالات البيانات فتُعرف على انها تبادل للمعلومات بين االجهزة الحاسوبية من خالل احدى وسائط النقل السلكية (مثل الكيبل الضوئي) او اللاسلكية (مثل WiFi). **سؤال: كيف يمكن تبادل المعلومات بين االشخاص؟ ما اهمية اتصاالت البيانات في حياتنا المعاصرة ؟** ان االنتشار الواسع لشبكات الحاسوب المختلفة التي من ابرزها شبكة االنترنت ادى الى ازدياد حاجة االنسان الى اتصاالت البيانات بشكل مهم في حياته المعاصرة. **تكمن اهمية اتصاالت البيانات في اآلتي:** -1 تواصل األشخاص فيما بينهم وتبادلهم للمعلومات بشكل فوري في جميع أنحاء العالم. -2 انجاز االعمال التجارية كافة بين البائع والمشتري بغض النظر عن مكان وجود كل طرف منهم. -3 تقديم المحتوى التعليمي للطالب بشكل يتيح له التفاعل النشط مع المحتوى والمدرس والزمالء بصورة متزامنة أو غير متزامنة في الوقت والمكان والسرعة التي تناسب ظروف الطالب وقدرته، و إدار ةالفعاليات التعليمية كافة من خلال مايسمى بالتعليم الالكتروني. -4 استخدام الحواسيب المتوفرة في المنازل لتزويد المؤسسات الحكومية واالهلية بالبيانات المطلوبة من المستخدمين لغرض حصولهم على مختلف الخدمات مثل تجديد اوراقهم الثبوتية، الحجز على الرحالت الجوية، وغيرها من الخدمات وفي مختلف المجاالت.

**سؤال: اذكر اهمية اتصاالت البيانات في مجال التعليم االلكتروني؟**

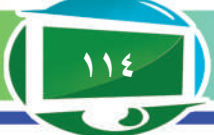

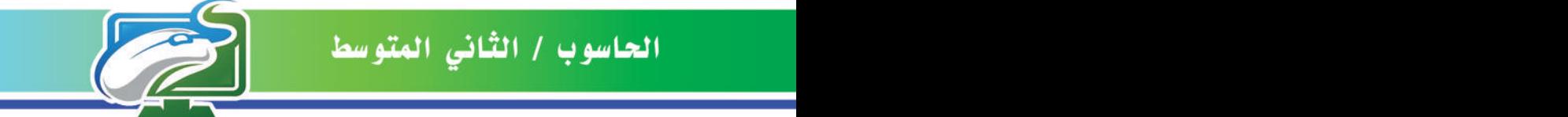

# ما مكونات نظام االتصال ؟

االجهزة الحاسوبية التي تتبادل البيانات يجب ان تكون جزء من منظومة متكاملة تدعى نظام االتصال الذي هو مزيج من االجهزة المادية )Hardware )والبرمجيات )Software). فيما يلي نستعرض اهم مكونات نظام االتصال:

**-1 الرسالة:** وهي المعلومات التي يتم تبادلها. من اشهر صيغ المعلومات التي يمكن تناقلها هي النصوص، االرقام، الصور، الصوت، المقاطع الفيديوية.

ًا، كامرة مراقبة. ًا ذكي ًا، هاتف **2 ُ - المرسل:** وهو الجهاز الذي يرسل رسالة المعلومات، ممكن ان يكون حاسوب ًا، شاشة العرض. ًا ذكي ًا، هاتف **3 ُ - المستلم:** وهو الجهاز الذي يستلم رسالة المعلومات، ممكن ان يكون حاسوب **-4 الوسط الناقل:** وهو المسار المادي الذي من خالله تنتقل الرسالة من المرسل الى المستلم. من اهم االمثلة على ذلك الكيبل الضوئي او االشارات الالسلكية.

**-5 البروتوكول:** وهو مجموعة من القواعد التي تعتمد عليها برامج االتصال الموجودة في الجهاز المرسل والجهاز المستلم لغرض السيطرة على عملية تبادل المعلومات وتفسيرها وفهمها. بدون وجود بروتوكول اليمكن تناقل المعلومات حتى وان كانت االجهزة مرتبطة، كما هو الحال عندما يتحدث شخص ما باللغة العربية مع شخص آخر اليفهم سوى اللغة االنجليزية، اذ في هذه الحالة نالحظ توفر جميع مكونات نظام االتصال عدا البروتوكول المناسب إلتمام االتصال والتفاهم.

توجد انواع كثيرة من البروتوكو لات، من اهمها بروتوكو لات الانترنت مثل بروتوكول HTTP المُستخدَم في نقل البيانات في شبكة مواقع الويب، وايضا بروتوكوالت البلوتوث مثل بروتوكول OBEX َ المستخدم في تبادل البيانات بين اجهزة البلوتوث.

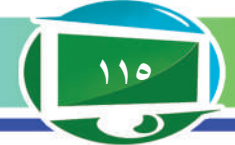

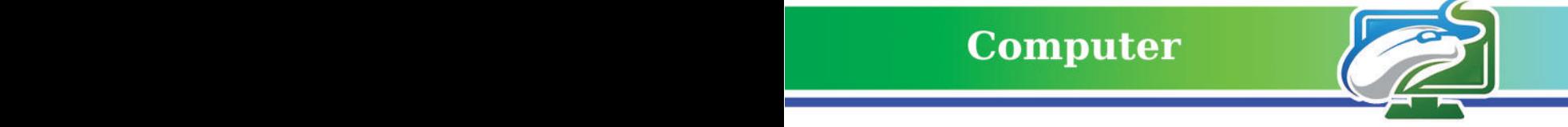

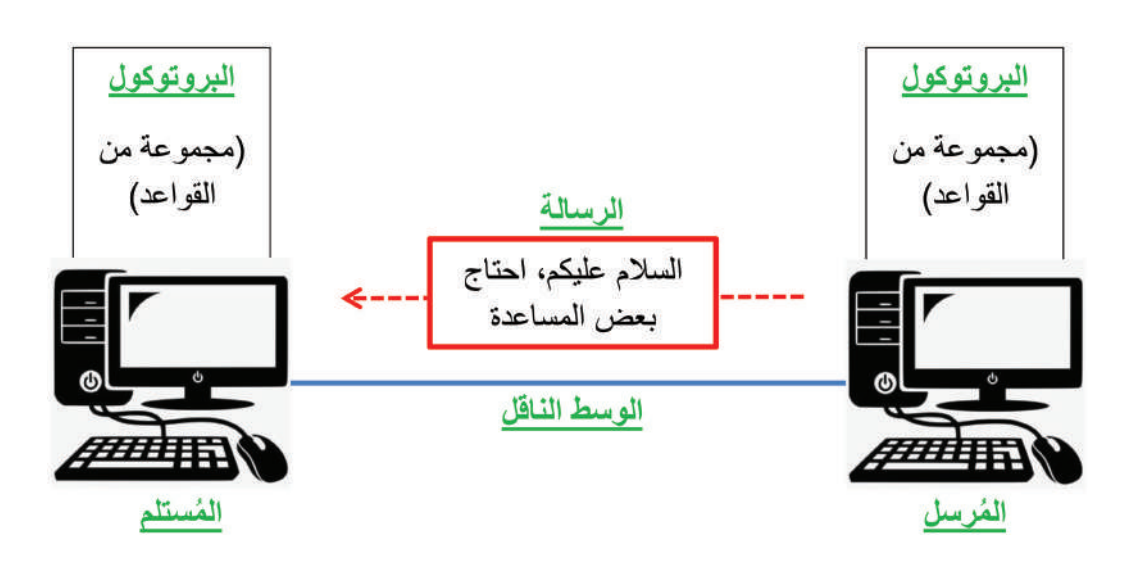

**سؤال:اذكر اسم مكون نظام االتصال الذي من خالله يستطيع المستلم تفسير رسالة المرسل وفهمها ؟**

# ما ابرز انواع انظمة االتصال ؟ توجد الكثير من انظمة االتصال التي نستخدمها في البيت، في المدرسة او في بقية مجاالت حياتنا اليومية، فيما يلي سنتعرف الى بعض تلك االنظمة: **اوال: نظام االتصاالت في الشبكات الالسلكية WiFi الشبكات الالسلكية** هي نوع من الشبكات الحاسوبية التي تعمل على نقل البيانات بين االجهزة من خالل امواج كهرومغناطيسية دون استخدام اسالك. يمكن لنظام االتصال في الشبكة الالسلكية ان يضم المكونات الموضحة في المثال في ادناه:

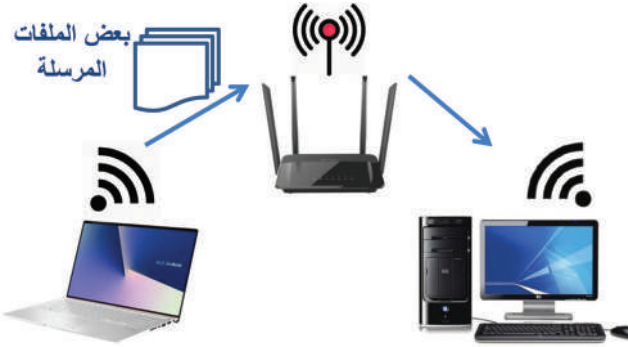

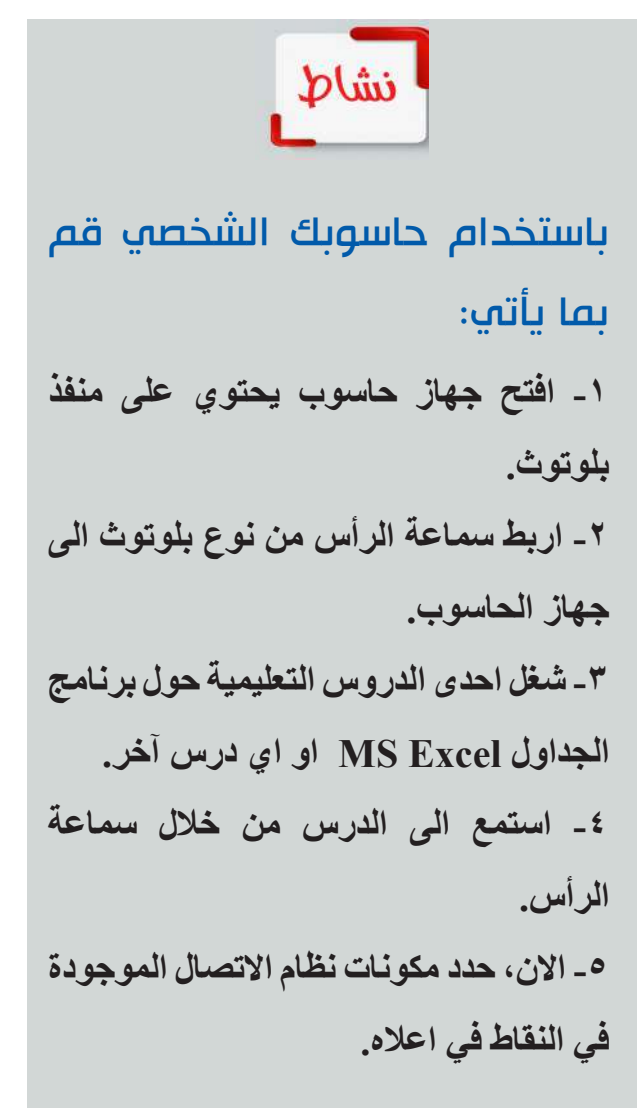

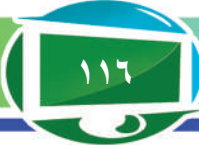

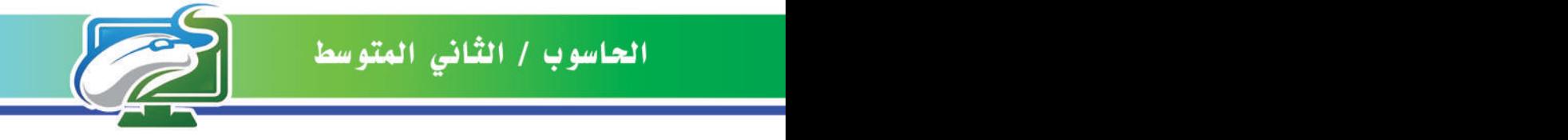

- **-1 الرسالة :** تمثل بعض الملفات المرسلة من الحاسوب المحمول الى الحاسوب المكتبي.
	- **-2 المرسل :** جهاز الحاسوب المحمول.
		- **-3 المستلم :** جهاز الحاسوب المكتبي.
	- **-4 الوسط الناقل :** االمواج الالسلكية بين اجهزة الحواسيب وجهاز الراوتر.

**-5 البروتوكول :** مجموعة من بروتوكوالت الشبكة الالسلكية WiFi.

**ثانيا: نظام االتصاالت في الشبكات الخلوية G3**

G3 وهي تقنية الجيل الثالث لشبكات الهاتف الخلوي )او الهاتف النقال Phone Mobile )التي تدعم الوصول الى االنترنت وتناقل البيانات عبرها، تطبيقات المكالمات الصوتية او الفيديوية، وغيرها من الخدمات<sub>.</sub> ومن الجدير بالذكر ان تقنية الجيل الثالث طُوِرت الى تقنيات احدث و هي تقنية الجيل الرابع 4G والجيل الخامس G5 واالن يتم تشغيلهما في شبكات الهاتف الخلوي لعدد من البلدان ومن ضمنها العراق. يمكن لنظام االتصال في الشبكة الخلوية ان يضم المكونات الموضحة في المثال في ادناه:

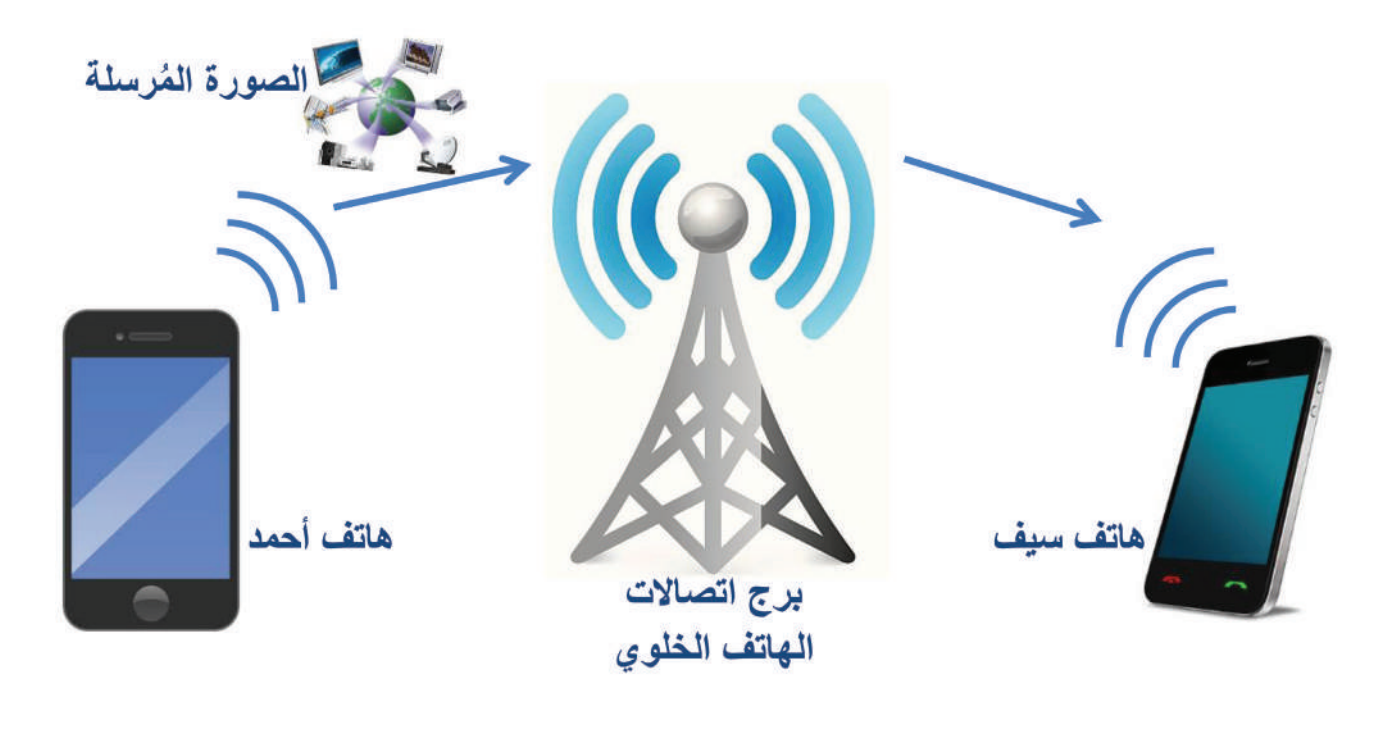

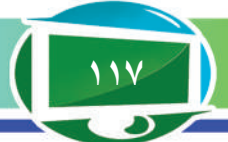

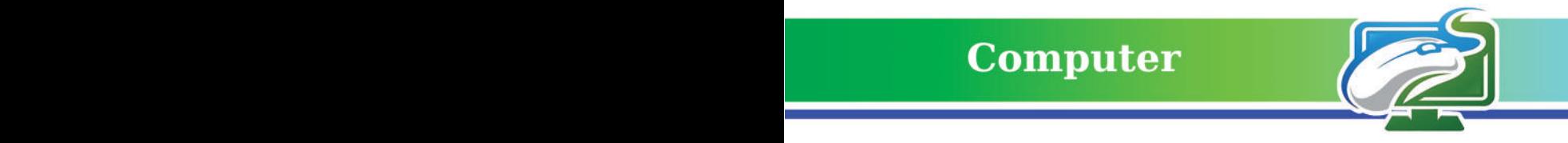

- **-1 الرسالة :** تمثل الصورة المرسلة من هاتف احمد الى هاتف سيف.
	- **-2 المرسل :** جهاز الهاتف الذكي الخاص بأحمد.
	- **-3 المستلم :** جهاز الهاتف الذكي الخاص بسيف.
- **-4 الوسط الناقل :** االمواج الالسلكية بين الهواتف الذكية وبرج اتصاالت الهاتف الخلوي.

**-5 البروتوكول :** مجموعة من بروتوكوالت الشبكة الخلوية للهواتف النقالة.

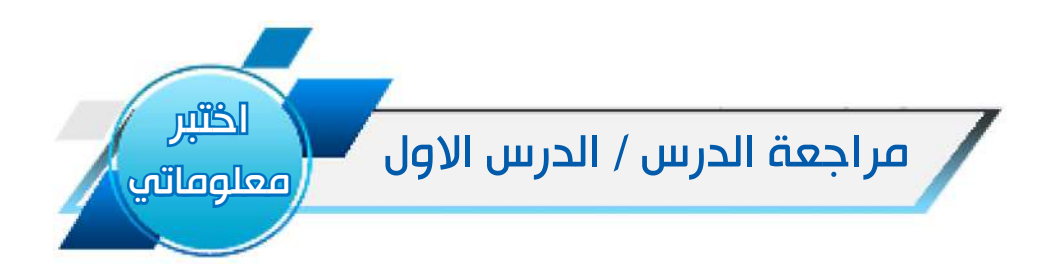

# الفكرة الرئيسة

-1 وضح ما المقصود باتصاالت البيانات؟

-2 عدد ثالثة استخدامات مهمة النظمة االتصاالت في حياة االنسان المعاصر؟

## المفردات

-3 ماذا يسمى مكون نظام االتصال الذي يقوم بإرسال رسالة المعلومات؟ اذكر مثالين على ذلك. -4 وضح مع الرسم مكونات نظام االتصال لشبكة السلكية WiFi تتكون من جهاز راوتر وجهازين

حاسوبين يتناقلان ملفًا فيديويًا.

# تفكير ناقد

اذا كان هناك شخصان يتحدثان وجها لوجه، حدد صيغة الرسالة التي يتم تبادلها، الوسط الناقل، والبروتوكول المعتمد بينهما لكي يفهم كلٌ منهما الآخر ؟

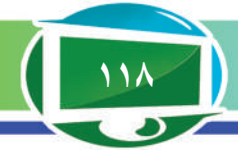

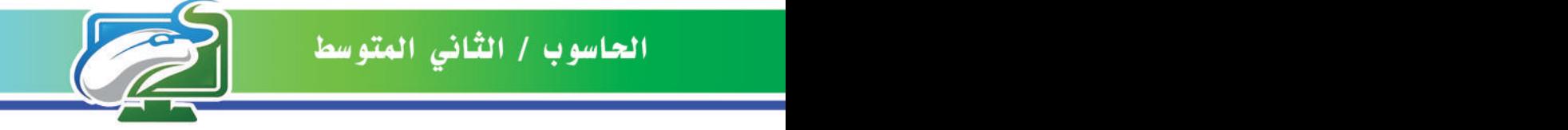

الفكرة الرئيسة. **ا مهما في ً شبكة االنترنت تؤدي دور ً حياة الناس بسبب المعلومات الضخمة المخزونة فيها فضال عن الخدمات** 

**المهمة التي تقدمها في المجاالت كافة.**

نتاجات التعلم. **في نهاية الدرس ساكون قادرا على أن: -1احدد اهمية االنترنت. -2 اميز بين االساليب المختلفة لتوصيل االنترنت بالحاسوب. -3 اتعرف الى اهم خدمات االنترنت. -4 احدد خطوات الوصول الى اي موقع في الشبكة العنكبوتية.**

المفردات

المفردات

**االنترنت ِ خط المشترك الرقمي Subscriber Digital جهاز تحويل االشارة مزود خدمة االنترنت الشبكة العنكبوتية Internet** Line (DSL) **Modem Internet Service Provider** (ISP) **World Wide Web** 

# الدرس الثاني: االنترنت والشبكة العنكبوتية

#### ما اهمية االنترنت؟

االنترنت نظام ضخم من المعلومات، ومجموعات كبيرة من الحواسيب، الشبكات المحلية وشبكات المدن، الشبكات الواسعة المتصلة مع بعضها حول العالم. تشمل االنترنت كنوزا ضخمة من الموارد المخزنة في حواسيب خاصة، ومشاركات ماليين من الافراد من جميع انحاء العالم الذين يديرون تلك الموارد ويضيفون عليها.

#### **تكمن اهمية االنترنت في النقاط االتية:**

-1 يمكن ان تعالج نفسها كونها المركزية في اداء وظيفتها، اذا تعطل اي جزء في شبكة االنترنت فجأة ستكون بقية االجزاء قادرة على مواصلة العمل.

-2 االنترنت شبكة عمياء التفرق بين شعب وجنس ومذهب إذ يتبادل الناس في جميع انحاء العالم مختلف المعلومات عبر هذه الشبكة.

٣- لاتُغلَّق الانترنت نهائيًا إذ يمكن استخدامها عند الساعة 3:30 ً صباحا او 3:30 ً مساء.

**سؤال:** ّ لماذا تعد االنترنت شبكة عمياء؟

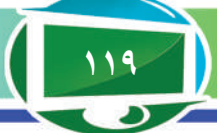

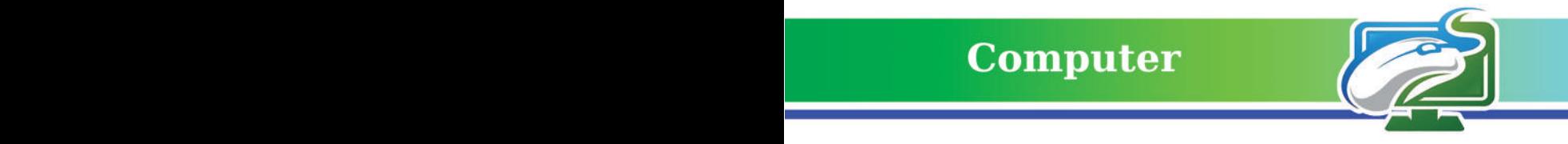

### **كيف يمكن توصيل االنترنت للحاسوب؟**

يمكن توصيل خدمة االنترنت الى جهاز الحاسوب الشخصي من خالل اساليب عدة، سنتعرف فيما يلي الى اهمها:

**:ً توصيل االنترنت من خالل شبكة الهاتف االرضي اوال**

حتى يتمكن المستخدم من الحصول على خدمة سريعة للانترنت بالاعتماد على الهاتف الارضي، فانه يحتاج الى اآلتي:

-1 جهاز حاسوب

Y ـ خط هاتف ار ضي: من الافضل توفر خط هاتف ار ضيي يدعم تقنية تسمى DSL (خط المشترك الرقمي) **∶** وهي تقنية يمكن لجهاز الحاسوب من خاللها االرتباط بشبكة االنترنت بسرعة عالية باستخدام خطوط الهاتف االرضي.

-3 جهاز تحويل االشارة )Modem): وهو جهاز يقوم بتحويل االشارات الرقمية Signals Digital الخارجة من الحاسوب الى اشارات كهربائية يمكن نقلها عبر شبكة الهاتف االرضي.

-4 مزود خدمة االنترنت )ISP ّ) : وهي مؤسسة او شركة تمك ِ ن الحاسوب المشترك من الولوج الى االنترنت على ان يكون لديه حساب مُعين (اسم مستخدم وكلمة مرور).

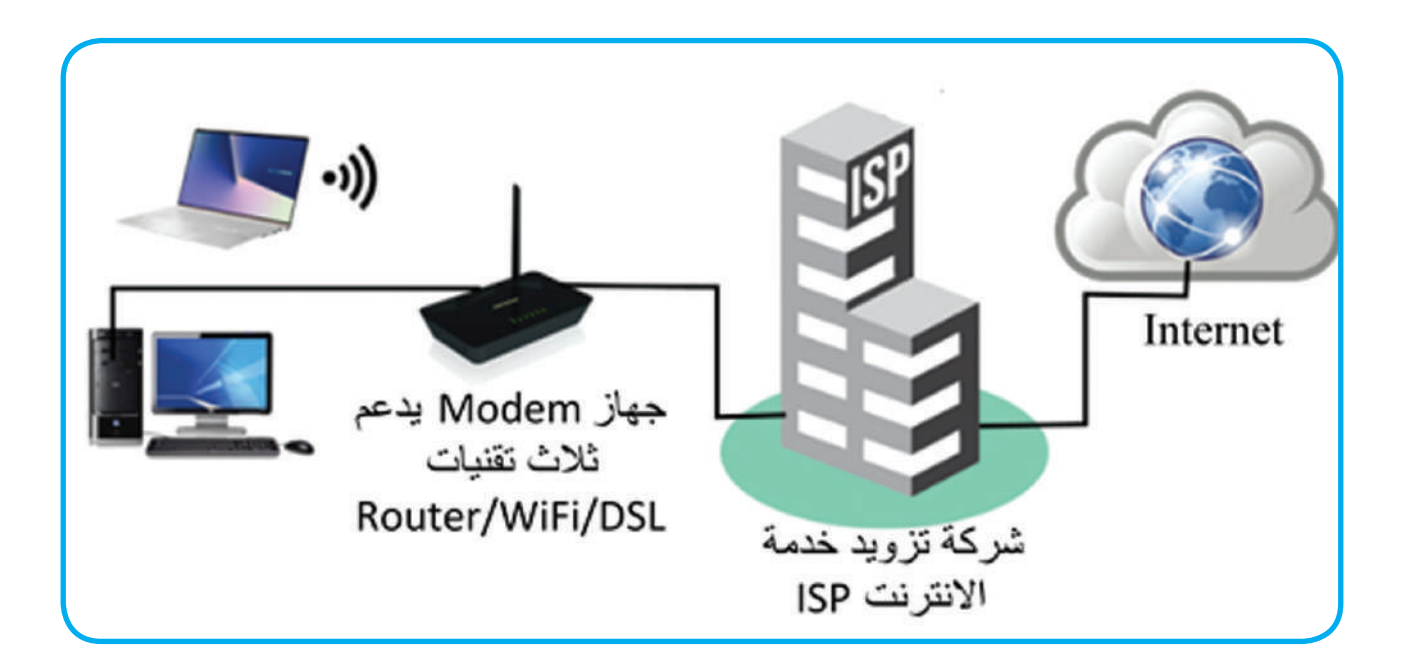

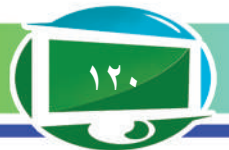

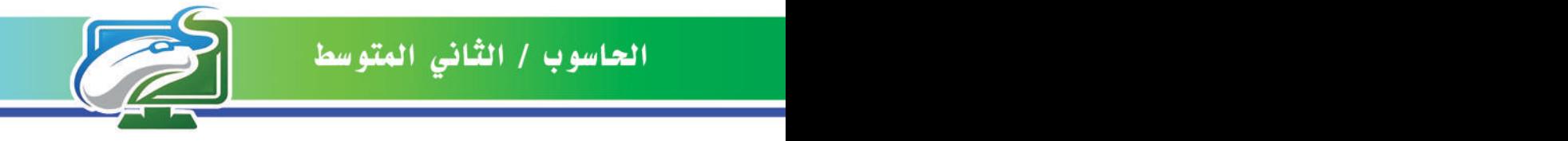

**ثانيا: توصيل االنترنت من خالل الهاتف الذكي**

في هذه الطريقة يُستخدم جهاز الهاتف الذكي لتوصيل جهاز الحاسوب بشبكة االنترنت عبر شبكة الهواتف الخلوية، اذ يُستخدم الهاتف الذكي كجهاز لتحويل االشارة Modem كما وضحنا في الطريقة السابقة.

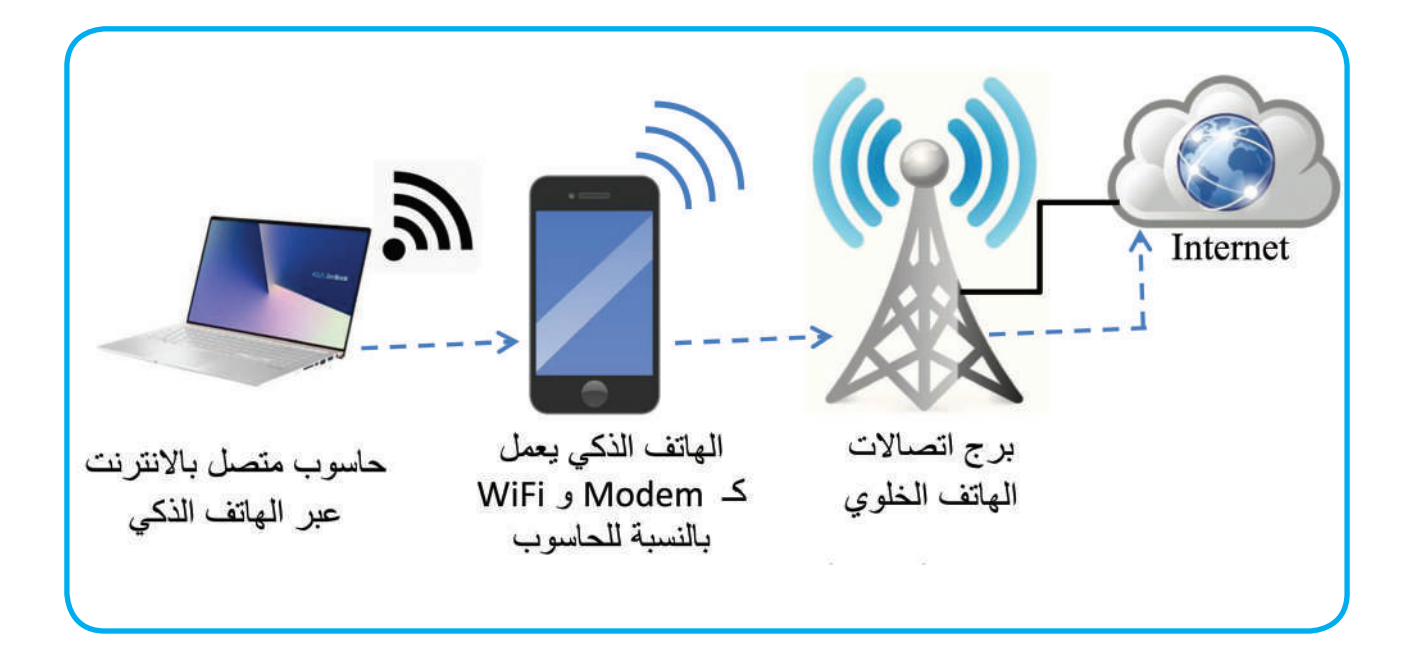

**ثالثا: توصيل االنترنت من خالل شبكة محلية LAN**

يمكن لمستخدم او مجموعة مستخدمين موجودين في نفس مكان العمل او في نفس منطقة السكن من الحصول على خدمة االنترنت من خالل شبكة محلية خاصة بمؤسسة او شركة، ولتحقيق ذلك يجب توفر االتي:

.1جهاز حاسوب او مجموعة اجهزة مرتبطة بشكل سلكي او السلكي WiFi الى شبكة محلية LAN. ًا بين اجهزة الزبائن Clients( الذين يطلبون .2جهاز الخادم الوكيل Server Proxy: خادم يعمل وسيط الحصول على مختلف الخدمات مثل تصفح الانترنت) وبقية الاجهز ة الحاسوبية المر تبطة بشبكة الانترنت لتلبية متطلبات الزبائن.

٣ مزود خدمة الانترنت ISP و هي المؤسسة التي تمكن الحاسوب المشترك من الولوج الى شبكة الانترنت **∶** كما وضحنا أنفًا.

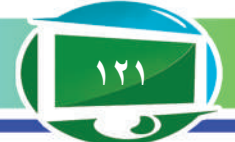

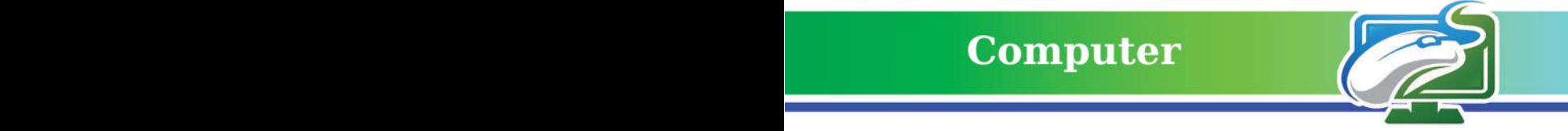

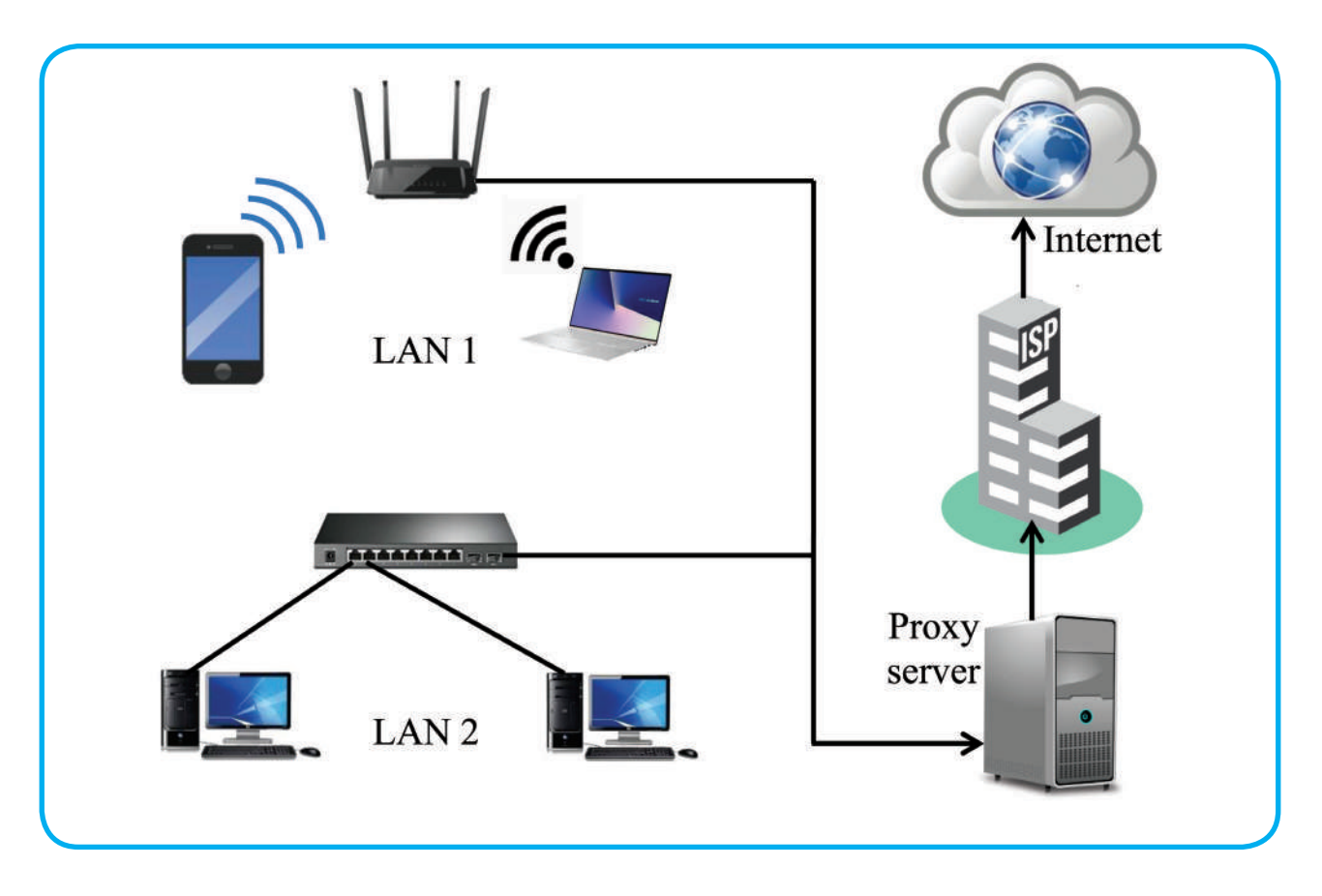

من الجدير بالذكر ان شركات الانترنت تعتمد على الخادم الوكيل Proxy في تزويد الخدمة لأي من ِ مشتركيها، إذ يعمل هذا الخادم على عزل الشبكة المحلية الخاصة عن شبكة االنترنت العالمية لتوفير السرعة واالمان. على سبيل المثال عندما يقوم المستخدم بطلب لتصفح موقع معين فان الخادم الوكيل يقوم بالوظائف اآلتية:

**-1 التخزين Caching:** يمتلك الخادم الوكيل ذاكرة كبيرة السعة لتحميل الصفحة المطلوبة الى حاسوب الزبون بشكل مباشر دون الذهاب الى شبكة الانترنت، على فرض ان زبونًا آخر طلب نفس الصفحة في وقت سابق لذلك تم االحتفاظ بنسخة منها في ذاكرة الخادم الوكيل، وبذلك تتحقق سرعة عالية في التحميل. **-2 التصفيةFiltering :** ً حظر بعض المواقع سواء في العمل او في المدرسة او حتى على مستوى البلد عن طريق عملية تنقيح يقوم بها الخادم الوكيل وبحسب السياسة التي تفرضها جهة العمل، وهذا مايفسره حجب بعض المواقع الضارة عند محاولة الدخول اليها.

ًا Firewall يحمي الشبكة المحلية التابعة **-3 االمان Firewall:** ً يمكن ان يعمل الخادم الوكيل جدارا ناري الى مؤسسة معينة او شركة من اي هجوم خارجي ممكن ان تتعرض له عن طريق االنترنت.

**سؤال: ماذا نحتاج لتوصيل االنترنت الى الحاسوب عبر الهاتف االرضي ؟**

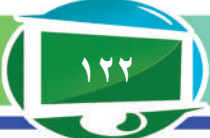

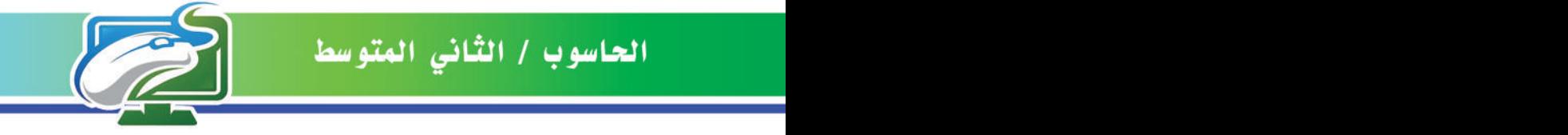

# **Computer**

**ماذا نعني بخدمات االنترنت؟ هناك الكثير من الخدمات التي تقدمها االنترنت، من اشهرها: .1 البريد االلكتروني mail-E**

خدمة البريد االلكتروني تمكن اي شخص مستخدم لالنترنت من ارسال او استقبال الرسائل بصورة ميسرة وسريعة. اليقتصر نوع الرسائل المرسلة على الصيغة النصية فحسب بل يتعدى ذلك الى امكانية ارسال الصور او الملفات الفيديوية وغير ذلك من الملفات.

ان مستخدم البريد االلكتروني يكون لديه عنوان خاص به يستقبل من خالله الرسائل الواردة اليه فضال عن امكانية اعداد الرسائل وارسالها الى مستخدم آخر او الى مجموعة مستخدمين في نفس الوقت.

عنوان البريد االلكتروني يتكون من جزأين رئيسين مفصول بينهما بالرمز @ ، اذ يمثل الجزء االول من جهة اليسار اسم مالك البريد االلكتروني الذي هو اسم شخص او اسم مؤسسة، في حين يمثل الجزء الثاني بعد الرمز @ اسم النطاق Domain name وهي الجهة الرسمية التي تقدم خدمة البريد االلكتروني.

اسم مالك البريد الالكتروني

epe.edu@epedu.gov.iq منوان بريد الكتروني تابع لمؤسسة وهي وزارة التربية

اسم النطاق

saif ali@gmail.com عنوان بريد الكتروني تابع لشخص اسمه سيف على

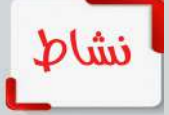

استخدام الهاتف الذكي ) من نوع أندرويد ( كجهاز Modem لتوفير االنترنت للحاسوب **1 ِّ - من جهاز الهاتف الذكي، فع ْل مايسمى بـ )نقطة اتصال الهواتف** 

**-2 اطلع على اسم الشبكة وكلمة المرور التي سيتم عرضهما بعد االنتهاء من الخطوة السابقة.**

**المحمولة(.**

**-3 من جهاز الحاسوب، انتقل الى اعدادات WiFi للبحث عن اسم الشبكة، ثم اضغط على اسم الشبكة وادخل كلمة المرور التي حصلت عليهما من الخطوة السابقة.**

**-4 من برنامج المتصفح المثبت على جهاز الحاسوب، قم بزيارة موقع وزارة التربية للتأكد من توصيل االنترنت الى الحاسوب.**

**5 ِّ - كرر الخطوات السابقة لتوصيل االنترنت الى جهاز الحاسوب ولكن باستخدام هاتف ذكي نوع iPhone.** 

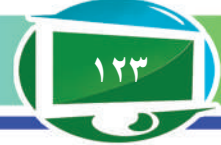

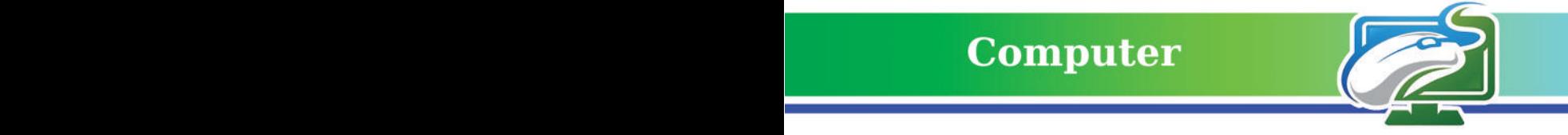

**.2خدمة نقل الملفات Transfer File** تتيح شبكة االنترنت هذه الخدمة من اجل حصول المستخدم على ملفات مخزنة بمواقع مختلفة من الشبكة. بعد اتمام االتصال بالحاسوب الذي يضم الملفات المطلوبة بنسخ المستخدم الملفات الى حاسوبه الشخصي بعملية تسمى

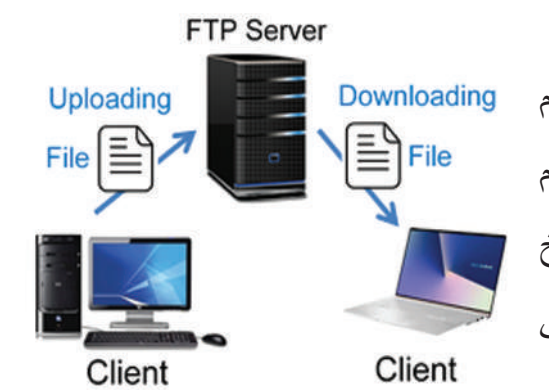

Downloading كما يمكنه نسخ ملفات من حاسوبه الشخصي الى حاسوب آخر بعيد في عملية تسمى Uploading. ان بروتوكول )FTP Protocol Transfer File )يُستخدم في شبكة االنترنت لنقل الملفات بين الحواسيب الشخصية للمستخدمين Clients والحواسيب التي من النوع الخادم Server.

# **.3 الشبكة العنكبوتية )WWW (Web Wide World**

الشبكة العنكبوتية (او شبكة الويب)هي نظام ضخم من خوادم الويب Web Servers يؤمن كمًا هائلاً من المعلومات ألي مستخدم في الشبكة، اذ يمكن لهذه المعلومات ان تكون على شكل نص او صورة او صوت او اي نوع آخر من البيانات. يجب استخدام برنامج خاص يسمى متصفح الويب Browser Web من اجل الولوج الى هذه الخدمة.

**ّ تعد الشبكة العنكبوتية من اشهر الخدمات التي تقدمها االنترنت وذلك بسبب:**

.1 سهولة استخدام هذه الشبكة والوصول الى المعلومات الموجودة فيها.

٢ ـ يمكن لأي شخص انشاء موقع معلومات (موقع ويب) خاص به وجعله جزءاً من الشبكة العنكبوتية بحيث يكون متاحاً لكل من ير غب بالدخول الى ذلك الموقع.

المعلومات في الشبكة العنكبوتية تخزن على شكل صفحات تسمى صفحة ويب page web ، كل صفحة يمكن ان تحتوي على مختلف انواع المعلومات كما يمكن أن تضم مايسمى باالرتباطات التشعبية Hyperlinks التي عند النقر عليها يتم االنتقال من صفحة الويب الحالية الى صفحة اخرى.

**ان الوصول الى اي موقع ويب على الشبكة العنكبوتية يمر باربع مراحل رئيسة:**

-1 كتابة عنوان الموقع المطلوب )مثال com.google.www )في متصفح الويب والضغط على مفتاح الرجوع Enter.

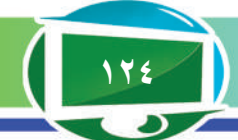

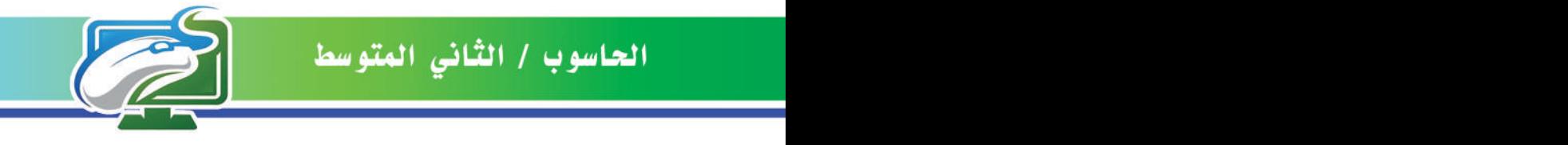

-2 االنتقال الى خادم الويب )هنا ينتقل الى Server Web Google )الذي هو حاسوب خادم يحتوي على صفحات الموقع المطلوب كافة.

-3 نقل بيانات صفحة موقع الويب من خادم الويب الى الحاسوب الشخصي للمستخدم.

-4 عرض صفحة الويب على شاشه المستخدم ليتمكن من االطالع عليها والتفاعل معها.

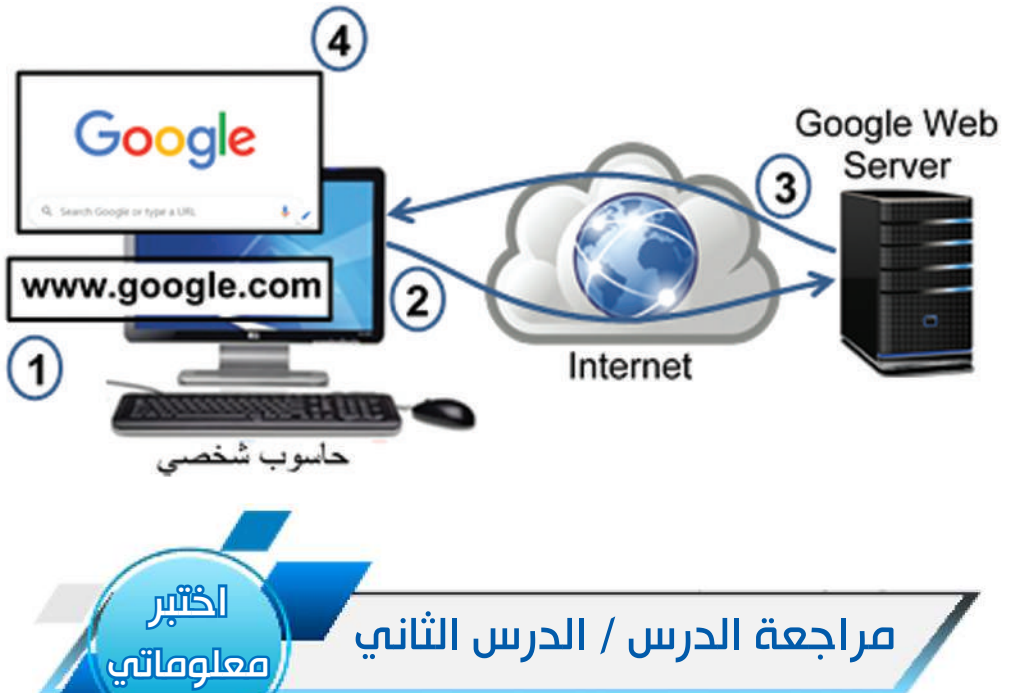

# الفكرة الرئيسة

محاولة الدخول اليها؟

1 ِّ - عرف االنترنت، واين تكمن اهمية هذه الشبكة؟ -2 وضح بايجاز اثنين من اشهر الخدمات التي تقدمها االنترنت؟ المفردات 3 ِ - ما المقصود بتقنية خط المشترك الرقمي DSL ؟ وضح مع الرسم كيف يمكن للمستخدم االعتماد على هذه التقنية للحصول على خدمة االنترنت؟ ٤- كيف يمكن لمستخدم او مجموعة مستخدمين الحصول على خدمة الانترنت من خلال شبكة محلية LAN ِّ ؟ عزز اجابتك بالرسم. تفكير ناقد مع وجود خاصية التصفية Filtering ، كيف تفسر حجب بعض المواقع الضارة في شبكة االنترنت عند

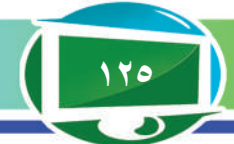

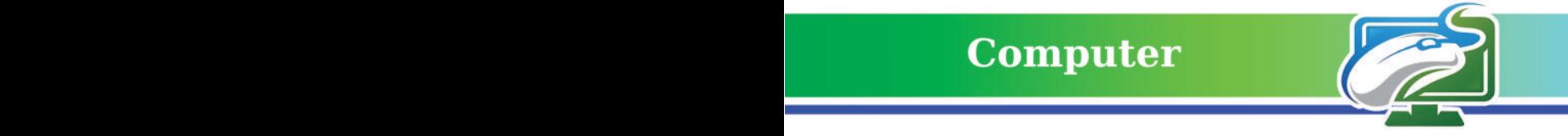

# مراجعة المفردات والمفاهيم والفكرة الرئيسة

# مراجعة الفصل االول

#### **س/1 امأل الفراغات اآلتية:**

**أ- االتصاالت بمعناها العام تعني مشاركة او تبادل ---------- بين .---------- ب- ---------- وهو المسار المادي الذي من خالله تنتقل الرسالة من المرسل الى المستلم. ج- نظام االتصال مزيج من االجهزة --------- و .---------- د- يمكن لجهاز الحاسوب االرتباط باالنترنت من خالل خط هاتف ارضي يدعم تقنية تسمى.---------- هـ- من اجل الولوج الى خدمة الشبكة العنكبوتية، يجب استخدام برنامج خاص يسمى .----------**

**س/2 اختر الجواب الصحيح لكل مما يأتي: أ- مجموعة القواعد التي تعتمد عليها البرامج من اجل تحقيق االتصال تسمى: 1 -الرسالة 2 -الوسط الناقل 3 -البروتوكول ب- ان من تقنيات االتصال المستخدمة لالرتباط باالنترنت عبر شبكات الهاتف المحمول 1 - تقنية البلوتوث -2 تقنية G3 -3 تقنية WiFi**

**ج- ان الخدمة التي تمكن اي شخص مستخدم لالنترنت من ارسال واستقبال الرسائل**

 **-1 البريد االلكتروني -2 خدمة نقل الملفات -3 الشبكة العنكبوتية**

**س/3 أسئلة ذات اجابات قصيرة**

**-1 عدد المراحل االربع للوصول الى موقع معين على الشبكة العنكبوتية. -2 وضح بالرسم اهم مكونات نظام االتصال. -3 ماذا يمكن ان يضم نظام االتصال في الشبكة الخلوية للهواتف النقالة.**

**تفكير ناقد**

**-1 كيف يمكن ادارة الفعاليات التعليمية لطلبة المدارس من خالل تقنية اتصاالت البيانات. -2هناك العديد من الخدمات التي يمكن ان توفرها االنترنت للمستخدمين، ما الخدمة االشهر؟ اذكر السبب.**

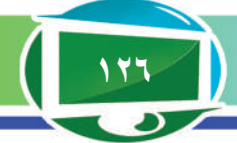

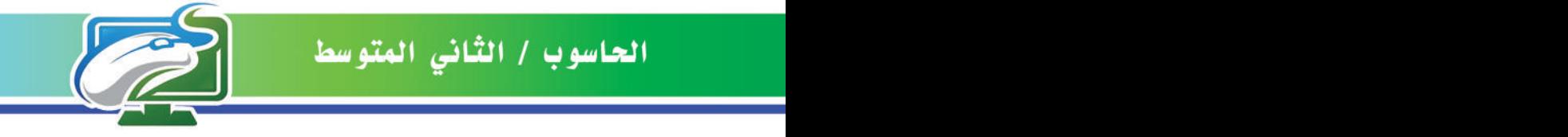

**Computer** 

الفصل الثاني: البحث عن المعلومات في الشبكة العنكبوتية

### نشاط استهاللي

**البحث عن بعض االخبار في الشبكة العنكبوتية** -1 افتح متصفح االنترنت المثبت على حاسوبك، واكتب في شريط البحث: اخبار وزارة التربية ثم اضغط على مفتاح الرجوع. ٢- ألاحظ عدد النتائج التي ظهرت. ٤ ـ من خلال العدد الكبير للنتائج، اُحدد انواع البيانات ُ التي حصلت ً عليها، هل كانت: نصوصا على مواقع ً الويب، او اخبارا على مواقع التواصل االجتماعي، او ملفات فيديوية، اوغير ذلك.

٥- أقارن بين عدد المواقع الرسمية (الحكومية مثلاً) التي ظهرت في نتائج البحث والمواقع غير الرسمية. ٦- أقيم نتائج البحث التي حصلتُ عليها، وذلك من خالل تقييم موقع الويب الذي ظهرت فيه المعلومات من حيث مدى دقته وموضوعيته في عرض تلك ً المعلومات، وهل يمكن اعتماد هذا الموقع مصدرا موثوقًا.

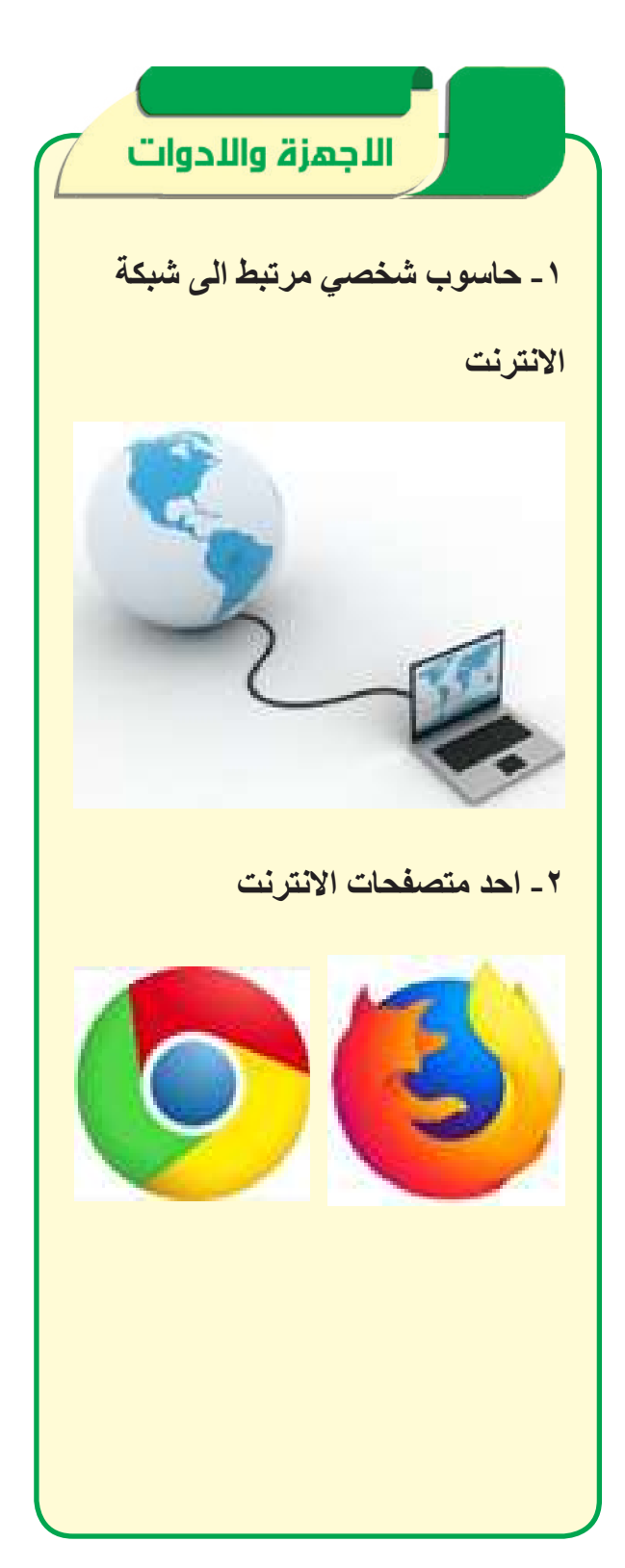

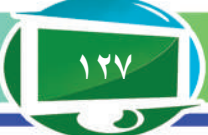

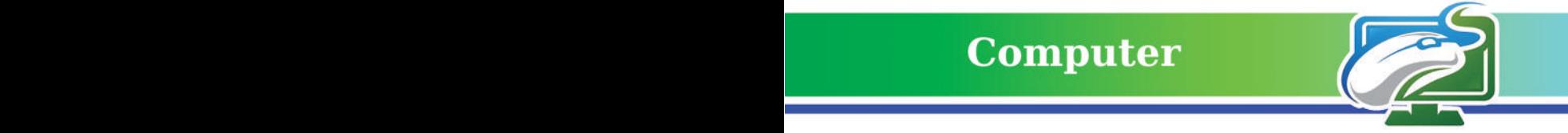

الفكرة الرئيسة. **بالنظر للتوسع الهائل في شبكة االنترنت واالنتشار الواسع للمعلومات التي تقدمها، كان البد من توفر وسيلة سهلة وسريعة يستخدمها الشخص المتصفح للبحث عن المعلومات.**

نتاجات التعلم **في نهاية الدرس ساكون قادرا على أن: َتعلم استخدام محرك البحث -1ا للحصول على المعلومات. ُميز بين البحث عن النصوص، -2 ا الصور، الملفات الفيديوية وغير ذلك من انواع البيانات. َفهم معايير تقييم مصادر -3 ا المعلومات المتاحة على الشبكة العنكبوتية. َتعلم طريقة حفظ صفحات الويب -4 ا على شكل ملفات يمكن الرجوع اليها مستقبال دون الحاجة لالرتباط باإلنترنت.** المفردات

> **محرك البحث Search Engine**

الدرس الاول: البحث عن المعلومات باستخدام المتصفحات لماذا نحتاج الى عمليات البحث في االنترنت؟

عندما بدأت اإلنترنت في التوسع من حيث كثرة المستخدمين من ناحية وكثرة المواقع والصفحات من ناحية اخرى اصبح من الضروري عمل خدمة تساعد المستخدمين على البحث في االنترنت. فعندما نحتاج الى معلومات معينة حول موضوع، او منتج، او مؤسسة، او شخص فانه من المستحيل تحقيق ذلك بالاعتماد فقط على عنوان النطاق (او عنوان الموقع) الذي يحتوي على المعلومات المطلوبة، ولهذا السبب ظهرت الحاجة الى توفير طرائق للبحث في االنترنت، من اهم هذه الطرائق هي محركات البحث التي سنتطرق اليها في هذا الدرس.

**سؤال: ما سبب ظهور الحاجة الى طرائق البحث في االنترنت؟ ما المقصود بمحرك البحث Engine Search ؟**

**محرك البحث** هو برنامج يقوم بالبحث عن معلومات في الشبكة العنكبوتية (مواقع الويب)، اذ يخزن البرنامج قوائم كبيرة من مختلف مواقع الويب مما يتيح ايجاد اي شيء ممكن البحث عنه. محركات البحث (ولتكن Google أو Yahoo مثلاً) تتيح كتابة مصطلحات البحث (او الكلمات المفتاحية) كنص اعتيادي، فيبحث عنها محرك البحث ويعرض النتائج في صفحة ويب جديدة، وعند النقر على إحدى الارتباطات التشعبية المعروضة سيتم الانتقال الى صفحة ويب معينة تطابق الكلمات المفتاحية.

على رغم من التعقيد الكبير في مبدأ عمل محركات البحث اال ان المستخدم العادي لايرى من محرك البحث الا مجرد واجهة بسيطة يستطيع من خاللها كتابة الكلمة المفتاحية، ومن ثم الحصول على نتائج البحث بشكل سريع دون معرفة مايحصل في الخفاء للحصول على هذه النتائج.

**ُ سؤال: ماذا تتيح محركات البحث للمستخدم ان يكتب لكي يحصل على نتائج بحثه ؟**

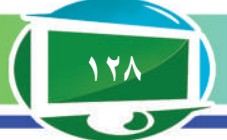

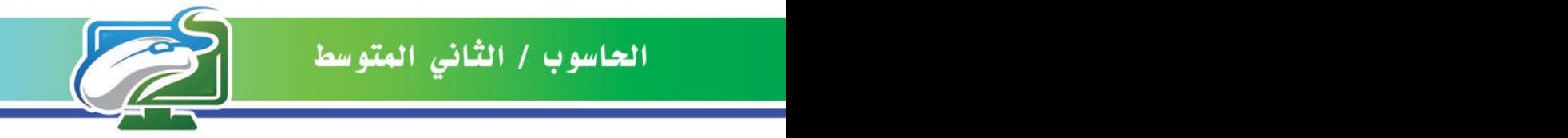

# كيف يمكن استخدام محركات البحث؟

البحث عن المعلومات يُعَد أحد العمليات الاساسية التي يقوم بها كل من يتعامل مع المواقع على الشبكة العنكبوتية. للقيام بعمليات البحث باستخدام محرك البحث Google، يمكن اتباع الخطوات الرئيسة االتية:

> .1 الذهاب الى موقع محرك البحث الذي يحمل اسم النطاق com.google.www باستخدام احد المتصفحات وليكن Google Chrome.

.2 في مربع النص الذي يظهر وسط صفحة محرك البحث، نكتب اي كلمة مفتاحية Keyword نرغب بالبحث عنها، ولتكن المعالج الدقيق مثلاً، ثم نضغط على المفتاح Enter ليبدأ المحرك بالبحث.

.3 يعرض محرك البحث قائمة بالمواقع التي وجدها وذلك على شكل ارتباطات تشعبية. .4يمكن الذهاب الى نهاية قائمة المواقع التي ظهرت كنتيجة للبحث والنقر على كلمة التالية Next لغرض االنتقال الى صفحة اخرى تمثل تكملة لقائمة نتائج البحث.

.5 من قائمة المواقع، يمكن النقر على الموضوع المطابق او المقارب للكلمات المفتاحية ليتم االنتقال الى صفحة الموقع الذي يحتوي على المعلومات المطلوبة.

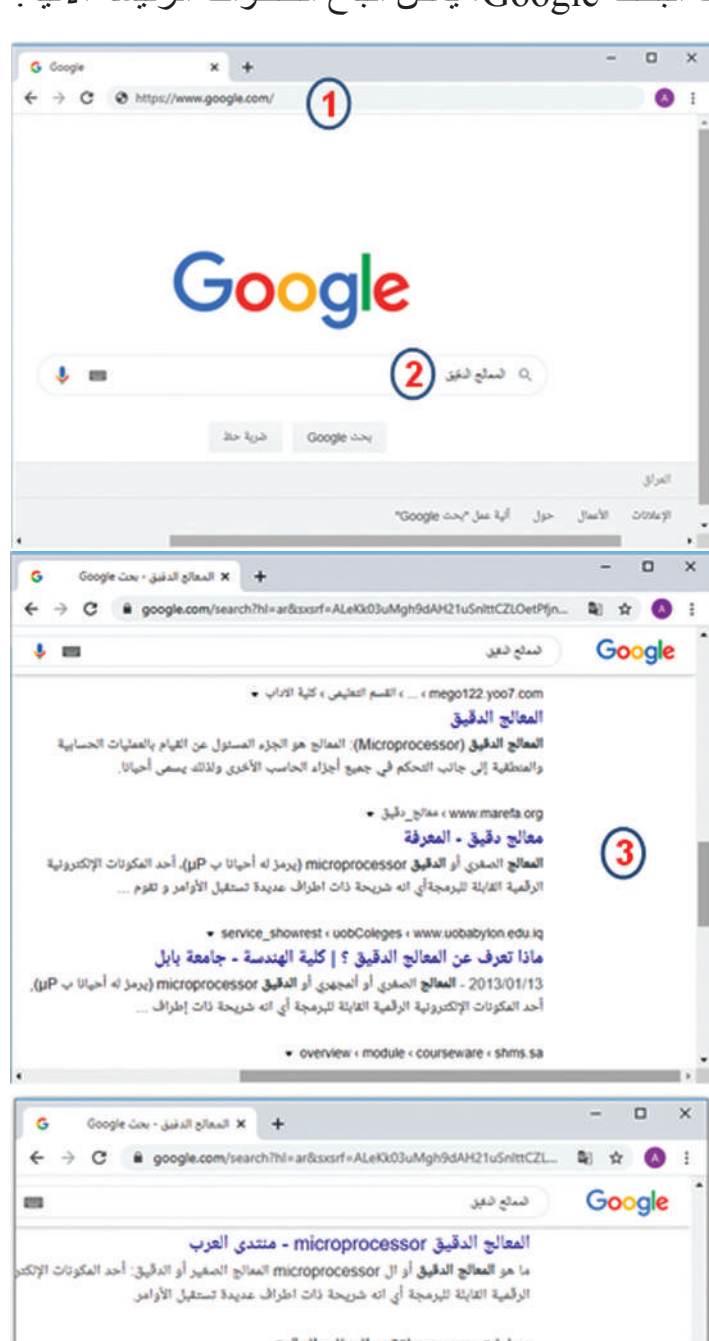

عمليات بحث متعلقة بـ المعالج الدقيق المعالج الدقيق 8086

> التطور في بنية النداح الدقيق مراحل تطور المعالج الدقيق الواع المعالج الدقيق الميكروبرسسر

مزايا المعالم الدقيق .<br>اجبال المناج الدقيق الميكروبرسسر العطور في تقنية المعالج الدقيق الميكروبرسسر المعالج الدقيق كالث كالوي

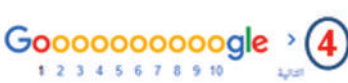

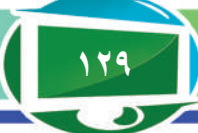

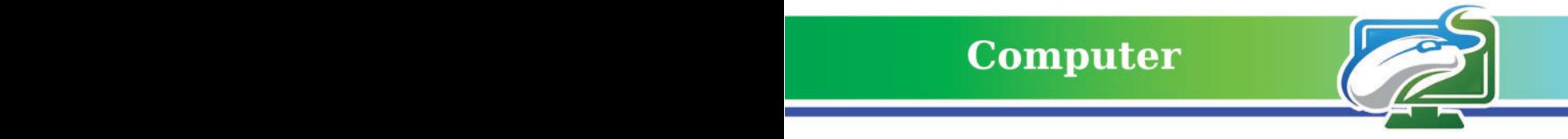

## ما الخدمات البحثية التي تقدمها محركات البحث ؟

توجد العديد من الخدمات التي يمكن للمستخدم ان يوظفها في اثناء بحثه عن المعلومات في الشبكة العنكبوتية وذلك من اجل الحصول على نتائج بحث دقيقة ومتنوعة، ومن اهم هذه الخدمات:

**.1 خدمة البحث عن النص.** ان الغرض الرئيس من محركات البحث هو البحث النصي. فعند كتابة اي نص (كلمات مفتاحية) في مربع النص الذي يظهر وسط صفحة محرك البحث، فأن معظم النتائج المعروضة هي ايضًا نصوص توفر ها مواقع الويب التي يتشابه محتواها مع الكلمات المفتاحية المكتوبة، اذ تُعرض

هذه النتائج في صفحة محرك البحث تحت علامة التبويب الكل. Google المعالج النقيق **.2خدمة البحث عن الصور.** هذه الخدمة تسمح للمستخدمين ے<br>الکل ا<del>ل</del>کا صور ال<sup>ے ف</sup>یدیو بالبحث في مواقع الشبكة العنكبوتية عن الصور. عند كتابة

الكلمات المفتاحية (ولتكن المعالج الدقيق مثلاً) فان نتائج البحث تظهر بشكل تلقائي تحت علامة التبويب الكل، وعند النقر على عالمة التبويب المجاورة )صورة( سوف نالحظ ان جميع نتائج البحث عبارة عن

> صور حصرا. البد من االشارة الى وجود خدمة للبحث عن الصور ليس من خلال كتابة نص (كلمات مفتاحية) وانما من خلال رفع صورة الى محرك البحث ليقوم بالبحث عنها وايجاد الصور المماثلة لها كافة في مواقع الشبكة العنكبوتية. يمكن القيام بذلك عبر الخطوات االتية:

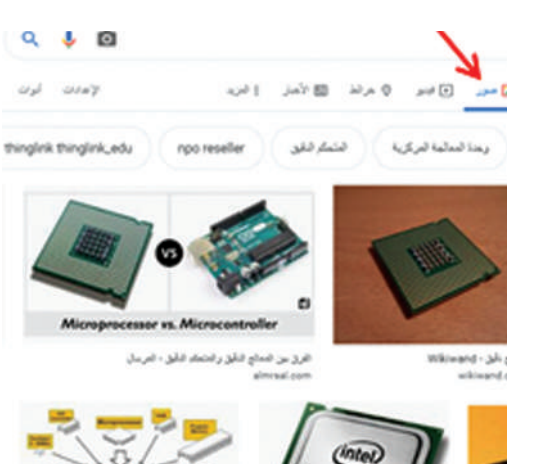

أ- كتابة الكلمة المفتاحية )صور Google)، ثم النقر على اول نتيجة تظهر في قائمة النتائج ليتم االنتقال الى صفحة محرك البحث الخاصة بالصور.

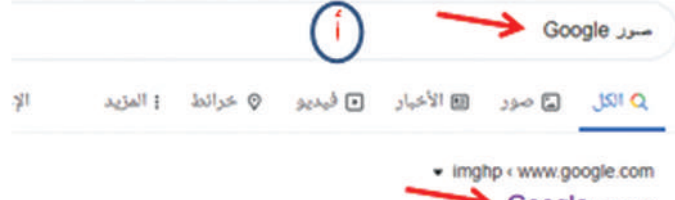

صور - Google <del>-</del>

الصور : Duo - المستندات - جداول البيانات - العروض التقديمية - الكتب - Hangouts Keep - Jamboard - المجموعات - المزيد من Google - تسجيل الدخول. صور x.

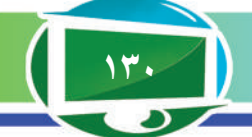

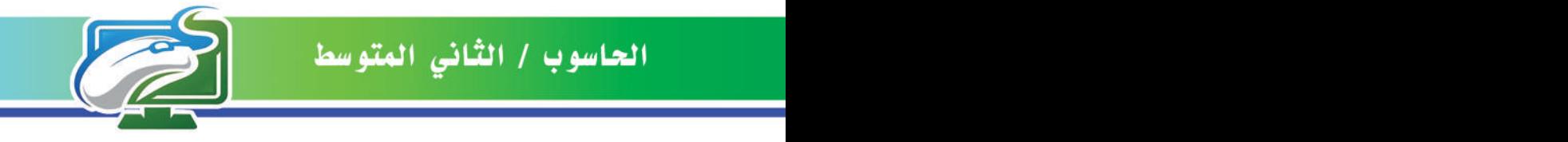

ب- النقر على ايقونة الصورة التي تظهر على الجانب في مربع النص. ج- النقر على عالمة التبويب )تحميل صورة(، ثم على النقر على File Choose، بعدها يتم اختيار ملف الصورة المحفوظة على جهاز الحاسوب والتي نريد ان نستخدمها في محرك البحث. د. بعد اكتمال تحميل الصورة ومن ثم الضغط على

مفتاح الرجوع، ستظهر الصور المماثلة في نتائج البحث.

**.3خدمة البحث عن الفيديو.** يقوم محرك البحث بتتبع مواقع الويب كافة من اجل ايجاد ملفات الفيديو وتقديمها للمستخدم في حال بحثه عنه. فعند كتابة نفس الكلمات المفتاحية السابقة (المعالج الدقيق) فان النتائج تظهر تحت عالمة التبويب الكل، وعند النقر على علامة التبويب المجاورة (فيديو) سوف نلاحظ ان جميع نتائج البحث عبارة عن ملفات فيديو حصرا. **.4خدمات اخرى.** توجد خدمات اخرى يقدمها محرك بحث Google للوصول الى انواع معينة من المعلومات، مثال يمكن الوصول الى االخبار المتعلقة بأي كلمة مفتاحية من خالل النقر على ايقونة االخبار، وكذلك يمكن الحصول على الموقع الجغرافي لاي مكان نريد الذهاب اليه (وليكن مكان مبنى وزارة التربية العراقية) من خلال النقر على ايقونة خرائط.

Google پ)  $\alpha$ ا**ليمث يصب الصور.**<br>ابعث في Google بالسرر بدلاً من الص<sub>اب</sub> جرّب سعب سوره ها.  $\circled{\epsilon}$ لصل علوان URL للصورة <mark>....</mark> تعميل صورة ..... No file chosen Choose File core is X listel\_cossor.jpg ا ق الصور المماثلة من ناحية الرؤية 4690

استخدام محرك البحث Google **-1 مـن جـهــاز الحـاســوب، افـتـح المتصفـح واذهـب الـى الصـفـحـة الرئيسة لمحـرك البحـث Google. -2 اكتب الكـلـمة المفتاحية )انواع ذاكـرة الحـاسـوب(، ثـم اضـغـط مفـتـاح الـرجـوع Enter، واطـلـع عـلـى ُ نتـائـج البـحـث التـي عـرضـت. -3 انـقـر عـلـى عالمة التبويب صورة، ُ واطلع على نتائج البحث التي عرضت. -4 انقر على عالمة التبويب فيديو، واطلع على نتائج ُ البحث التي عرضت. ُقارن بين نتائج محرك البحث التي حصلت عليها في -5 ا النقاط الثالث االخيرة )4،3،2(.**

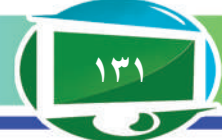

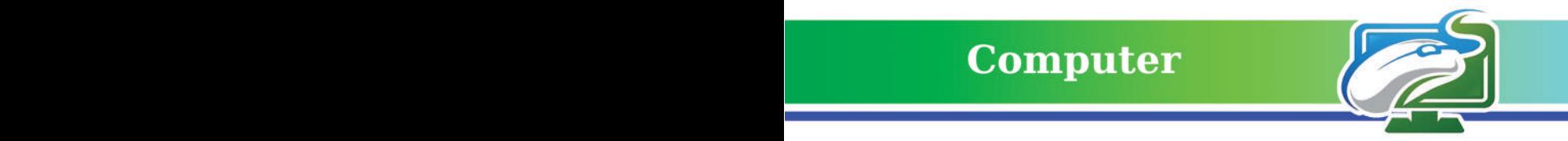

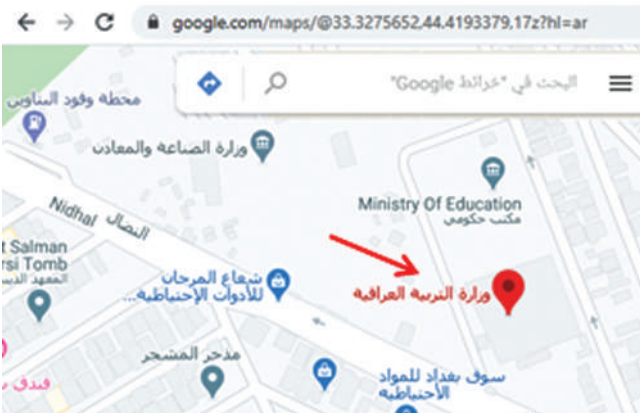

في محرك البحث يمكن االستغناء عن كتابة الكلمات المفتاحية واالعتماد على نطقها فقط وذلك من خالل النقر على ايقونة البحث الصوتي الظاهرة على الجانب في داخل مربع النص الخاص بمحرك البحث، ومن ثم سيتحول الكلام الىي نص (كلمات مفتاحية) وتُعرض نتائج البحث ِ

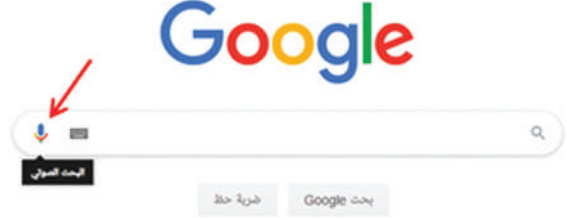

# كيف يمكن تقييم مصادر معلومات في الشبكة العنكبوتية؟

تضم شبكة المواقع العنكبوتية ملايين المعلومات عن كل شيء بدايةً من البحوث العلمية الدقيقة، الي ً المعلومات العامة، وانتهاء بالمعلومات الخاطئة او غير الموثوقة.

يجب على الشخص المتصفح لمواقع الويب اجراء تقييم لكل صفحة ويب قبل ان يعتمد المعلومات المعروضة فيها وذلك للتأكد من دقتها وموثوقيتها وموضوعيتها. يمكن اعتماد خمس معايير لتقييم مصادر المعلومات المتاحة على مواقع الشبكة العنكبوتية:

## **ً اوال: المسؤولية Authority**

ً ان المسؤول عن موقع الويب يكون اما شخصا، او مجموعة اشخاص، او منظمات، او مؤسسات حكومية. من اجل ان يكون المسؤول عن الموقع جدير بالثقة يجب االنتباه لآلتي: ١- اسم المسؤول عن الموقع يجب ان يكون مُعرَفًا بصورة واضحة في صفحات الموقع. ٢- المسؤول عن الموقع يجب ان يضع معلومات كافية للاتصال به، مثلاً يكتب بريده الالكتروني، او عنوانه، او رقم هاتفه.

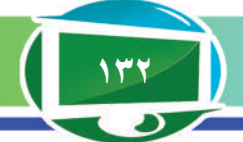

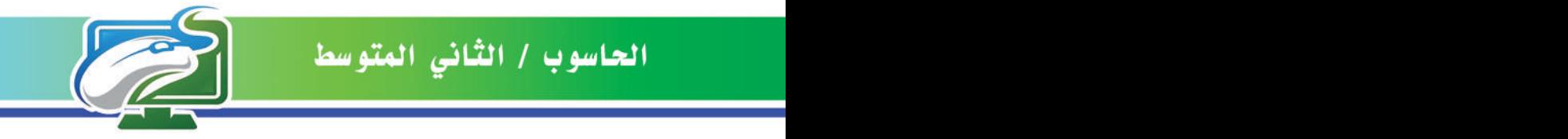

-3 بعد تشخيص المسؤول عن الموقع، يجب مالحظة مدى الخبرة او الصالحية التي يمتلكها ذلك المسؤول، وهل له الحق بانشاء ذلك الموقع ونشر المعلومات فيه.

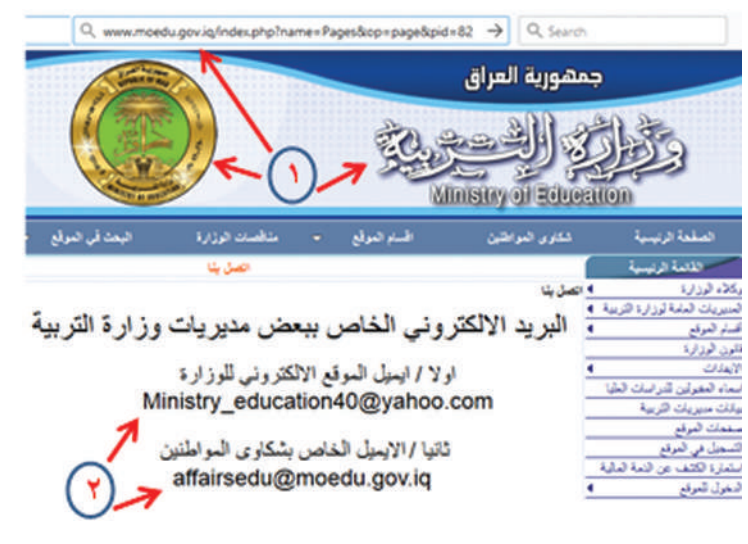

#### **ً ثانيا: الدقة Accuracy**

عندما نجد معلومات او إحصاءات او اي بيانات اخرى على مواقع الويب، فانه ليس بالضرورة ان تكون جميعها دقيقة. توجد عدة عناصر يمكن الاعتماد عليها في عملية التقييم للتأكد من دقة محتويات المواقع وهي كاآلتي:

> -1 ينبغي احتواء الموقع على توثيق للمصادر التي جاءت منها المعلومات. -2 ينبغي ان تتفق المعلومات الموجودة في الموقع مع معلومات موجودة في مواقع اخرى. -3 ينبغي خلو الموقع من االخطاء االمالئية والنحوية والمطبعية. -4 ينبغي تقديم شروحات سهلة لالشكال التوضيحية والرسوم البيانية المعروضة في الموقع.

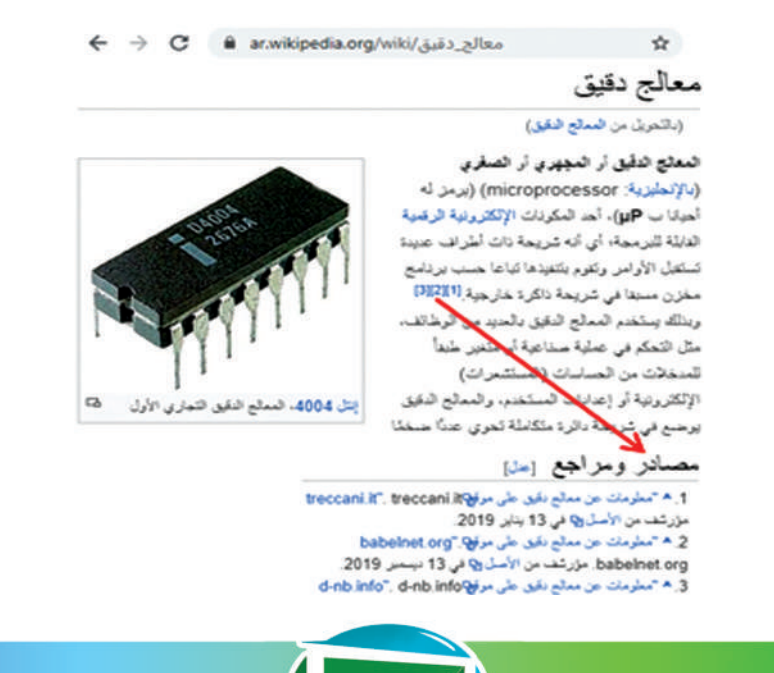

14<sup>4</sup>

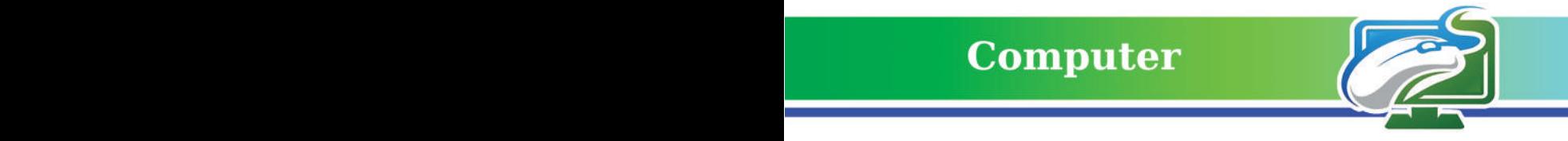

 $\Rightarrow$  C  $\bullet$  ar.wikipedia.org/wiki/slass

بغذاد

دوابط نش

يورية العراقي. ومركز معافظة بغداد

كخلايخ التسنيبين

# **ثالثا: الموضوعية Objectivity**

لما كانت شبكة الانترنت متاحة للنشر من قبل اي شخص، كان من الممكن ان يبدو موقع الويب موضوعيًا ولكن في الواقع يتم الترويج لوجهة نظر معينة ينحاز لها صاحب الموقع. من اجل التأكد من خلو الموقع من اي آراء او بيانات تخدع المستخدم وتتالعب بافكاره يمكن اتباع اآلتي:

> -1 يجب ان الينحاز صاحب الموقع الى وجهة نظر معينة. -2 يتجنب مالك الموقع استخدام لغة عاطفية لخداع الجمهور.

-3 يعترف مالك الموقع بآراء االخرين وانجازاتهم ويعاملها بعدالة على الرغم من انه قد يختلف معها.

#### **ً رابعا: المحتوى Content**

غزارة المحتوى المعروض في اي موقع ليس بالضرورة ان يعبر عن القيمة الفعلية للمعلومات، إذ يجب ان يتالءم المحتوى المعروض من المعلومات مع الجمهور المستهدف. فيما يلي اهم العوامل التي يمكن ان تُعبِر عن المحتوى الملائم للموقع:

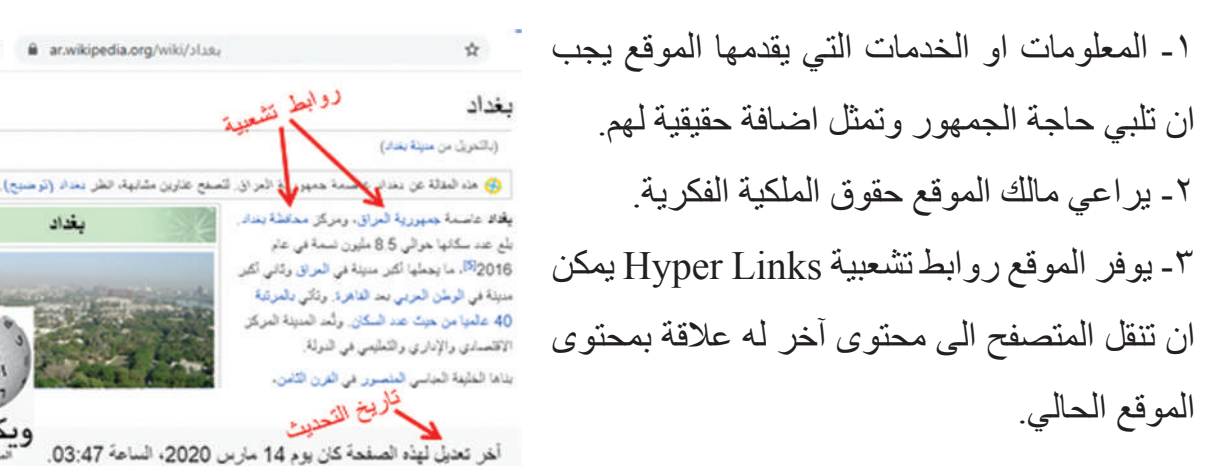

#### **ً خامسا: الحداثة Modernity**

حداثة الموقع تعدّ ضرورية وخصوصا في المجالات العلمية والتكنولوجية المتطورة. يمكن تحديد حداثة الموقع من خالل العوامل االتية : ١ ـ ينبغي التأكد من تاريخ انشاء الموقع وتاريخ آخر تحديث الذي يظهر عادةً على جانب او اسفل الموقع ِ -2 عدم احتواء الموقع على معلومات قديمة. -3 جميع االرتباطات التشعبية تعمل عند النقر عليها.

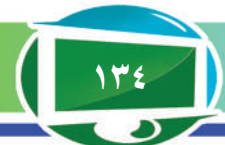

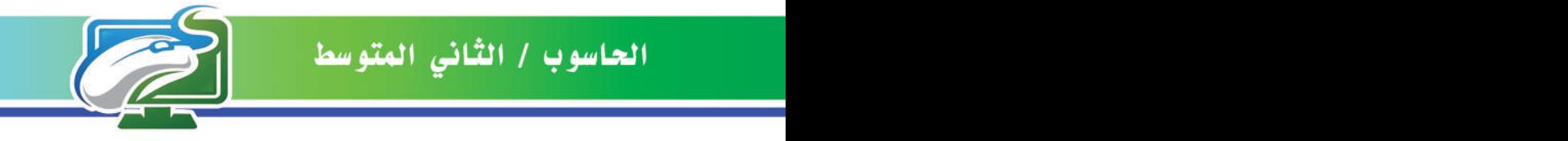

### كيف يمكن حفظ صفحة الويب؟

صفحة الويب المعروضة على شاشة المستخدم يمكن حفظها على الحاسوب من اجل معاينتها مستقبال دون الحاجة الى االرتباط باالنترنت، او يمكن حفظها على الذاكرة المتنقلة Memory Flash من اجل مشاركتها مع اآلخرين، يمكن عمل ذلك عبر اتباع الخطوات اآلتية:

-1 التأكد من أن الصفحة المطلوب حفظها معروضة على متصفح االنترنت.

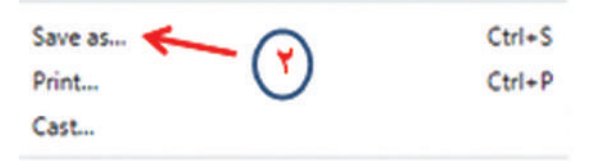

-2 النقر بزر الفأرة اليمين على اي مكان في صفحة الويب، ثم نختار as Save،... ستظهر النافذة الخاصة بحفظ الصفحة.

-3 في مربع اسم الملف name File نكتب اي اسم نرغب به، ثم في مربع حفظ بنوع type as Save

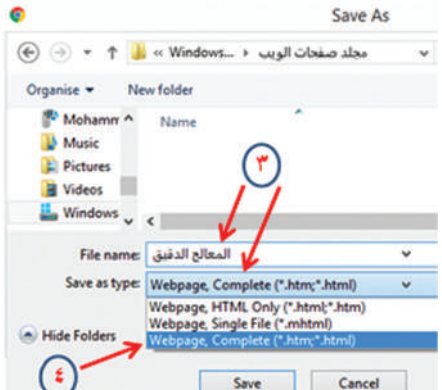

نختار نوع الملف الذي ستُحفظ به صفحة الويب.

4 ِ - لحفظ الصفحة كما هي نختار Complete ,Webpage، وبذلك سيتم حفظ النصوص في ملف وحفظ الصور وبقية الملفات في مجلد مستقل.

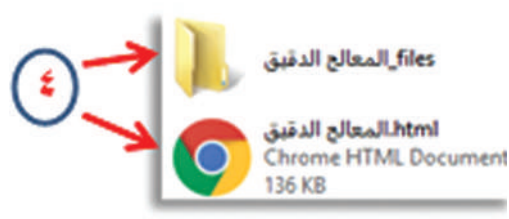

5 ِ - او يمكن حفظ الصفحة بجميع محتوياتها في ملف واحد، عبر اختيار File Single ,Webpage، وذلك من اجل ارسالها عبر البريد الالكتروني مثلاً. 6 ِ - او يمكن حفظ النصوص فقط )دون الصور وبقية الملفات(، عبر اختيار Only HTML ,Webpage، وذلك لتقليل حجم الصفحة وزيادة سرعة التحميل.

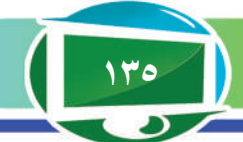

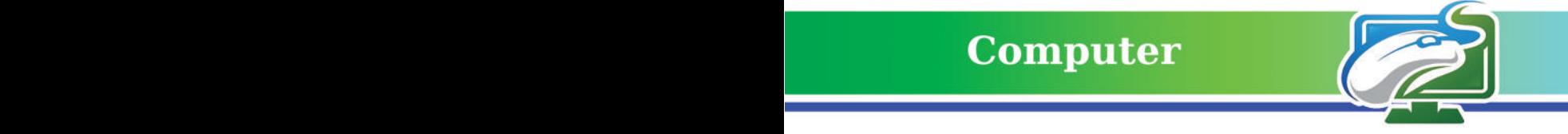

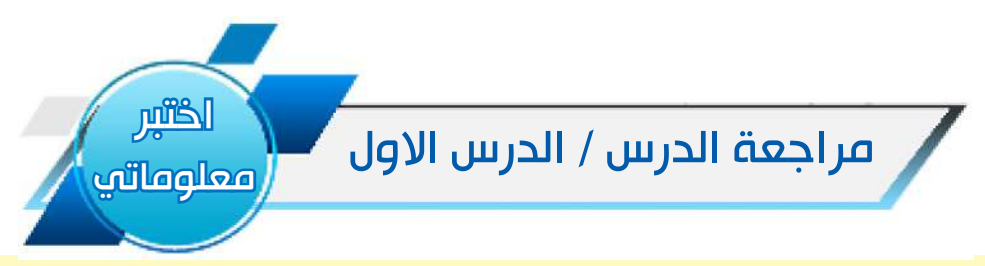

### الفكرة الرئيسة

١- أكتب الخطوات الرئيسة لاستخدام محرك البحث من اجل الحصول على اهم المعلومات المتعلقة بموضوع )اللوحة االم Motherboard)؟ ٢- كيف يمكن رفع صورة الى محرك البحث من اجل البحث عن الصور المماثلة لها، أكتب الخطوات

# الالزمة للقيام بذلك؟

# المفردات

3 ّ - عرف محرك البحث، هل يعد ً عمل محرك البحث معقدا؟ وماذا يمكن للشخص المتصفح ان يرى من محرك البحث؟

٤ ـ تعدّ (المسؤولية) و (المحتوى) من معايير تقييم مصـادر المعلومات المتاحة على مواقع الشبكة العنكبوتية، وضح هذين المعيارين بالتفصيل.

#### تفكير ناقد

كيف يمكن الحصول على الموقع الجغرافي لمدينة بغداد باستخدام محرك البحث Google؟ هل يمكن تحديد الطريق البري الذي يربط بين مدينة بغداد ومدينة البصرة؟ وضح ذلك؟

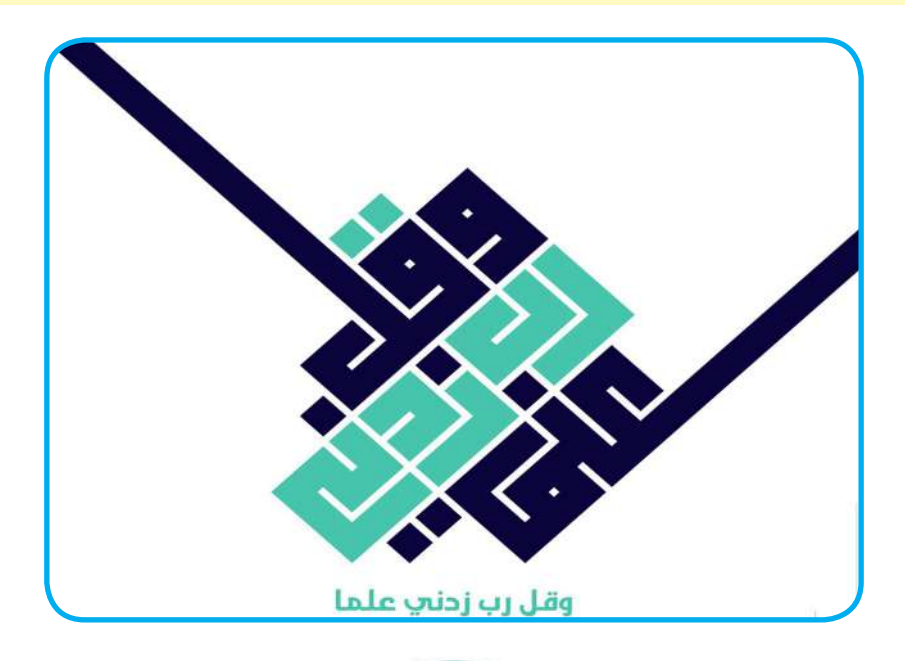

**136**

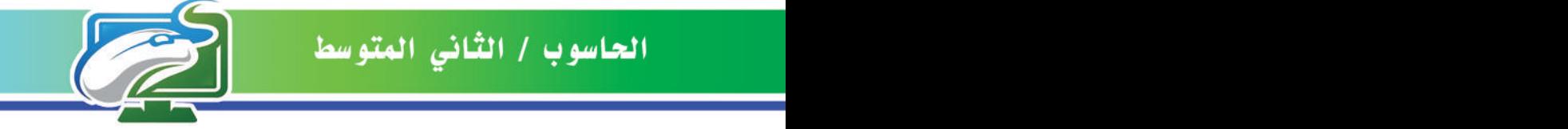

# **Computer**

الفكرة الرئيسة. **ُعد التقارير من الوسائل المهمة في ت ايصال المعلومات حول موضوع ّ معـين وبشكـل مفصل، وتعـد االنترنت المصدر االغنى واالسرع في استحصال المعلومات في اثناء اعداد التقارير.**

نتاجات التعلم **في نهاية الدرس ساكون قادرا على أن: ُعرف التقارير. -1ا َفهم الهيكلية المناسبة إلعداد -2 ا التقارير. -3 أتعلم اعداد تقرير مدرسي باستخدام Word MS. َتعلم ادراج نصوص وصور -4 ا وارتباط تشعبي من الشبكة العنكبوتية الى التقارير.** المفردات

> **التقارير Reports التقرير المدرسي School Report المصادر References**

الدرس الثاني: اعداد التقارير عن المعلومات المستحصلة من البحث

## ما المقصود بالتقارير Reports؟

التقارير وثيقة تحتوي على معلومات مُدْرَجة على شكل نصوص او رسوم او جداول تمثل حقائق مُثَبتة عن موضوع او حدث معين<sub>.</sub> وبذلك فان التقرير يُعد احد اشكال ايصال المعلومات المفصلة، وله انواع عديدة

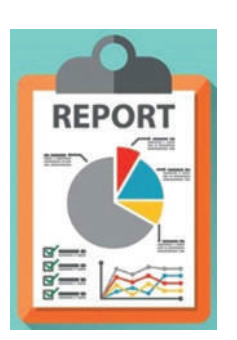

ُ من اشهرها: التقرير االخباري المصور، والتقرير الصحفي، والتقرير االقتصادي، ومنه ايضا التقرير المدرسي الذي سنتناوله في هذا الدرس.

**سؤال: اذكر اشهر انواع التقارير التي يمكن اعدادها ؟** ما المقصود بالتقرير المدرسي ؟

التقرير المدرسي هو وسيلة يتصل بها الطالب مع بقية زمالئه او مع المدرس لنقل معلومات محددة عن موضوع معين وقد يكون هذا النقرير علميًا، او صحيًا، او احصائيًا او حسب المجال الذي يَدرُسُه الطالب.

> يمكن كتابة التقرير يدويًا او يمكن اعداده الكترونيًا باستخدام احد برامج معالجة النصوص وليكن Word MS مثال، اذ

> > **137**

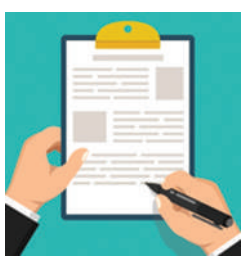

يوثق الطالب في تقريره حقائق معينة يمكن الحصول عيها من الكتب او رصدها من الحياة اليومية للناس او يمكن الرجوع الى المصدر االغنى للمعلومات وهي شبكة االنترنت. كما يقدم ً الطالب من خالل تقريره توصيات ويطرح افكارا جديدة بعد اقرار النتائج والوصول الى الهدف من إعداد التقرير.

**سؤال: كيف يمكن كتابة او اعداد التقرير المدرسي ؟**

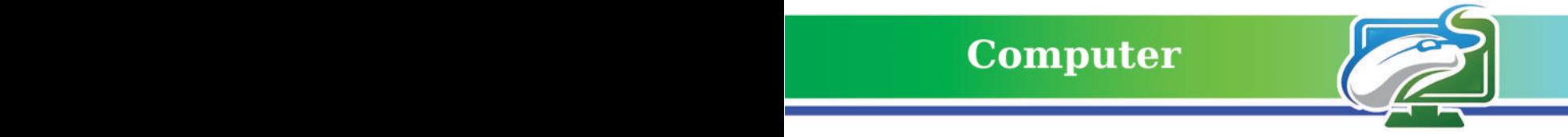

# ما الهيكلية التنظيمية إلعداد التقرير المدرسي؟

**ُ يمكن للطالب اتباع المراحل اآلتية لكتابة التقرير الذي يكلف باعداده حول موضوع معين:**

#### المرحلة الأولى: الإطار العام

يُحدد الطالب موضوع التقرير ويختار عنوانه والهدف منه وهل التقرير علمي او معرفي.

#### المرحلة الثانية: التخطيط

كتابة ورقة عمل تضم الافكار الرئيسة والعنوانات الفرعية التى يمكن ان يتناولها التقرير بشكل منطقى ومتسلسل حول الموضوع المستهدف.

#### المرحلة الثالثة: الصفحة الاولى

ابتداءً من هذه المرحلة تبدأ الكتابة الفعلية للتقرير، اذ يَكتُب الطالب الصفحة الاولى (صفحة الغلاف) التي تحتوي على اسمه، اسم المدرسة، الصف والشعبة، عنوان التقرير، وغير ذلك من تفاصيل رئيسة.

#### المرحلة الرابعة: جدول المحتويات

عادةً ما يُكتب في الصفحة الثانية جدول المحتويات الذي يستعرض العنوانات الرئيسة والفرعية لموضوعات التقرير فضلأ عن ارقام الصفحات.

#### المرحلة الخامسة: المقدمة

يستعرض الطالب في سطور محدودة مقدمة حول موضوع التقرير تتضمن الفكرة الرئيسة ولماذا تم اعداد التقرير. كما يكتب نبذة مختصرة حول الموصوعات الواردة في التقرير من اجل جذب القارئ نحو اكمال قراءة التقرير.

#### المرحلة السادسة: صلب الموضوع

بعد البحث في الكتب او في شبكة الانترنت، يقوم الطالب بتثبيت المعلومات المستحصلة كافة وبمختلف انواعها النصية والصورية والاحصائية وغير ذلك. تشمل هذه المرحلة معظم عدد صفحات التقرير. ينبغي هنا تقسيم الموضوعات الى اجزاء (Sections) رئيسة واجزاء فرعية (Subsections) وحسب الموضوعات التي يشملها التقرير.

#### المرحلة السابعة: الخاتمة

بعد الانتهاء من عرض كافة معلومات التقرير في المرحلة السابقة، يقوم الطالب في خاتمة التقرير بمناقشة النتائج التي حصل عليها ويطرح آراءه وافكاره النهائية حول موضوع التقرير دون الاستعانة بالمصادر. كما يمكن للطالب تقديم توصيات بما تتضمنه الاعمال المستقبلية المشابهة للعمل الحالي.

#### المرحلة الثامنة: المصادر

ا**لمصادر** هي الوعاء الذي يرجع اليه الباحث (او الطالب) لكى يستمد منه كافة المعلومات المرتبطة بموضوع معين. تُعد الكتب من اهم المصادر التي يمكن الرجوع اليها فضلاً عن المجلات، او القواميس، او الاحصاءات العلمية، او الوثائق الحكومية، او شبكة الانترنت. اسماء المصادر التي استند اليها الطالب في اثناء بحثه عن المعلومات تُنظم على شكل قائمة في نهاية التقرير.

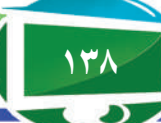

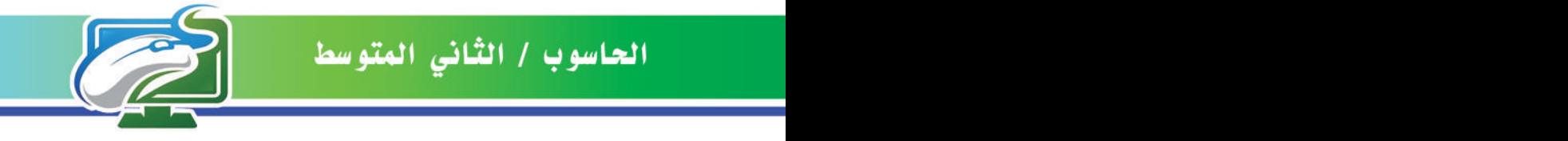

## كيف يمكن ادراج نصوص الى التقارير؟

سنتعرف هنا الى طريقة ادراج نصوص الى التقارير التي تُعد إلكترونيًا باستخدام برنامج معالج النصوص Word MS وباالعتماد على المعلومات المستحصلة من البحث في شبكة المواقع العنكبوتية. نفترض اننا نريد اعداد تقرير مدرسي حول موضوع انواع الحاسوب، اذ نقوم بكتابة الكلمة المفتاحية انواع الحاسوب في محرك البحث (كما تعلمنا في الدرس السابق) وبعد تطبيق معايير تقييم مصادر المعلومات على موقع الويب الذي قررنا اخذ نصوص منه، نتبع الخطوات االتية لنسخ النصوص من موقع الويب الى صفحات مستند التقرير المفتوح باستخدام برنامج Word MS:

-1 نظلل النص المراد نسخه.

-2 نقوم بالنقر بزر الفأرة اليمين على النص المظلل، ثم نختار نسخ Copy.

-3 االنتقال الى مستند التقرير المفتوح بواسطة برنامج Word MS، ثم النقر بزر الفأرة اليمين في الموقع الذي نرغب بلصق النص فيه، ثم نختار لصق Paste.

-4 بعد ذلك يمكن اجراء مجموعة من العمليات المتعلقة بتنظيم النصوص ولتكن نوع الخط Size Font مثلاً و غير ذلك من الاعدادات (كما تعلمنا في الوحدة الثانية).

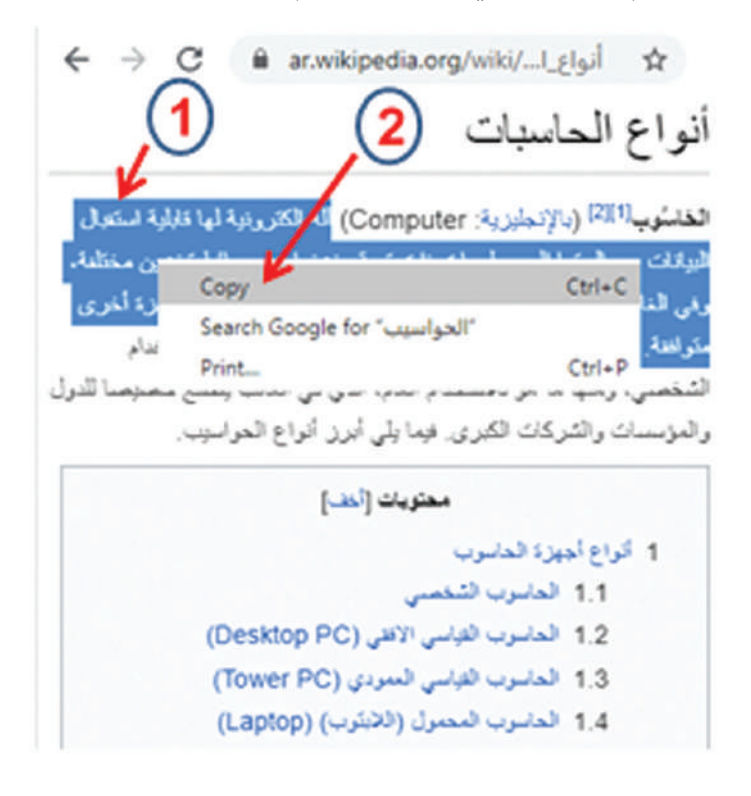

**سؤال: ما البرنامج الذي يمكن استخدامه إلعداد تقرير بصيغة مستند الكتروني؟**

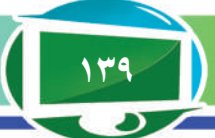

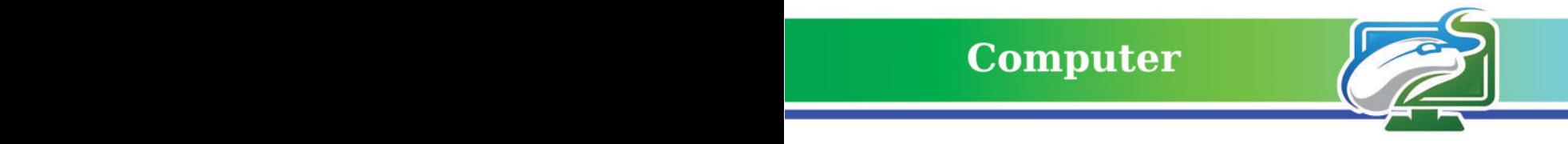

## كيف يمكن ادراج الصور الى التقارير؟

من اجل الحصول على صور تتعلق بموضوع التقرير (انواع الحاسوب)، نستخدم خدمة البحث عن الصور (كما تعلمنا في الدرس السابق) وبعد ظهور الصور في نتائج البحث، نتبع الخطوات الآتية لادراج الصور الى مستند Word MS : -1 نقوم بالنقر بزر الفأرة اليمين على الصورة المطلوبة، ثم نختار حفظ الصورة as image Save.

ُحفظ فيه -2 من نافذة الحفظ as Save ً التي ستظهر، نختار اسما لملف الصورة، ثم نختار المجلد الذي ست الصورة على جهاز الحاسوب.

-3 االنتقال الى مستند التقرير المفتوح بواسطة برنامج Word MS، ثم من تبويب ادراج Insert نختار ادراج صورة Picture لكي ندرج الصورة التي تم حفظها في الخطوة السابقة الى اي مكان نرغب به في مستند التقرير.

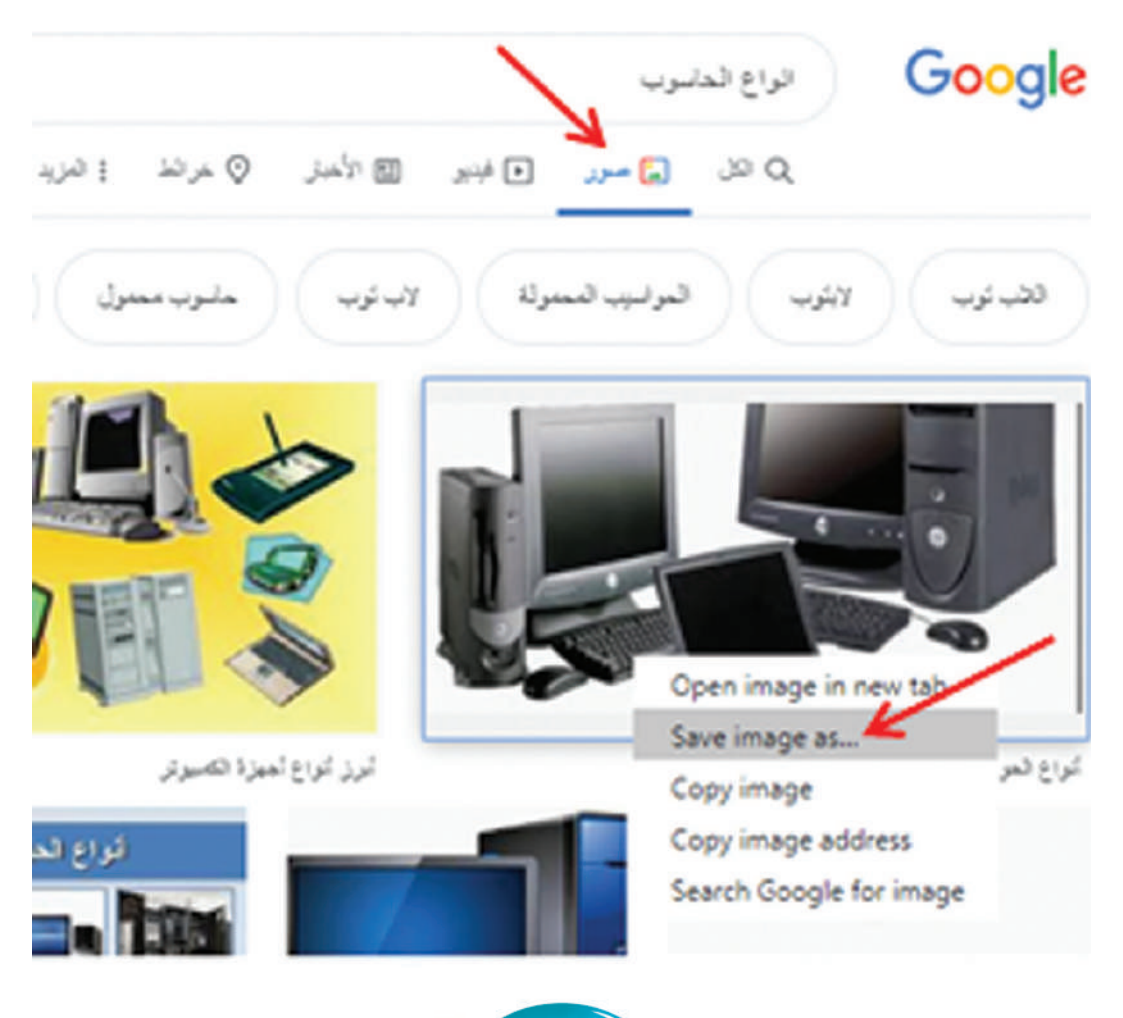

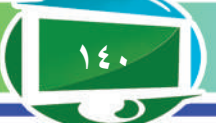

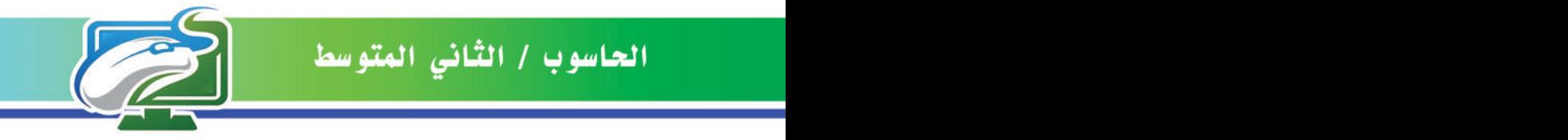

### كيف يمكن ادراج روابط تشعبية الى التقارير؟

عند استحصال بعض المعلومات من اي موقع على الشبكة العنكبوتية، فانه البد من كتابة الرابط التشعبي للموقع مع ذكر اسمه في قائمة المصادر وبحسب الصيغة الموضحة في المثالين في ادناه:

1- وزارة التربية العراقية. http://www.moedu.gov.iq

-2 عن السكراتش. about/edu.mit.scratch://https

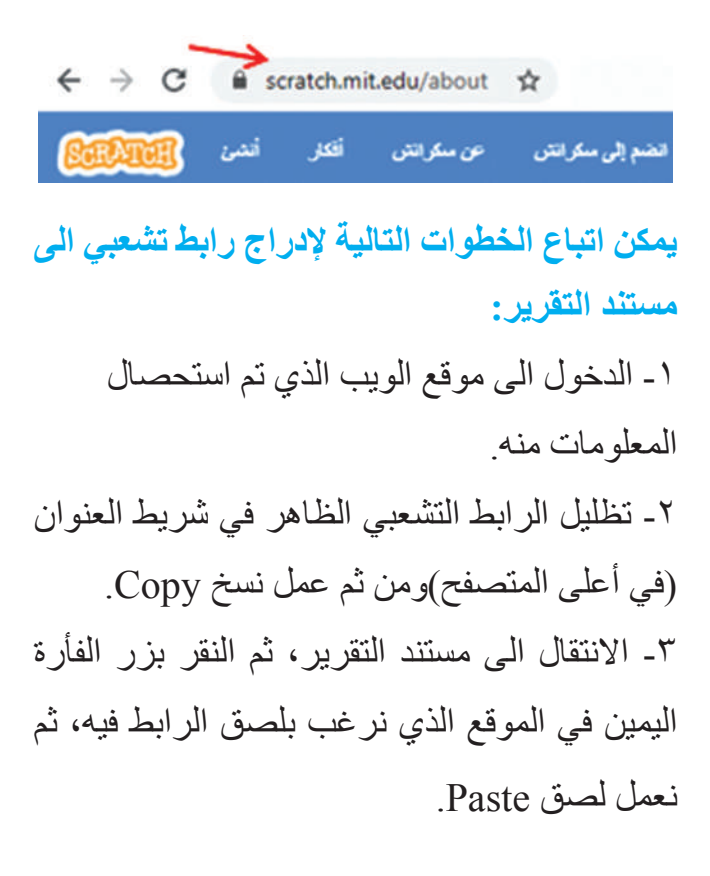

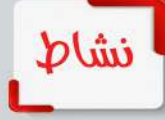

استخدام برنامج Word MS إلعداد تقرير حول موضوع لغة سكراتش Scratch باالعتماد على المعلومات المستحصلة من مواقع الويب **-1 اختر عنوان يتناسب مع موضوع التقرير. -2 صمم صفحة الغالف. ً يستعرض محتويات التقرير -3 ادرج جدوال وارقام الصفحات. -4 اكتب مقدمة بسيطة، ثم صلب الموضوع، ثم خاتمة مختصرة. -5 في نهاية التقرير، ادرج قائمة بالمصادر المستخدمة في الحصول على المعلومات.** 

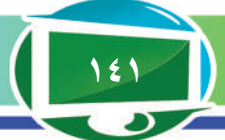

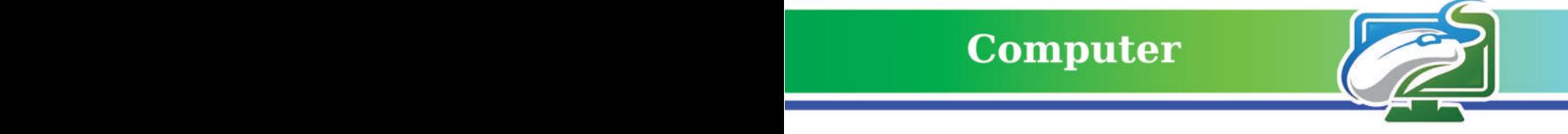

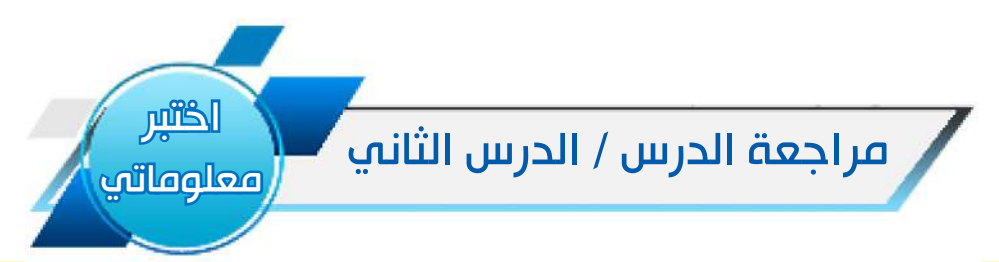

#### الفكرة الرئيسة

ُذكر عدد المراحل التي يمكن ان يتضمنها اعداد تقرير مدرسي، واشرح المرحلة االولى والثانية؟ -1 ا -2 اكتب الخطوات الالزمة إلدراج صورة من احد مواقع الويب الى مستند من نوع Word MS؟

#### المفردات

-3 عرف التقرير المدرسي، وتكلم على مرحلة اعداد جدول المحتويات ومرحلة كتابة المقدمة؟ ٤- عرف المصـادر ، وحدد اهم الانواع التي يمكن الرجوع اليها في اثناء اعداد التقرير مع ذكر مثال.

#### تفكير ناقد

افترض انك تحتاج الى االشارة الى ملف فيديوي في اثناء اعداد تقرير باستخدام برنامج Word MS، كيف يمكن إدراج ارتباط تشعبي يشير الى ذلك الملف الموجود على شبكة االنترنت؟ وماذا يحصل عند النقر عليه بعد ادراجه؟

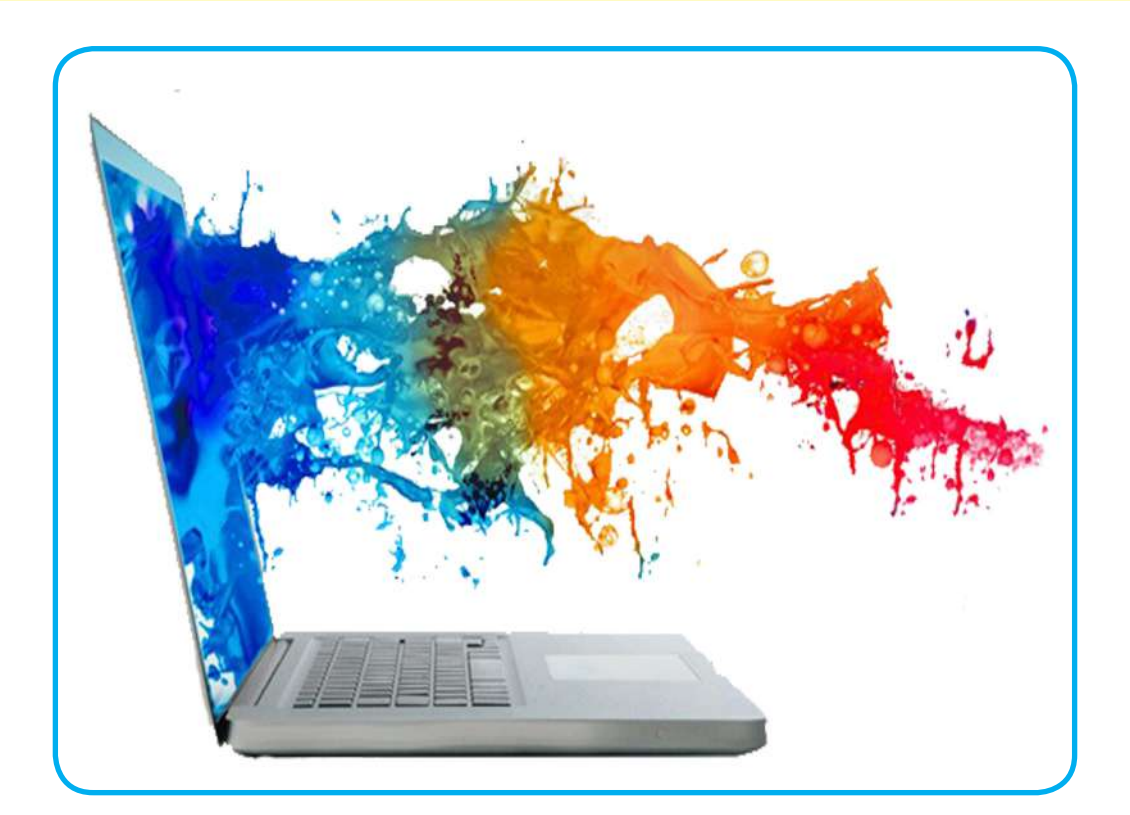

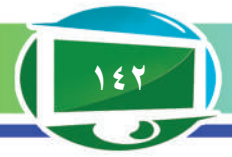

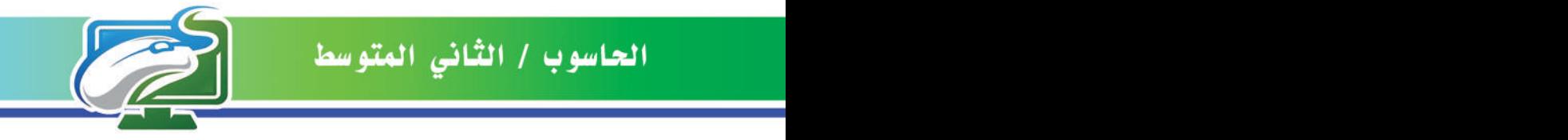

# مراجعة المفردات والمفاهيم والفكرة الرئيسة

# مراجعة الفصل الثاني

#### **س/1 امأل الفراغات اآلتية:**

**أ- محرك البحث يوفر عالمة التبويب ---------- التي عند النقر عليها سوف نالحظ ان جميع نتائج البحث عبارة عن صور حصراً.** ب- يمكن الحصول على الموقع الجغرافي لأي مكان من خلال النقر على ايقونة ---------- في محرك البحث. **ج-يمكن التحقق من معيار --------- لموقع ويب معين وذلك من خالل التأكد من تاريخ اخر تحديث لذلك الموقع. د- عند كتابة التقرير المدرسي، يقوم الطالب في ---------- بمناقشة النتائج التي حصل عليها.**

**ًا. ُعد إلكتروني هـ- يمكن استخدام برنامج ---------- من اجل ادراج نصوص الى التقارير التي ت**

- **س/2 اختر االجابة الصحيحة:**
- **أ- من اشهر محركات البحث هو**
	- E-Mail -<sup>1</sup>
	- Google -<sup>1</sup>
	- . Web Page -

**ب- عندما يقوم موقع ويب معين بتوثيق مصادر المعلومات التي يعرضها، فان هذا الموقع يحقق معيار**

- **-1 الدقة**
- **-2 الموضوعية**
- **-3 المسؤولية .**
- **ج- عند كتابة التقرير، فان المكان الذي يستعرض فيه الطالب الفكرة الرئيسة في سطور محدودة يسمى**
	- **-1 المصادر -2 جدول المحتويات -3 المقدمة .**

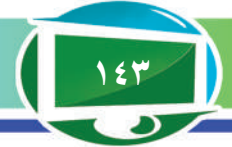

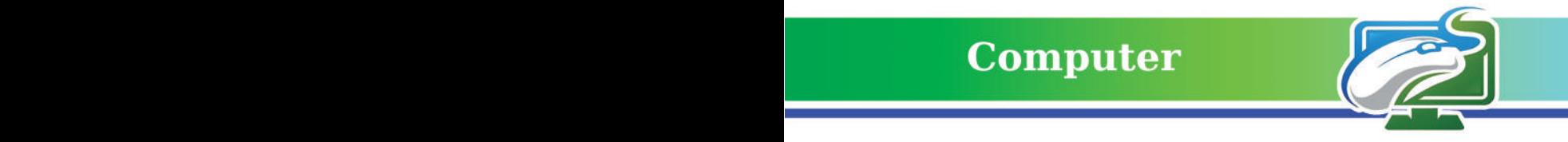

### **س/3 أسئلة ذات اجابات قصيرة**

**-1استعرض اهم خطوات حفظ صفحة ويب على جهاز الحاسوب. -2عدد خمس معايير لتقييم مصادر المعلومات المتاحة على مواقع الشبكة العنكبوتية. -3وضح بايجاز ما المقصود بخدمة البحث عن النص؟**

#### **تفكير ناقد**

**كيف يمكن الحصول على معلومات معينة من دون الكتابة في مربع النص الذي يظهر وسط صفحة محرك البحث؟**

# الموقع والصفحة الرسمية للمديرية العامة للمناهج

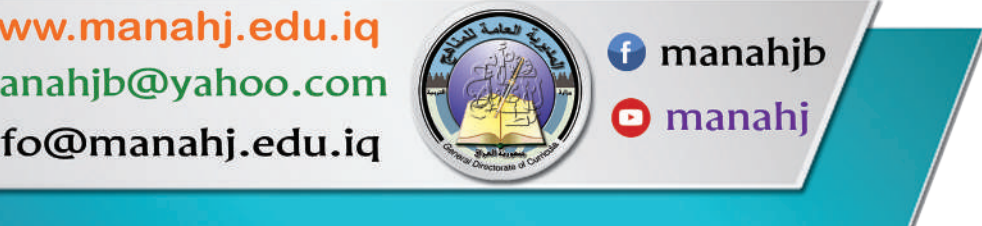

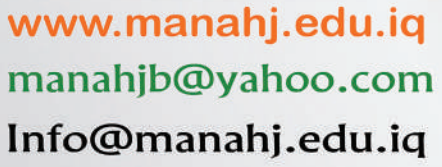

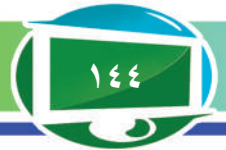